# **Enerlin'X EIFE**

# **Interface Ethernet intégrée pour un disjoncteur débrochable MasterPact MTZ**

# **Guide utilisateur**

**DOCA0106FR-13 07/2023**

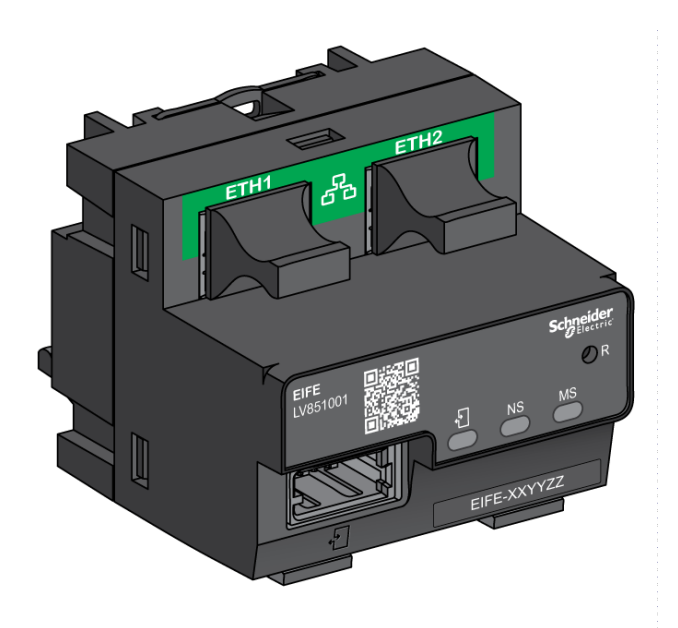

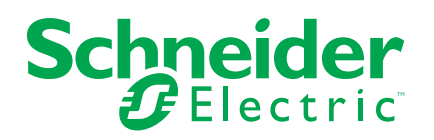

# **Mentions légales**

Les informations fournies dans ce document contiennent des descriptions générales, des caractéristiques techniques et/ou des recommandations concernant des produits/solutions.

Ce document n'est pas destiné à remplacer une étude détaillée ou un plan de développement ou de représentation opérationnel et propre au site. Il ne doit pas être utilisé pour déterminer l'adéquation ou la fiabilité des produits/solutions pour des applications utilisateur spécifiques. Il incombe à chaque utilisateur individuel d'effectuer, ou de faire effectuer par un professionnel de son choix (intégrateur, spécificateur ou équivalent), l'analyse de risques exhaustive appropriée ainsi que l'évaluation et les tests des produits/solutions par rapport à l'application ou l'utilisation particulière envisagée.

La marque Schneider Electric et toutes les marques de commerce de Schneider Electric SE et de ses filiales mentionnées dans ce document sont la propriété de Schneider Electric SE ou de ses filiales. Toutes les autres marques peuvent être des marques de commerce de leurs propriétaires respectifs.

Ce document et son contenu sont protégés par les lois sur la propriété intellectuelle applicables et sont fournis à titre d'information uniquement. Aucune partie de ce document ne peut être reproduite ou transmise sous quelque forme ou par quelque moyen que ce soit (électronique, mécanique, photocopie, enregistrement ou autre), à quelque fin que ce soit, sans l'autorisation écrite préalable de Schneider Electric.

Schneider Electric n'accorde aucun droit ni aucune licence d'utilisation commerciale de ce document ou de son contenu, sauf dans le cadre d'une licence non exclusive et personnelle, pour le consulter tel quel.

Schneider Electric se réserve le droit d'apporter à tout moment des modifications ou des mises à jour relatives au contenu de ce document ou à son format, sans préavis.

**Dans la mesure permise par la loi applicable, Schneider Electric et ses filiales déclinent toute responsabilité en cas d'erreurs ou d'omissions dans le contenu informatif du présent document ou pour toute conséquence résultant de l'utilisation des informations qu'il contient.**

# Table des matières

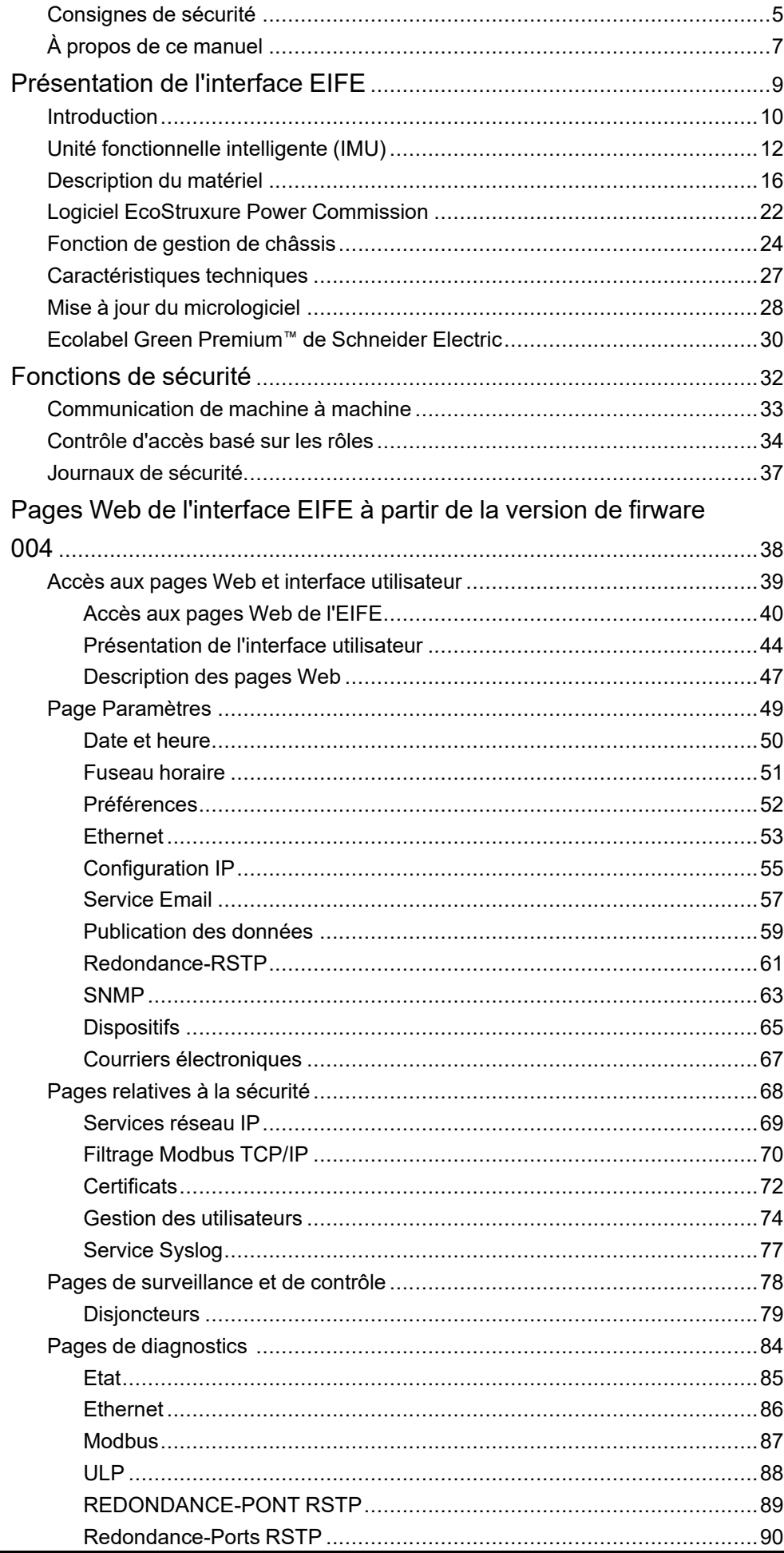

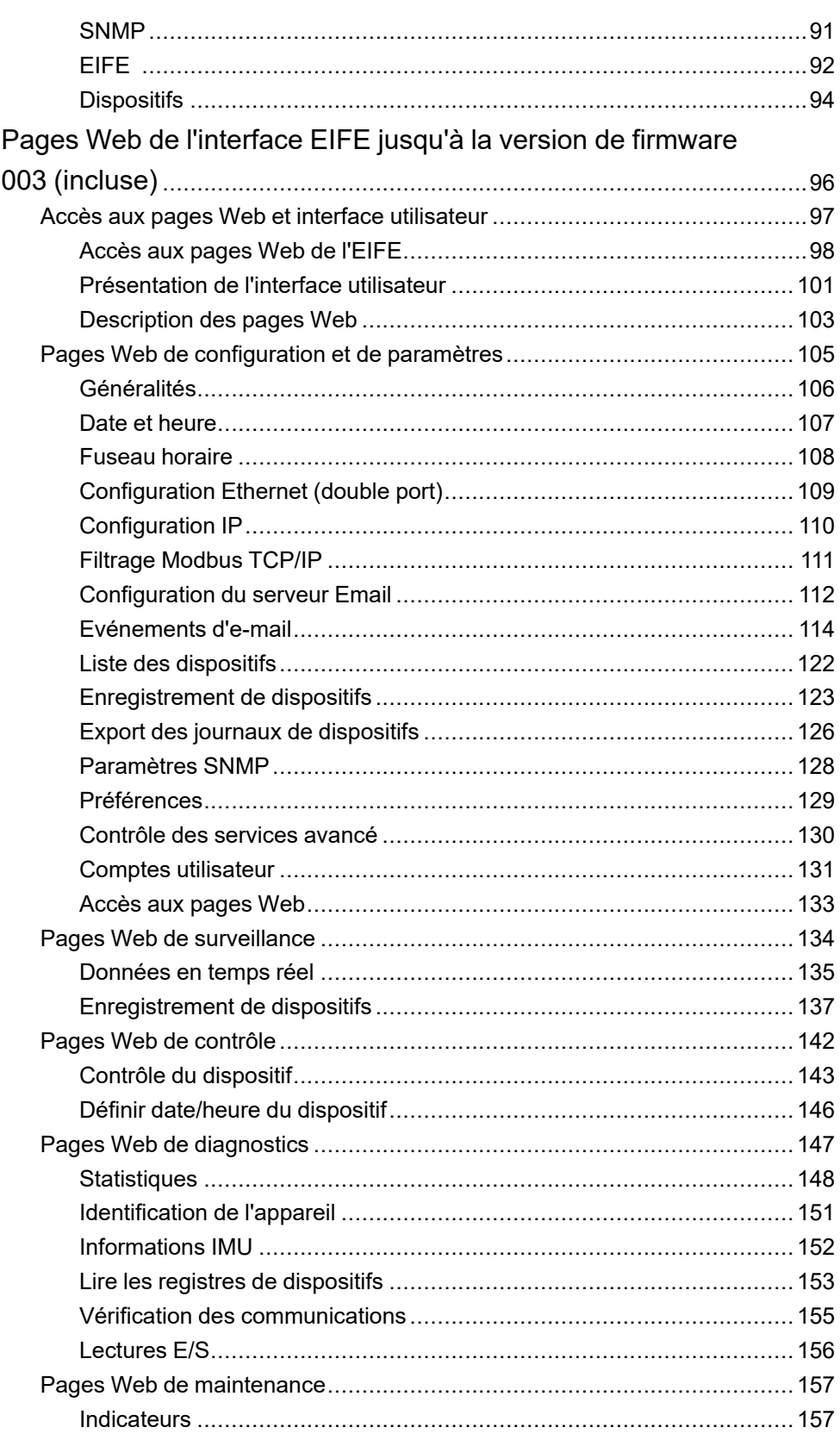

# <span id="page-4-0"></span>**Consignes de sécurité**

### **Informations importantes**

Lisez attentivement ces instructions et examinez le matériel pour vous familiariser avec l'appareil avant de tenter de l'installer, de le faire fonctionner, de le réparer ou d'assurer sa maintenance. Les messages spéciaux suivants que vous trouverez dans cette documentation ou sur l'appareil ont pour but de vous mettre en garde contre des risques potentiels ou d'attirer votre attention sur des informations qui clarifient ou simplifient une procédure.

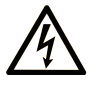

La présence de ce symbole sur une étiquette "Danger" ou "Avertissement" signale un risque d'électrocution qui provoquera des blessures physiques en cas de non-respect des consignes de sécurité.

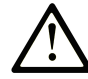

Ce symbole est le symbole d'alerte de sécurité. Il vous avertit d'un risque de blessures corporelles. Respectez scrupuleusement les consignes de sécurité associées à ce symbole pour éviter de vous blesser ou de mettre votre vie en danger.

# **! DANGER**

**DANGER** signale un risque qui, en cas de non-respect des consignes de sécurité, **provoque**  la mort ou des blessures graves

# **! AVERTISSEMENT**

**AVERTISSEMENT** signale un risque qui, en cas de non-respect des consignes de sécurité, **peut provoquer** la mort ou des blessures graves.

# **! ATTENTION**

**ATTENTION** signale un risque qui, en cas de non-respect des consignes de sécurité, **peut provoquer** des blessures légères ou moyennement graves.

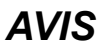

*AVIS* indique des pratiques n'entraînant pas de risques corporels.

#### **Remarque Importante**

L'installation, l'utilisation, la réparation et la maintenance des équipements électriques doivent être assurées par du personnel qualifié uniquement. Schneider Electric décline toute responsabilité quant aux conséquences de l'utilisation de ce matériel.

Une personne qualifiée est une personne disposant de compétences et de connaissances dans le domaine de la construction, du fonctionnement et de l'installation des équipements électriques, et ayant suivi une formation en sécurité leur permettant d'identifier et d'éviter les risques encourus.

# **Avis concenant la cybersécurité**

# **AAVERTISSEMENT**

#### **RISQUES POUVANT AFFECTER LA DISPONIBILITÉ, L'INTÉGRITÉ ET LA CONFIDENTIALITÉ DU SYSTÈME**

- Modifiez les mots de passe par défaut à la première utilisation, afin d'empêcher tout accès non autorisé aux réglages, contrôles et informations des appareils.
- Désactivez les ports et services inutilisés, ainsi que les comptes par défaut, pour réduire le risque d'attaques malveillantes.
- Protégez les appareils en réseau par plusieurs niveaux de cyberdéfense (pare-feu, segmentation du réseau, détection des intrusions et protection du réseau).
- Respectez les bonnes pratiques de cybersécurité (par exemple : moindre privilège, séparation des tâches) pour réduire les risques d'intrusion, la perte ou l'altération des données et journaux, ou l'interruption des services.

**Le non-respect de ces instructions peut provoquer la mort, des blessures graves ou des dommages matériels.**

# <span id="page-6-0"></span>**À propos de ce manuel**

### **Objectif du document**

Le but de ce document est de fournir aux utilisateurs, installateurs et personnels de maintenance les informations et procédures techniques permettant d'accéder à l'interface Ethernet intégrée EIFE pour disjoncteurs débrochables MasterPact MTZ et d'en assurer la maintenance.

#### **Champ d'application**

Ce guide s'applique aux interfaces EIFE utilisées avec les disjoncteurs débrochables MasterPact MTZ.

#### **Informations en ligne**

Les caractéristiques techniques des équipements décrits dans ce guide sont également fournies en ligne. Pour accéder aux informations en ligne, accédez à la page d'accueil Schneider Electric à l'adresse [www.se.com.](https://www.se.com)

Les informations indiquées dans ce guide peuvent être mises à jour à tout moment. Schneider Electric recommande de disposer en permanence de la version la plus récente, disponible sur le site [www.se.com/ww/en/download](https://www.se.com/ww/en/download).

#### <span id="page-6-1"></span>**Documents associés aux appareils aux normes CEI**

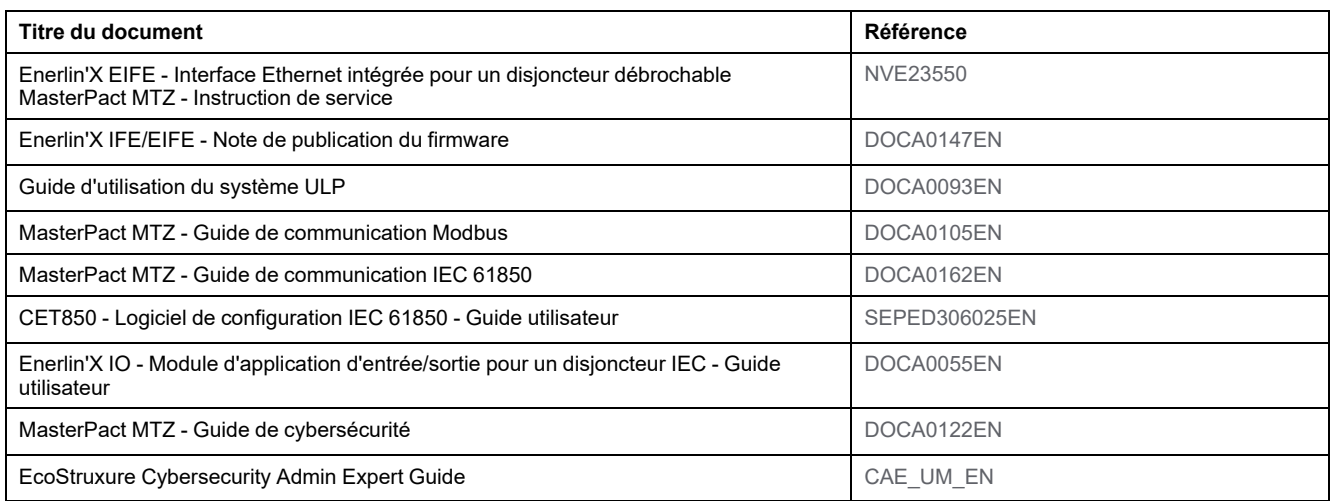

### **Documents associés aux appareils UL/ANSI**

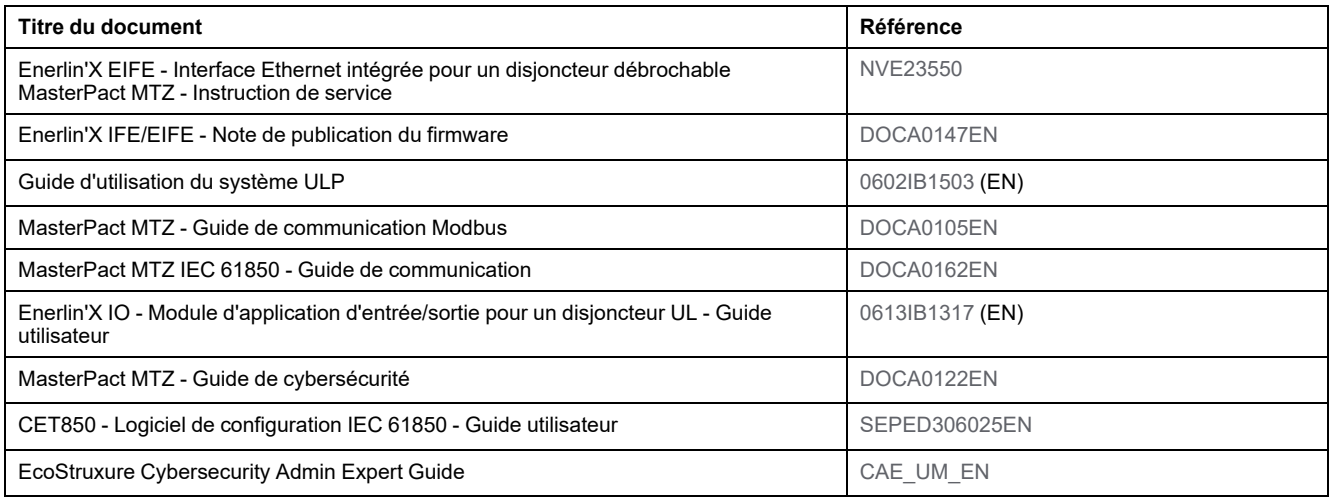

### **Informations concernant la terminologie inclusive/sensible**

Schneider Electric s'efforce de mettre constamment à jour ses communications et ses produits pour respecter ses engagements en matière de terminologie inclusive/sensible. Il se peut malgré tout que nos contenus présentent encore des termes jugés inappropriés par certains clients.

#### **Les marques**

*QR Code* est une marque déposée de DENSO WAVE INCORPORATED au Japon et dans d'autres pays.

# <span id="page-8-0"></span>**Présentation de l'interface EIFE**

#### **Contenu de cette partie**

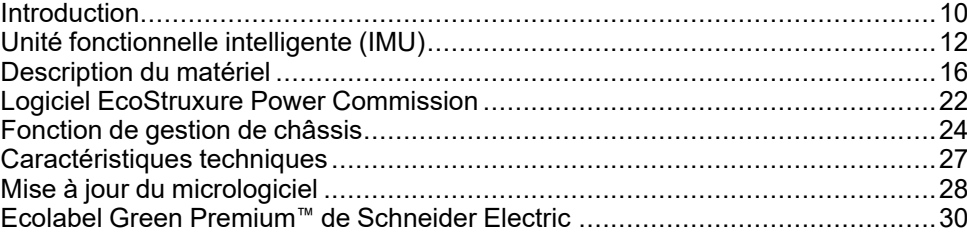

# <span id="page-9-0"></span>**Introduction**

# **Présentation**

L'interface Ethernet intégrée EIFE pour un disjoncteur débrochable MasterPact™ MTZ (interface EIFE) permet de connecter un seul disjoncteur débrochable MasterPact MTZ à un réseau Ethernet.

Elle assure un accès numérique à toutes les données transmises par l'unité de contrôle MicroLogic™ X du disjoncteur MasterPact MTZ. Elle fournit des informations sur le système IMU (unité fonctionnelle intelligente). De plus, elle contrôle les trois positions du disjoncteur dans son châssis :

- Position Embroché
- Position Débroché
- Position Test

#### **Fonctionnalités de l'interface EIFE**

Les principales fonctionnalités de l'interface EIFE sont les suivantes :

- Double port Ethernet 10/100 Mbits/s pour connexion en chaînage simple
- Service Web de profil d'équipement pour détection de l'interface EIFE sur le réseau local ((LAN))
- Interface Ethernet pour disjoncteurs débrochables MasterPact MTZ
- Pages Web de configuration intégrées
- Pages de surveillance et de contrôle intégrées
- Pages Web de diagnostics intégrées
- Pages Web de sécurité intégrées
- Gestion du statut de châssis (CE, CD, et CT)
- Système intégré de notification des alarmes par e-mail
- Interface IEC 61850 pour disjoncteurs débrochables MasterPact MTZ
- Communication de machine à machine (M2M)
- Contrôle d'accès basé sur les rôles (RBAC) pour les utilisateurs accédant aux pages Web

#### **Sessions de pages Web de l'EIFE**

8 sessions HTTP maximum sont prises en charge. Une fois le protocole HTTPS activé, 4 sessions HTTPS simultanées sont prises en charge au maximum.

#### **Versions de firmware de l'EIFE**

Ce guide décrit les pages Web associées à deux versions différentes de firmware de l'interface EIFE :

- Le [chapitre](#page-37-0) 2, page 38 décrit les pages Web de l'interface EIFE pour la version de firmware 004 ou supérieure.
- Le [chapitre](#page-95-0) 3, page 96 décrit les pages Web de l'interface EIFE pour la version de firmware 003 ou inférieure.

# **Protocoles pris en charge par l'interface EIFE**

L'interface EIFE prend en charge les protocoles Ethernet suivants :

- **Modbus TCP/IP :** Modbus TCP/IP est un protocole qui fournit la communication client/serveur entre des équipements et TCP/IP via une connexion Ethernet. Il permet l'échange de données entre l'interface EIFE et d'autres dispositifs compatibles Modbus TCP/IP via le port TCP 502.
- **Hypertext Transfer Protocol (HTTP) :** ce protocole réseau gère la distribution des fichiers et données sur le Web. Il offre un service de serveur Web via le port TCP 80. Vous pouvez utiliser un navigateur Web pour configurer à distance l'interface EIFE et consulter ses données de diagnostic.
- **Hypertext Transfer Protocol Secure (HTTPS) :** cette variante du protocole de transfert Web standard (HTTP) ajoute une couche de sécurité sur les données en transit via une connexion par protocole TLS (Transport Layer Security). Le protocole HTTPS permet la communication cryptée et la connexion sécurisée entre un utilisateur distant et l'interfaceEIFE. Il offre un service de serveur Web via le port TCP 443.
- **File Transfer Protocol Secure (FTPS) :** cette variante du protocole de transfert de fichiers standard (FTP) ajoute une couche de sécurité sur les données en transit via une connexion par protocole TLS. Le protocole FTPS permet la communication cryptée et la connexion sécurisée entre un utilisateur distant et l'interface EIFE.

**NOTE:** Pour une interface EIFE avec la version de firmware 004.006.000 ou ultérieure, utilisez un client FTPS (tel que FileZilla ou WinSCP) pour transférer les fichiers de configuration IEC 61850.

- **Simple Network Management Protocol (SNMP) :**ce protocole réseau basé sur le format MIB2 permet de stocker et d'envoyer des informations d'identification et de diagnostic utilisées à des fins de gestion de réseau via le port UDP 161.
- **Rapid Spanning Tree Protocol (RSTP) :** ce protocole garantit une topologie sans boucle aux réseaux Ethernet. Il s'agit d'une version améliorée du protocole de couche liaison STP (Spanning Tree Protocol) exécuté au sein de ponts ou de commutateurs.
- **Device Profile for Web Services (DPWS) :** ce protocole définit un ensemble minimum de contraintes de mise en œuvre afin d'activer des services Web sécurisés de messagerie, de détection, de description et de gestion d'événements sur des appareils dont les ressources sont limitées.
- **Network Time Protocol (NTP) :** ce protocole réseau est conçu pour la synchronisation d'horloge entre systèmes informatiques sur des réseaux de données à commutation de paquets et à temps de latence variable.
- **Protocole IEC :** cette norme s'applique aux réseaux et systèmes de communication installés dans des sous-stations. Basée sur le protocole Ethernet, il s'agit d'une méthode de communication standardisée développée pour prendre en charge des systèmes intégrés, composés de dispositifs électroniques intelligents (Intelligent Electronic Device, IED) auto-descriptifs multifournisseurs. Ces systèmes sont interconnectés pour fournir des fonctions de protection, de contrôle, de mesure et de surveillance en temps réel.

**NOTE:** Les protocoles HTTPS, FTPS, RSTP, NTP et IEC 61850 s'appliquent seulement à partir de la version de firmware 004.000.000 de l'interface EIFE.

# <span id="page-11-0"></span>**Unité fonctionnelle intelligente (IMU)**

# **Définition**

Une unité fonctionnelle est un ensemble mécanique et électrique contenant un ou plusieurs produits et permettant d'exécuter une fonction dans un tableau électrique (protection de l'arrivée, commande de moteur et contrôle).

Le disjoncteur équipé de ses composants internes de communication (unité de commande MicroLogic ou déclencheur MicroLogic) et de modules externes ULP (module IO) connectés à une interface de communication constitue une unité fonctionnelle intelligente (IMU).

Une IMU est constituée autour d'un disjoncteur des gammes suivantes :

- Disjoncteurs MasterPact MTZ
- Disjoncteurs MasterPact NT/NW
- Disjoncteurs ComPacT NS1600b-3200
- Disjoncteurs ComPacT NS630b-1600
- Disjoncteurs PowerPacT à chassis P- et R-
- Disjoncteurs ComPacT NSX
- Disjoncteurs PowerPacT à châssis H-, J- et L-

#### **NOTE:**

Les informations relatives à la nouvelle génération de disjoncteurs ComPacT NSX et PowerPacT à châssis H, J et L décrits dans ce guide s'appliquent également à la gamme existante de disjoncteurs ComPact NSX et PowerPact à châssis H, J et L.

Les informations relatives à la nouvelle génération de disjoncteurs ComPacT NS et PowerPacT à châssis P et R décrits dans ce guide s'appliquent à la gamme existante de disjoncteurs ComPact NS et PowerPact à châssis P et R.

Les exceptions sont indiquées le cas échéant. Les nouvelles gammes reposent sur la même architecture technique et dimensionnelle que la gamme existante de disjoncteurs.

# **Modules ULP par gamme de disjoncteurs**

Le tableau suivant indique les modules ULP compatibles pour chaque gamme de disjoncteurs.

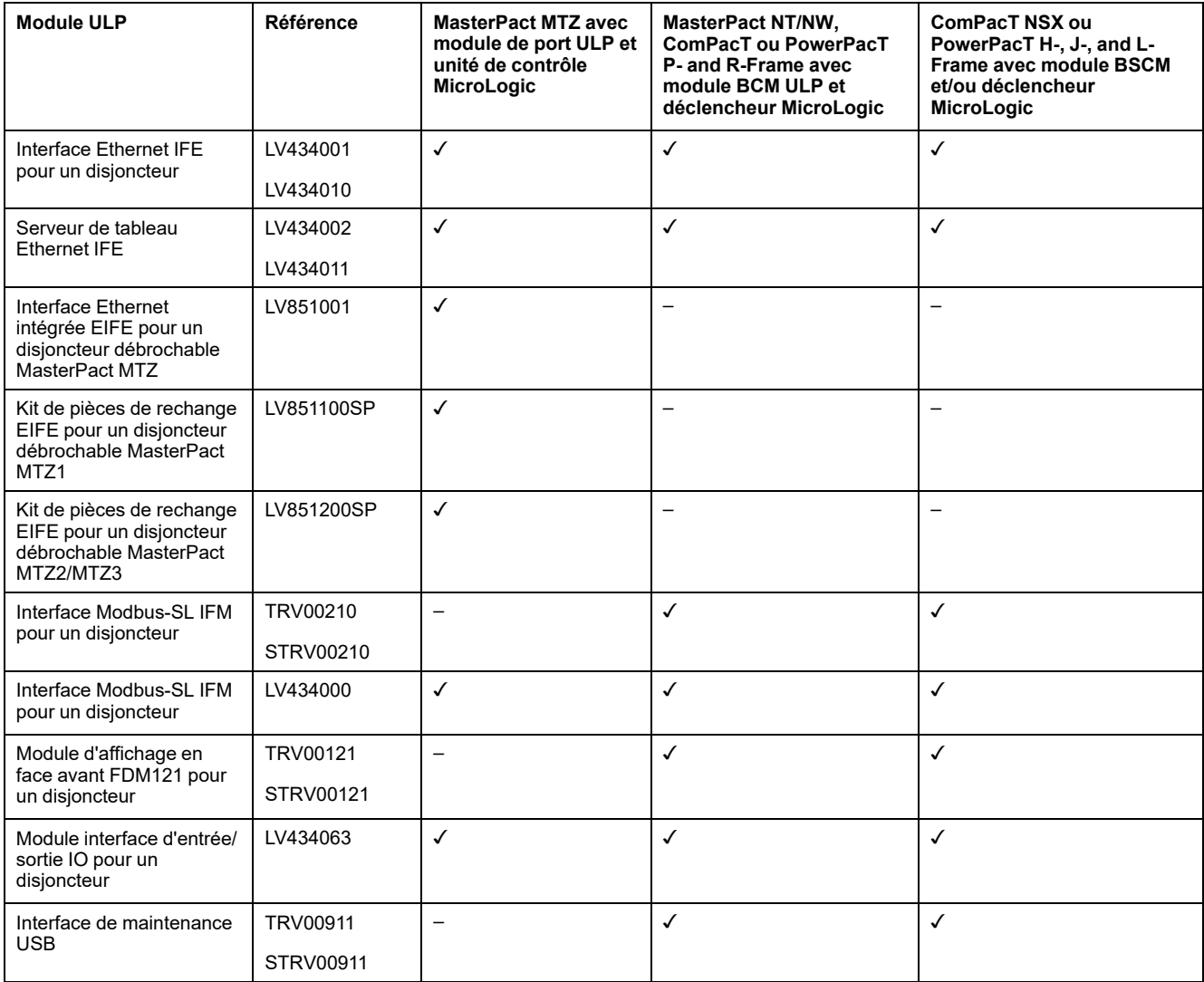

Pour plus d'informations sur le système ULP et ses composants, reportez-vous aux *Guides d'utilisation du système ULP*.

#### **Architecture de communication**

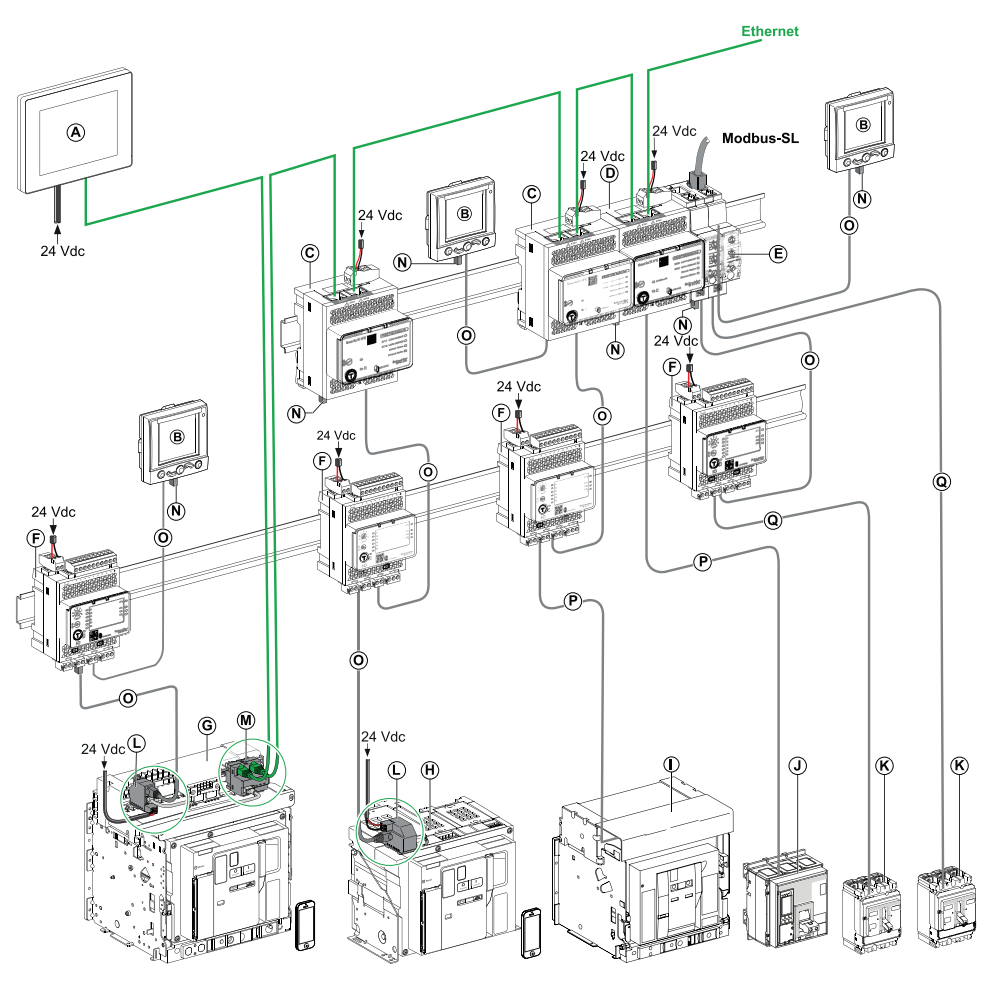

- **A** Afficheur FDM128 Ethernet pour 8 appareils
- **B** Module d'affichage en face avant FDM121 pour un disjoncteur
- **C** Interface Ethernet IFE pour un disjoncteur
- **D** Serveur de tableau Ethernet IFE
- **E** Interface Modbus-SL IFM pour un disjoncteur
- **F** Module interface d'entrée/sortie IO pour un disjoncteur
- **G** Disjoncteur débrochable MasterPact MTZ1 ou MTZ2/MTZ3
- **H** MasterPact MTZ1Disjoncteur fixe ou MTZ2/MTZ3
- **I** Disjoncteur MasterPact NT/NW
- **J** Disjoncteur ComPacT NS/PowerPacT à châssis P et R
- **K** ComPacT NSX/PowerPacT H-, J-, and L-frame circuit breaker
- **L** Module à port ULP
- **M** Interface Ethernet intégrée EIFE pour un disjoncteur débrochable MasterPact MTZ
- **N** Terminaison de ligne ULP
- **O** Cordon ULP RJ45
- **P** Cordon BCM ULP du disjoncteur
- **Q** Cordon NSX

### **Contrôleur distant**

Une commande à distance est un dispositif qui permet de communiquer avec une IMU à l'aide d'une interface de communication, telle que l'interface Ethernet intégrée EIFE. Par exemple, l'afficheur Ethernet FDM128 pour 8 dispositifs, le superviseur, l'automate programmable, le système BMS, le système SCADA, etc. sont des contrôleurs distants.

Pour la description des registres et des commandes Modbus, consultez les *Guides de communication Modbus*.

# <span id="page-15-0"></span>**Description du matériel**

# **Description**

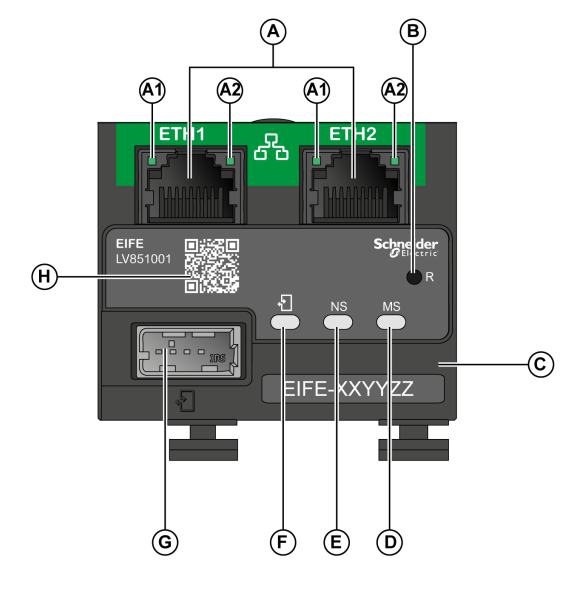

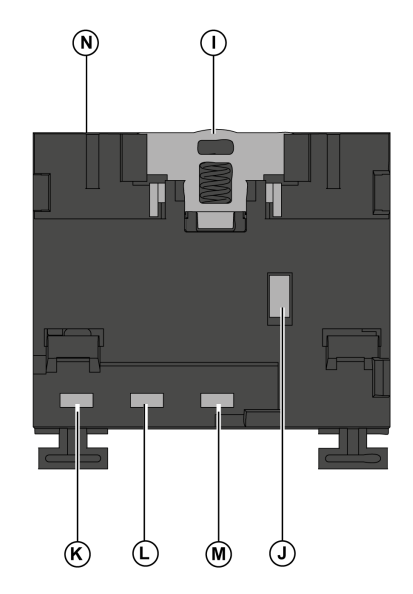

- **A** Deux ports Ethernet RJ45
	- **A1** Eteint : 10 Mbps
	- Vert fixe : 100 Mbps
	- **A2** Vert fixe : liaison
	- Vert clignotant : activité
- **B** Bouton de réinitialisation
- **C** Étiquette d'identification d'appareil
- **D** LED d'état du module
- **E** LED d'état du réseau
- **F** LED d'état ULP
- **G** Port ULP en mode USB
- **H** Code QR pour information produit
- **I** Clip DIN
- **J** Connexion à la terre
- **K** Interrupteur de fin de course CT
- **L** Interrupteur de fin de course CE
- **M** Interrupteur de fin de course CD
- **N** ID MAC

Pour plus d'informations sur l'installation, consultez l'instruction de service disponible sur le site Web de Schneider Electric : [NVE23550.](https://www.se.com/ww/en/download/document/NVE23550)

#### **Montage**

L'interface EIFE est intégrée dans le châssis du disjoncteur MasterPact MTZ.

### **Alimentation 24 V CC**

L'interface EIFE est alimentée par le module de port ULP.

Pour plus d'informations, consultez les *Guides d'utilisation du système ULP*.

Il est conseillé d'utiliser une alimentation homologuée et approuvée UL à tension limitée/courant limité ou de classe 2 avec 24 V CC, 3 A maximum.

**NOTE:** Dans le cas d'un raccordement à une alimentation 24 V CC, n'utilisez que des conducteurs en cuivre.

#### **Connexion Ethernet**

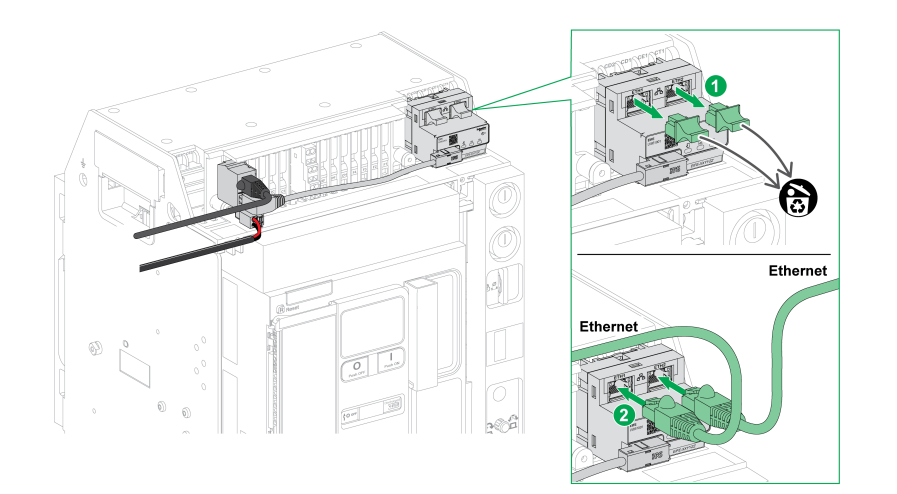

### **LED d'état du module**

Le voyant à LED bicolore de l'état du module indique l'état de l'interface EIFE.

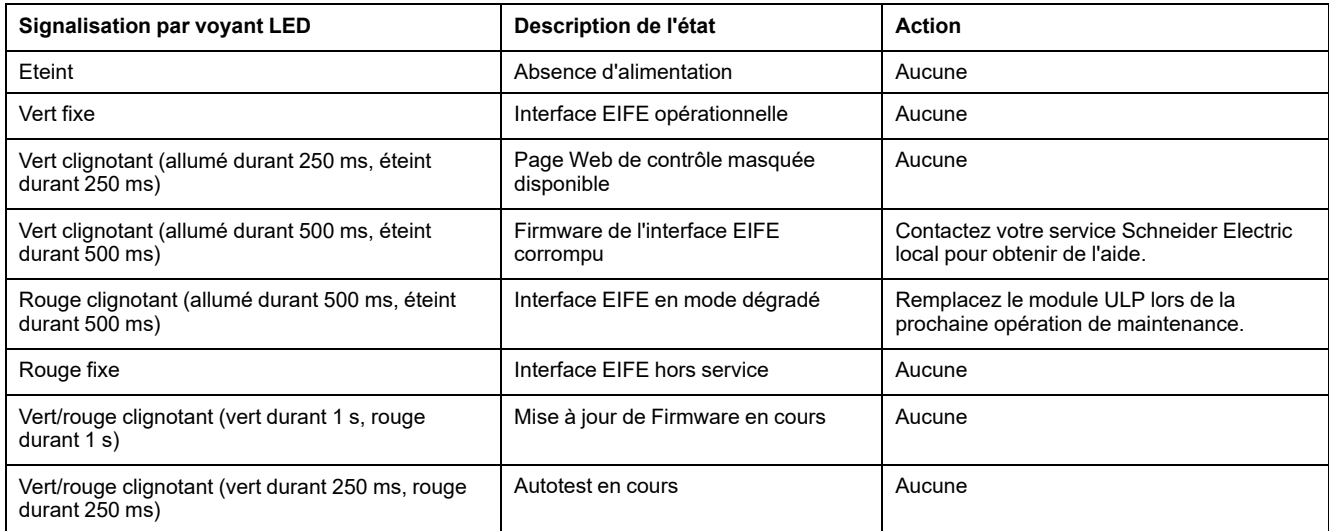

### **Voyant LED d'état du réseau**

Le voyant LED bicolore d'état du réseau indique l'état du réseau Ethernet.

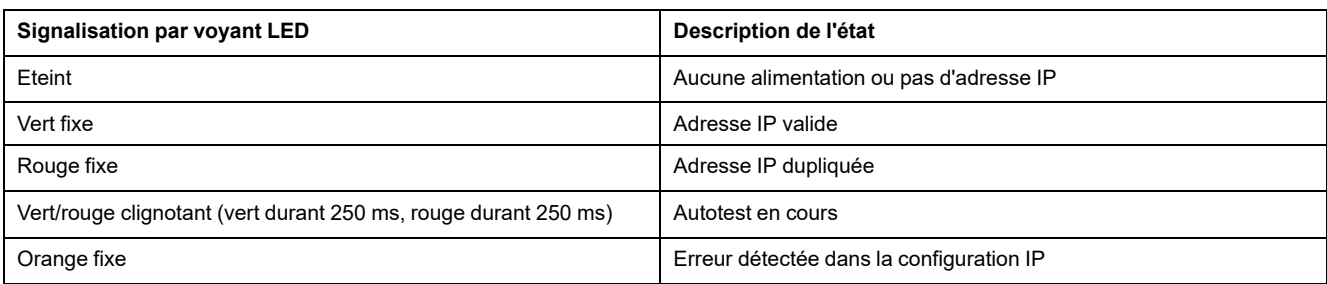

### **ULP Status LED**

Le voyant ULP status LED jaune indique le mode du module ULP.

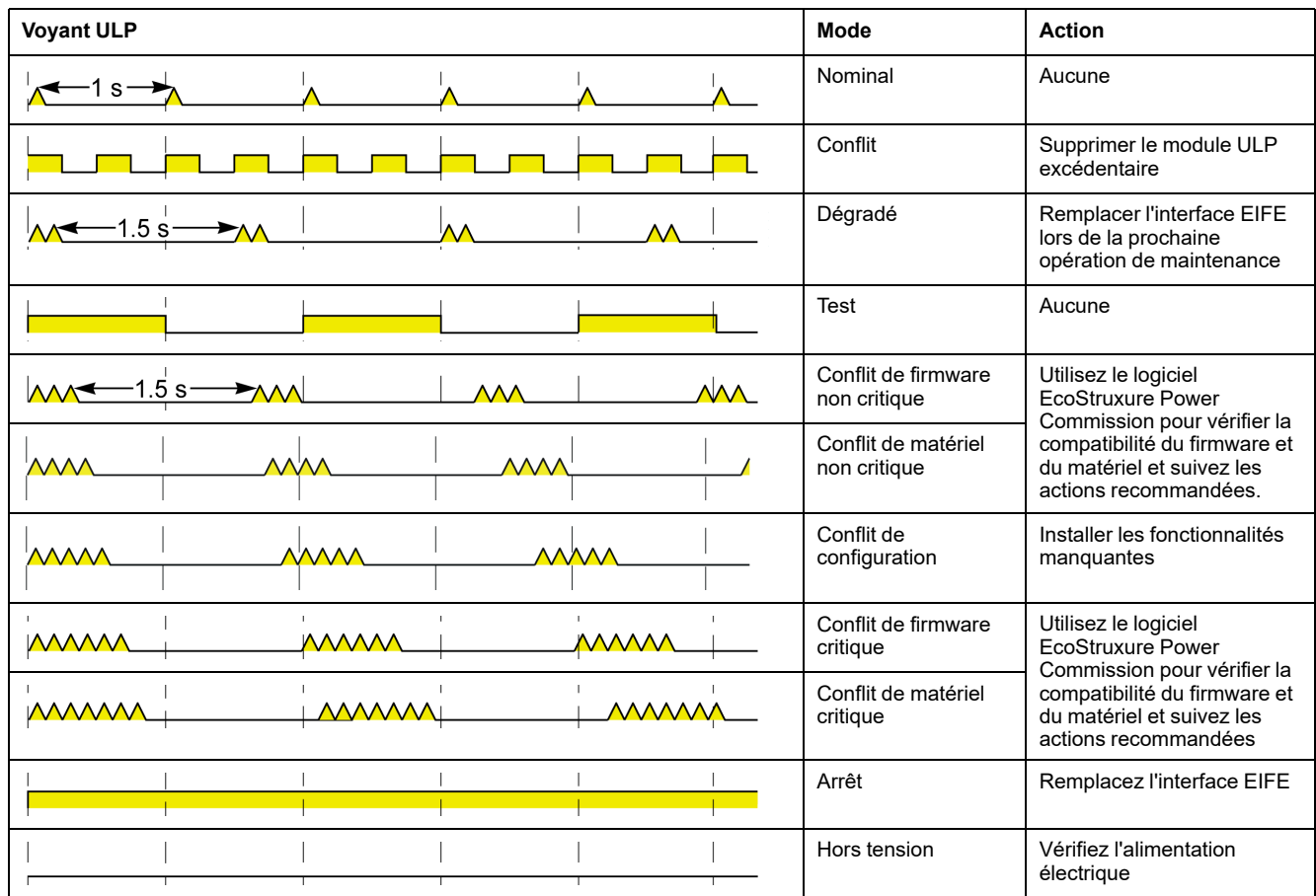

#### **Adresse Modbus**

L'interface EIFE accepte l'adresse Modbus de l'IMU à laquelle elle est connectée. L'adresse Modbus est 255 et ne peut pas être modifiée.

#### **Mode de commande intrusif**

Le mode de commande intrusif EIFE est configurable à l'aide du logiciel EcoStruxure Power Commission. Ce logiciel peut activer ou désactiver la possibilité d'envoyer des commandes de contrôle à distance sur le réseau Ethernet à l'interface EIFE et aux autres modules de l'IMU connectée.

- Si le mode de commande intrusif est verrouillé, les commandes de contrôle à distance sont désactivées.
- Si le mode de commande intrusif est déverrouillé (réglage d'usine), les commandes de contrôle à distance sont activées.

**NOTE:** Quel que soit le mode de commande intrusif, la seule commande de contrôle à distance toujours activée est la commande **Régler l'heure absolue**.

#### **Bouton de réinitialisation**

Le bouton **Réinitialiser** a trois fonctions, selon la durée de la pression qui lui est appliquée.

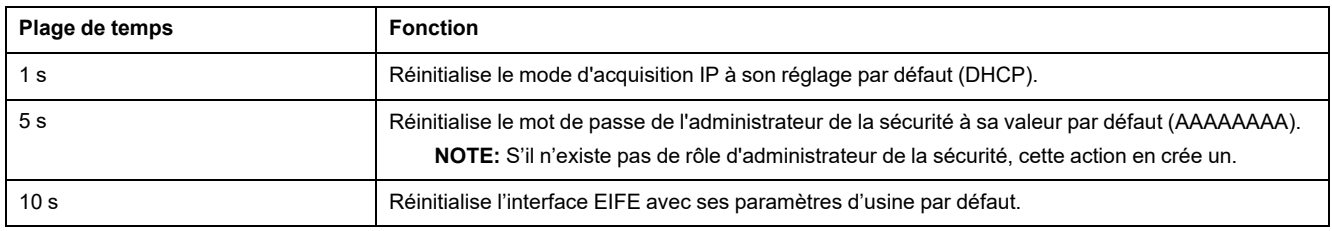

#### **Réinitialisation du mot de passe d'administrateur de la sécurité**

La procédure suivante explique comment rétablir le mot de passe par défaut de l'administrateur de la sécurité :

- 1. Appuyez sur le bouton **Réinitialiser** de l'interface EIFE pendant 5 secondes. La LED clignote rapidement selon un motif alternant entre le rouge et le vert, à raison de 100 millisecondes pour chaque couleur.
- 2. Lorsque vous relâchez le bouton **Réinitialiser**, l'interface EIFE entre en mode de réinitialisation pendant 30 secondes et invite l'utilisateur à rétablir le mot de passe par défaut. La LED clignote rapidement selon un motif alternant entre le rouge et le vert, à raison de 100 millisecondes pour chaque couleur.
- 3. Appuyez sur le bouton **Réinitialiser** de l'interface EIFE pour confirmer ou attendez 30 secondes afin d'annuler la réinitialisation.
- 4. Après confirmation de la réinitialisation du mot de passe d'administrateur de la sécurité, soit le mot de passe par défaut (AAAAAAAA) est rétabli, soit un nouveau rôle d'administrateur de la sécurité est créé.

#### **NOTE:**

Le compteur de réinitialisations du mot de passe d'administrateur de la sécurité s'incrémente chaque fois qu'une telle opération est effectuée avec succès.

#### **Réinitialisation d'usine de l'interface EIFE**

La procédure suivante décrit les étapes à suivre pour rétablir les réglages d'usine par défaut de l'interface EIFE :

1. Appuyez sur le bouton **Réinitialiser** de l'interface EIFE pendant 10 secondes. Le voyant clignote en rouge rapidement, 100 millisecondes allumé et 100 millisecondes éteint.

- 2. Lorsque vous relâchez le bouton **Réinitialiser**, l'interface EIFE entre en mode de réinitialisation pendant 30 secondes et invite l'utilisateur à rétablir les réglages d'usine de l'équipement. Le voyant clignote en rouge rapidement, 100 millisecondes allumé et 100 millisecondes éteint.
- 3. Appuyez sur le bouton **Réinitialiser** de l'interface EIFE pour confirmer ou attendez 30 secondes afin d'annuler la réinitialisation.
- 4. Dès que l'action de réinitialisation aux réglages d'usine est confirmée, l'interface EIFE se réinitialise et tous les paramètres de l'équipement reprennent leurs valeurs par défaut d'usine.

Après la réinitialisation, l'interface EIFE redémarre et restaure les réglages par défaut d'usine pour les paramètres suivants :

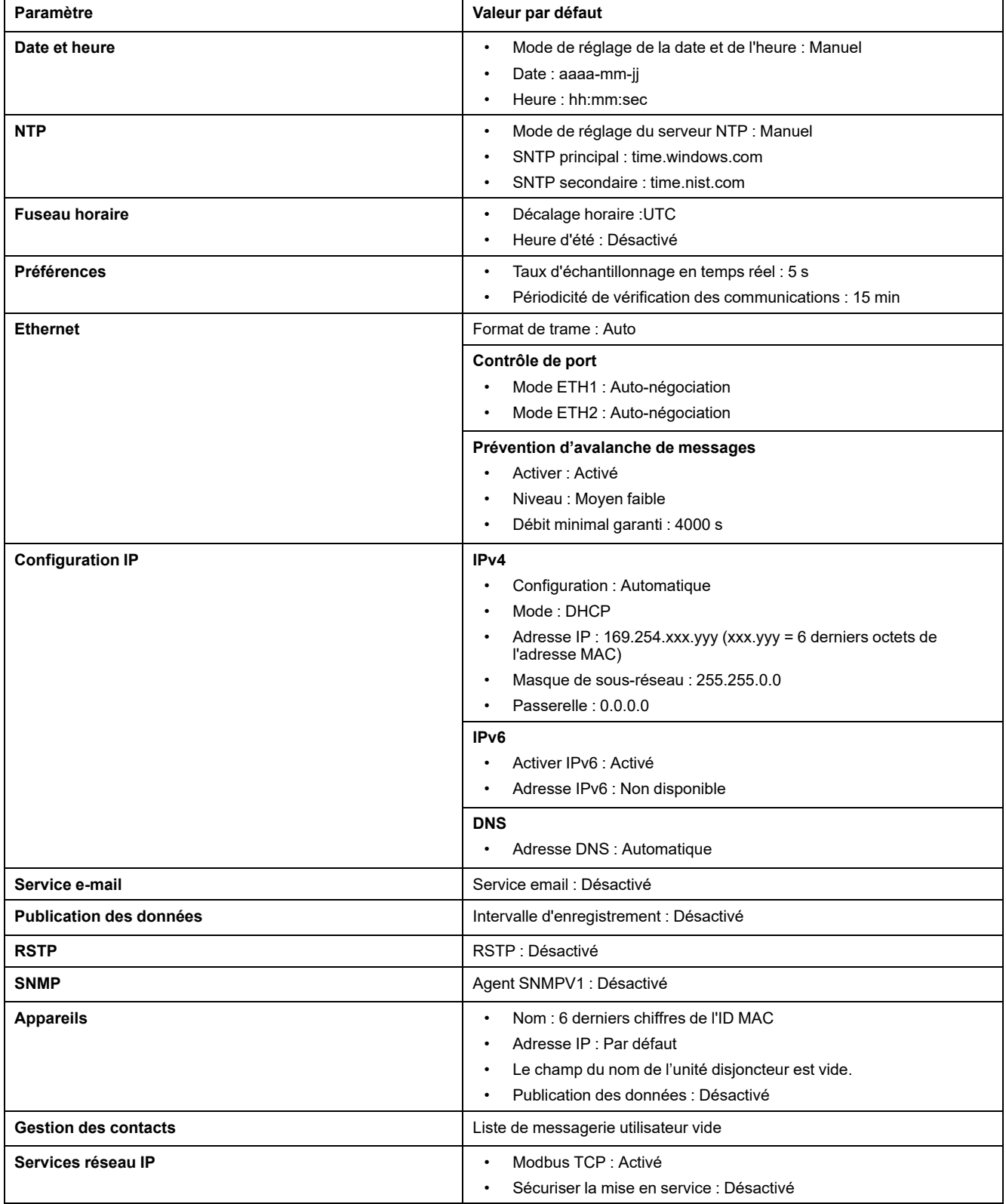

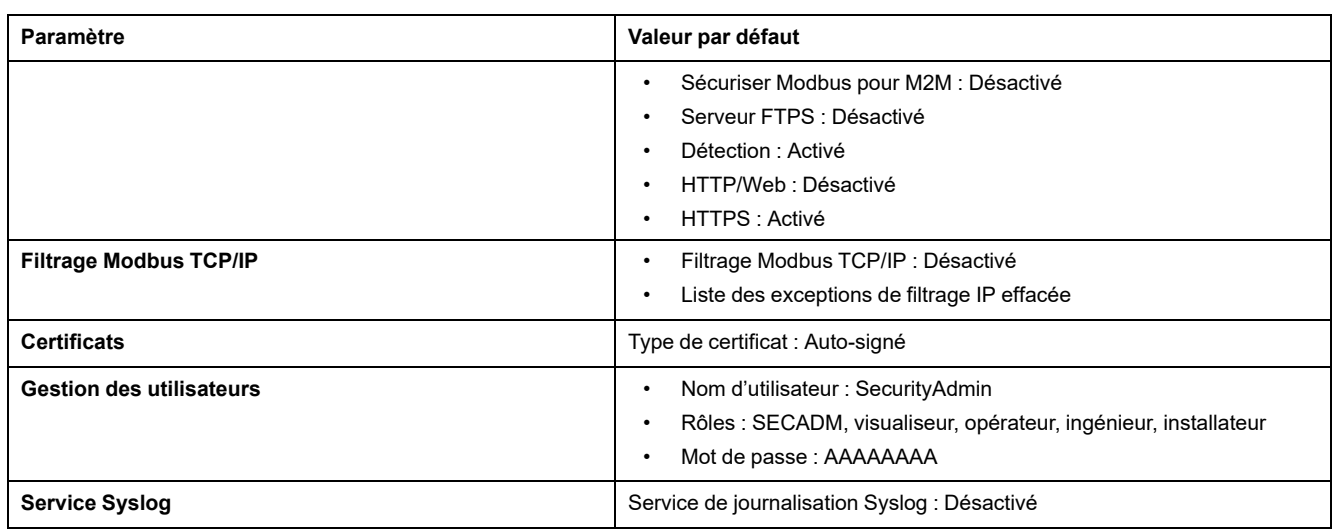

### **Contacts de position de châssis**

Pour identifier la position du châssis du disjoncteur, l'interface EIFE dispose de trois interrupteurs de fin de course.

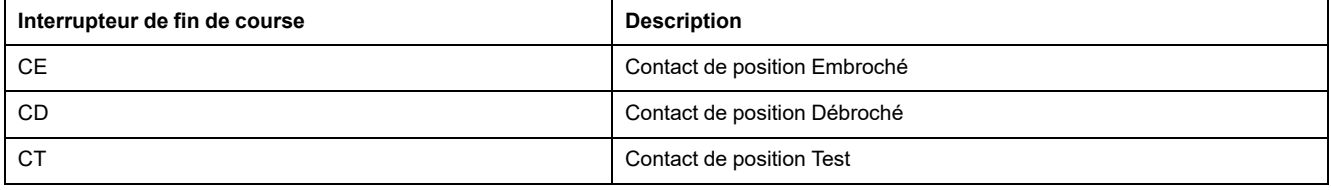

# <span id="page-21-0"></span>**Logiciel EcoStruxure Power Commission**

## **Présentation**

Le logiciel EcoStruxure Power Commission vous aide à gérer un projet, au cours de toutes les phases de son cycle de vie : validation, mise en service et maintenance. Les fonctions innovantes de ce logiciel fournissent des moyens simples de configurer, tester et mettre en service les dispositifs électriques intelligents.

EcoStruxure Power Commission détecte automatiquement les dispositifs intelligents et vous permet d'ajouter des dispositifs pour une configuration aisée. Vous pouvez générer des rapports complets dans le cadre des tests de réception en usine et des tests de réception sur site, et éviter ainsi une grande charge de travail. De plus, au cours du fonctionnement des tableaux, il est très facile d'identifier la moindre modification dans les réglages grâce à un surligneur jaune. Ceci indique les différences entre les valeurs du projet et celles du dispositif et assure donc la cohérence du système pendant les phases de fonctionnement et de maintenance.

Le logiciel EcoStruxure Power Commission permet de configurer des appareils MasterPact MTZ avec :

- Unité de contrôle MicroLogic X
- Modules d'interface de communication : interfaces IFE, EIFE et IFM
- Modules d'interface IO
- Module de sortie M2C

Pour plus d'informations, consulter le document *Aide en ligne EcoStruxure Power Commission*.

Le logiciel EcoStruxure Power Commission est disponible sur [www.se.com.](https://www.se.com)

### **Principales fonctionnalités**

Le logiciel EcoStruxure Power Commission exécute les actions suivantes pour les dispositifs et modules pris en charge :

- Créer des projets par détection d'appareils
- Sauvegarder le projet dans le cloud EcoStruxure Power Commission pour référence
- Télécharger des réglages sur ou depuis le dispositif
- Comparer les réglages du projet avec ceux du dispositif
- Exécuter des actions de commande de façon sécurisée
- Générer et imprimer les rapports de réglages de dispositifs
- Effectuer un test du câblage de communication sur l'ensemble du projet et générer et imprimer le rapport de test
- Visualiser l'architecture de communication entre les dispositifs sur une représentation graphique
- Afficher les mesures, les journaux et les informations de maintenance
- Exporter des captures des formes d'onde en cas d'événement de déclenchement (WFC)
- Afficher le statut de l'appareil et du module IO
- Afficher les détails des alarmes
- Acheter, installer, désinstaller ou récupérer des Digital Modules
- Vérifier la compatibilité des micrologiciels du système
- Installer la dernière version du micrologiciel
- Effectuer des tests de courbes de déclenchement forcé et de déclenchement automatique
- Déclarer les accessoires MasterPact MTZ

# <span id="page-23-0"></span>**Fonction de gestion de châssis**

# **Présentation**

La fonction de gestion de châssis permet :

- d'enregistrer et vérifier la position des disjoncteurs débrochables dans le châssis ;
- d'informer l'utilisateur sur les actions de maintenance préventive ;
- d'indiquer au contrôleur distant la position du disjoncteur débrochable.

**NOTE:** Lorsque le disjoncteur est détecté comme étant en position déconnectée, le contrôleur distant arrête d'interroger l'unité de commande MicroLogic. Si le contrôleur distant continue l'interrogation, il reçoit une réponse de time-out tant que le disjoncteur est déconnecté.

Les informations du châssis sont disponibles sur :

- un contrôleur distant utilisant le réseau de communication.
- Pages Web de l'interface EIFE.

### **Appareils compatibles**

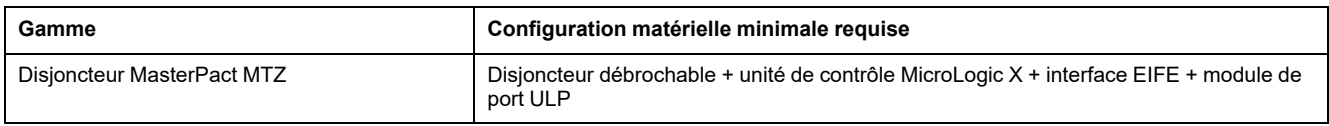

### **Position du châssis**

L'état de position du châssis est défini par la position des interrupteurs de fin de course.

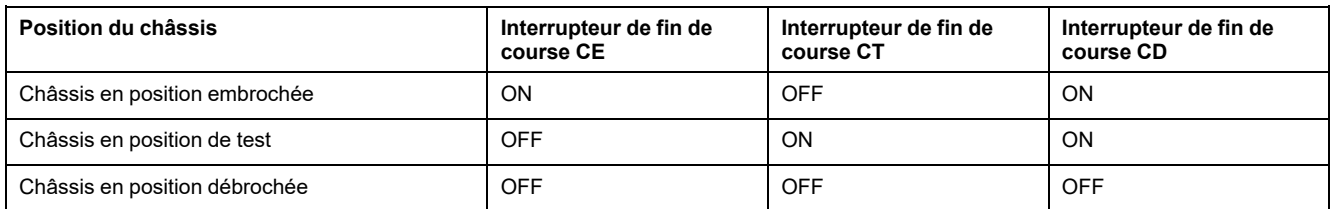

### **Compteurs de position du châssis**

Les compteurs de position de châssis sont :

- compteur de position embrochée du châssis ;
- compteur de position débrochée du châssis ;
- compteur de position test du châssis.

Un compteur est lié à chaque état de position de châssis. Le compteur est incrémenté chaque fois que l'état lié est activé.

Les compteurs de position du châssis possèdent les propriétés suivantes :

- Les compteurs sont enregistrés dans une mémoire rémanente pour éviter la perte de données en cas de coupure de courant.
- Les compteurs sont incrémentés de 0 à 65534.

# **Événements prédéfinis**

Les événements qui suivent sont générés par la fonction de gestion du châssis.

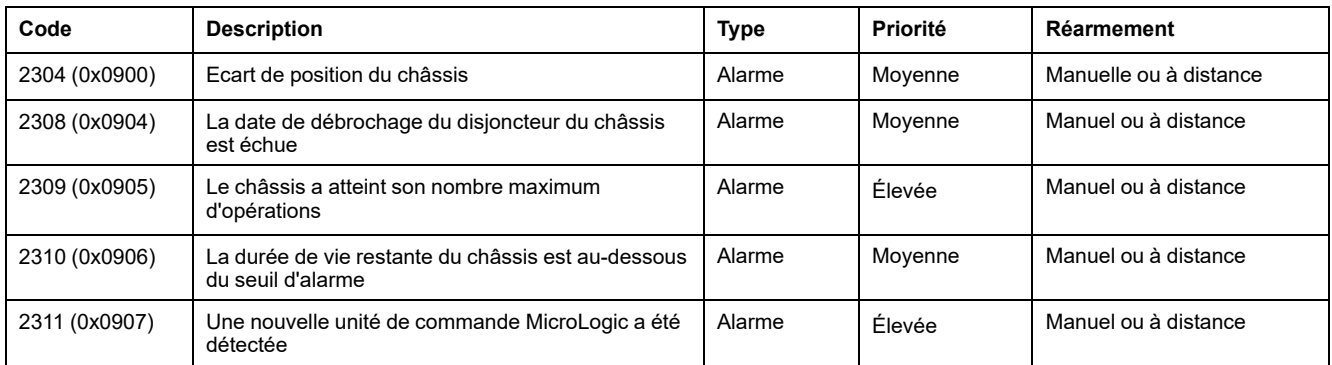

#### **Ecart de position du châssis**

Le module EIFE détecte l'écart de position de châssis et génère une alarme lorsque les contacts de position de châssis indiquent que le disjoncteur n'est pas dans une des positions autorisées (connecté, déconnecté ou test).

#### **La date de débrochage du disjoncteur du châssis est échue**

L'alarme est générée après 11 mois sans déconnexion du disjoncteur, pour rappeler à l'utilisateur d'actionner le châssis au moins une fois par an en faisant passer le disjoncteur de la position embrochée à la position débrochée et de la position débrochée à la position embrochée.

Action recommandée : débrochez le disjoncteur du châssis et rembrochez-le.

### **Le châssis a atteint son nombre maximum d'opérations**

Le châssis est conçu pour être connecté 500 fois et doit être remplacé avant que ce nombre soit atteint. L'alarme est générée lorsque le compteur de positions embrochées du châssis atteint 450.

Action recommandée : programmez le remplacement du châssis. Contactez votre service Schneider Electric local pour obtenir de l'aide.

#### **La durée de vie restante du châssis est au-dessous du seuil d'alarme**

Regraissez le châssis et les pinces d'embrochage. Le châssis doit faire l'objet d'un examen complet quand :

- le châssis est en exploitation depuis cinq ans,
- Le compteur de position du châssis atteint 250.

Action recommandée : programmez le remplacement du châssis. Contactez votre service Schneider Electric local pour obtenir de l'aide.

### **Nouvelle détection de MicroLogic**

Une alarme horodatée est générée quand le module EIFE détecte le remplacement du déclencheur MicroLogic du disjoncteur. La détection se fait à partir du numéro de série du déclencheur MicroLogic.

#### **Informations horodatées**

Les informations horodatées qui suivent sont enregistrées :

- dernier embrochage du châssis ;
- dernier débrochage du châssis ;
- dernière position test du châssis.

Ces informations horodatées peuvent être consultées par un contrôleur distant utilisant un réseau de communication.

# <span id="page-26-0"></span>**Caractéristiques techniques**

# **Caractéristiques environnementales**

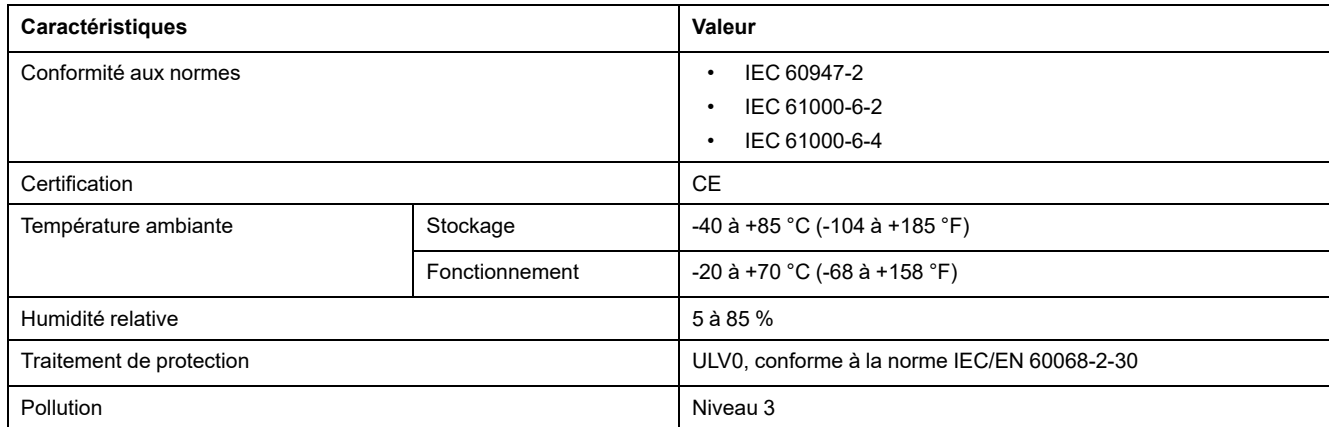

### **Caractéristiques mécaniques**

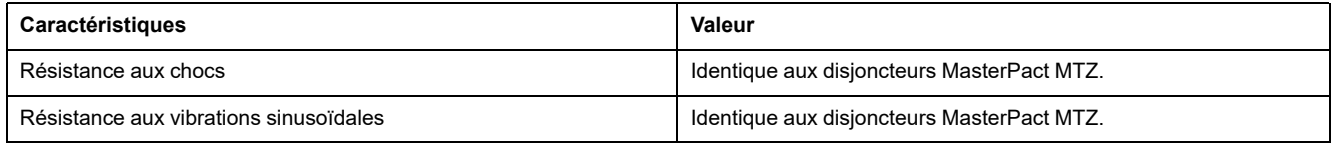

## **Caractéristiques électriques**

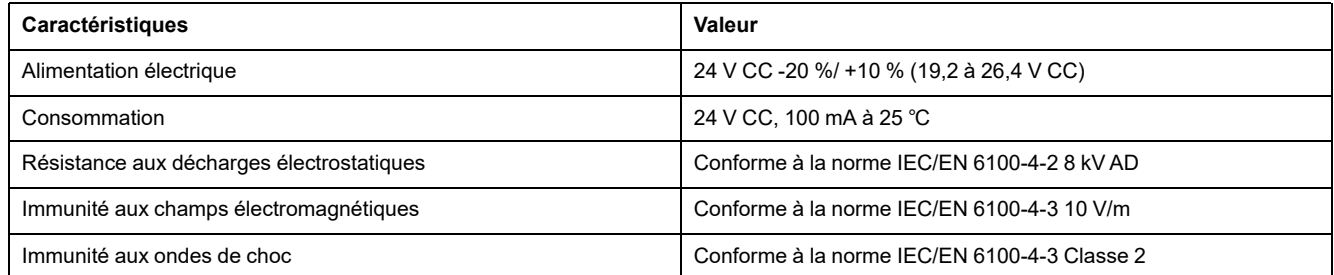

# **Caractéristiques physiques**

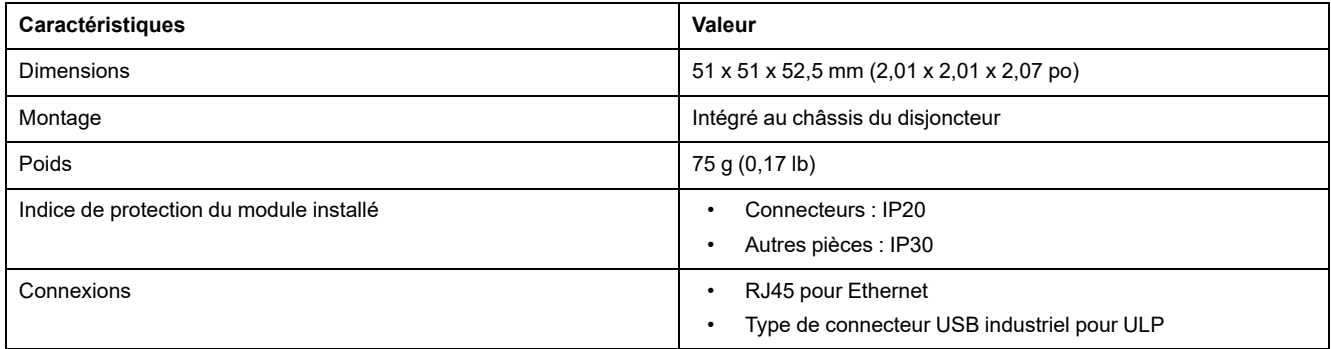

# <span id="page-27-0"></span>**Mise à jour du micrologiciel**

# **Description**

Utilisez la dernière version du logiciel EcoStruxure Power Commission pour toutes les mises à jour du micrologiciel.

La dernière version du firmware EIFE et des pages web EIFE sont mises à jour au cours d'une opération unique dans le logiciel EcoStruxure Power Commission.

Pour plus d'informations sur les versions du firmware EIFE, consultez le document *Enerlin'X EIFE Firmware Release Note*.

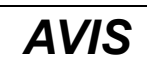

#### **PERTE DE DONNEES**

- Veillez à créer une sauvegarde des fichiers journaux de données avant de mettre à jour le micrologiciel. Les entrées du journal de données de l'interfaceEIFE peuvent être perdues lors de la mise à jour du micrologiciel de l'EIFE.
- Veillez à créer une sauvegarde des données figurant dans les sections "Comptes d'utilisateurs" et "Envoyer les événements" des pages Web de l'EIFE.
- Après la mise à niveau du micrologiciel, veillez à restaurer la configuration des comptes d'utilisateurs et d'envoi des événements dans les pages Web de l'EIFE.

**Le non-respect de ces instructions peut entraîner une perte irréversible de données.**

Après la mise à jour du firmware d'un appareil dans l'IMU, utilisez la dernière version du logiciel EcoStruxure Power Commission pour vérifier les incompatibilités de firmware entre les appareils de l'IMU. Le tableau **Mise à niveau du firmware** vous permet de diagnostiquer et d'identifier toutes les incompatibilités entre les appareils de l'IMU. Il propose également des actions appropriées en fonction des incohérences détectées.

#### **Micrologiciel signé**

Tous les firmwares conçus pour l'IMU *MasterPact MTZ*sont signés à l'aide de l'infrastructure de clé publique Schneider Electric.

La validité des certificats numériques utilisés pour authentifier les logiciels et micrologiciels Schneider Electric doit faire l'objet de vérifications régulières. Les certificats numériques qui ne sont plus valides sont publiés dans la liste des certificats révoqués (CRL) disponible sur le [Cybersecurity](https://www.se.com/ww/en/work/support/cybersecurity/overview.jsp) Support Portal de Schneider Electric.

**NOTE:** Chaque fois que vous vous connectez à l'unité de contrôle MicroLogic X à l'aide du logiciel EcoStruxure Power Commission, la signature numérique de celle-ci est automatiquement vérifiée.

Pour plus d'informations sur la cybersécurité des disjoncteurs MasterPact MTZ, consultez le document *MasterPact MTZ – Guide de cybersécurité* , [page](#page-6-1) 7.

### **Vérification de la version de Firmware**

Vous pouvez trouver la version du firmware des appareils dans l'IMU, à l'aide :

- du logiciel EcoStruxure Power Commission, consultez l'aide en ligne EcoStruxure Power Commission.
- des pages web EIFE, consultez la procédure ci-dessous.

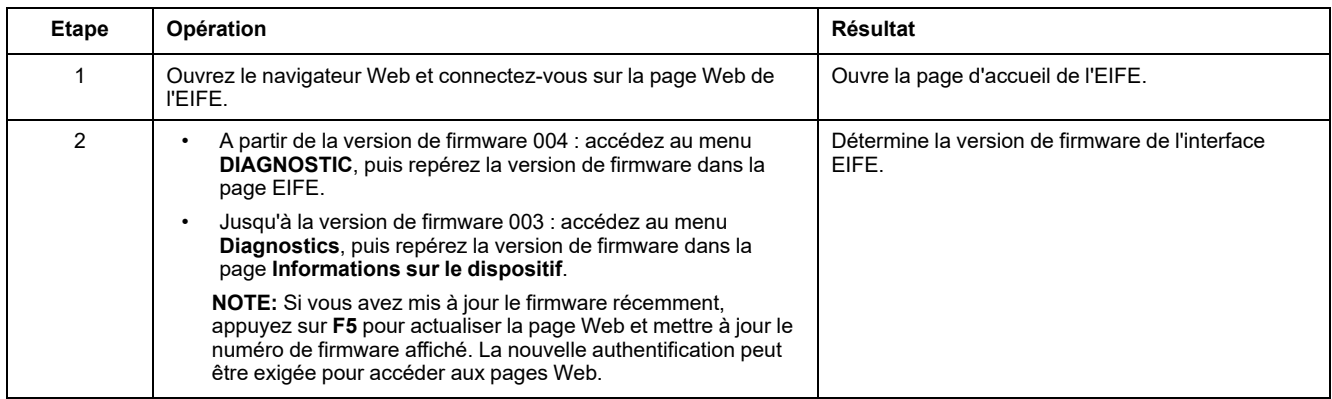

# <span id="page-29-0"></span>**Ecolabel Green Premium™ de Schneider Electric**

# **Description**

Le label Green Premium de Schneider Electric vous permet de développer et promouvoir une politique environnementale tout en préservant l'efficacité au sein de votre entreprise. Cet écolabel garantit le respect des réglementations environnementales en vigueur.

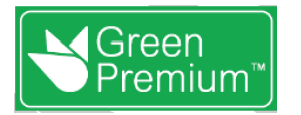

### **Accéder à Green Premium**

Les données sur les produits portant le label Green Premium sont accessibles en ligne :

- En naviguant jusqu'à la page Green [Premium](https://www.se.com/ww/en/work/support/green-premium) sur le site Web de Schneider Electric.
- En scannant le QR code suivant :

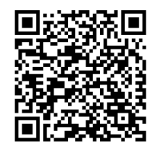

### **Vérification des produits via le site Web de Schneider Electric**

Pour consulter les critères d'impact environnemental d'un produit à l'aide d'un PC ou d'un smartphone, procédez comme suit :

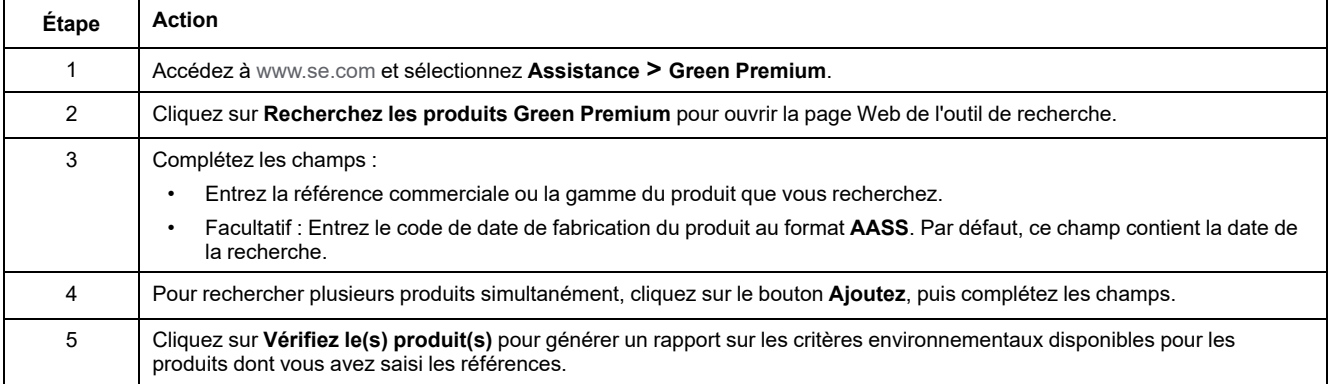

#### **Critères environnementaux**

L'écolabel Green Premium fournit de la documentation sur les critères suivants relatifs à l'impact environnemental des produits :

- RoHs : Directive de l'Union européenne sur l'interdiction des substances dangereuses (Restriction of Hazardous Substances).
- REACh : Réglementation de l'Union Européenne sur l'enregistrement, l'évaluation, l'autorisation et la restriction des produits chimiques (Registration, Evaluation, Authorization and restriction of Chemicals).
- PEP : Profil Environnemental Produit.
- EoLI : Instructions de fin de vie (End of Life Instructions).

#### **RoHs**

Les produits Schneider Electric sont soumis à la réglementation RoHS au niveau mondial, y compris ceux qui n'y sont pas obligés. Des certificats de conformité sont disponibles pour les produits qui remplissent les critères de cette initiative européenne visant à éliminer certaines substances dangereuses.

#### **REACh**

Schneider Electric applique strictement la réglementation REACh à ses produits au niveau mondial, et communique toutes les informations concernant la présence de SVHC (substances extrêmement préoccupantes) dans ces produits.

#### **PEP**

Schneider Electric publie un Profil Environnemental Produit complet pour chacun de ses produits commercialisés, comportant notamment l'empreinte carbone et la consommation énergétique au cours des différentes phases de la vie du produit, conformément à la norme ISO 14025 et au programme PEP ecopassport. Le PEP est particulièrement utile pour surveiller, contrôler, économiser de l'énergie et/ou réduire les émissions de carbone.

#### **EoLI**

Ces instructions fournissent :

- Les taux de recyclabilité des produits Schneider Electric.
- Des conseils pour limiter les risques aux personnes au cours du démontage des produits et avant les opérations de recyclage.
- L'identification des pièces destinées au recyclage ou au tri sélectif, en vue de limiter les dangers pour l'environnement et les incompatibilités avec les processus standard de recyclage.

# <span id="page-31-0"></span>**Fonctions de sécurité**

#### **Contenu de cette partie**

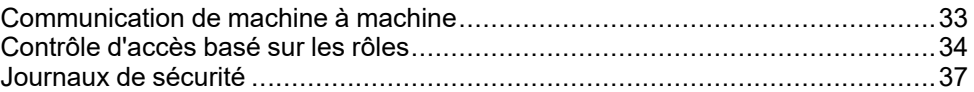

# <span id="page-32-0"></span>**Communication de machine à machine**

### **Définition de M2M**

La fonction de communication de machine à machine (M2M) permet la communication et l'échange de données entre des équipements ou des machines sans nécessiter d'intervention humaine. Cela signifie que les machines peuvent communiquer entre elles, partager des informations et prendre des décisions sur la base de ces informations sans assistance humaine.

La fonction de communication M2M sécurisée disponible dans l'interface EIFE permet de protéger la communication Modbus TCP en garantissant sa confidentialité. Lorsque cette fonctionnalité est activée via les pages Web EIFE, la communication entre un client Modbus TCP et l'interface EIFE est cryptée à l'aide du protocole TLS sur le port numéro 802. Pour plus d'informations sur l'activation de Modbus sécurisé pour M2M dans les pages Web EIFE, reportez-vous à la section [Paramètre](#page-68-0) Services réseau IP, page 69.

**NOTE:** Pour que la communication M2M sécurisée fonctionne, le client Modbus TCP doit également prendre en charge le protocole Modbus TCP sur TLS. En l'absence de cette prise en charge, il convient d'utiliser à la place le protocole Modbus TCP standard sur le port 502.

# <span id="page-33-0"></span>**Contrôle d'accès basé sur les rôles**

#### **Définition du contrôle d'accès basé sur les rôles**

Le contrôle d'accès basé sur les rôles (RBAC, role-based access control) consiste à attribuer aux utilisateurs différents niveaux d'accès qui définissent les fonctionnalités auxquelles ils peuvent accéder.

L'accès à l'interface EIFE est contrôlé par le mécanisme RBAC lorsque la connexion est effectuée via les moyens suivants :

- Pages Web de l'interface EIFE
- Logiciel EcoStruxure Power Commission (EPC)

Pour plus d'informations sur l'activation de RBAC lorsque la connexion est effectuée via le logiciel EPC, reportez-vous à [Paramètres](#page-68-0) des services [réseau](#page-68-0) IP, page 69.

#### **Définition des rôles**

Les rôles suivants sont définis par défaut pour l'accès à distance :

- Administrateur de la sécurité (SECADM)
- **Ingénieur**
- **Installateur**
- **Opérateur**
- **Visualiseur**

L'administrateur de la sécurité attribue un rôle à chacun des utilisateurs. Chaque rôle comprend un ensemble d'autorisations sur l'interface EIFE.

L'administrateur de la sécurité peut gérer les utilisateurs de l'interface EIFE :

- Dans les pages Web de l'interface EIFE
- A l'aide du logiciel EcoStruxure Cybersecurity Admin Expert (CAE)

# **Logiciel EcoStruxure Cybersecurity Admin Expert**

Le logiciel Cybersecurity Admin Expert (CAE) est utilisé pour configurer la sécurité de l'interface EIFE avec firmware de version 004.009.000 ou ultérieure.

L'administrateur de la sécurité peut utiliser le logiciel CAE pour :

- Gérer les utilisateurs de l'interface EIFE
- Définir la stratégie de sécurité de l'interface EIFE
- Télécharger des configurations de sécurité vers plusieurs interfaces EIFE
- Modifier les paramètres spécifiques à l'équipement (DSS) pour chaque interface EIFE individuellement

Pour plus d'informations, consultez la documentation *EcoStruxure [Cybersecurity](#page-6-1) Admin [Expert](#page-6-1) Guide*, page 7.

**NOTE:**

- Activer HTTPS pour le transfert sécurisé des configurations du logiciel CAE vers l'interface EIFE.
- Activer DPWS pour la détection de l'interface EIFE sur le logiciel CAE.

#### **Paramètres du logiciel CAE**

L'administrateur de la sécurité peut définir les paramètres suivants dans le logiciel CAE :

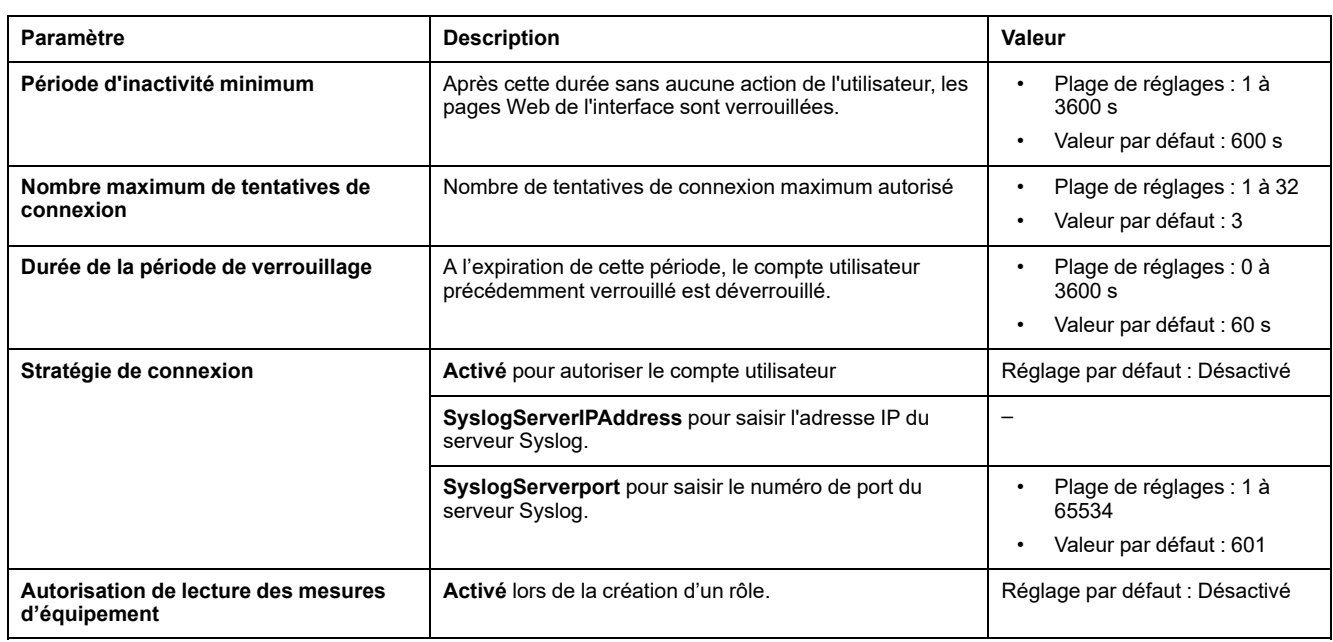

**NOTE:** Le logiciel CAE prend en charge au maximum 12 utilisateurs et 10 rôles utilisateur pour l'interface EIFE.

#### **Paramètres CAE spécifiques aux équipements**

Les paramètres spécifiques à l'équipement (DSS) sont uniques à l'interface EIFE, ce qui pemet d'adapter la configuration à chaque équipement. Cette fonctionnalité permet, par exemple, d'activer la communication Modbus sécurisée sur une interface EIFE particulière et de la laisser inactive sur les autres.

Les paramètres DSS suivants sont disponibles dans le logiciel CAE :

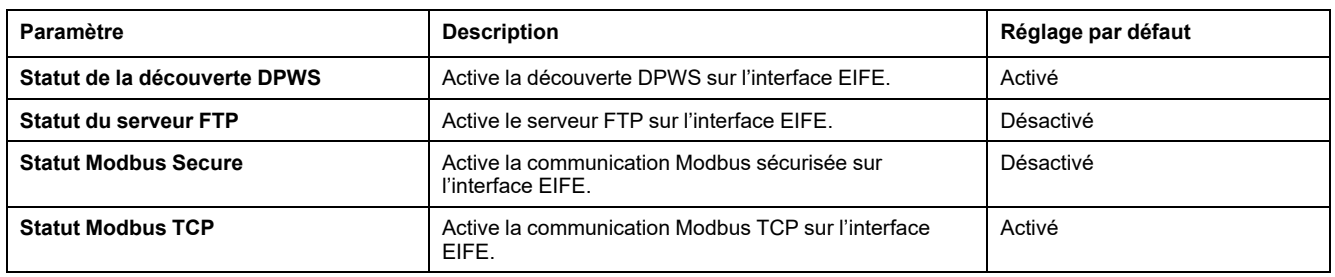

### **Autorisations par rôle**

L'administrateur de la sécurité peut modifier les autorisations associées à chaque rôle à l'aide du logiciel CAE.

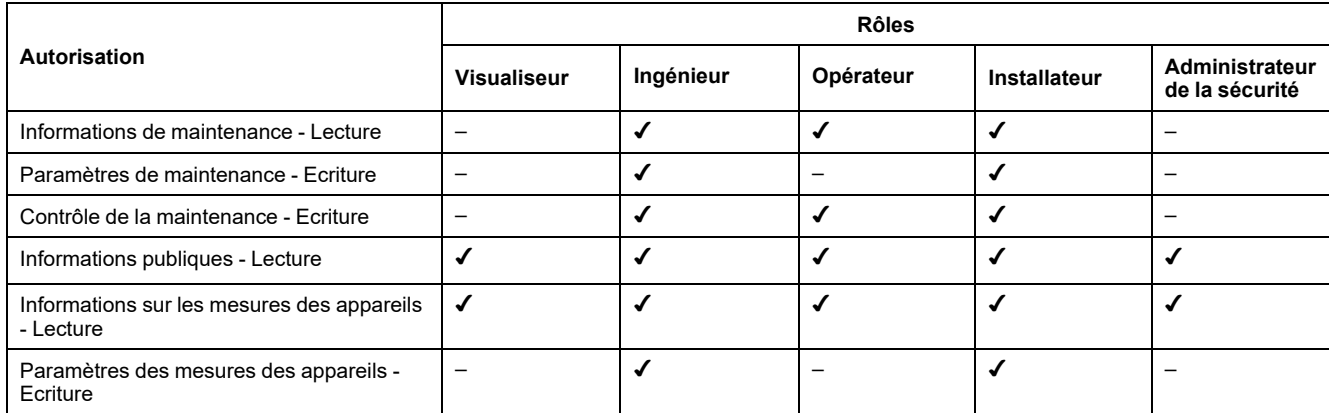

Le tableau suivant décrit les autorisations associées par défaut à chaque rôle :

#### Interface Ethernet intégrée pour un disjoncteur débrochable MasterPact MTZ [Contrôle](#page-33-0) d'accès basé sur les rôles

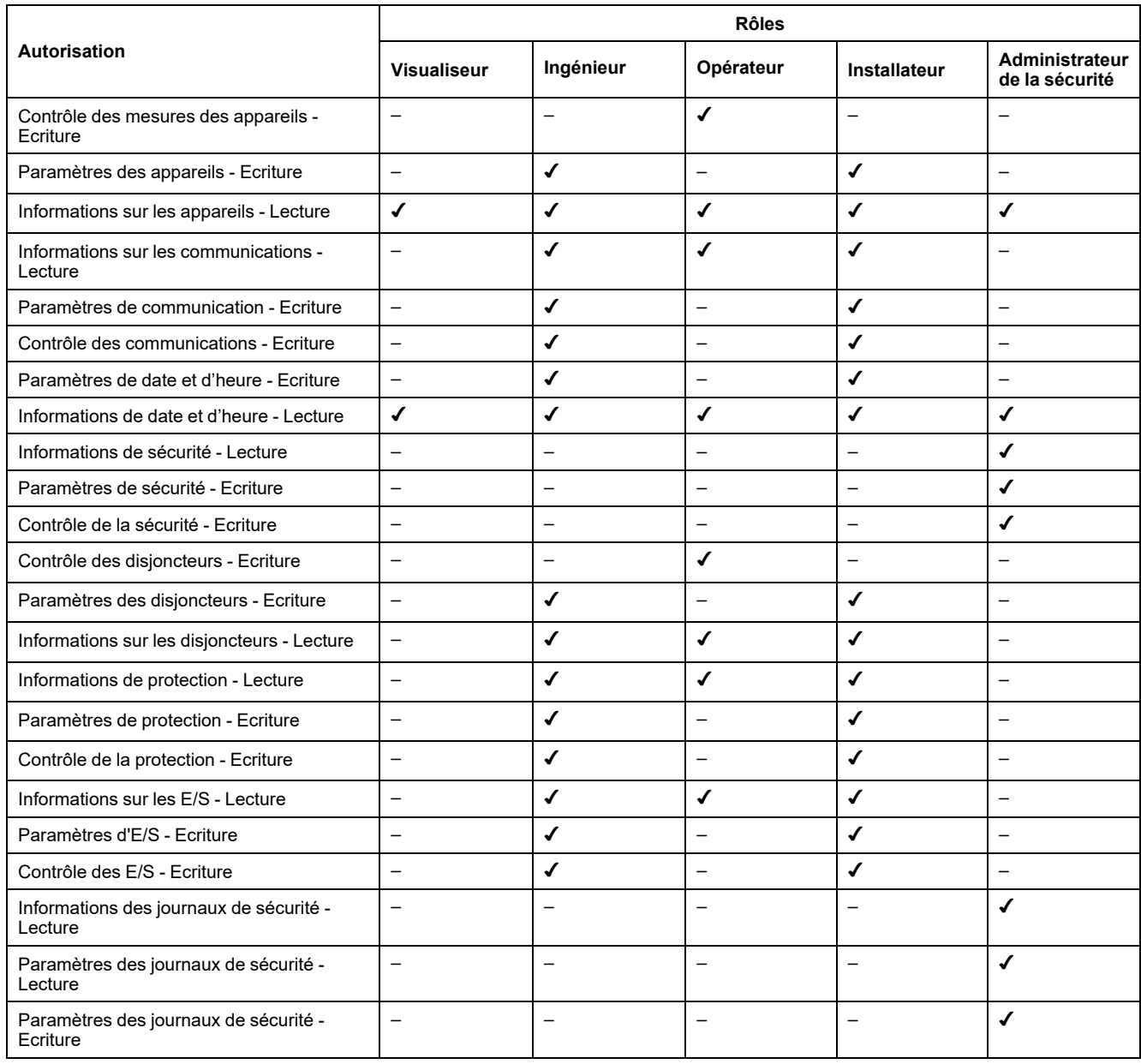
# <span id="page-36-0"></span>**Journaux de sécurité**

#### **Description**

La fonction de journal de sécurité de l'interface EIFE permet de générer des événements liés à la sécurité tels que les tentatives de connexion réussies ou infructueuses, la configuration utilisateur, l'accès aux objets et les mises à jour de micrologiciel. Ces événements sont enregistrés dans des journaux de sécurité qui fournissent des informations pouvant être utilisées pour surveiller les activités effectuées sur le système. L'équipe de sécurité peut utiliser ces informations pour détecter des cas de compromission de la sécurité et y réagir.

L'équipe de sécurité peut récupérer les journaux de sécurité générés de plusieurs manières :

- Utilisation de l'option d'exportation manuelle dans la page Web EIFE. Pour plus d'informations, voir [Exporter](#page-76-0) au format CSV, page 77.
- Configuration des paramètres Syslog dans la page Web EIFE. Dans ce cas, les journaux de sécurité générés sont automatiquement envoyés au serveur Syslog configuré. Pour plus d'informations, voir [Paramètres](#page-76-0) du service [Syslog,](#page-76-0) page 77.

# **Pages Web de l'interface EIFE à partir de la version de firware 004**

#### **Contenu de cette partie**

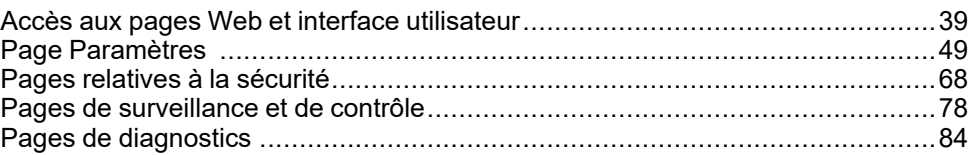

# <span id="page-38-0"></span>**Accès aux pages Web et interface utilisateur**

#### **Contenu de ce chapitre**

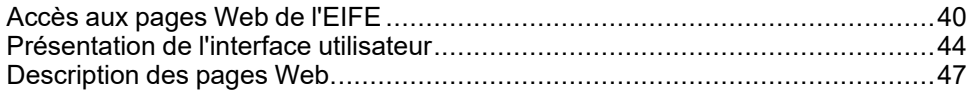

## <span id="page-39-0"></span>**Accès aux pages Web de l'EIFE**

## <span id="page-39-1"></span>**Navigateurs pris en charge**

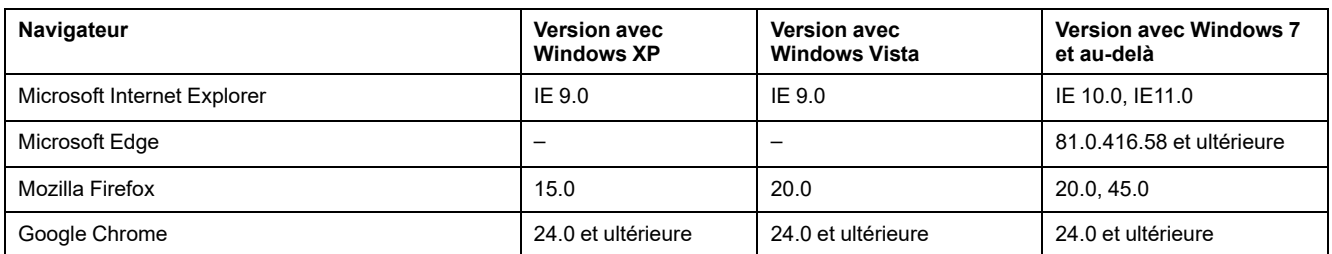

#### **Premier accès aux pages Web de l'EIFE**

Le nom de l'EIFE doit être configuré lors du premier accès aux pages Web de l'EIFE.

## **AAVERTISSEMENT**

#### **RISQUES POUVANT AFFECTER LA DISPONIBILITÉ, L'INTÉGRITÉ ET LA CONFIDENTIALITÉ DU SYSTÈME**

Modifiez les mots de passe par défaut à la première utilisation afin d'empêcher tout accès non autorisé aux paramètres, contrôles et informations de l'équipement.

#### **Le non-respect de ces instructions peut provoquer la mort, des blessures graves ou des dommages matériels.**

Lors du premier accès à l'interface EIFE avec le nom d'utilisateur **SecurityAdmin** (rôle d'administrateur de la sécurité), l'utilisateur est invité à modifier le mot de passe par défaut.

La procédure permettant d'accéder aux pages Web de l'EIFE pour la première fois dépend du système d'exploitation de l'ordinateur :

- Windows Vista, Windows 7 et versions ultérieures ou systèmes d'exploitation plus récents
- Windows XP ou systèmes d'exploitation plus anciens

**NOTE:** Supprimez le cache du navigateur lors de la mise à niveau de l'interface EIFE avant d'accéder pour la première fois aux pages Web.

#### **Premier accès via un PC avec Windows Vista or Windows 7 and Later**

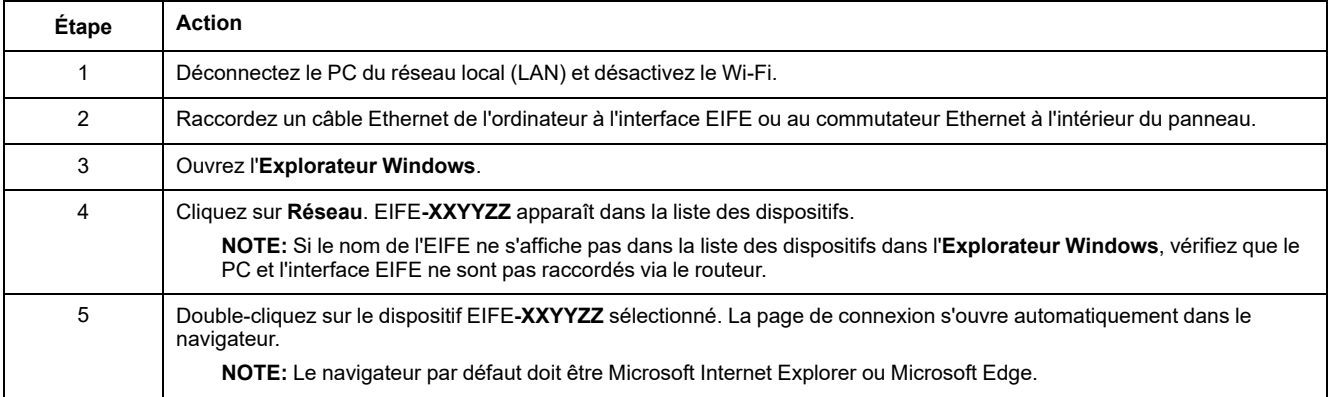

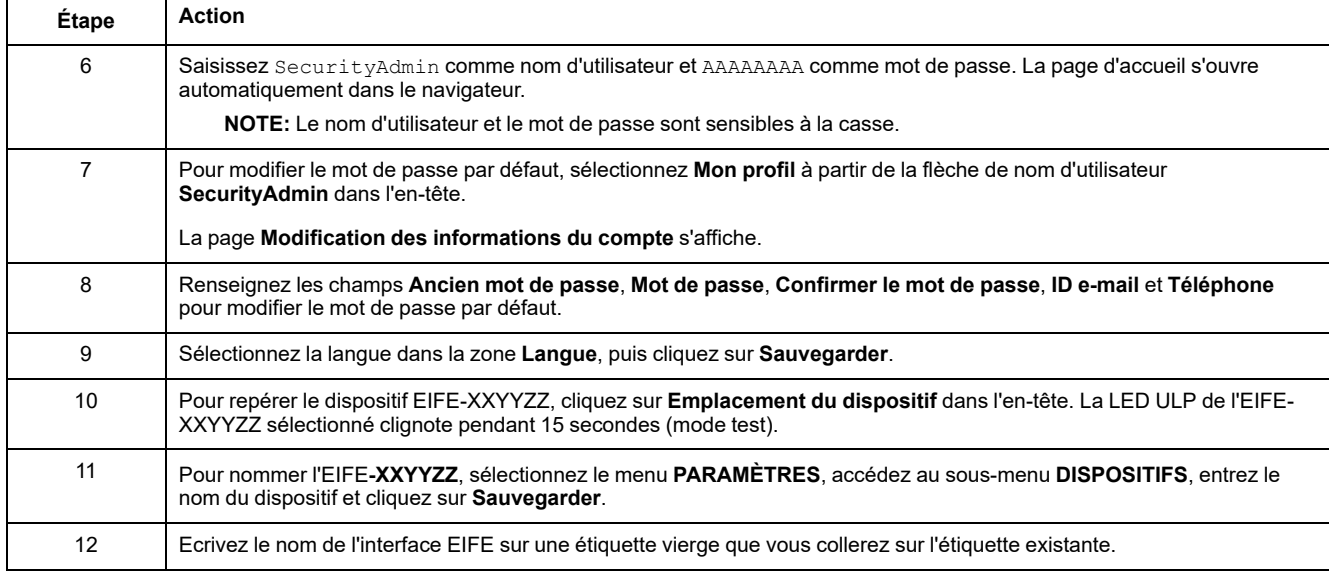

#### **NOTE:**

- XXYYZZ sont les 3 derniers octets de l'adresse MAC au format hexadécimal.
- Si le DPWS n'est pas activé, vérifiez les paramètres du pare-feu.

#### **Premier accès via un PC avec Windows XP**

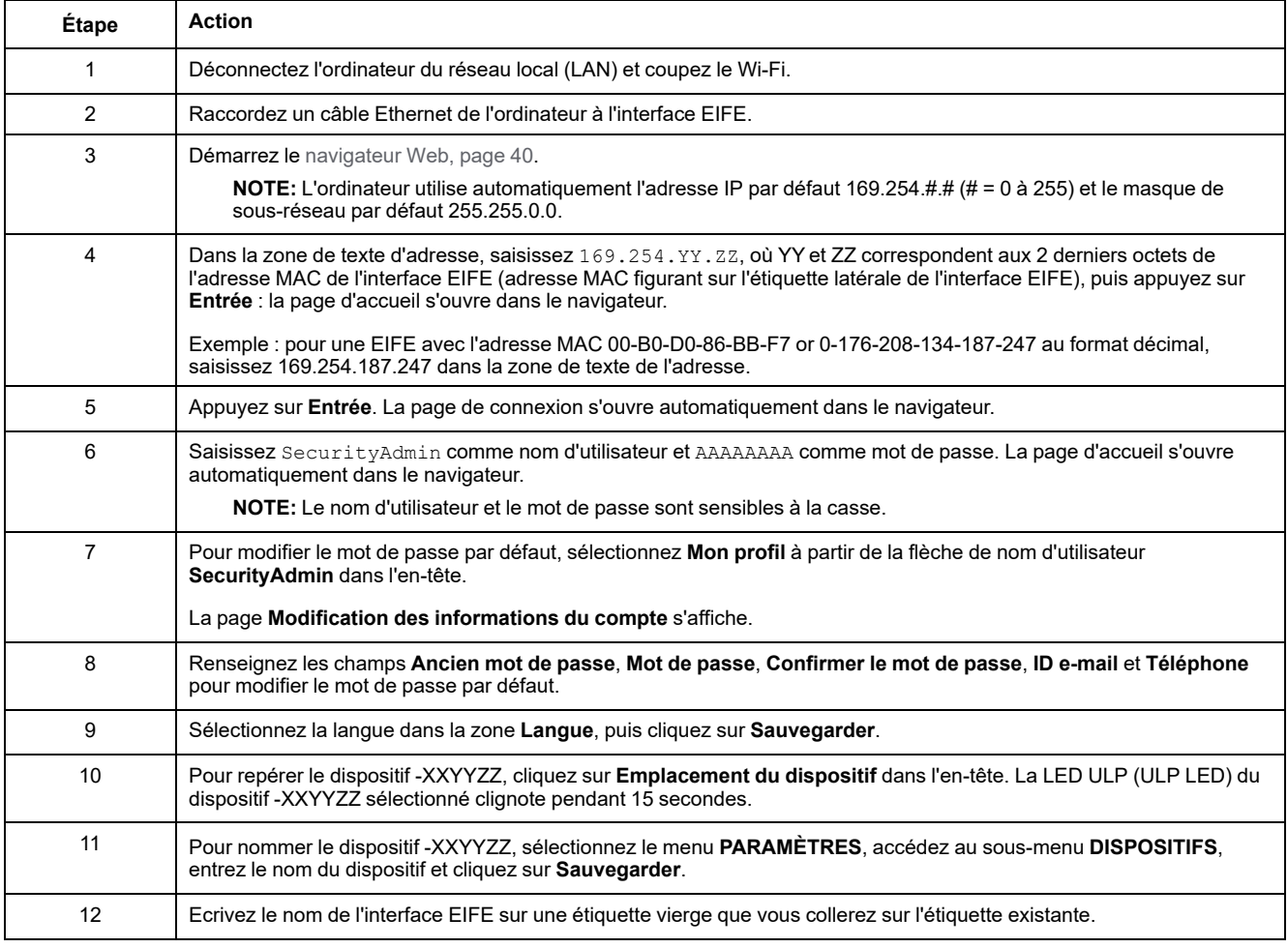

**NOTE:** XXYYZZ sont les 3 derniers octets de l'adresse MAC au format hexadécimal.

### **Accès aux pages Web**

Suivez les procédures Recherche du réseau, Recherche de nom et Recherche d'adresse IP pour accéder aux pages Web.

L'accès aux pages Web dépend de l'infrastructure informatique.

#### **Recherche du réseau**

Suivez la procédure ci-après pour accéder aux pages Web de l'EIFE une fois le nom de l'EIFE configuré.

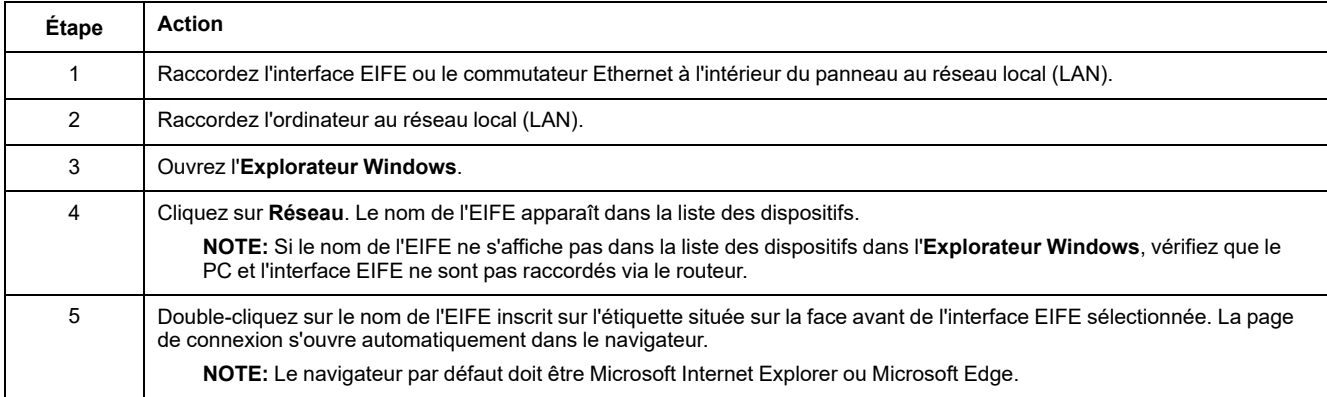

#### **Recherche de nom**

Le serveur DNS est obligatoire.

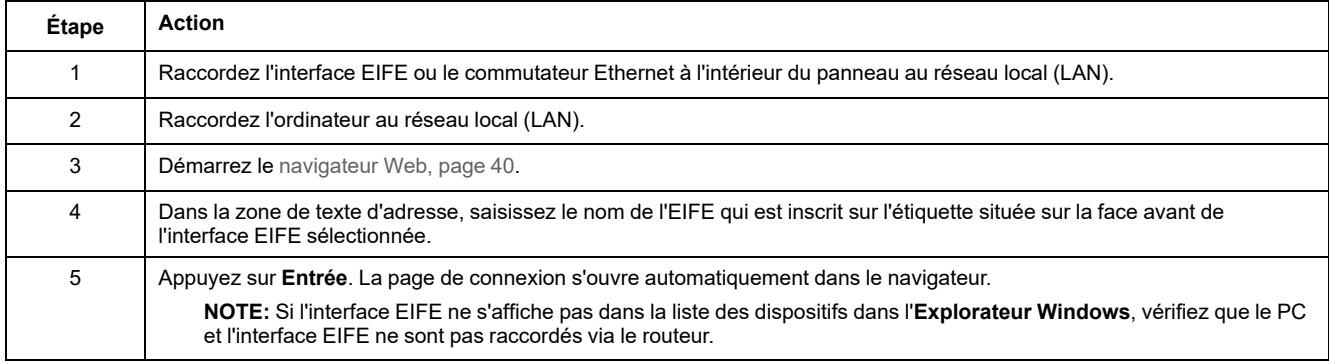

**NOTE:** L'adresse IP de l'interface EIFE est mappée sur l'étiquette du dispositif dans le serveur DNS.

#### **Recherche d'adresse IP**

La configuration IP statique doit être définie.

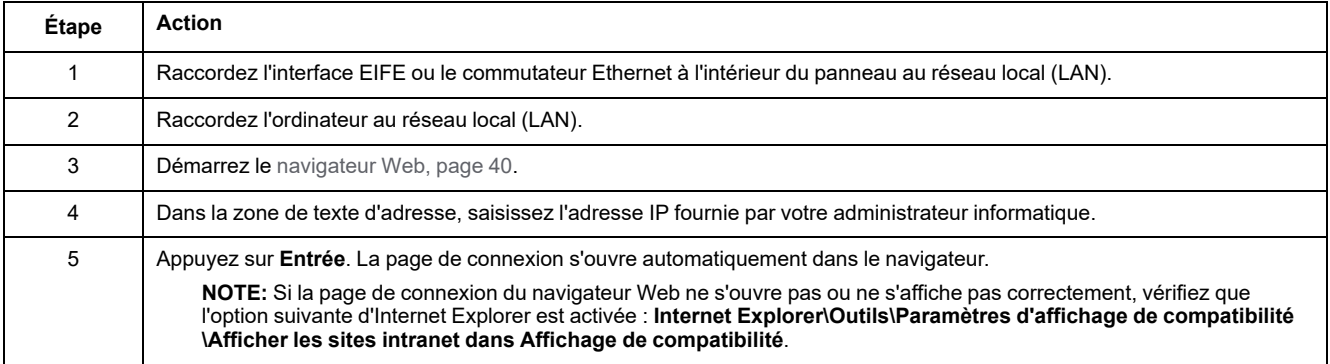

## <span id="page-43-0"></span>**Présentation de l'interface utilisateur**

### **Vue d'ensemble**

L'illustration suivante représente l'interface utilisateur de l'EIFE.

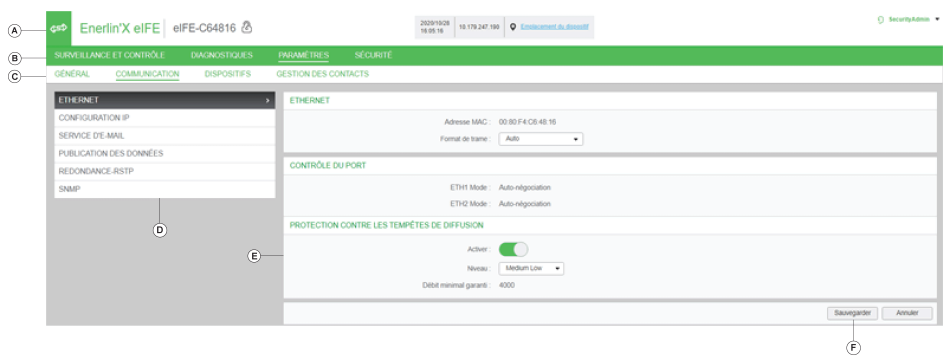

- **A** En-tête
- **B** Barre de menus
- **C** Barre de sous-menus
- **D** Pages Web
- **E** Zone d'affichage
- **F** Bouton d'action

#### **En-tête**

L'en-tête affiche les informations suivantes en haut de toutes les pages.

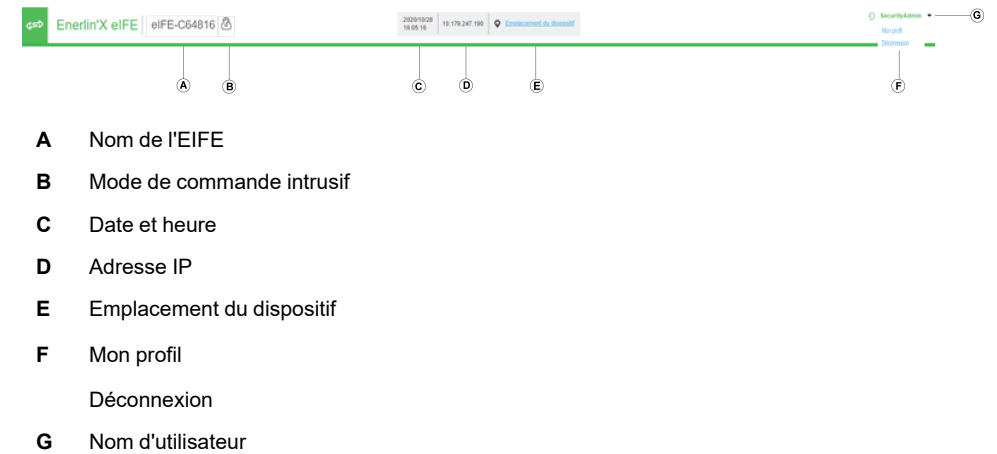

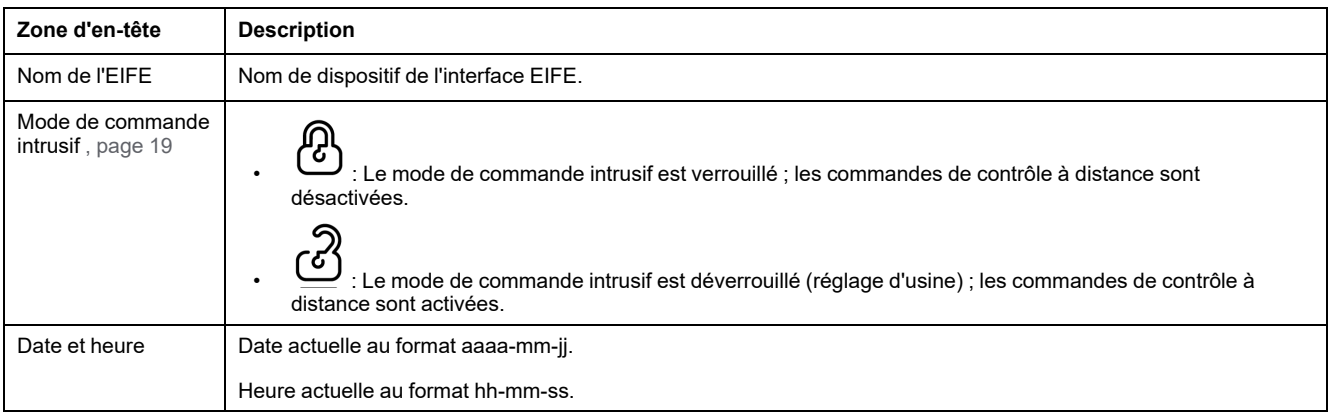

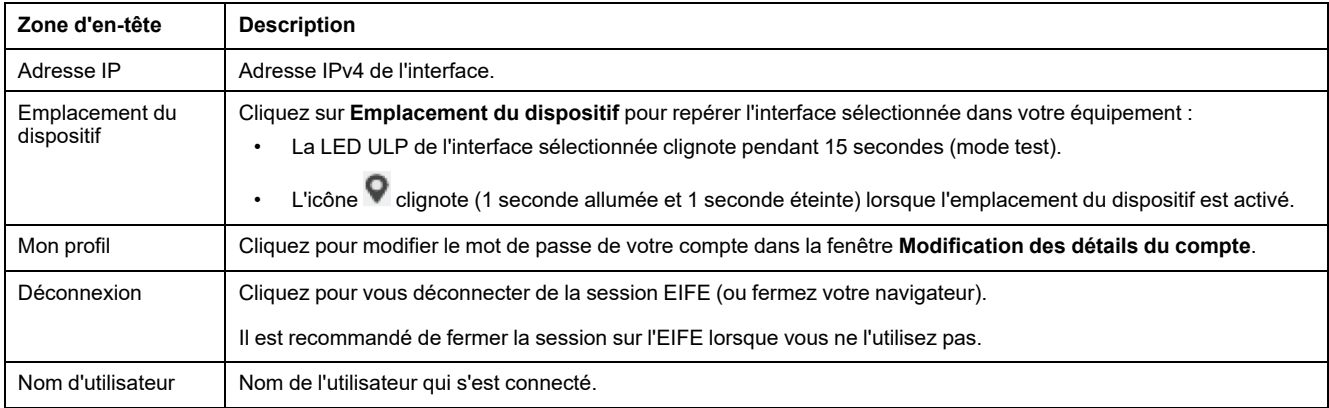

#### **Barre de menus**

Les principaux onglets de la barre de menus sont :

- **SURVEILLANCE ET CONTRÔLE**
- **DIAGNOSTICS**
- **PARAMETRES**
- **SECURITE**

#### **Barre de sous-menus**

Les sous-onglets de la barre de sous-menus affichent les sous-menus disponibles pour le menu principal sélectionné.

#### **Pages Web**

Le menu de navigation affiché pour chaque sous-onglet répertorie les pages Web disponibles pour le sous-menu sélectionné.

#### **Boutons d'action**

Les boutons varient selon l'onglet sélectionné.

Le tableau suivant décrit les boutons d'action génériques des pages Web Paramètres et Sécurité :

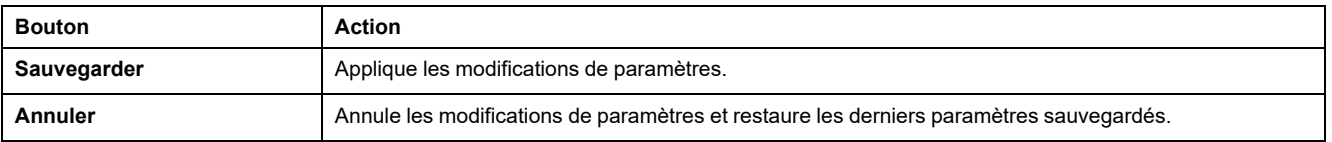

Pour certains paramètres, après avoir cliqué sur **Sauvegarder**, vous voyez s'afficher une fenêtre instantanée qui vous demande de confirmer le redémarrage de l'interface EIFE en vue d'appliquer les nouveaux paramètres :

- Cliquez sur **Oui** pour redémarrer et appliquer les modifications de paramètres.
- Cliquez sur **Non** pour annuler les modifications de paramètres et restaurer les derniers paramètres sauvegardés.

### **Zone d'affichage**

La zone d'affichage affiche le détail des sous-onglets sélectionnés, avec tous les champs associés.

# <span id="page-46-0"></span>**Description des pages Web**

# **Page Web SURVEILLANCE ET CONTRÔLE**

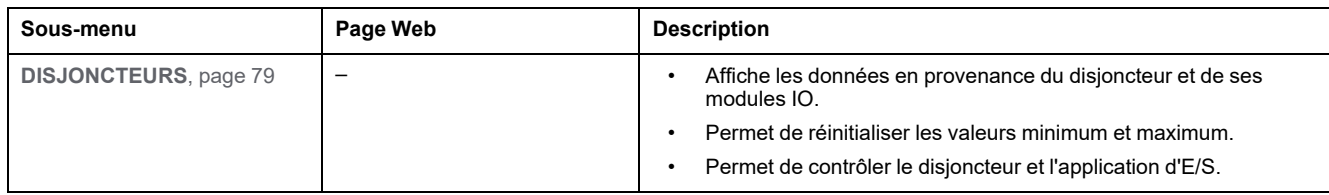

## **Page Web DIAGNOSTIC**

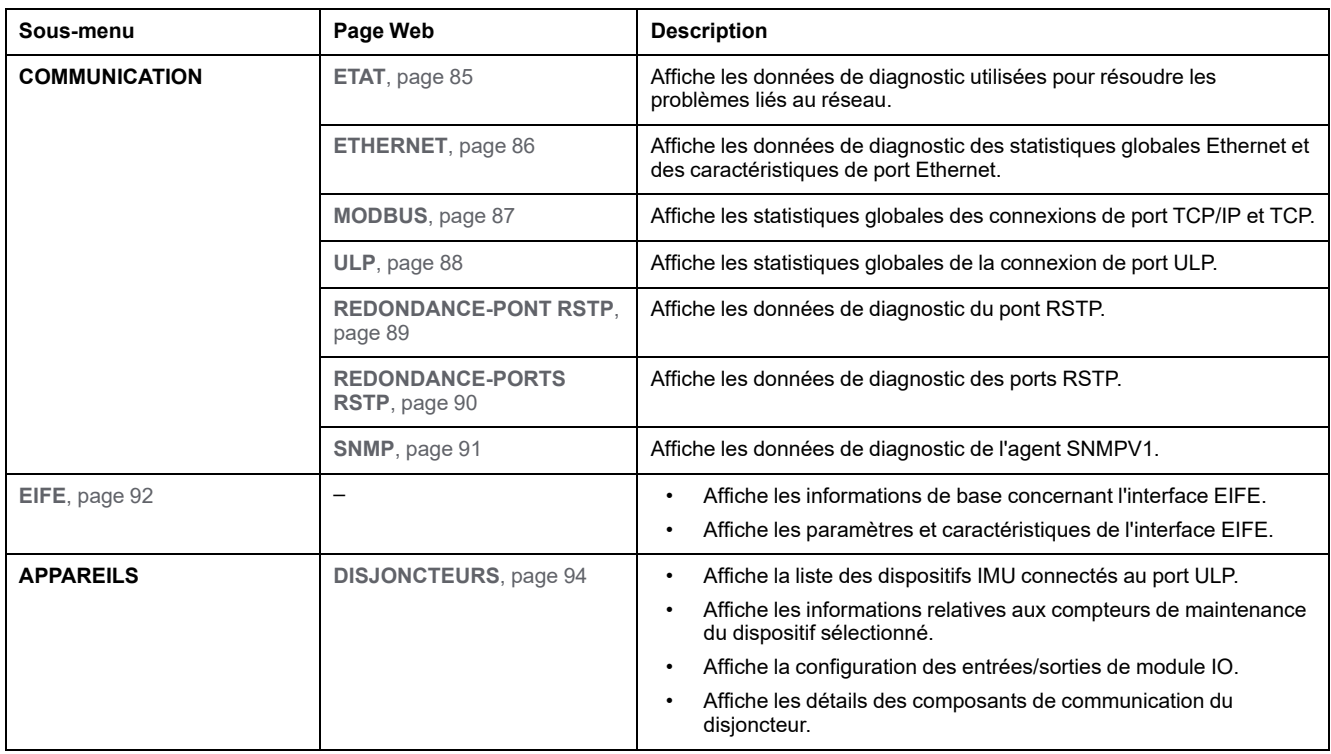

## **Page Web PARAMETRES**

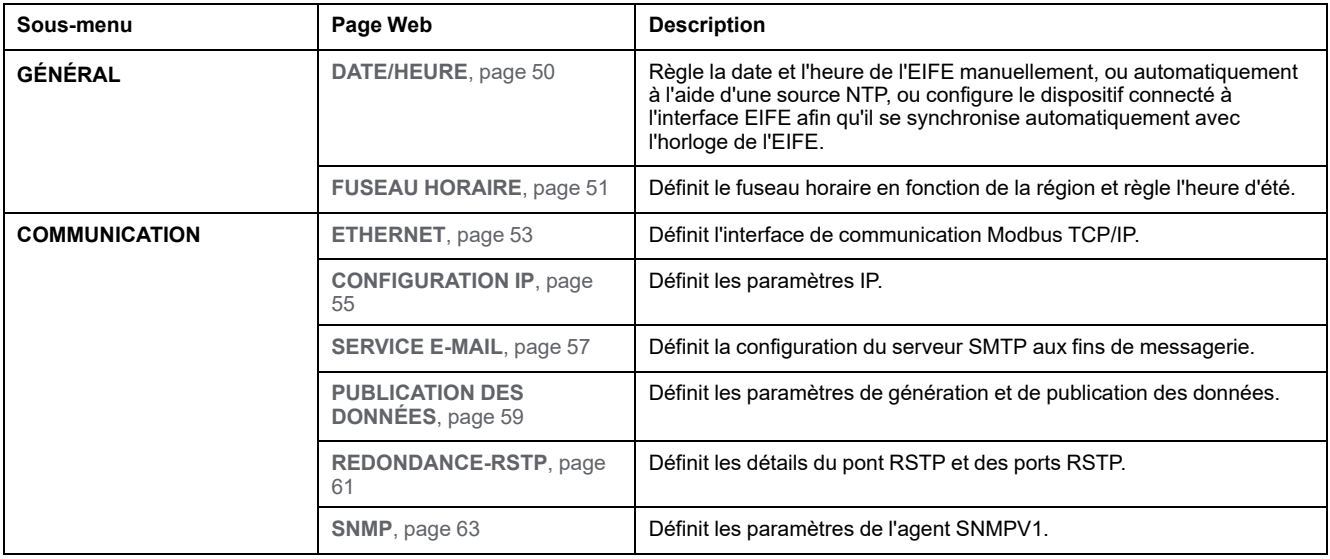

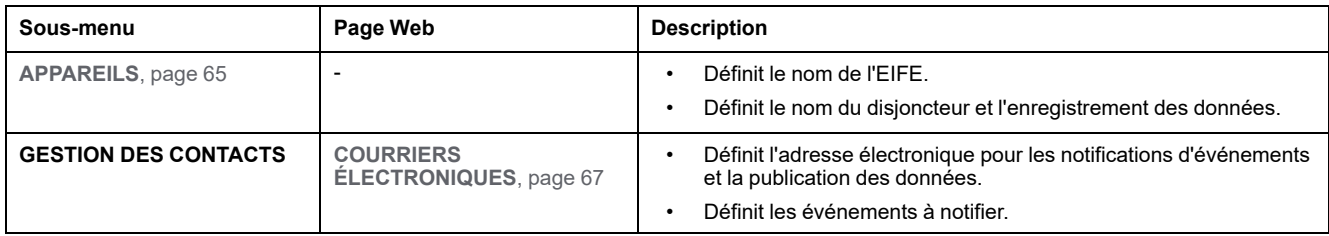

# **Page Web SÉCURITÉ**

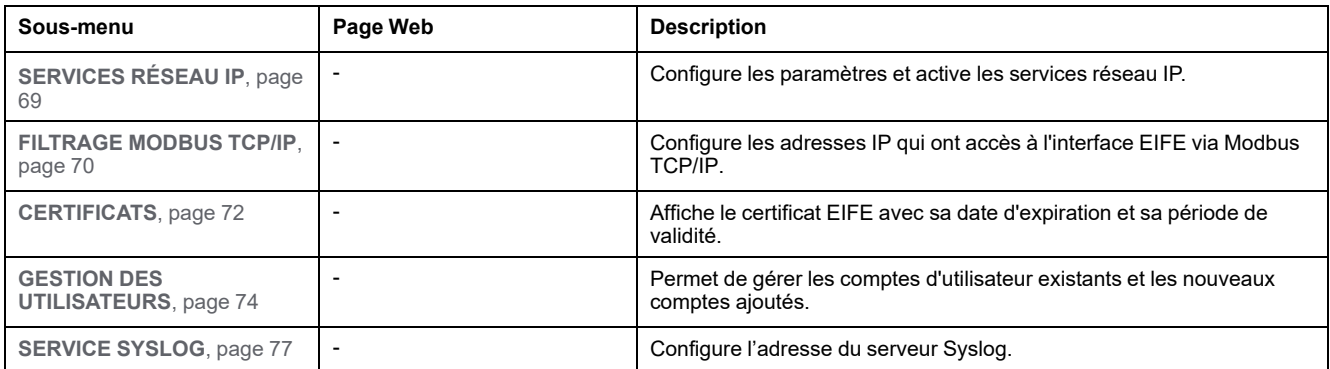

# <span id="page-48-0"></span>**Page Paramètres**

#### Contenu de ce chapitre

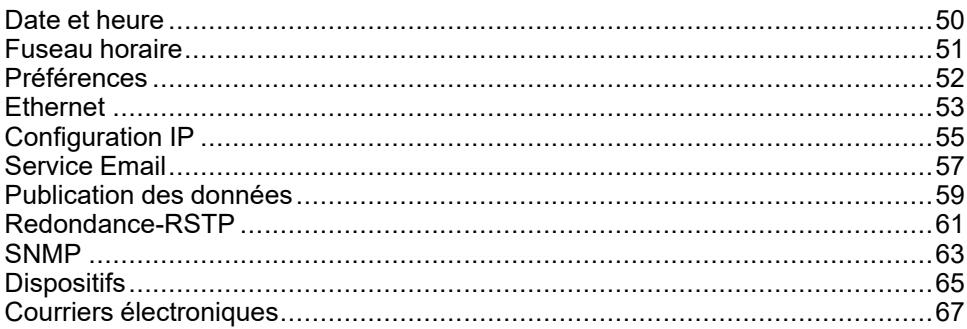

## <span id="page-49-0"></span>**Date et heure**

## **Description**

La page **DATE/HEURE** permet d'effectuer les opérations suivantes :

- Définir manuellement la date et l'heure du disjoncteur débrochable MasterPact MTZ connecté à l'interface EIFE.
- Synchroniser automatiquement la date et l'heure du disjoncteur débrochable MasterPact MTZ sur celles de l'EIFE.

Les utilisateurs disposant du rôle Installateur ou Ingénieur peuvent modifier les paramètres de date et d'heure.

#### **Accès à la page Date/heure**

Pour afficher la page **DATE/HEURE**, cliquez sur **PARAMÈTRES > GÉNÉRAL > DATE/HEURE**.

#### **Paramètres de date et d'heure**

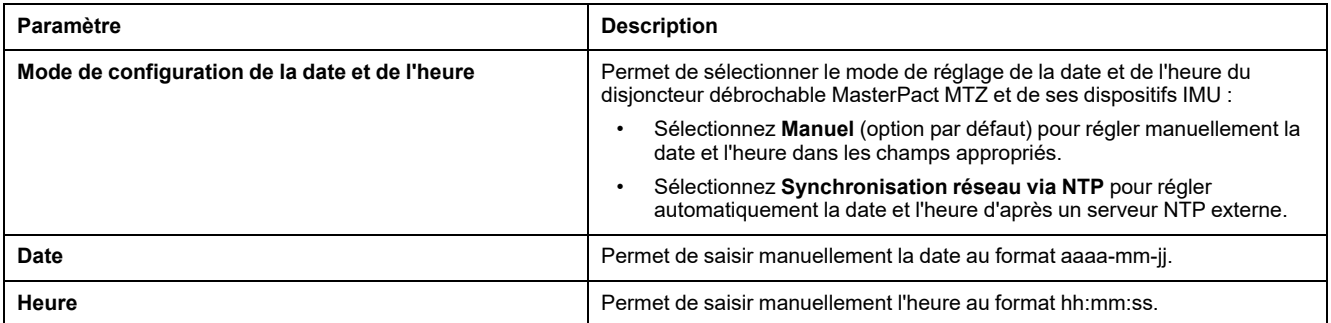

#### **Paramètres NTP**

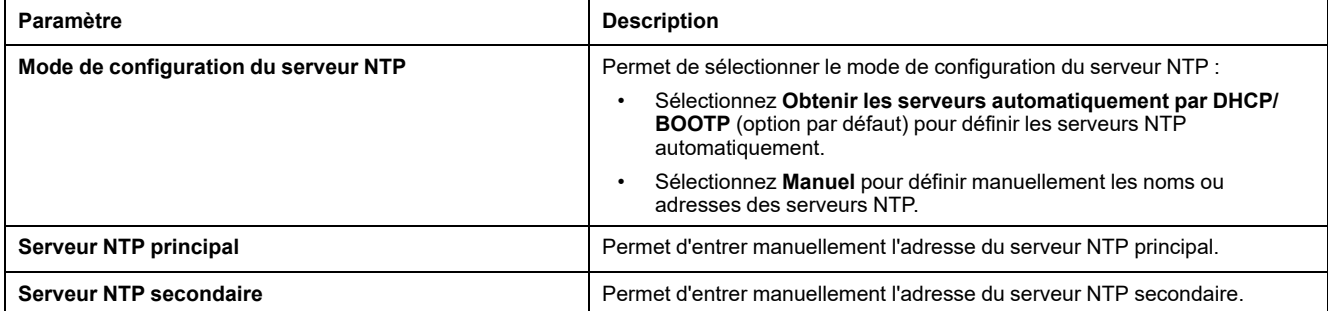

#### **NOTE:**

- Si aucun des deux serveurs NTP n'est joignable par l'interface EIFE et qu'un autre dispositif IMU règle la date et l'heure, le mode de réglage de la date et de l'heure de l'interface EIFE se replie automatiquement sur Manuel.
- Avec le mode de réglage Manuel, le décalage horaire est remis à 0.
- IPv6 n'est pas pris en charge pour l'adresse de serveur NTP.

## <span id="page-50-0"></span>**Fuseau horaire**

## **Description**

La page **FUSEAU HORAIRE** permet de configurer le fuseau horaire d'une région particulière.

Les utilisateurs disposant du rôle Installateur ou Ingénieur peuvent modifier les paramètres de fuseau horaire.

#### **Accès à la page Fuseau horaire**

Pour afficher la page **FUSEAU HORAIRE**, cliquez sur **PARAMÈTRES > GÉNÉRAL > FUSEAU HORAIRE**.

#### **Paramètres de fuseau horaire**

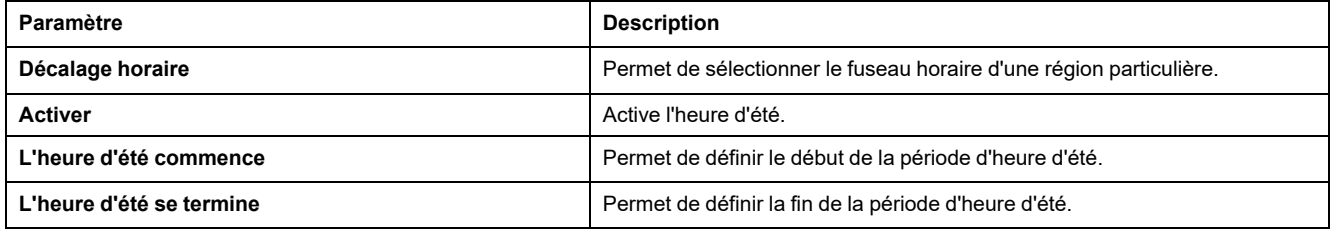

**NOTE:** Les paramètres de **Fuseau horaire** ne s'appliquent que lorsque la configuration de **DATE/HEURE** est en mode **Synchronisation réseau via NTP**.

## <span id="page-51-0"></span>**Préférences**

## **Description**

La page **PRÉFÉRENCES** permet de définir les préférences de l'interface EIFE concernant la fréquence d'actualisation des données.

Les utilisateurs disposant du rôle Installateur ou Ingénieur peuvent modifier la configuration des préférences.

#### **Accès à la page Préférences**

Pour afficher la page **PRÉFÉRENCES** page, click **PARAMÈTRES > GÉNÉRAL > PRÉFÉRENCES**.

#### **Paramètres des préférences**

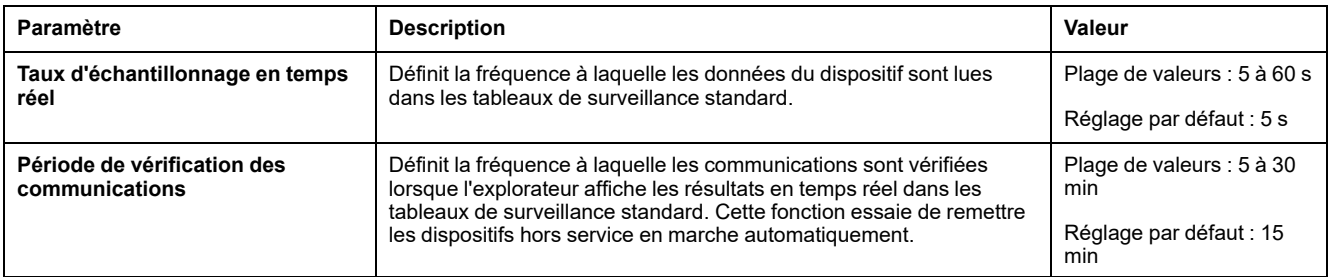

## <span id="page-52-0"></span>**Ethernet**

## **Description**

La page **ETHERNET** permet de définir la vitesse de la connexion Ethernet physique et le débit de transmission des ports Ethernet.

Les utilisateurs disposant du rôle Installateur ou Ingénieur peuvent modifier les paramètres Ethernet.

Pour les paramètres Ethernet, après avoir cliqué sur **Sauvegarder**, vous voyez s'afficher une fenêtre instantanée qui vous demande de confirmer le redémarrage de l'interface en vue d'appliquer les nouveaux paramètres :

- Cliquez sur **Oui** pour redémarrer et appliquer les modifications de paramètres.
- Cliquez sur **Non** pour annuler les modifications de paramètres et restaurer les derniers paramètres sauvegardés.

### **Accès à la page Ethernet**

Pour afficher la page **ETHERNET**, cliquez sur **PARAMÈTRES > COMMUNICATION > ETHERNET**.

#### **Paramètres Ethernet**

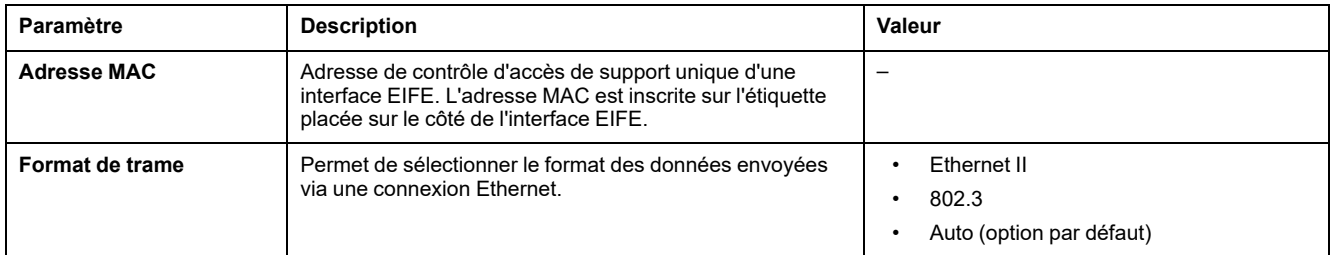

### **Paramètres de contrôle des ports**

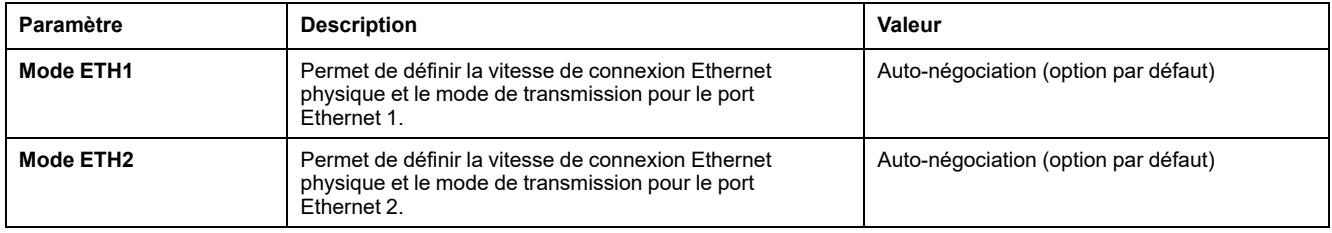

## **Paramètres de prévention d'avalanche de messages**

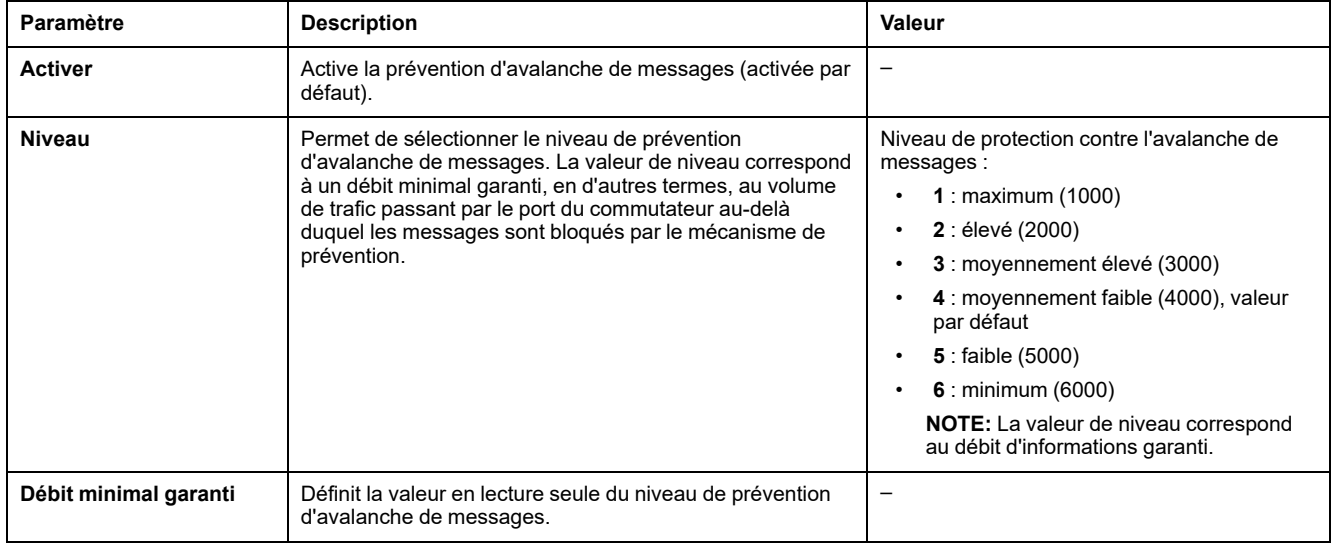

## <span id="page-54-0"></span>**Configuration IP**

## **Description**

La page **CONFIGURATION IP** permet de définir les paramètres IP.

Les utilisateurs disposant du rôle Installateur ou Ingénieur peuvent modifier les paramètres de configuration IP.

## **Accès à la page Configuration IP**

Pour afficher la page **CONFIGURATION IP**, cliquez sur **PARAMÈTRES > COMMUNICATION > CONFIGURATION IP**.

## **Réglages IPv4**

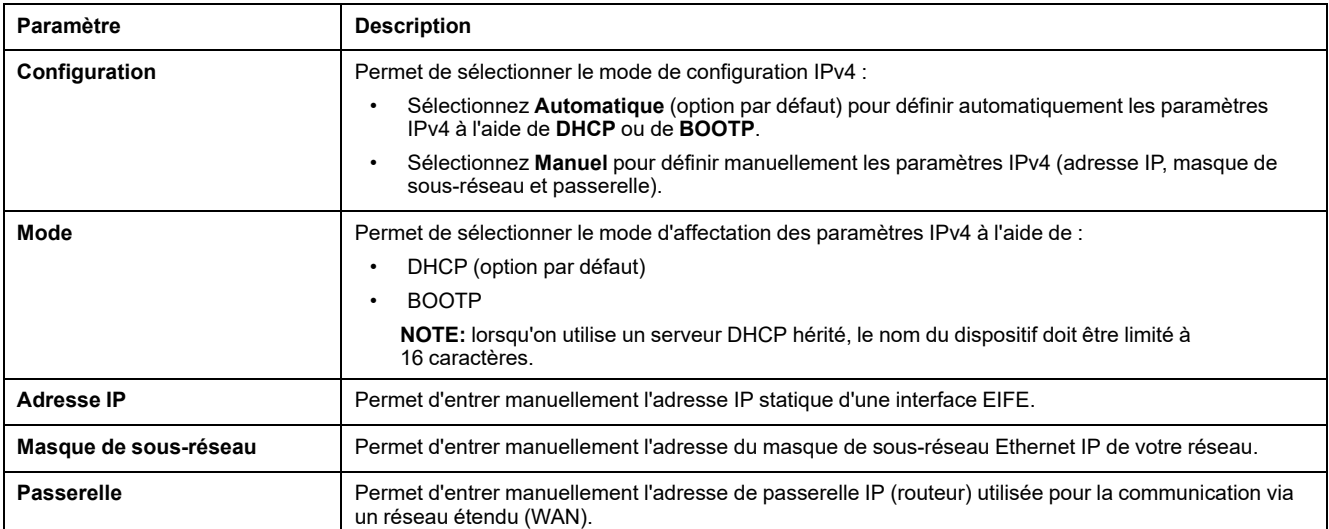

## **Réglages IPv6**

Pour les paramètres de configuration IPv6, après avoir cliqué sur **Sauvegarder**, vous voyez s'afficher une fenêtre instantanée qui vous demande de confirmer le redémarrage de l'interface en vue d'appliquer les nouveaux paramètres :

- Cliquez sur **Oui** pour redémarrer et appliquer les modifications de paramètres.
- Cliquez sur **Non** pour annuler les modifications de paramètres et restaurer les derniers paramètres sauvegardés.

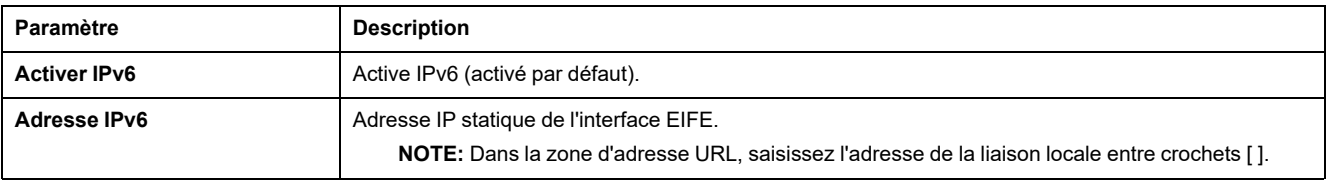

## **Réglages DNS**

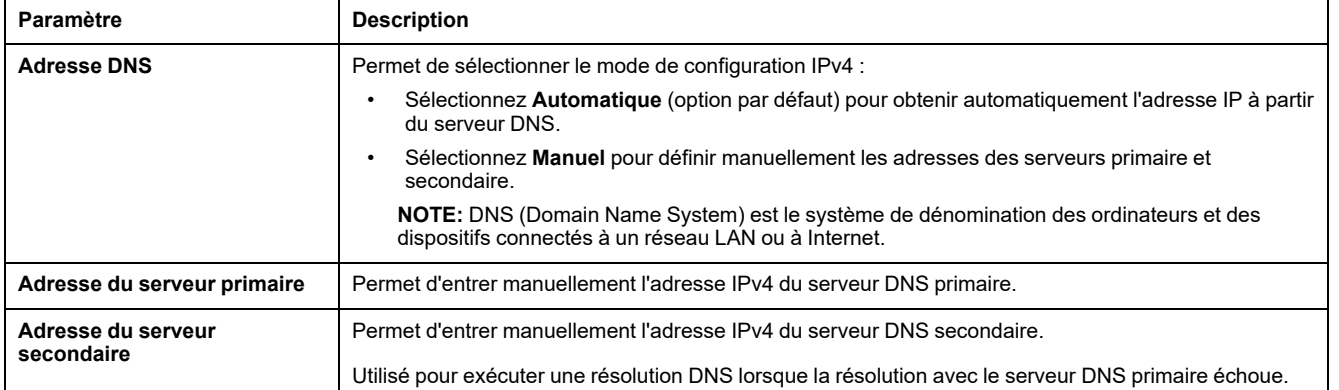

## <span id="page-56-0"></span>**Service Email**

## **Description**

La page **SERVICE D'E-MAIL** permet d'activer le service de messagerie électronique et de définir les paramètres du serveur SMTP (Simple Mail Transfer Protocol). Le protocole SMTP est un ensemble de règles de communication qui permettent au logiciel de transmettre un message électronique via Internet. Ce programme est utilisé pour envoyer des messages à d'autres utilisateurs d'ordinateur en se basant sur leurs adresses de messagerie électronique.

Les utilisateurs disposant du rôle Installateur ou Ingénieur peuvent modifier les paramètres du service d'e-mail.

#### **Accès à la page Service d'e-mail**

Pour afficher la page **SERVICE D'E-MAIL**, cliquez sur **PARAMÈTRES > COMMUNICATION > SERVICE D'E-MAIL**.

#### **Service Email**

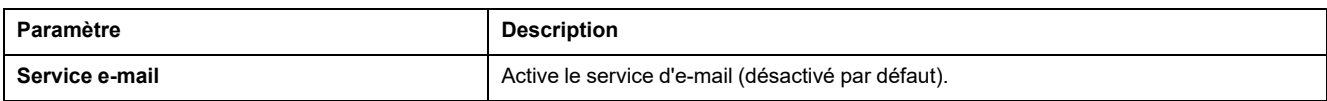

#### **Paramètres du serveur Email SMTP**

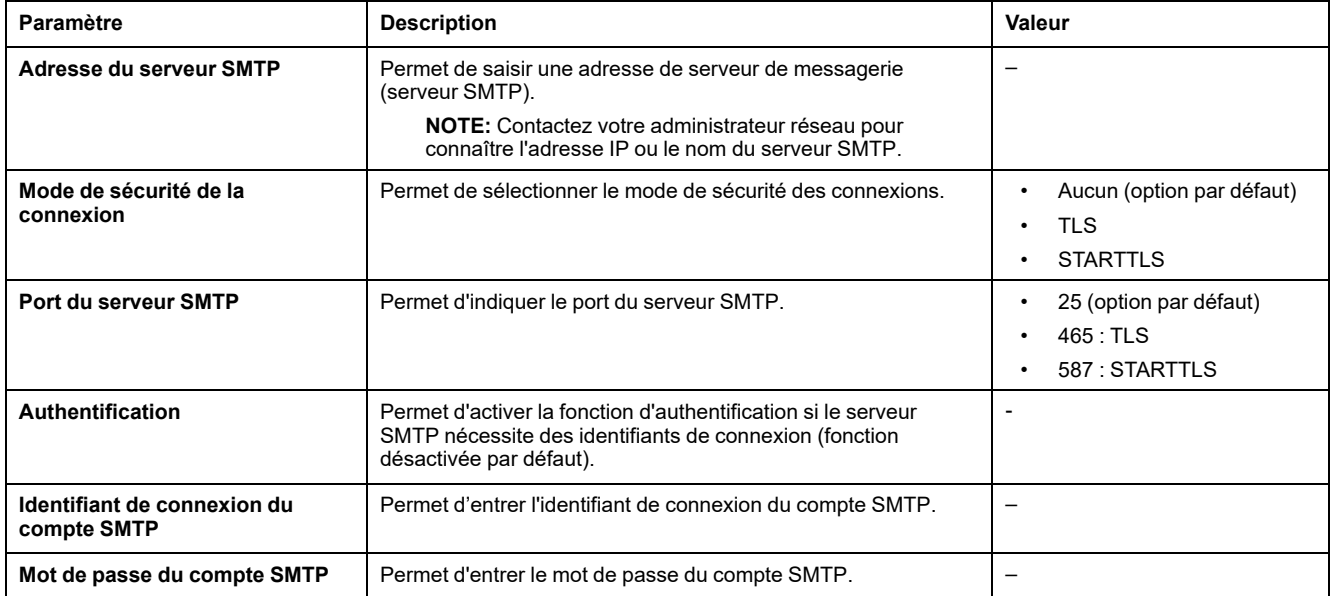

#### **Paramètres d'adresse d'expéditeur du service Email**

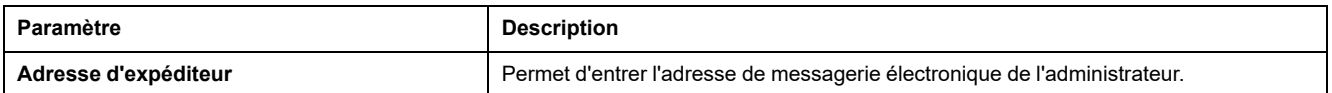

Il est possible d'utiliser le champ **Adresse d'expéditeur** de différentes manières :

- Utilisez le champ **Adresse d'expéditeur** en tant que fournisseur de contexte : Si vous ne voulez pas recevoir de réponse, mais simplement informer le destinataire, utilisez l'**adresse d'expéditeur** comme information contextuelle. La syntaxe du champ **Adresse d'expéditeur** contient les  $\acute{e}$ léments « no-reply », <nom de l'équipement>, <nom du site>, @<domaine validé>.com, .net, etc.
- Créez un alias dans la zone **Adresse d'expéditeur** pour permettre l'envoi des réponses au responsable d'une alarme : un e-mail peut être adressé à plusieurs personnes chargées de superviser un dispositif. Les destinataires peuvent ainsi répondre pour suivre l'événement avec la personne responsable.

Imaginons que le responsable d'une installation reçoive une notification d'alarme par e-mail. Il peut répondre au sous-traitant en charge de la maintenance pour connaître la marche à suivre.

#### <span id="page-57-0"></span>**Paramètres de langue du service Email**

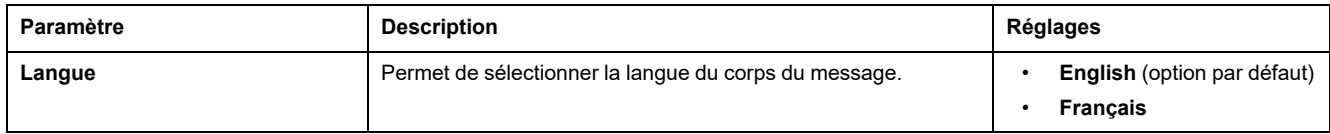

#### **Paramètres de test du service Email**

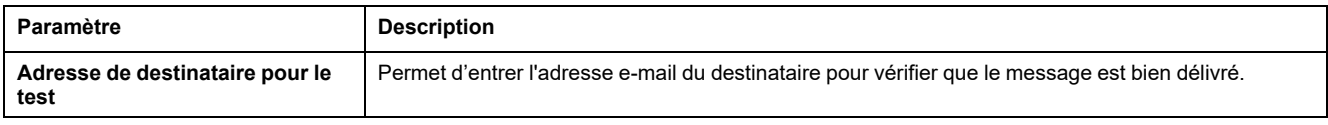

La fonction **Email Test** permet d'établir une connexion entre l'interface EIFE et le service de messagerie électronique.

Cliquez sur le bouton **Test** pour envoyer l'e-mail de test à l'adresse de destination à tester. En cas de non-réception des e-mails de test, le port de messagerie 25, 465 ou 587 doit être activé. La configuration requise du port est effectuée en accord entre l'interface EIFE qui envoie le message et les paramètres de routeur du site.

**NOTE:** Les messages personnalisés comprenant des caractères tels que à, è, ù, é, â, ê, î, ô, û, ë, ï, ü, ÿ et ç ne s'affichent pas correctement. En revanche, les messages de texte générique s'affichent correctement.

# <span id="page-58-0"></span>**Publication des données**

## **Description**

La page **PUBLICATION DES DONNÉES** permet d'exporter par e-mail ou via FTPS les données sélectionnées sur la page **Dispositifs** [Dispositifs,](#page-64-0) page 65.

Les utilisateurs disposant du rôle Installateur ou Ingénieur peuvent modifier les paramètres de publication des données.

#### **Accès à la page Publication des données**

Pour afficher la page **PUBLICATION DES DONNÉES**, cliquez sur **PARAMÈTRES > COMMUNICATION > PUBLICATION DES DONNÉES**.

## **Réglage de la génération des données**

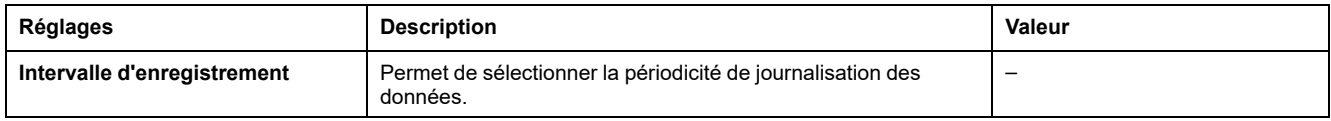

## **Réglage de la publication des données**

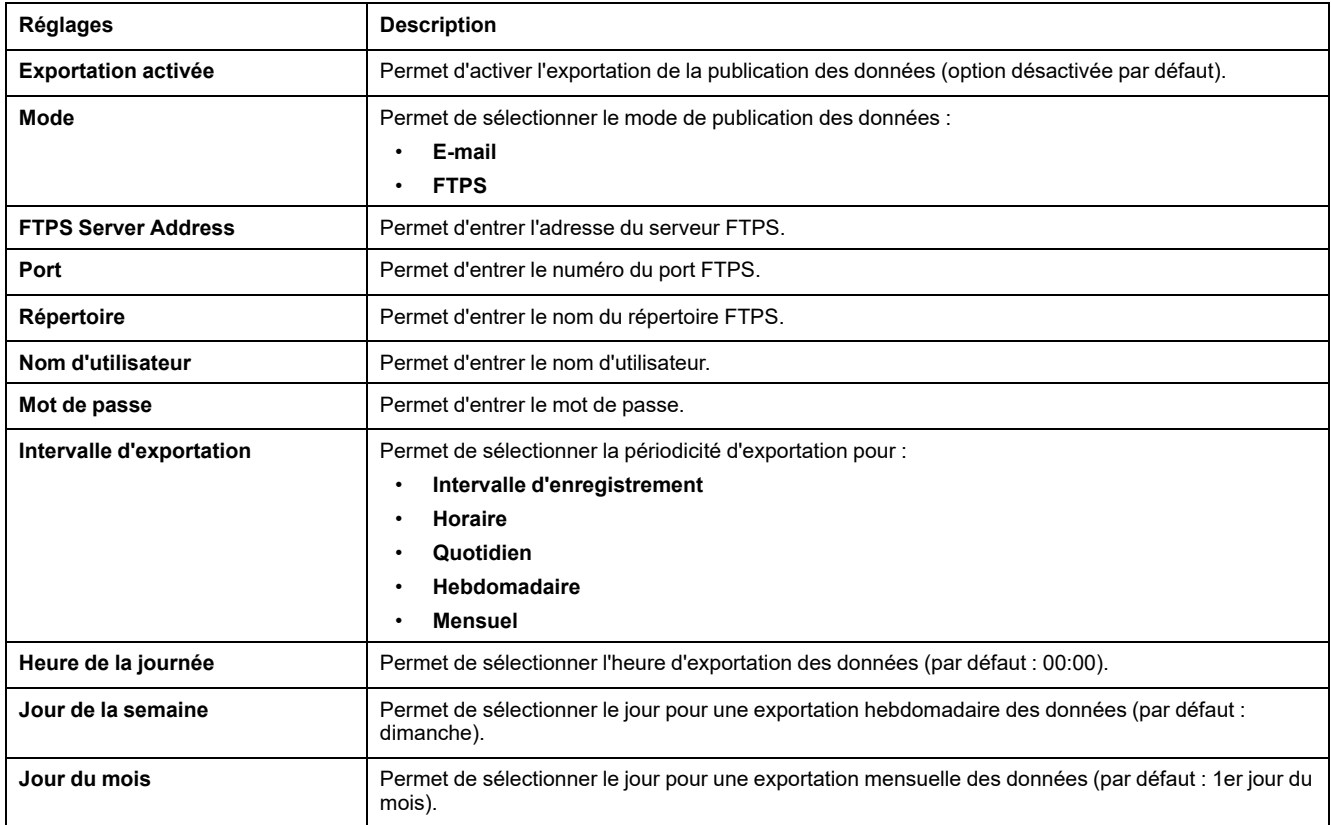

#### **Exportation manuelle**

Cliquez sur le bouton **Export manuel** pour exporter manuellement les données par e-mail ou FTPS (en fonction des paramètres de publication des données).

## <span id="page-60-0"></span>**Redondance-RSTP**

## **Description**

La page **REDONDANCE-RSTP** permet de configurer les paramètres relatifs au pont RSTP et aux ports RSTP.

Les utilisateurs disposant du rôle Installateur ou Ingénieur peuvent modifier les paramètres de la page Redondance-RSTP.

Pour les paramètres REDONDANCE-RSTP, après avoir cliqué sur **Sauvegarder**, vous voyez s'afficher une fenêtre instantanée qui vous demande de confirmer le redémarrage de l'interface en vue d'appliquer les nouveaux paramètres :

- Cliquez sur **Oui** pour redémarrer et appliquer les modifications de paramètres.
- Cliquez sur **Non** pour annuler les modifications de paramètres et restaurer les derniers paramètres sauvegardés.

### **Accès à la page Redondance-RSTP**

Pour afficher la page **REDONDANCE-RSTP**, cliquez sur **PARAMÈTRES > COMMUNICATION > REDONDANCE-RSTP**.

#### **Paramètres RSTP**

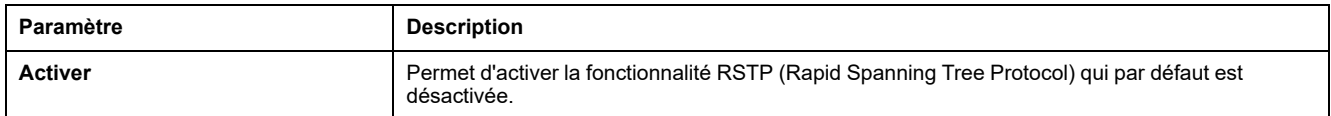

#### **Paramètres de pont RSTP**

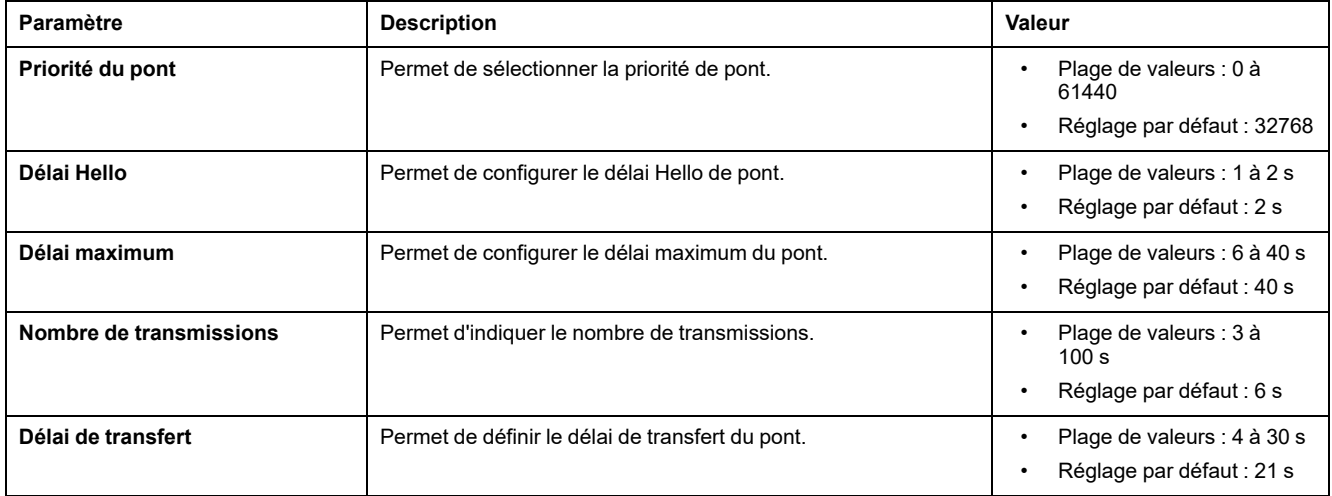

### **Paramètres des ports RSTP 1 et 2**

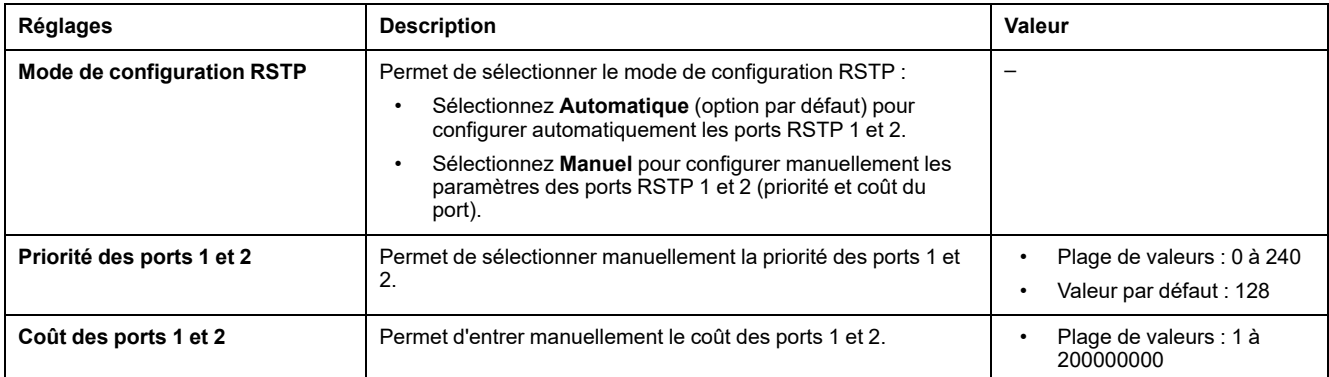

#### <span id="page-62-0"></span>**SNMP**

## **Description**

La page **SNMP** permet de définir les paramètres SNMP (Simple Network Management Protocol).

L'interface EIFE prend en charge le protocole SNMP. Un administrateur réseau peut ainsi accéder à distance à une interface EIFE avec un gestionnaire SNMP et vérifier l'état et le diagnostic réseau de l'interface EIFE au format MIBII.

Les utilisateurs disposant du rôle Installateur ou Ingénieur peuvent modifier les paramètres SNMP.

#### **Accès à la page SNMP**

Pour afficher la page **SNMP**, cliquez sur **PARAMÈTRES > COMMUNICATION > SNMP**.

#### **Configuration d'agent SNMPV1**

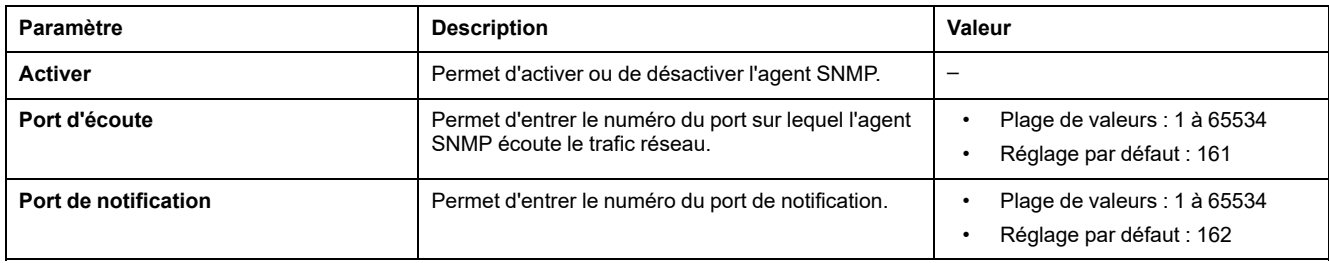

#### **Paramètres des objets système**

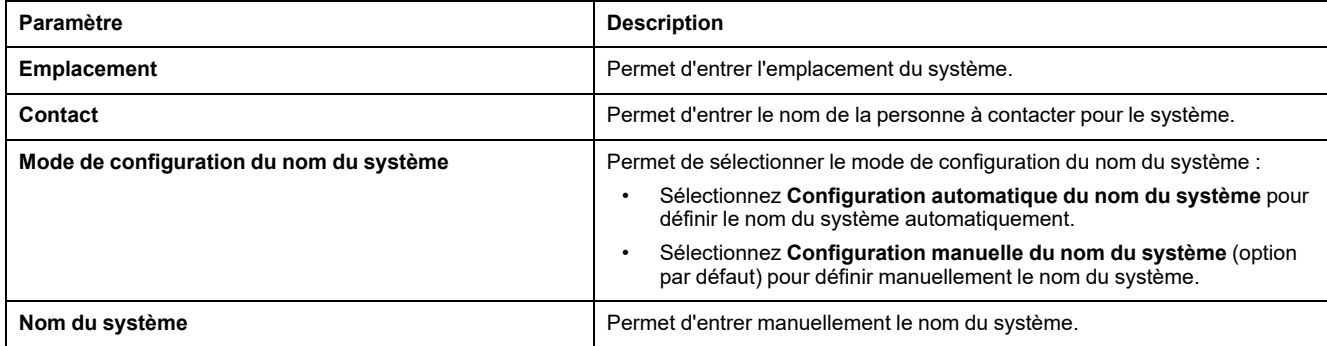

#### **Paramétrage des noms de communauté**

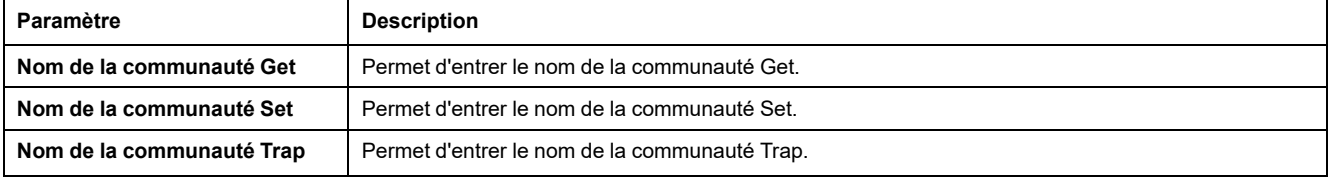

## **Configuration des notifications activées**

L'option **Notifications activées** vous permet de sélectionner l'un des traps suivants, qui sont désactivés par défaut :

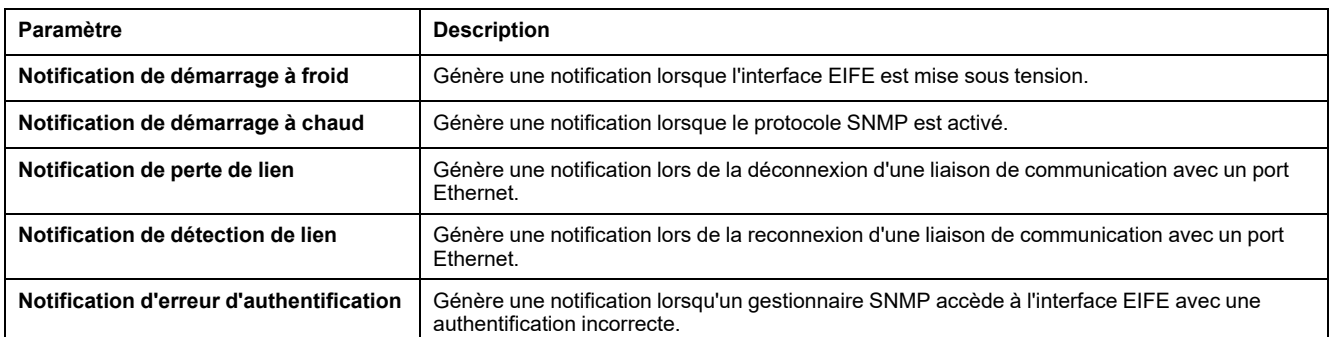

## **Configuration des gestionnaires SNMP**

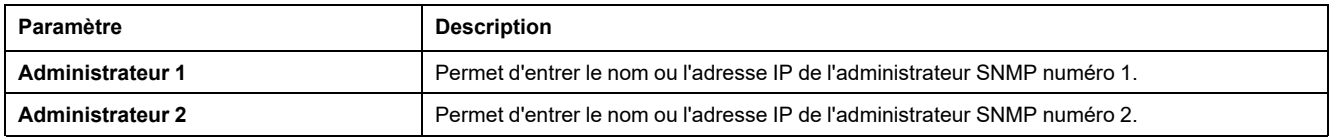

## <span id="page-64-0"></span>**Dispositifs**

## **Description**

La page **DISPOSITIFS** permet de sélectionner les données du dispositif connecté à l'interface EIFE à publier (24 données maximum). Le mode de publication des données est défini dans la page **PUBLICATION DES DONNÉES** , [page](#page-58-0) 59.

Le dispositif connecté au port ULP de l'interface EIFE est automatiquement détecté et ajouté à l'interface EIFE dans la liste des dispositifs.

Les utilisateurs disposant du rôle Installateur ou Ingénieur peuvent modifier les paramètres de configuration des dispositifs.

**NOTE:** Seules les pages Web correspondant aux dispositifs ajoutés à la liste sont prises en charge.

### **Accès à la page Dispositifs**

Pour afficher la page **DISPOSITIFS**, cliquez sur **PARAMÈTRES > DISPOSITIFS**.

#### **Paramètres des équipements**

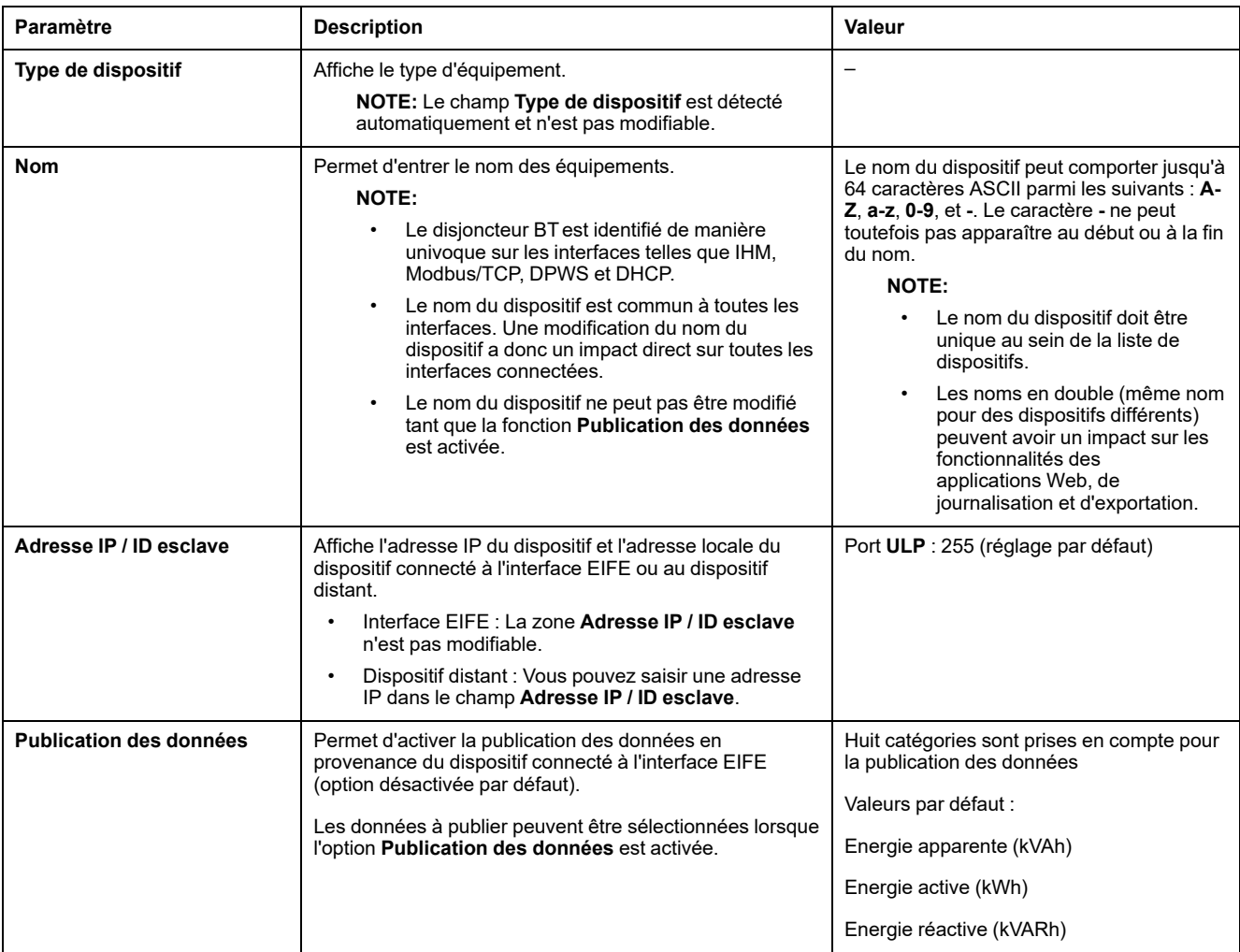

#### **Sélection des données à publier**

Les données à publier sont répertoriées dans 8 catégories :

- **Courant**
- **Tension**
- **Puissance**
- **Energie**
- **Courant demandé**
- **Demande de puissance**

Dans chaque catégorie, la liste de données à publier est adaptée au dispositif connecté à l'interface EIFE.

24 éléments de données au maximum peuvent être sélectionnés pour publication, les 3 suivants étant sélectionnés par défaut :

- **Energie apparente (kVAh)**
- **Energie active (kWh)**
- **Energie réactive (kVARh)**

# <span id="page-66-0"></span>**Courriers électroniques**

## **Description**

La page **COURRIERS ÉLECTRONIQUES** permet de définir une liste de destinataires de courriers électroniques pour :

- Notification d'événements
- Publication de données

15 utilisateurs ou destinataires d'e-mail au maximum peuvent être déclarés.

Les utilisateurs disposant du rôle Installateur ou Ingénieur peuvent modifier les paramètres de la page Courriers électroniques.

### **Accès à la page Courriers électroniques**

Pour afficher la page **COURRIERS ÉLECTRONIQUES** page, click **PARAMÈTRES > GESTION DES CONTACTS > COURRIERS ÉLECTRONIQUES**.

#### **Liste de paramètres**

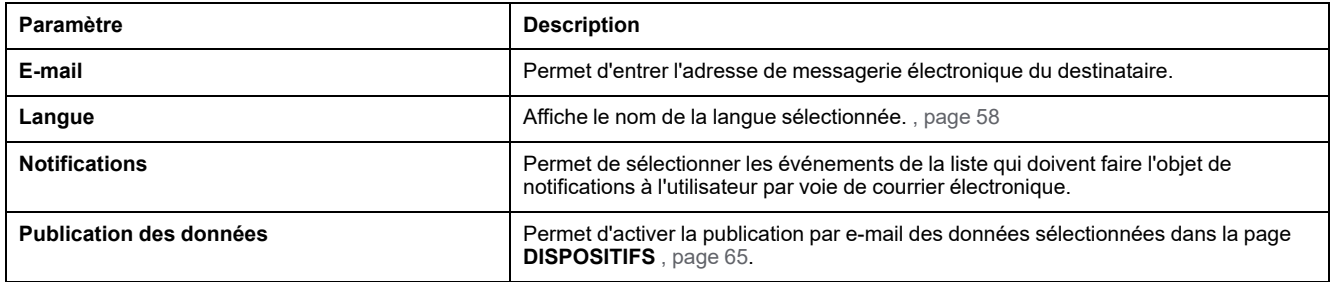

### **Page Notifications**

La page **Notifications** permet de sélectionner dans une liste les événements devant déclencher une notification par e-mail.

### **ATTENTION**

**INCOMPATIBILITE DE L'EQUIPEMENT OU EQUIPEMENT INOPERANT**

Ne vous fiez pas uniquement aux notifications par e-mail pour la maintenance de vos équipements.

**Le non-respect de ces instructions peut provoquer des blessures ou des dommages matériels.**

La liste d'événements affichée contient seulement les événements concernant le disjoncteur MasterPact MTZ :

- avec l'unité de contrôle MicroLogic X et l'interface EIFE ;
- avec un ou deux modules IO facultatifs, connectés au module du port ULP.

**NOTE:** Si un serveur SMTP de messagerie n'est pas situé sur le même segment de réseau Ethernet que l'interface EIFE, assurez-vous que la passerelle EIFE par défaut est correctement configurée.

# <span id="page-67-0"></span>**Pages relatives à la sécurité**

#### **Contenu de ce chapitre**

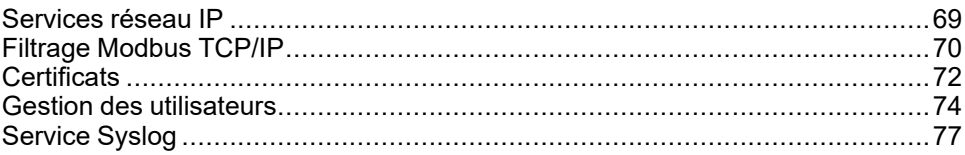

## <span id="page-68-0"></span>**Services réseau IP**

## **Description**

La page **SERVICES RÉSEAU IP** permet de configurer et d'activer les services de réseau IP.

Les utilisateurs détenant le rôle d'administrateur de la sécurité peuvent modifier les paramètres des services de réseau IP.

#### **Accès à la page Services réseau IP**

Pour afficher la page **SERVICES RÉSEAU IP**, cliquez sur **SÉCURITÉ > SERVICES RÉSEAU IP**.

#### **Paramètres des services réseau IP**

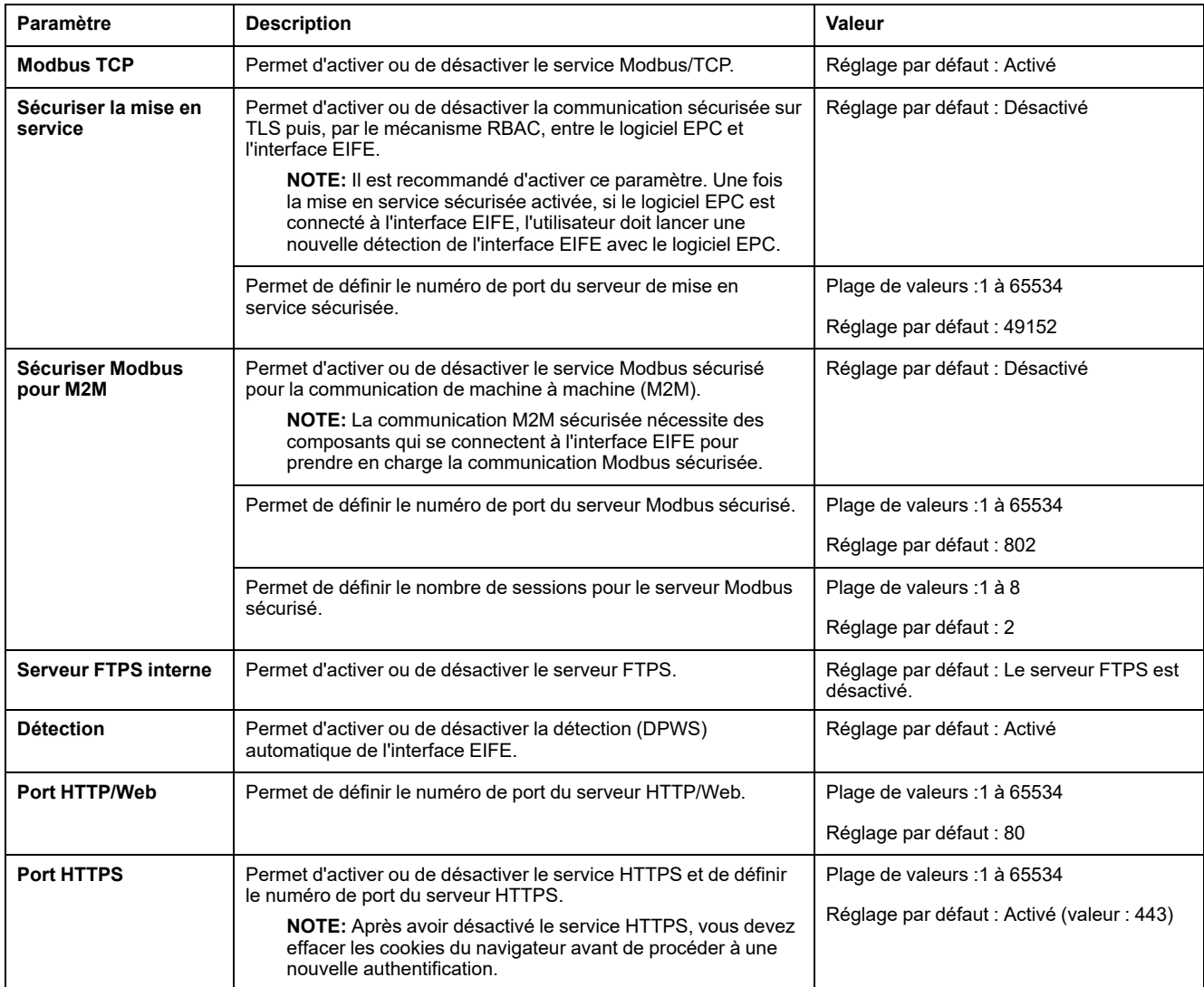

## <span id="page-69-0"></span>**Filtrage Modbus TCP/IP**

## **Description**

La page **FILTRAGE MODBUS TCP/IP** permet de définir le niveau d'accès des clients Modbus TCP/IP connectés à l'interface EIFE.

Les utilisateurs détenant le rôle d'administrateur de la sécurité peuvent modifier les paramètres de filtrage Modbus TCP/IP.

### **Accès à la page Filtrage Modbus TCP/IP**

Pour afficher la page **FILTRAGE MODBUS TCP/IP**, cliquez sur **SÉCURITÉ > FILTRAGE MODBUS TCP/IP**.

#### **Paramètres de filtrage Modbus TCP/IP**

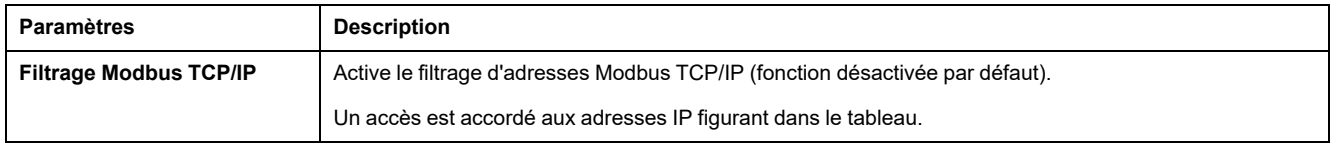

### **Filtrage IP - Paramètres de la liste d'accès global**

Cliquez sur l'icône pour modifier les **Règles de filtrage IP** et définir le niveau d'accès.

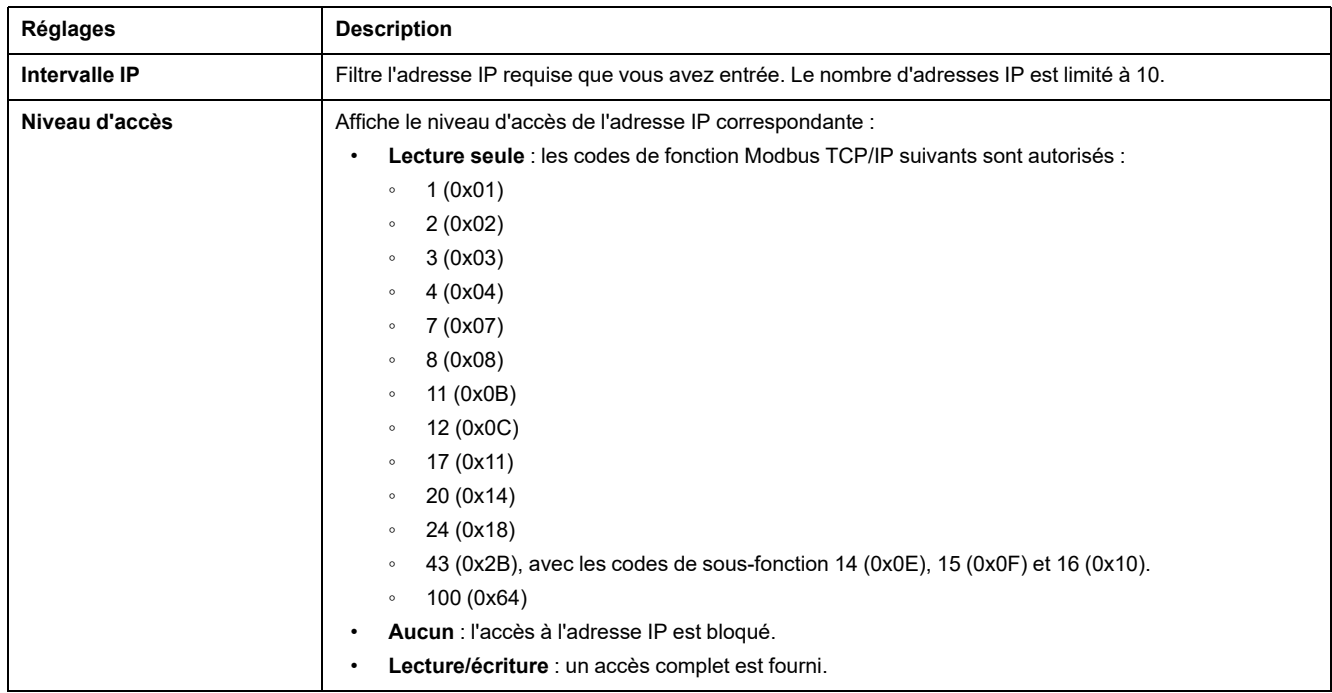

## **Filtrage IP - Paramètres de liste d'exceptions**

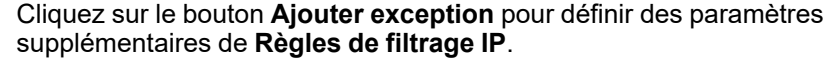

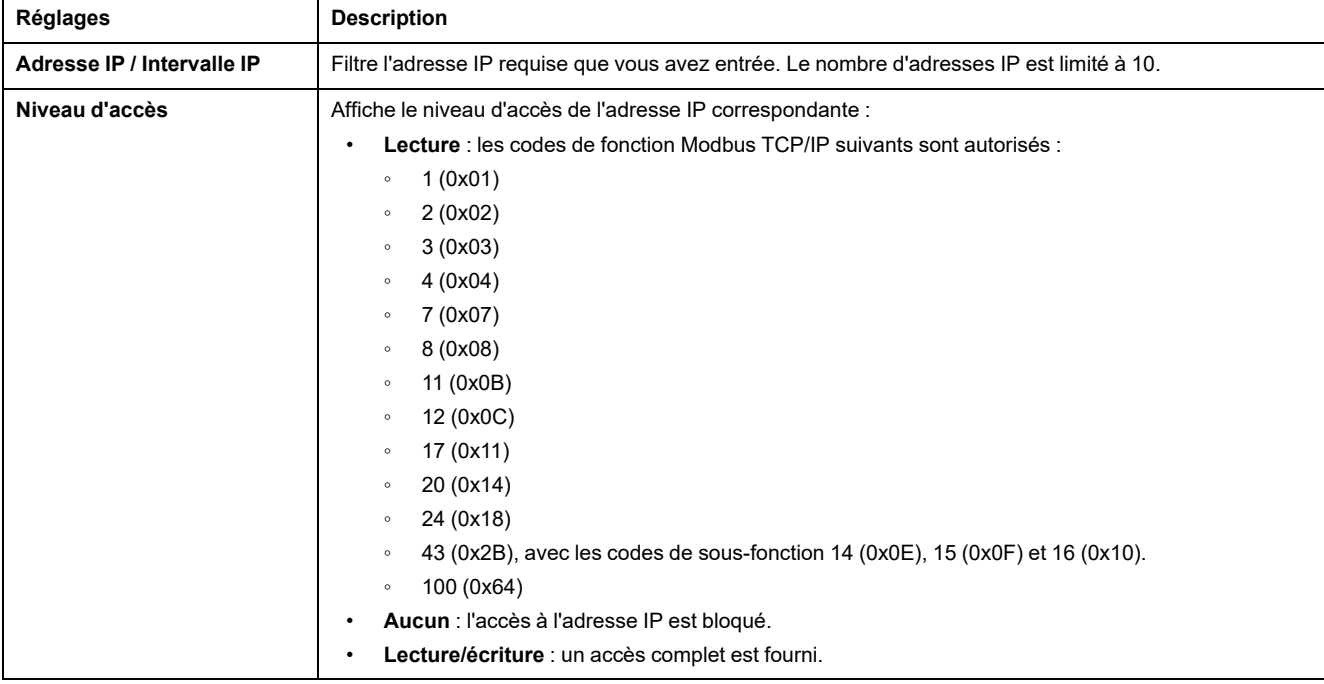

## <span id="page-71-0"></span>**Certificats**

## **Description**

La page **CERTIFICATS** permet de créer, de modifier et d'importer le certificat de l'interface EIFE. Cette page affiche également les détails du certificat et sa date d'expiration.

Les utilisateurs connectés avec le rôle d'administrateur de la sécurité peuvent modifier les paramètres du certificat.

**NOTE:** Pour une interface EIFE avec la version de firmware 004.005.000 ou ultérieure, seul le format de certificat **.pem** est pris en charge.

#### **Accès à la page Certificats**

Pour afficher la page **CERTIFICATS**, cliquez sur **SÉCURITÉ > CERTIFICATS**.

#### **Paramètres des certificats de produit**

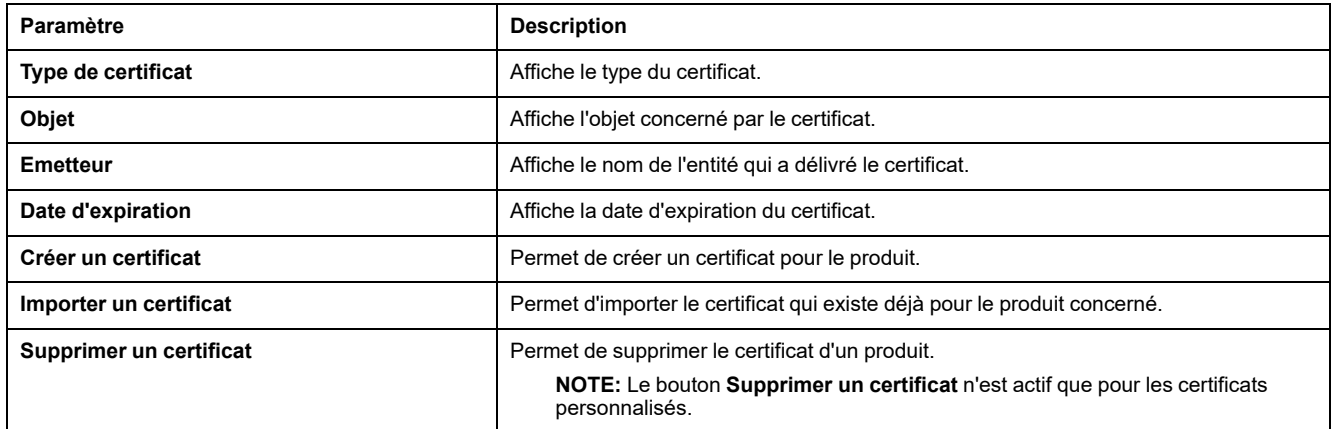

### **Paramètres d'importation de certificat**

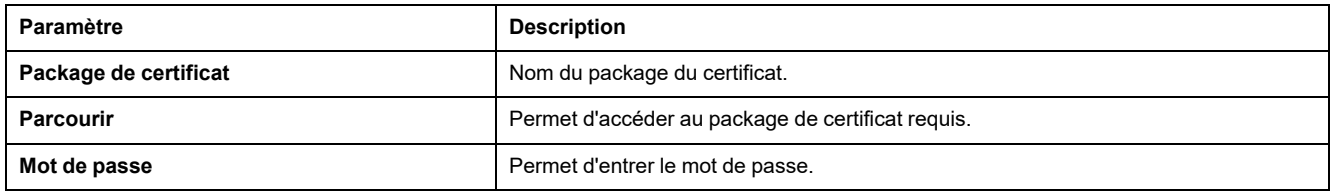

## **Détails du certificat du produit**

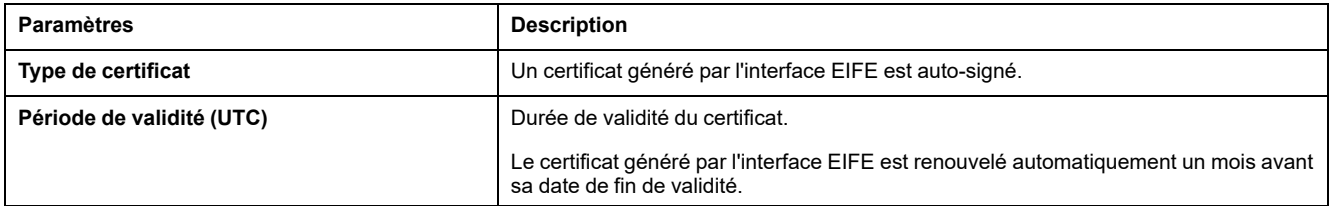
#### **Renouvellement de certificat**

Lors du renouvellement du certificat auto-signé, la session est automatiquement fermée, ce qui vous oblige à vous connecter à nouveau.

Le certificat auto-signé est renouvelé dans les cas suivants :

- Suppression de certificat importé
- Re-génération de certificat auto-signé
- Dépassement de date d'expiration
- Modification d'adresse IP

## **Gestion des utilisateurs**

## **Description**

La page **GESTION DES UTILISATEURS** est accessible aux seuls détenteurs du rôle d'administrateur de la sécurité (SECADM).

Les utilisateurs disposant du rôle d'administrateur de la sécurité peuvent effectuer les opérations suivantes :

- Créer, modifier et supprimer des comptes d'utilisateur.
- Attribuer un rôle et un mot de passe aux utilisateurs.

**NOTE:** Les comptes d'utilisateur peuvent également être gérés à l'aide du Logiciel EcoStruxure [Cybersecurity](#page-33-0) Admin Expert, page 34.

#### **Accès à la page Gestion des utilisateurs**

Pour afficher la page **GESTION DES UTILISATEURS**, cliquez sur **SÉCURITÉ > GESTION DES UTILISATEURS**.

#### **Rôle d'administrateur de la sécurité**

Le compte d'administrateur de la sécurité est créé par défaut avec tous les rôles. L'interface EIFE garantit ainsi que la liste d'utilisateurs comprend au moins un détenteur du rôle SECADM.

## **AAVERTISSEMENT**

**RISQUES POUVANT AFFECTER LA DISPONIBILITÉ, L'INTÉGRITÉ ET LA CONFIDENTIALITÉ DU SYSTÈME**

Modifiez les mots de passe par défaut à la première utilisation afin d'empêcher tout accès non autorisé aux paramètres, contrôles et informations de l'équipement.

**Le non-respect de ces instructions peut provoquer la mort, des blessures graves ou des dommages matériels.**

Le mot de passe par défaut de l'administrateur de la sécurité est AAAAAAAA.

#### **Paramètres des comptes d'utilisateur**

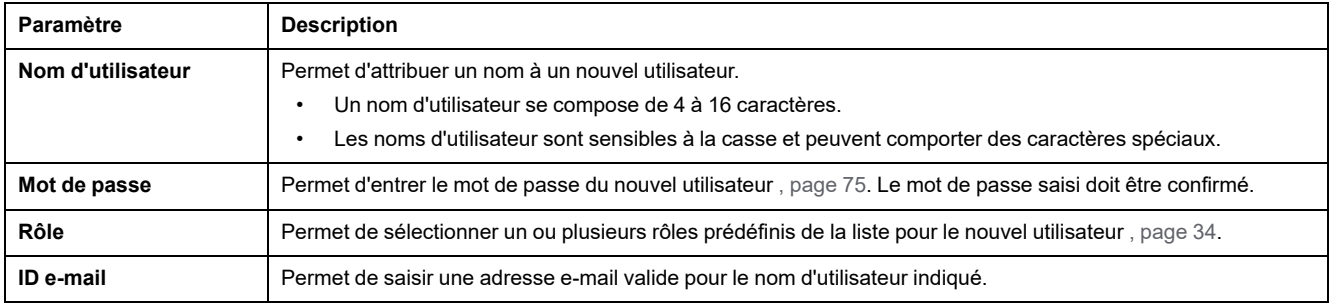

## **Modification des comptes d'utilisateur**

Une fois que le compte d'utilisateur est créé, cliquez sur l'icône  $\mathscr V$  pour le modifier et le compléter à l'aide des paramètres décrits ci-après.

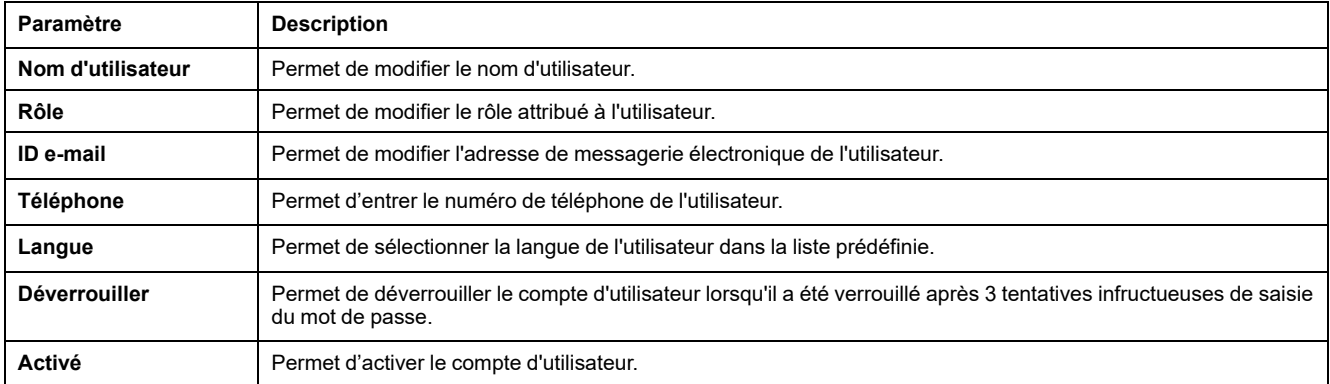

#### **Détails des comptes d'utilisateur**

Une fois que le compte d'utilisateur a été créé, cliquez sur l'icône  $\bullet$  pour afficher les paramètres suivants.

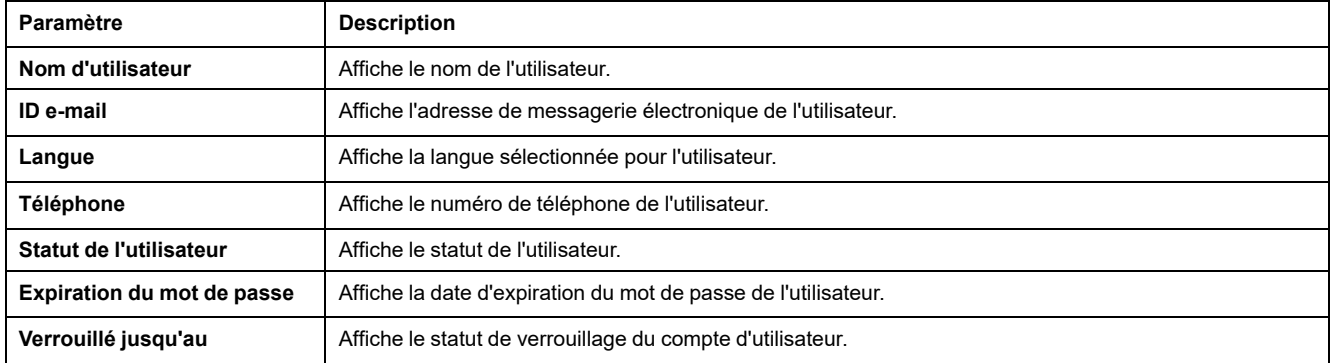

#### <span id="page-74-0"></span>**Syntaxe des mots de passe**

Un mot de passe comprend de 8 à 16 caractères. Il est sensible à la casse et autorise les caractères suivants :

- Chiffres de 0 à 9
- Lettres de a à z
- Lettres de A à Z
- Caractères spéciaux tels que \*, /, \, etc.

Pour être accepté par l'interface EIFE, un mot de passe doit contenir au moins une lettre minuscule, une lettre majuscule, un chiffre et un caractère non alphanumérique.

**NOTE:** Le mot de passe avec 11 astérisques (\*\*\*\*\*\*\*\*\*\*\*) n'est pas autorisé. Lors de la modification d'un mot de passe d'utilisateur, les trois mots de passe précédents de cet utilisateur ne peuvent pas être utilisés.

#### **Personnalisation des mots de passe**

Une fois qu'ils ont été créés par l'utilisateur détenteur du rôle d'administrateur de la sécurité, les identifiants de compte sont partagés entre l'administrateur de la sécurité et le nouvel utilisateur.

## **AVERTISSEMENT**

#### **RISQUES POUVANT AFFECTER LA DISPONIBILITÉ, L'INTÉGRITÉ ET LA CONFIDENTIALITÉ DU SYSTÈME**

Modifiez les mots de passe par défaut à la première utilisation afin d'empêcher tout accès non autorisé aux paramètres, contrôles et informations de l'équipement.

**Le non-respect de ces instructions peut provoquer la mort, des blessures graves ou des dommages matériels.**

Le nouvel utilisateur est invité à modifier son mot de passe lors de sa première connexion. L'utilisateur peut modifier son mot de passe à tout moment dans la fenêtre **Mon profil**.

#### **Réinitialisation du mot de passe**

Un utilisateur qui détient le rôle d'administrateur de la sécurité peut réinitialiser le mot de passe d'un autre utilisateur en cliquant sur le bouton **Réinitialiser** sur la page Web. Le nouveau mot de passe est généré automatiquement et s'affiche dans une fenêtre instantanée. L'administrateur de la sécurité partage le nouveau mot de passe généré avec l'utilisateur. L'utilisateur doit ensuite personnaliser son nouveau mot de passe dès sa première connexion.

Pour plus d'informations sur la réinitialisation du mot de passe d'administrateur de la sécurité, reportez-vous à la rubrique Bouton de [réinitialisation,](#page-18-0) page 19.

En cas de perte ou d'oubli de tous les mots de passe associés au rôle d'administrateur de la sécurité, contactez votre centre de relation clients Schneider Electric.

# **Service Syslog**

#### **Description**

La page **SERVICE SYSLOG** permet de configurer les paramètres du serveur Syslog pour les journaux de sécurité générés par l'interface EIFE.

L'interface EIFE consigne jusqu'à 2048 événements de sécurité, les nouveaux événements venant ensuite écraser les plus anciens.

Assurez-vous que les journaux de sécurité sont régulièrement exportés à partir de l'interface EIFE par les moyens suivants :

- Exportation manuelle des journaux au format **CSV**.
- Exportation automatique des journaux de sécurité via le paramètre **Intervalle d'exportation**.

**NOTE:** Le serveur Syslog peut également être configuré à l'aide du logiciel CAE. Pour plus d'informations, consultez la documentation *[EcoStruxure](#page-6-0) [Cybersecurity](#page-6-0) Admin Expert Guide*, page 7.

#### **Accès à la page Service Syslog**

Pour afficher la page **SERVICE SYSLOG**, cliquez sur **SÉCURITÉ > SERVICE SYSLOG**.

#### **Paramètres du service Syslog**

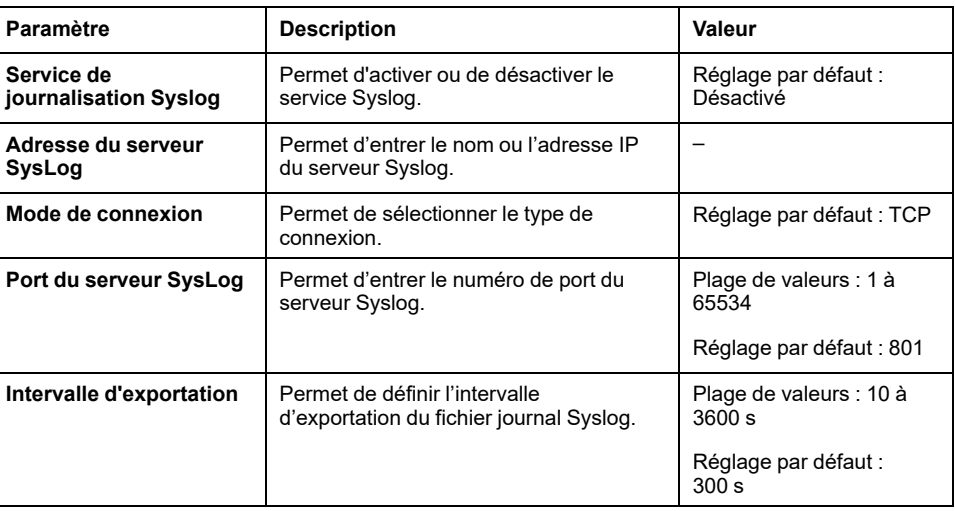

#### **Exporter en CSV**

Cliquez sur le bouton **Exporter en CSV** pour exporter les fichiers journaux de sécurité au format CSV. Le contenu des journaux de sécurité est conforme à la norme Syslog.

#### **Tester la connexion**

Cliquez sur le bouton **Tester la connexion** pour vérifier la connexion entre l'interface EIFE et le serveur Syslog. Pendant le test, l'interface EIFE se connecte au serveur Syslog et l'utilisateur est averti si la connexion est établie ou non.

# <span id="page-77-0"></span>**Pages de surveillance et de contrôle**

#### **Contenu de ce chapitre**

[Disjoncteurs..................................................................................................79](#page-78-0)

## <span id="page-78-0"></span>**Disjoncteurs**

## **Description**

La page **DISJONCTEURS** permet :

- A tous les utilisateurs (indépendamment de leur rôle) : de surveiller les données en provenance du disjoncteur et de ses modules IO.
- Aux utilisateurs détenant le rôle Installateur ou Ingénieur : de redéfinir les valeurs minimum et maximum des mesures d'énergie et de demande.
- Aux utilisateurs détenant le rôle Opérateur : de contrôler le disjoncteur et l'application IO.

#### **Accès à la page**

Pour afficher la page **DISJONCTEURS**, cliquez sur **SURVEILLANCE ET CONTRÔLE > DISJONCTEURS**.

#### **Présentation de la page**

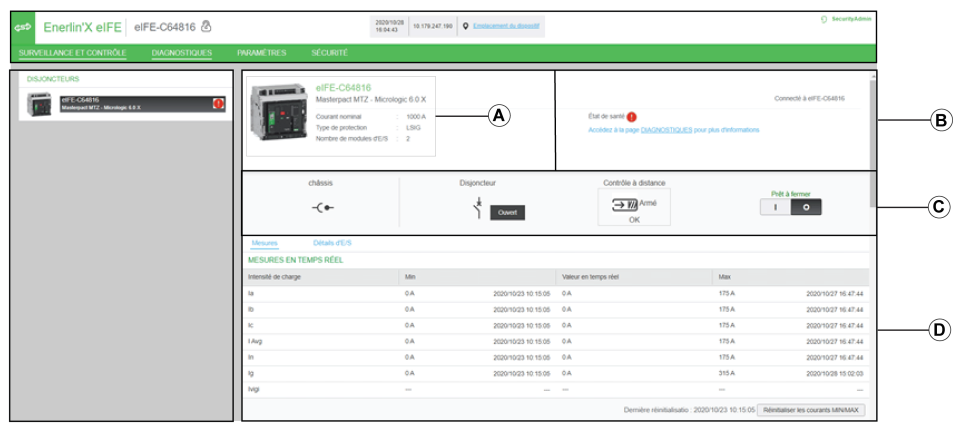

- **A** Données d'identification du disjoncteur
- **B** Données d'état d'intégrité du disjoncteur
- **C** Panneau de surveillance et de contrôle du disjoncteur
- **D** Surveillance des mesures ou détails des IO

#### **Données d'identification du disjoncteur**

Le disjoncteur est identifié par les données suivantes :

- Courant nominal
- Type de protection
- Nombre de modules IO connectés
- Données supplémentaires selon la gamme du disjoncteur

#### **Données d'état d'intégrité du disjoncteur**

L'état d'intégrité du disjoncteur débrochable MasterPact MTZ est indiqué par l'une des icônes suivantes :

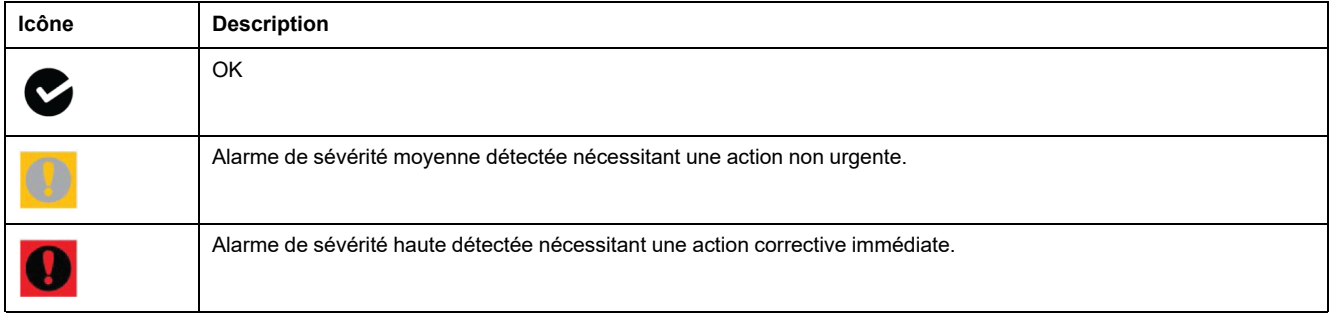

#### **Panneau de surveillance et de contrôle du disjoncteur**

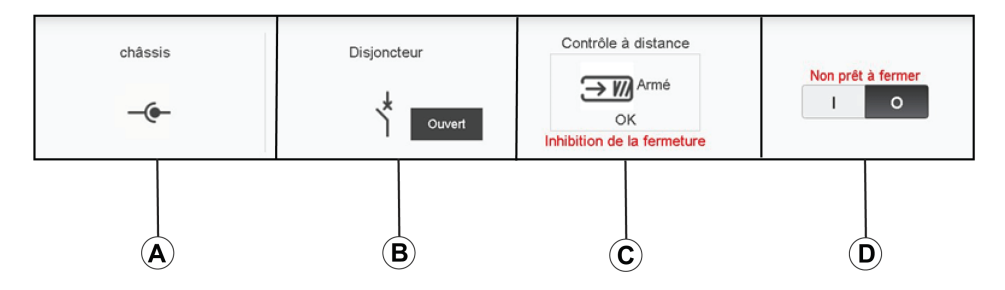

- **A** Position du disjoncteur débrochable dans le châssis
- **B** Position des principaux contacts du disjoncteur
- **C** Mode de contrôle et statut de contrôle du disjoncteur
- **D** Boutons de commande du disjoncteur

#### **Position du disjoncteur débrochable dans le châssis**

La position du disjoncteur débrochable dans le châssis est indiquée par les icônes suivantes :

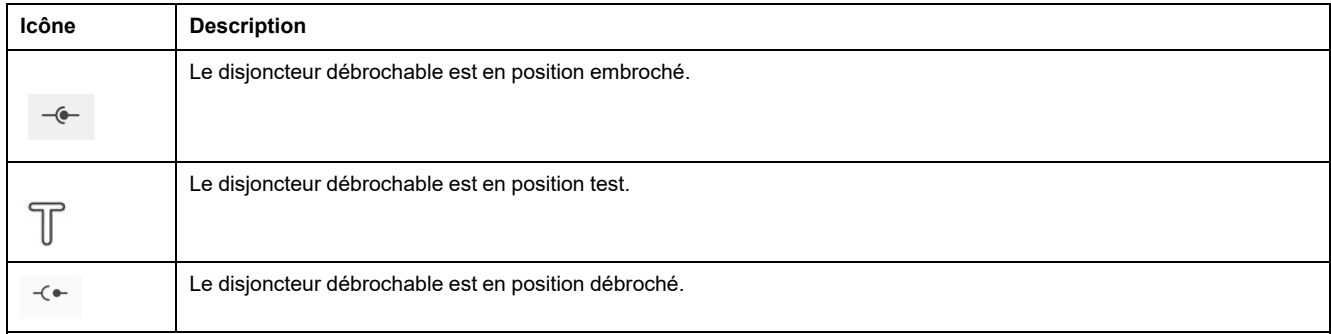

## **Position des principaux contacts du disjoncteur**

La position des principaux contacts du disjoncteur est indiquée par les icônes suivantes :

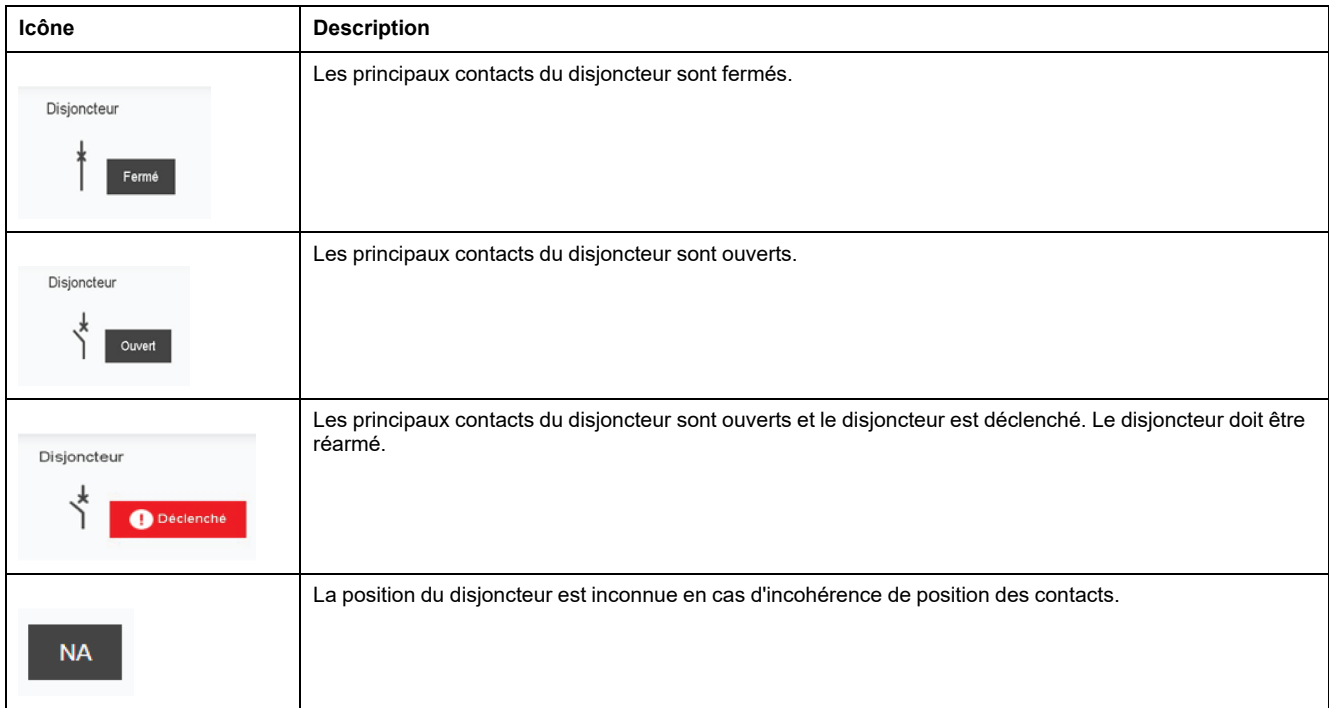

#### **Mode de contrôle du disjoncteur**

Les modes de contrôle du disjoncteur sont :

- **Contrôle à distance** : Les boutons de commande de la page Web peuvent être utilisés pour contrôler le disjoncteur à distance.
- **Contrôle local** : Les boutons de commande ne sont pas disponibles sur la page Web. Le disjoncteur est contrôlé localement en exploitation manuelle.

Le statut de contrôle du disjoncteur est indiqué par les icônes suivantes :

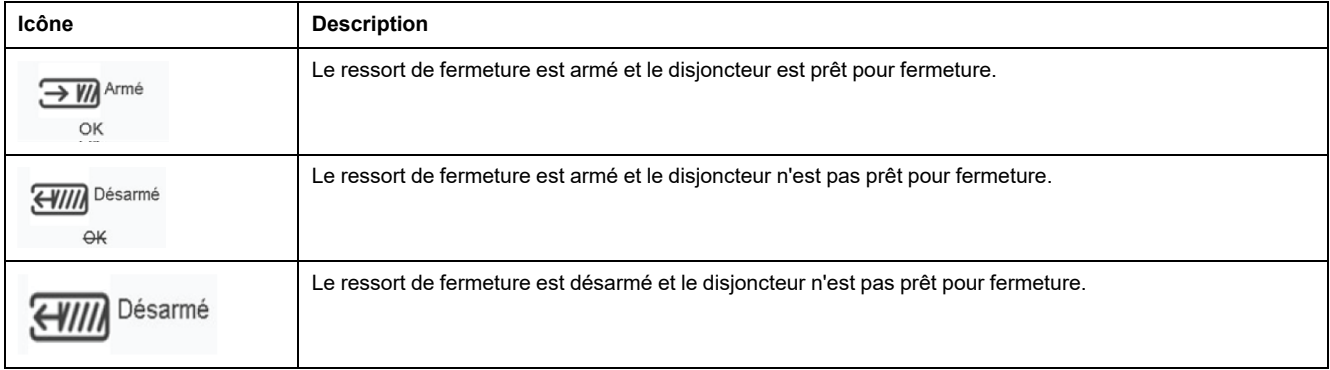

L'inhibition de fermeture indique que la fermeture du disjoncteur est empêchée par le logiciel EcoStruxure Power Commission ou des modules IO, ou encore par un contrôleur distant via le réseau de communication.

#### **Boutons de commande du disjoncteur**

Lorsque le disjoncteur est en mode de contrôle à distance, les boutons de commande suivants sont disponibles :

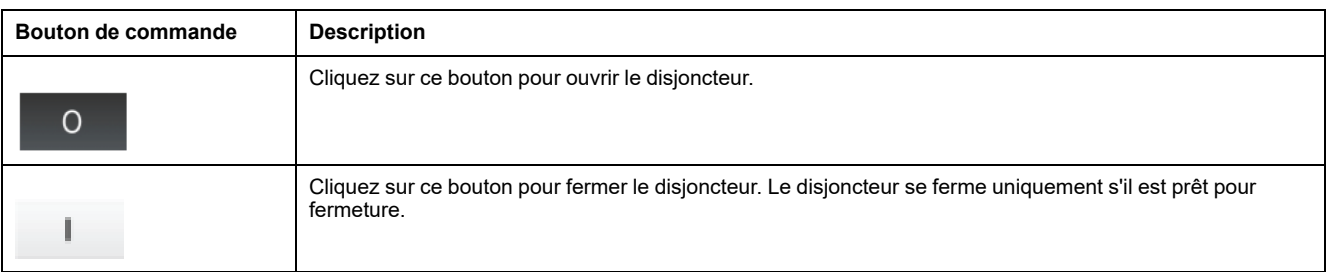

Pour chaque action de commande :

- Un message de sécurité s'affiche dans une fenêtre instantanée.
	- Lisez le message et cliquez sur **J'ai compris** pour confirmer l'action.
	- Cliquez sur **Annuler** pour annuler l'action.
	- Le résultat de l'action (succès ou échec) s'affiche dans une fenêtre instantanée.

**NOTE:** Un message contextuel indique si la commande a bien été envoyée ou pas. Il ne précise pas si l'ensemble de l'opération a réussi.

#### **Mesures**

La liste de mesures affichées dépend du type de MicroLogic du disjoncteur.

Les mesures sont présentées dans l'ordre suivant :

- Mesures en temps réel avec valeurs minimum et maximum. Pour le disjoncteur débrochable MasterPact MTZ
	- , l'horodatage des valeurs minimum et maximum est également affiché.
- Mesures de l'énergie
- Mesures de la demande

Les valeurs minimum et maximum des mesures d'énergie et de demande peuvent être reconfigurées par les utilisateurs détenant le rôle Installateur ou Ingénieur.

#### **Présentation des détails des IO**

Si le disjoncteur est connecté à 1 ou 2 modules IO, les détails concernant le(s) module(s) IO sont affichés.

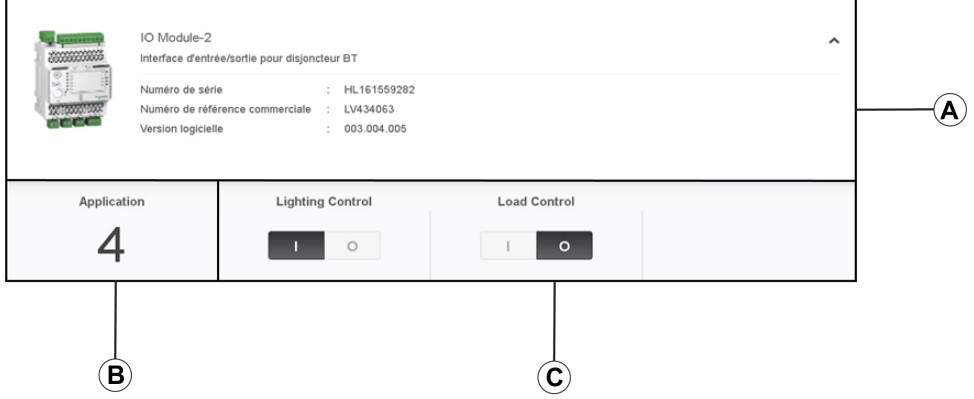

- **A** Données d'identification du module IO
- **B** Application prédéfinie sélectionnée
- **C** Boutons de contrôle de lumière et de charge, disponibles si l'application prédéfinie 4 est sélectionnée.

#### **Application prédéfinie sélectionnée**

Les numéros des applications prédéfinies sélectionnés par le commutateur rotatif du module IO sont décrits dans le tableau ci-après :

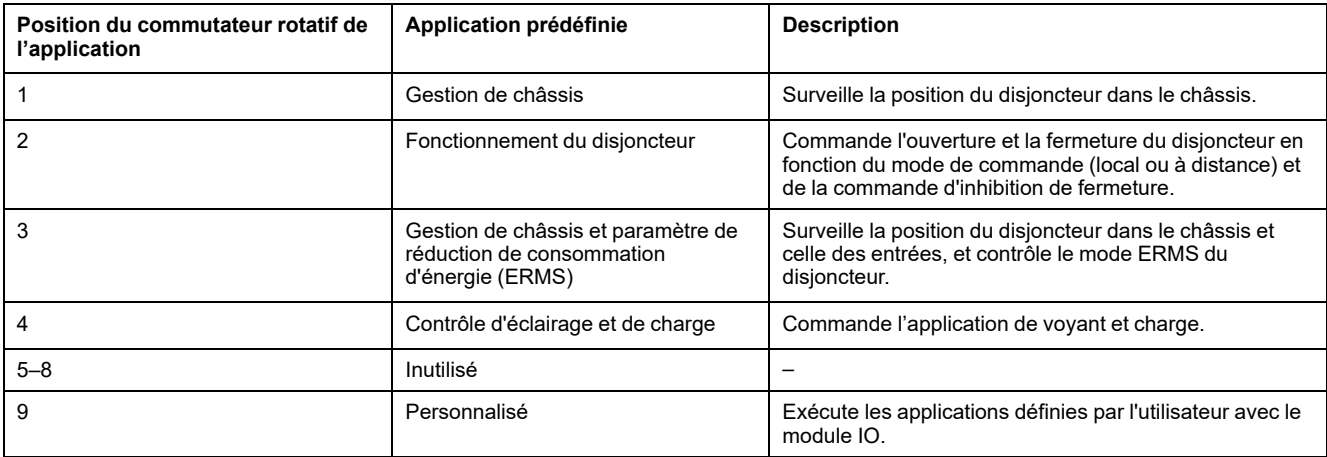

Pour en savoir plus, consultez le document *Guide utilisateur du module IO* , [page](#page-6-1) [7](#page-6-1).

# <span id="page-83-0"></span>Pages de diagnostics

#### Contenu de ce chapitre

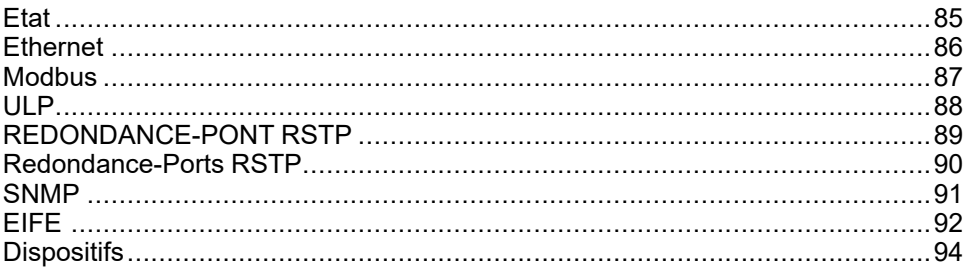

## <span id="page-84-0"></span>**Etat**

## **Description**

La page **ÉTAT** affiche l'état de communication de l'interface EIFE.

Tandis que vous parcourez les vues de données temps réel, l'interface EIFE vérifie automatiquement les communications (toutes les 15 minutes par défaut). Cette prodédure vérifie le bon fonctionnement des communications de tous les dispositifs configurés sur l'interface EIFE et essaie de rétablir la communication avec tout dispositif signalé hors service pendant la session de navigateur.

Il est possible d'effectuer une vérification manuelle des communications en cliquant sur **Vérifier l'état du dispositif**.

Les utilisateurs disposant du rôle Installateur ou Ingénieur peuvent consulter les pages de diagnostics.

## **Accès à la page Etat**

Pour afficher la page **ÉTAT**, cliquez sur **DIAGNOSTICS > COMMUNICATION > ÉTAT**.

## **Paramètres d'état**

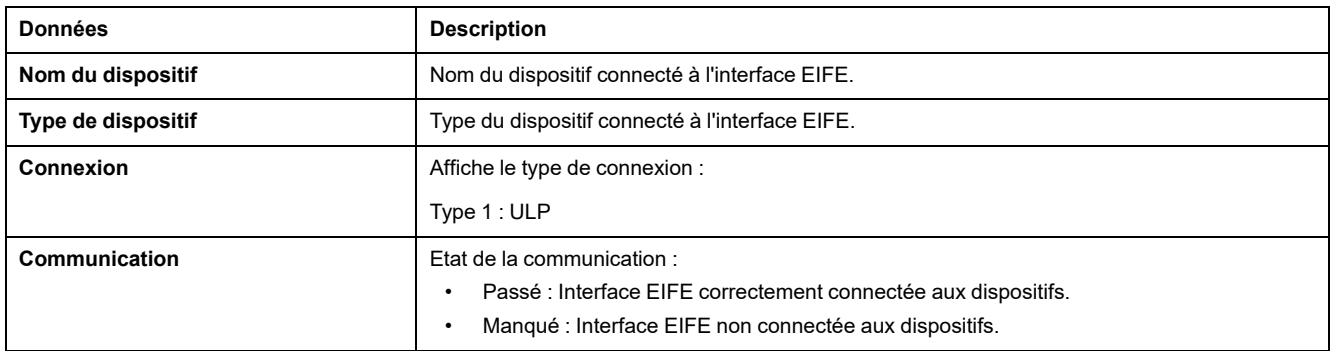

## <span id="page-85-0"></span>**Ethernet**

## **Description**

La page **ETHERNET** affiche les informations suivantes :

- Statistiques globales Ethernet cumulées depuis la dernière activation de l'interface EIFE.
- Caractéristiques du port Ethernet .

Les utilisateurs disposant du rôle Installateur ou Ingénieur peuvent consulter les pages de diagnostics.

#### **Accès à la page Ethernet**

Pour afficher la page **ETHERNET**, cliquez sur **DIAGNOSTICS > COMMUNICATION > ETHERNET**.

#### **Caractéristiques du port Ethernet**

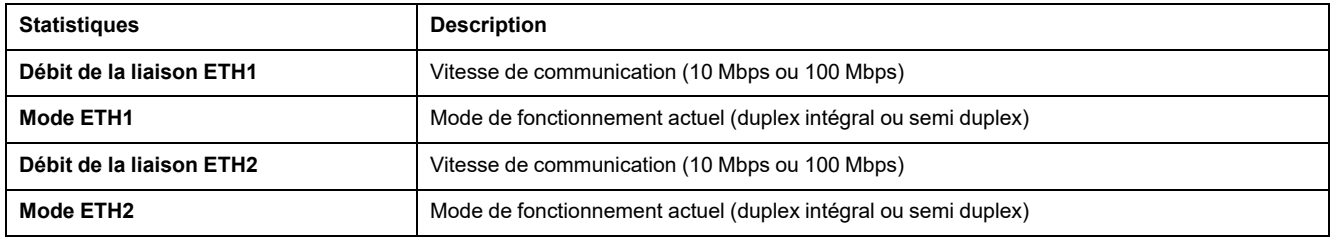

## **Statistiques globales Ethernet**

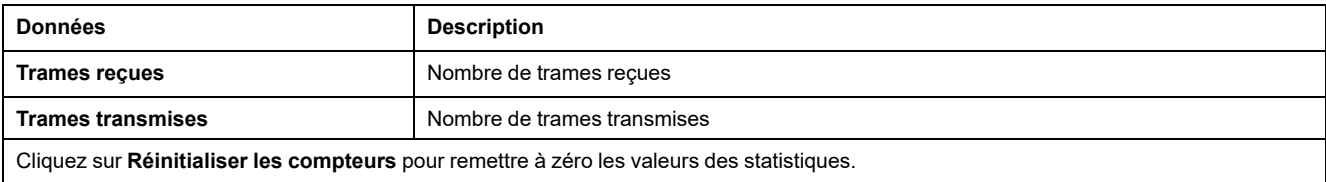

Si l'interface EIFE est éteinte ou si elle est réinitialisée suite à une modification de la configuration ou un autre événement, les valeurs statistiques sont remises à zéro.

## <span id="page-86-0"></span>**Modbus**

#### **Description**

La page **MODBUS** affiche les statistiques globales des connexions de port TCP/ IP et TCP.

Les utilisateurs disposant du rôle Installateur ou Ingénieur peuvent consulter les pages de diagnostics.

#### **Accès à la page Modbus**

Pour afficher la page **MODBUS**, cliquez sur **DIAGNOSTICS > COMMUNICATION > MODBUS**.

## **Paramètres des statistiques globales**

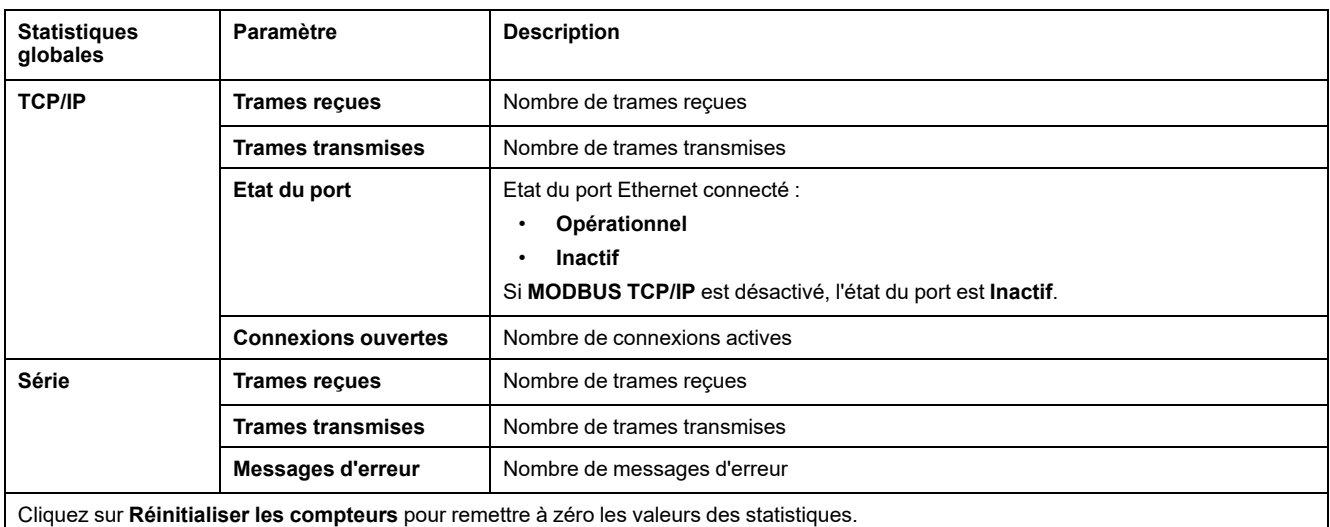

Si l'interface EIFE est éteinte ou si elle est réinitialisée suite à une modification de la configuration ou un autre événement, les valeurs statistiques sont remises à zéro.

#### **Paramètres des connexions de port Modbus TCP**

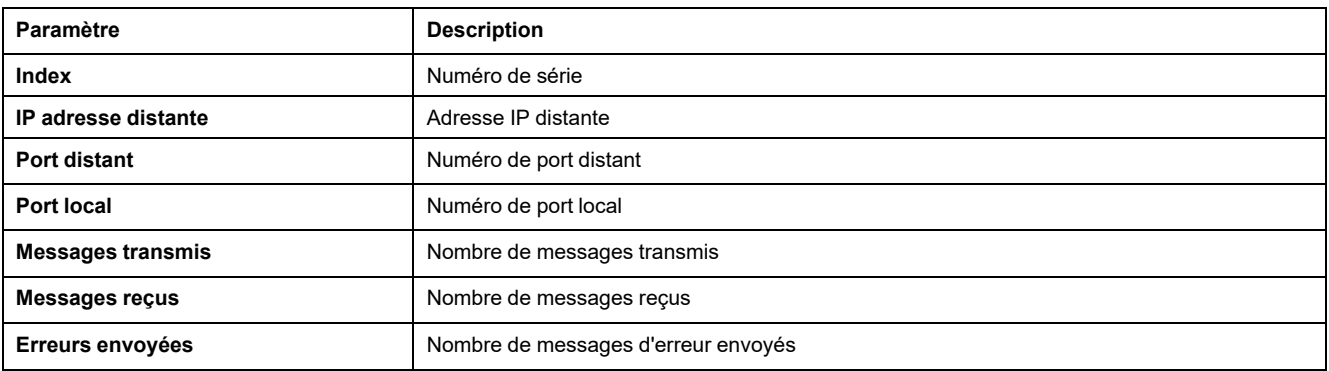

## <span id="page-87-0"></span>**ULP**

## **Description**

La page **ULP** affiche les statistiques globales de la connexion de port **ULP**.

Les utilisateurs disposant du rôle Installateur ou Ingénieur peuvent consulter les pages de diagnostics.

#### **Accès à la page ULP**

Pour afficher la page **ULP**, cliquez sur **DIAGNOSTICS > COMMUNICATION > ULP**.

## **Statistiques globales ULP**

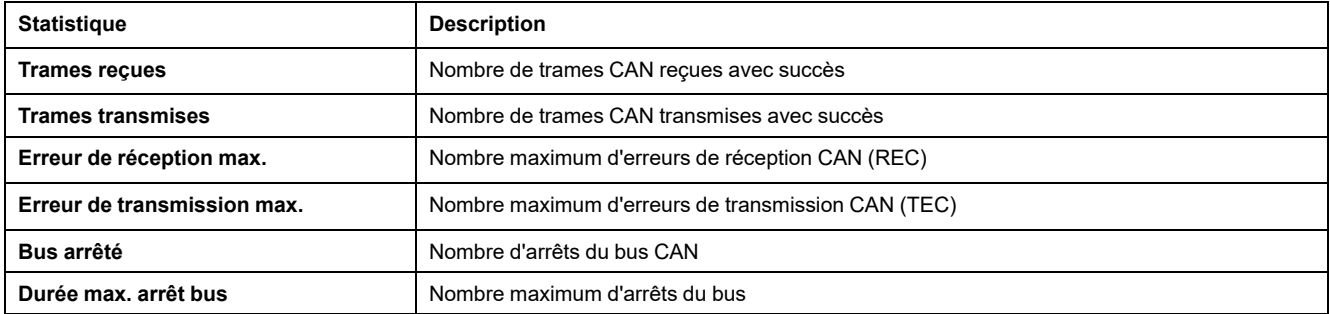

## <span id="page-88-0"></span>**REDONDANCE-PONT RSTP**

## **Description**

La page **REDONDANCE-PONT RSTP** affiche les données de diagnostic du pont RSTP.

Les utilisateurs disposant du rôle Installateur ou Ingénieur peuvent consulter les pages de diagnostics.

## **Accès à la page Redondance-Pont RSTP**

Pour afficher la page **REDONDANCE-PONT RSTP**, cliquez sur **DIAGNOSTICS > COMMUNICATION > REDONDANCE-PONT RSTP**.

#### **Paramètres généraux**

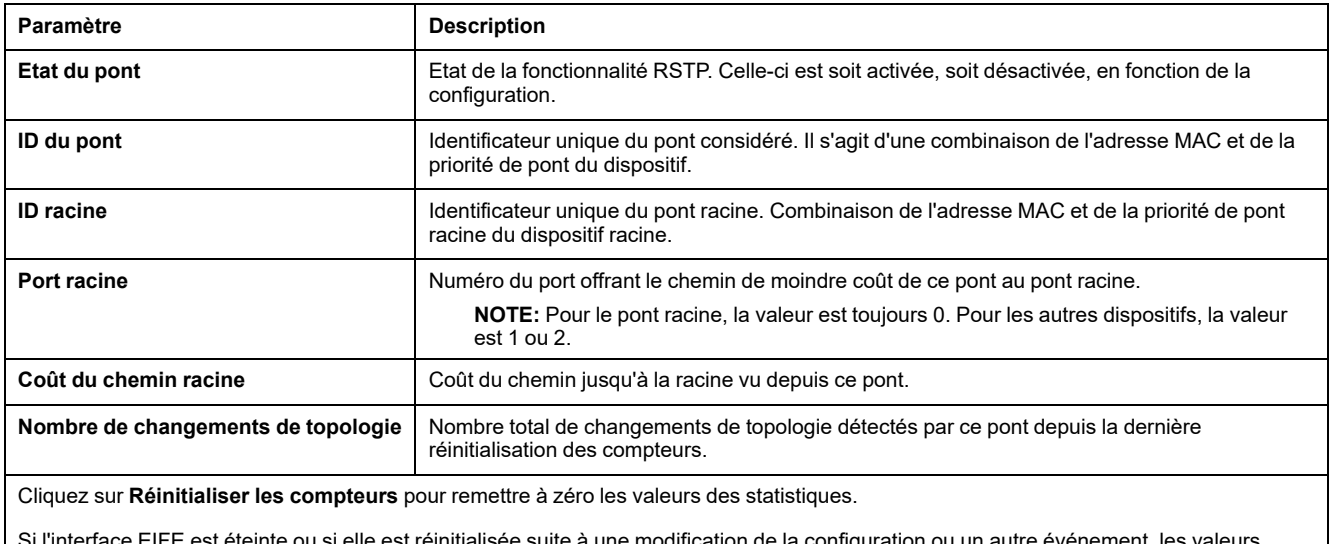

Si l'interface EIFE est éteinte ou si elle est réinitialisée suite à une modification de la configuration ou un autre événement, les valeurs statistiques sont remises à zéro.

#### **Paramètres configurés/appris**

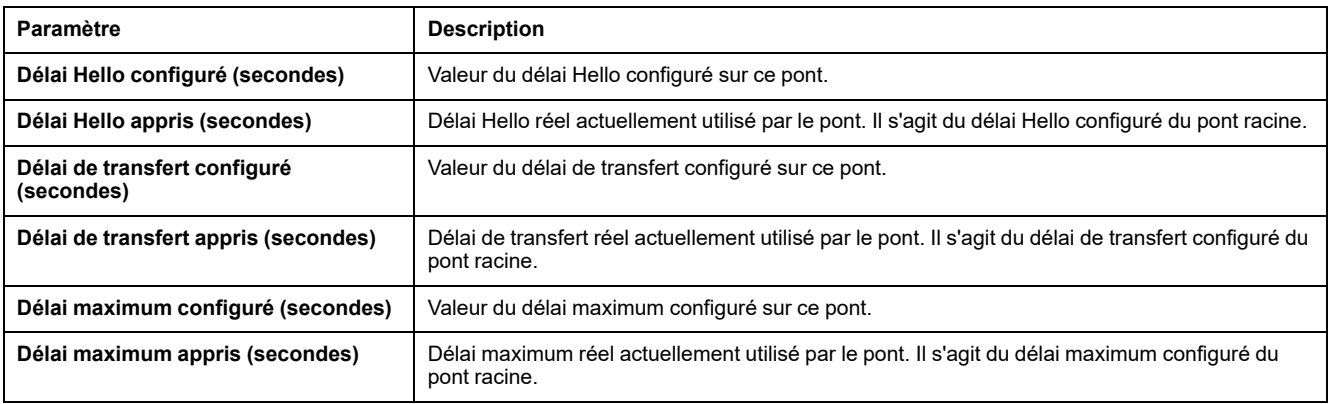

## <span id="page-89-0"></span>**Redondance-Ports RSTP**

## **Description**

La page **REDONDANCE-PORTS RSTP** affiche les données de diagnostic des ports RSTP.

Les utilisateurs disposant du rôle Installateur ou Ingénieur peuvent consulter les pages de diagnostics.

#### **Accès à la page Redondance-Ports RSTP**

Pour afficher la page **REDONDANCE-PORTS RSTP**, cliquez sur **DIAGNOSTICS > COMMUNICATION > REDONDANCE-PORTS RSTP**.

#### **Paramètres des ports 1 et 2**

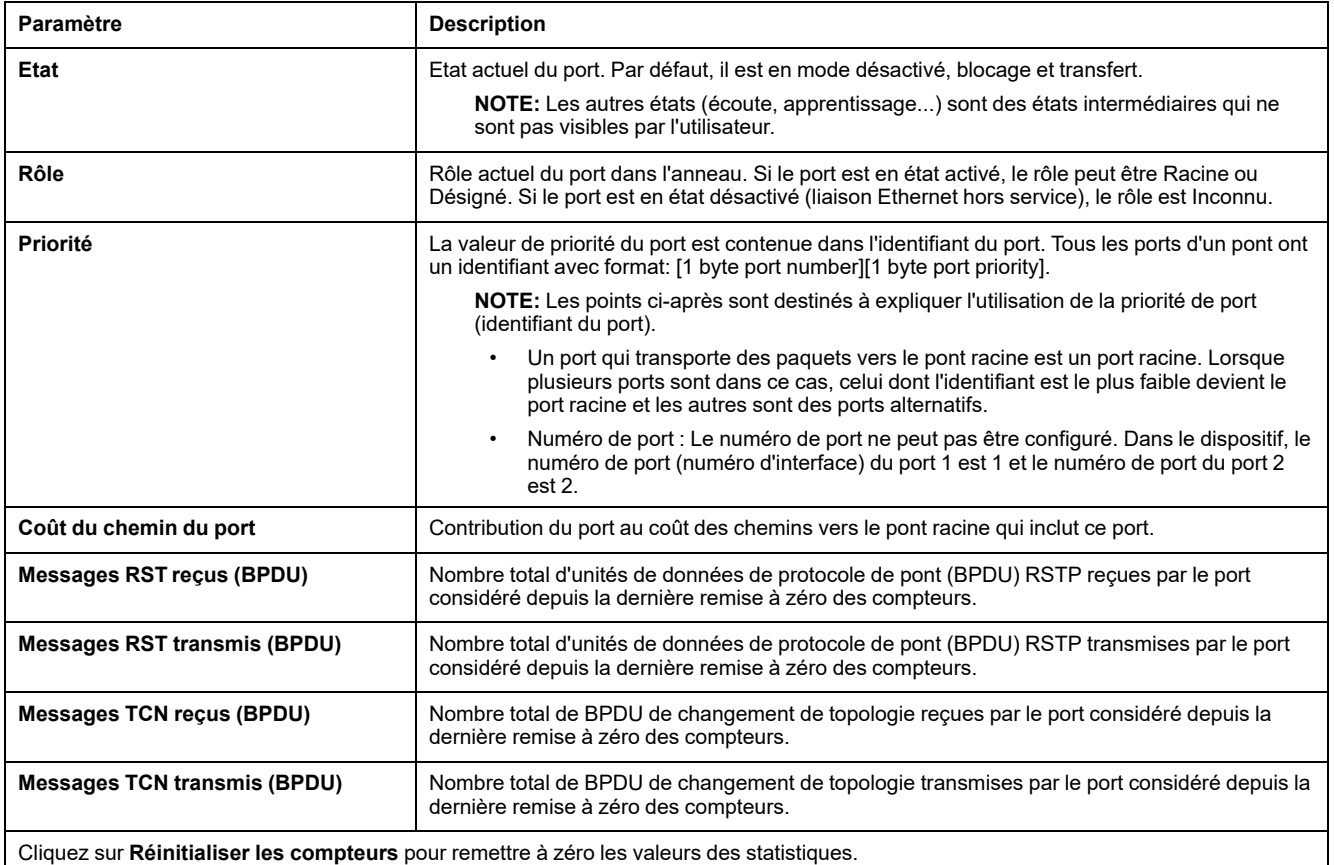

Si l'interface EIFE est éteinte ou si elle est réinitialisée suite à une modification de la configuration ou un autre événement, les valeurs statistiques sont remises à zéro.

#### <span id="page-90-0"></span>**SNMP**

#### **Description**

La page **SNMP** affiche les données de diagnostic des paramètres de l'agent SNMPV1.

Les utilisateurs disposant du rôle Installateur ou Ingénieur peuvent consulter les pages de diagnostics.

#### **Accès à la page SNMP**

Pour afficher la page **SNMP**, cliquez sur **DIAGNOSTICS > COMMUNICATION > SNMP**.

#### **Paramètres de l'agent SNMPV1**

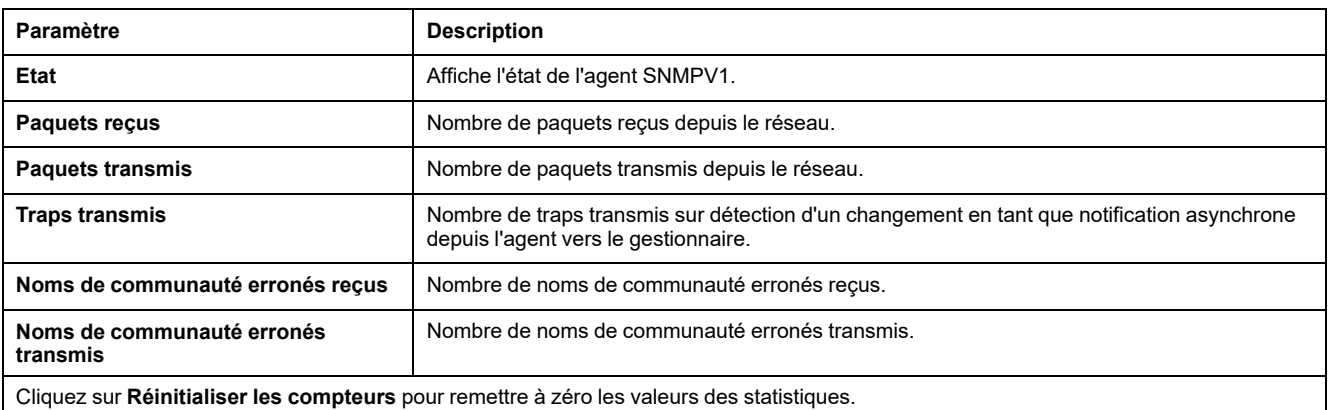

Si l'interface EIFE est éteinte ou si elle est réinitialisée suite à une modification de la configuration ou un autre événement, les valeurs statistiques sont remises à zéro.

## <span id="page-91-0"></span>**EIFE**

## **Description**

La page EIFE affiche les informations de l'interface EIFE connectée aux disjoncteurs.

Les utilisateurs disposant du rôle Installateur ou Ingénieur peuvent consulter les pages de diagnostics.

#### **Accès à la page EIFE**

Pour afficher la page EIFE, cliquez sur **DIAGNOSTIC > EIFE**.

## **Paramètres de l'interface EIFE**

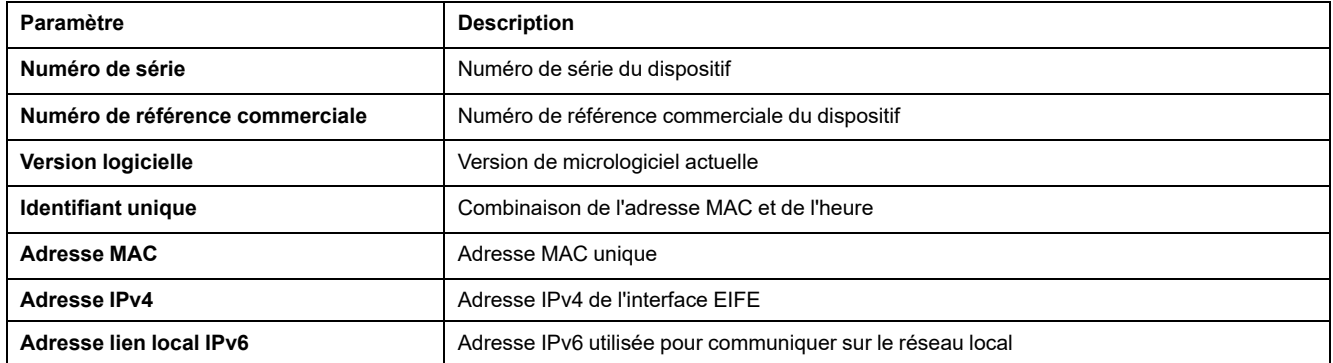

#### **Paramètres de date et d'heure**

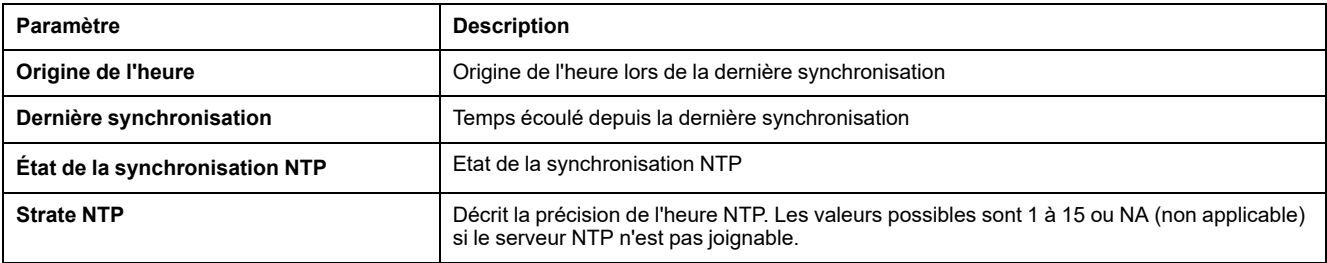

#### **Paramètres du système de fichiers**

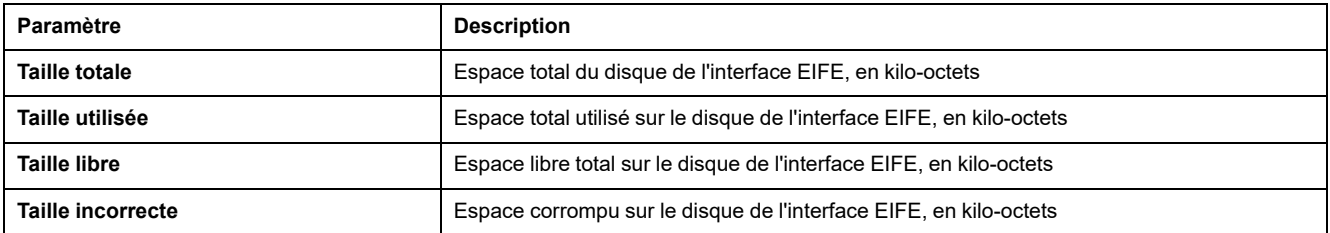

## **Paramètres système**

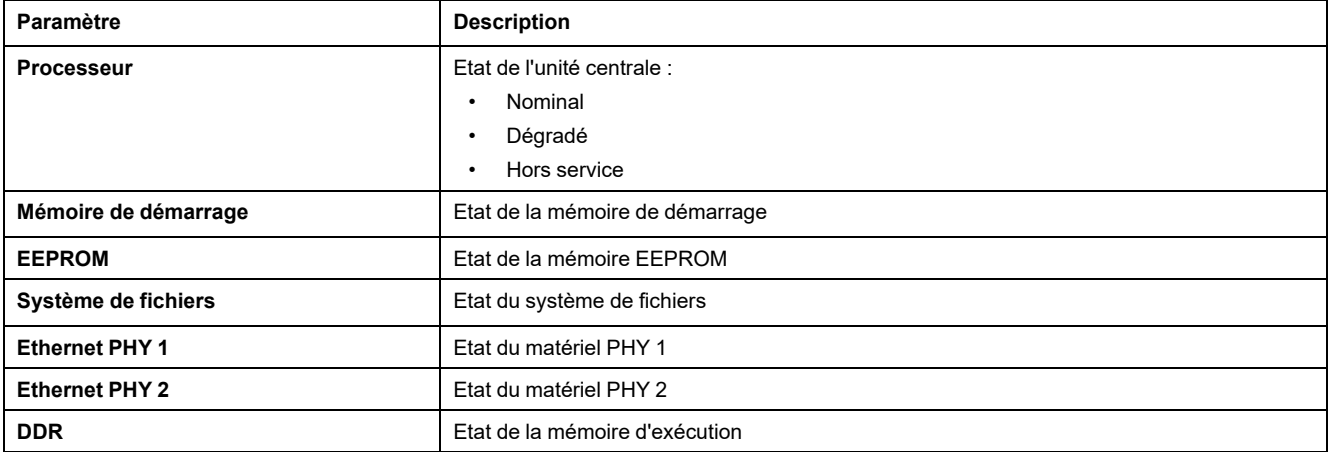

## **Paramètres de durée de fonctionnement de l'EIFE**

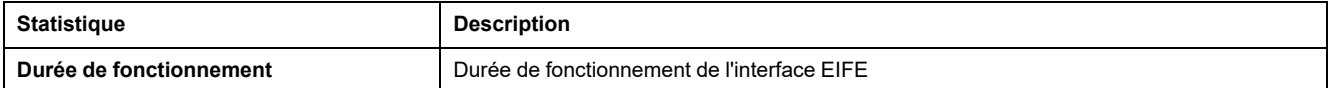

# <span id="page-93-0"></span>**Dispositifs**

## **Description**

La page **DISPOSITIFS** fournit des informations sur les dispositifs connectés au port ULP de l'interface EIFE. Les dispositifs raccordés sont :

- Unité de contrôle MicroLogic
- Module IO 1
- Module IO 2

Les utilisateurs disposant du rôle Installateur ou Ingénieur peuvent consulter les pages de diagnostics.

## **Accès à la page Dispositifs**

Pour afficher la page **DISPOSITIFS**, cliquez sur **DIAGNOSTICS > DISPOSITIFS**

#### **Paramètres des disjoncteurs**

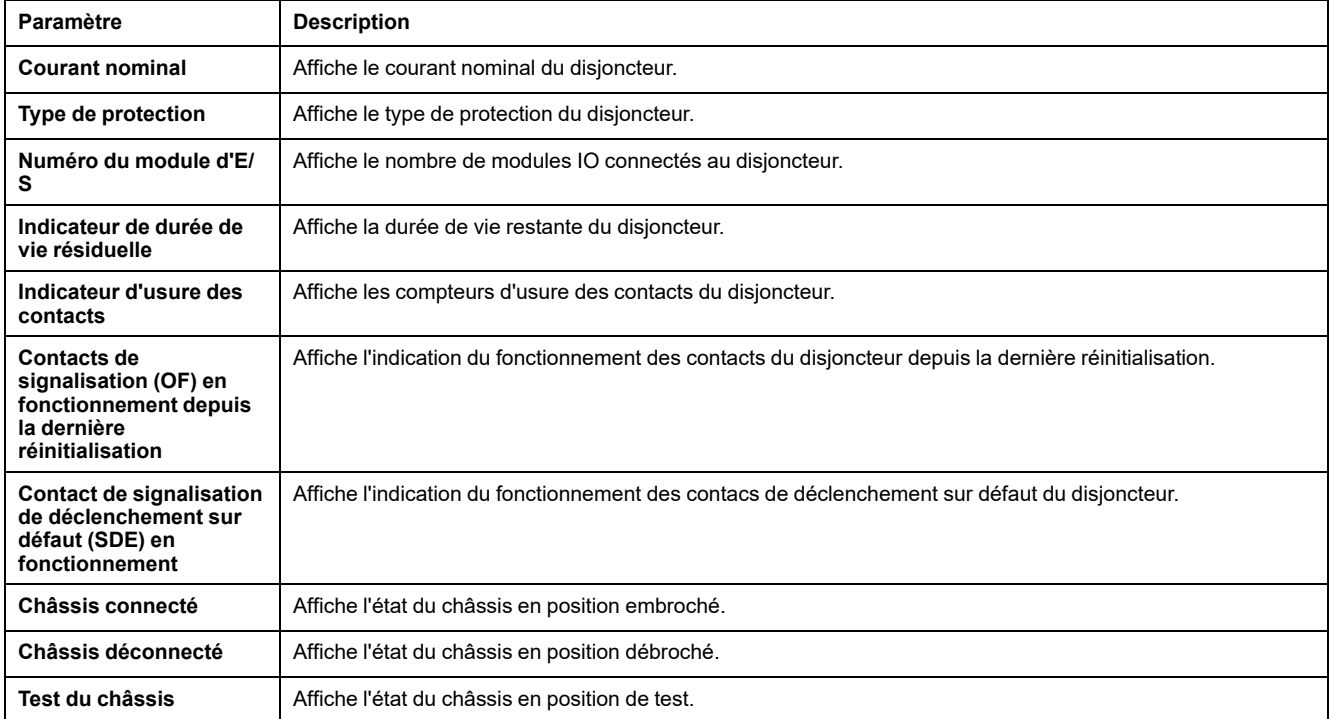

#### **Paramètre des composants**

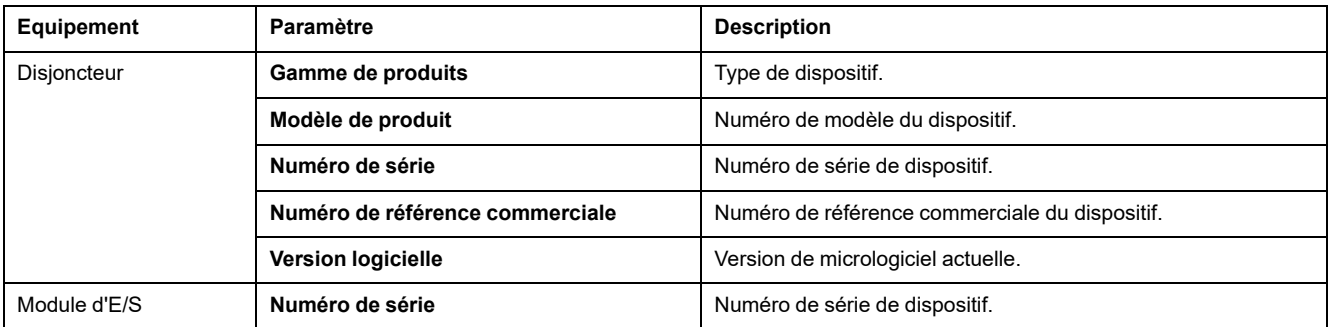

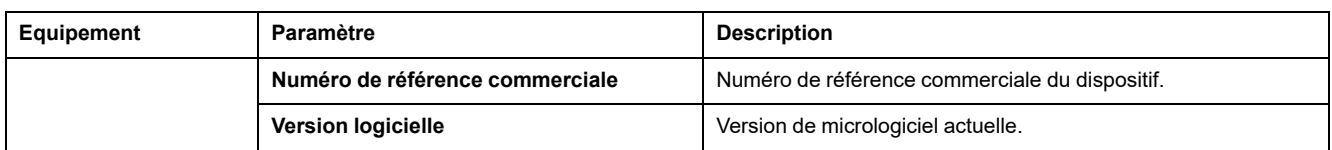

# **Pages Web de l'interface EIFE jusqu'à la version de firmware 003 (incluse)**

#### **Contenu de cette partie**

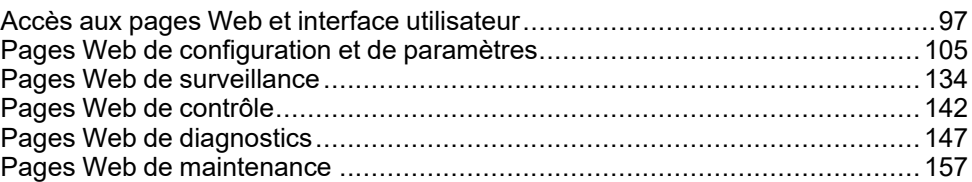

# <span id="page-96-0"></span>**Accès aux pages Web et interface utilisateur**

#### **Contenu de ce chapitre**

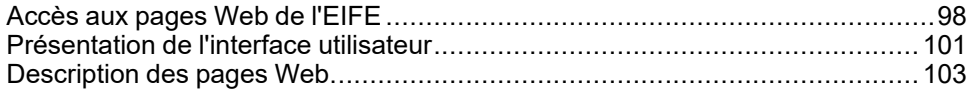

## <span id="page-97-0"></span>**Accès aux pages Web de l'EIFE**

## <span id="page-97-1"></span>**Navigateurs pris en charge**

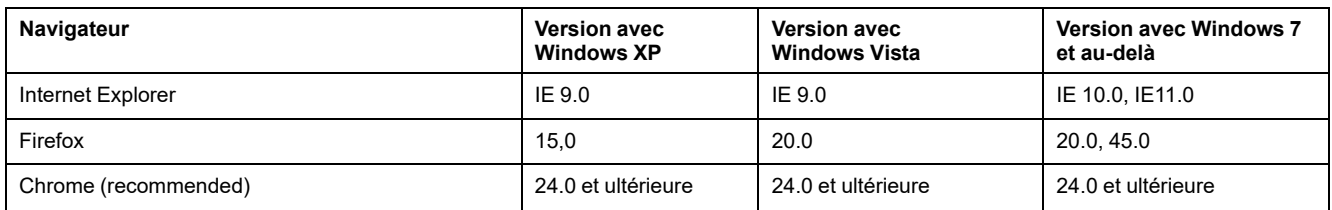

#### **Premier accès aux pages Web de l'EIFE**

Le nom de l'EIFE doit être configuré lors du premier accès aux pages Web de l'EIFE.

#### **AVERTISSEMENT**

#### **RISQUES POUVANT AFFECTER LA DISPONIBILITÉ, L'INTÉGRITÉ ET LA CONFIDENTIALITÉ DU SYSTÈME**

Modifiez les mots de passe par défaut à la première utilisation afin d'empêcher tout accès non autorisé aux paramètres, contrôles et informations de l'équipement.

#### **Le non-respect de ces instructions peut provoquer la mort, des blessures graves ou des dommages matériels.**

La procédure permettant d'accéder aux pages Web de l'EIFE pour la première fois dépend du système d'exploitation du PC :

- Système d'exploitation Windows Vista, Windows 7 and later ou plus récent
- Système d'exploitation Windows XP ou plus ancien

**NOTE:** Après la mise à jour de l'interface EIFE, supprimez le cache du navigateur avant d'accéder aux pages Web pour la première fois.

#### **Premier accès via un PC exécutant Windows Vista or Windows 7 et versions ultérieures**

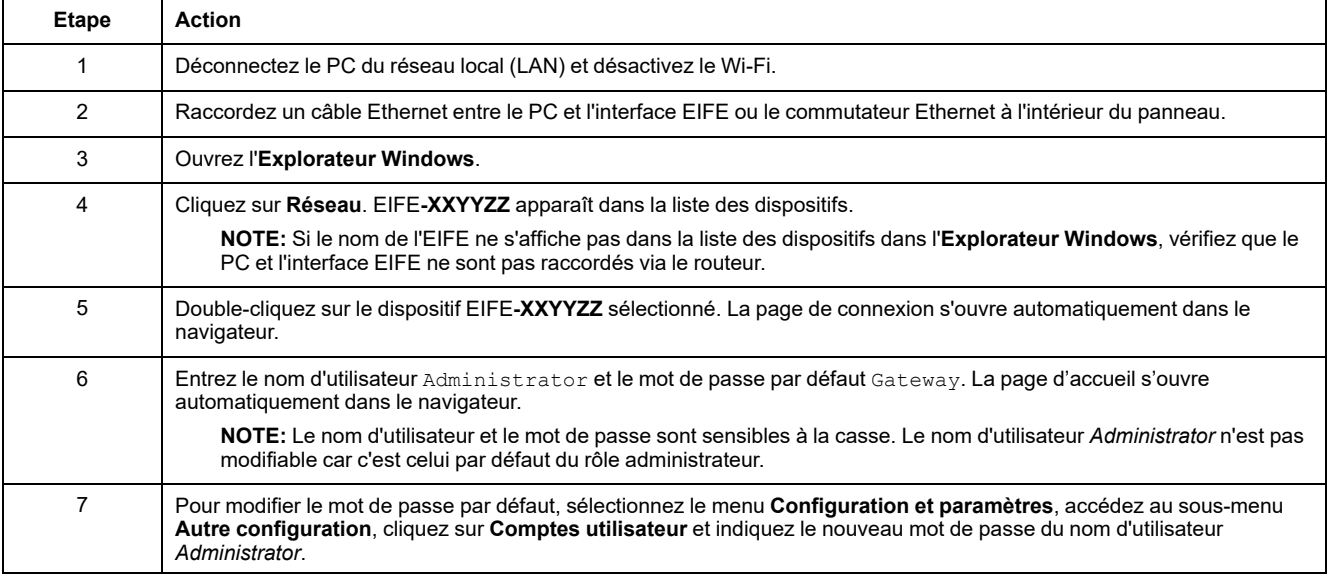

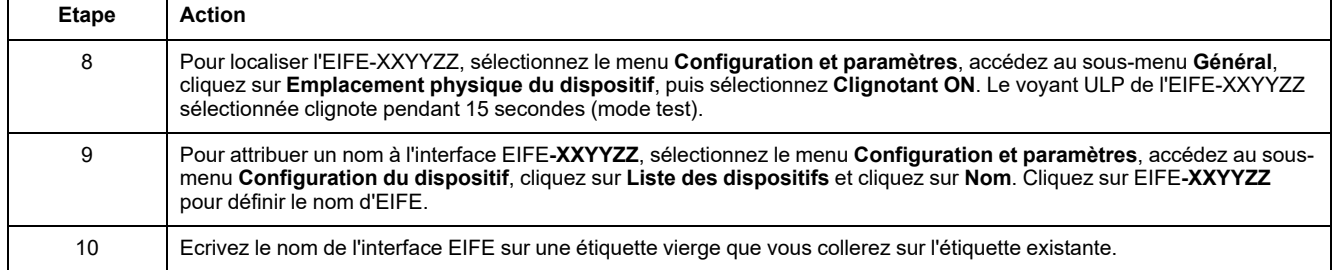

#### **NOTE:**

- XXYYZZ sont les 3 derniers octets de l'adresse MAC au format hexadécimal.
- Si le DPWS n'est pas activé, vérifiez les paramètres du pare-feu.

#### **Premier accès via un PC exécutant Windows XP**

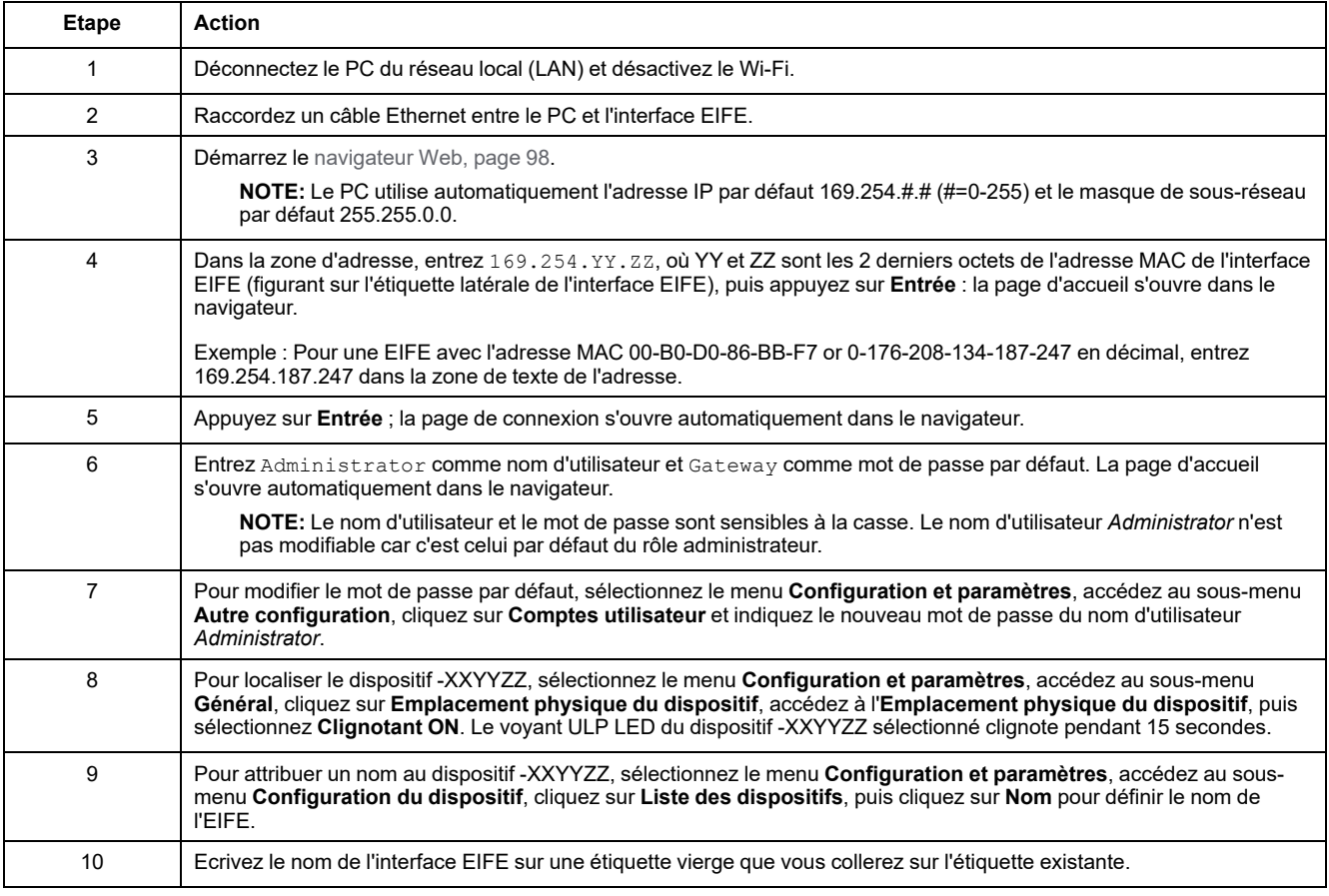

**NOTE:** XXYYZZ sont les 3 derniers octets de l'adresse MAC au format hexadécimal.

#### **Accès aux pages Web**

Suivez les procédures Recherche du réseau, Recherche de nom et Recherche d'adresse IP pour accéder aux pages Web.

L'accès aux pages Web dépend de l'infrastructure informatique.

#### **Recherche du réseau**

Suivez la procédure ci-après pour accéder aux pages Web de l'EIFE une fois le nom de l'EIFE configuré.

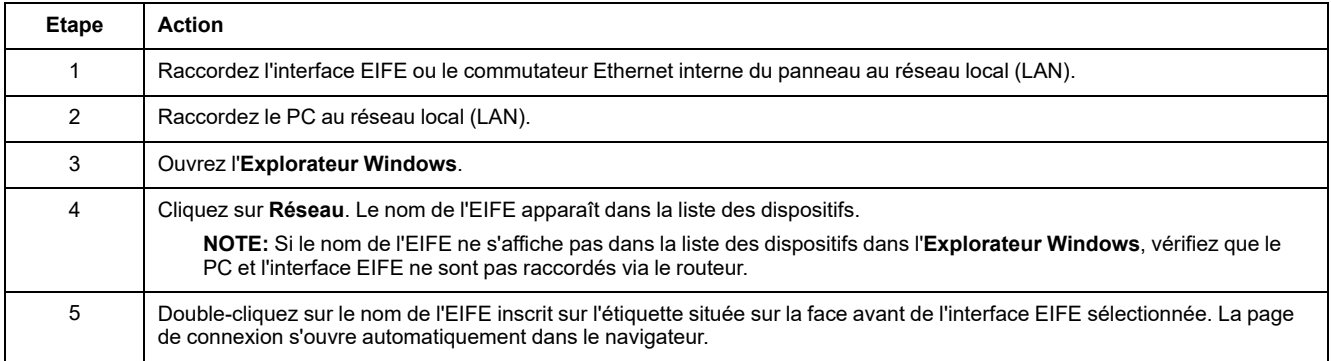

#### **Recherche de nom**

Le serveur DNS est obligatoire.

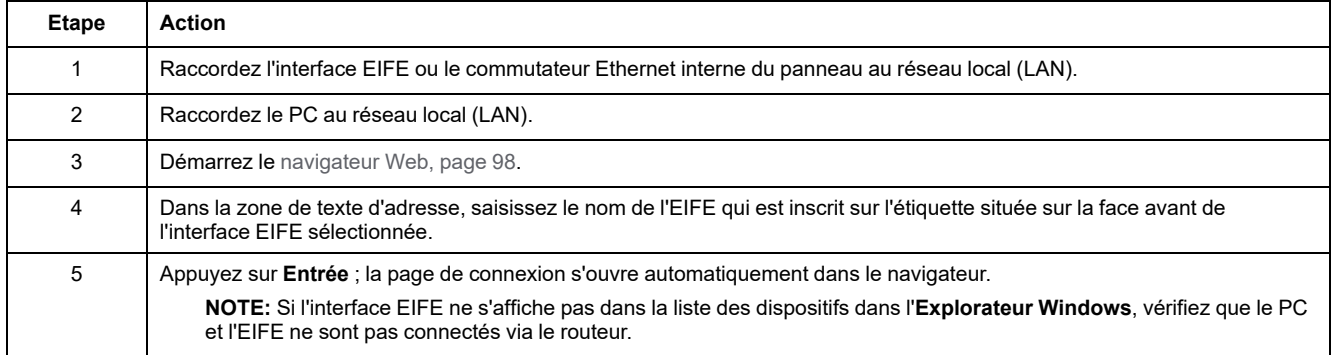

**NOTE:** L'adresse IP de l'interface EIFE est mappée sur l'étiquette du dispositif dans le serveur DNS.

#### **Recherche d'adresse IP**

La configuration IP statique doit être définie.

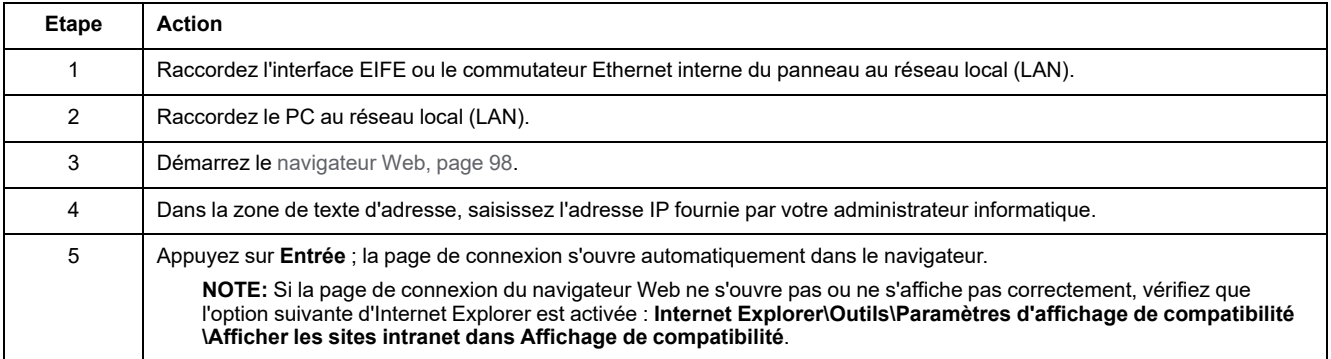

# <span id="page-100-0"></span>**Présentation de l'interface utilisateur**

#### **Vue d'ensemble**

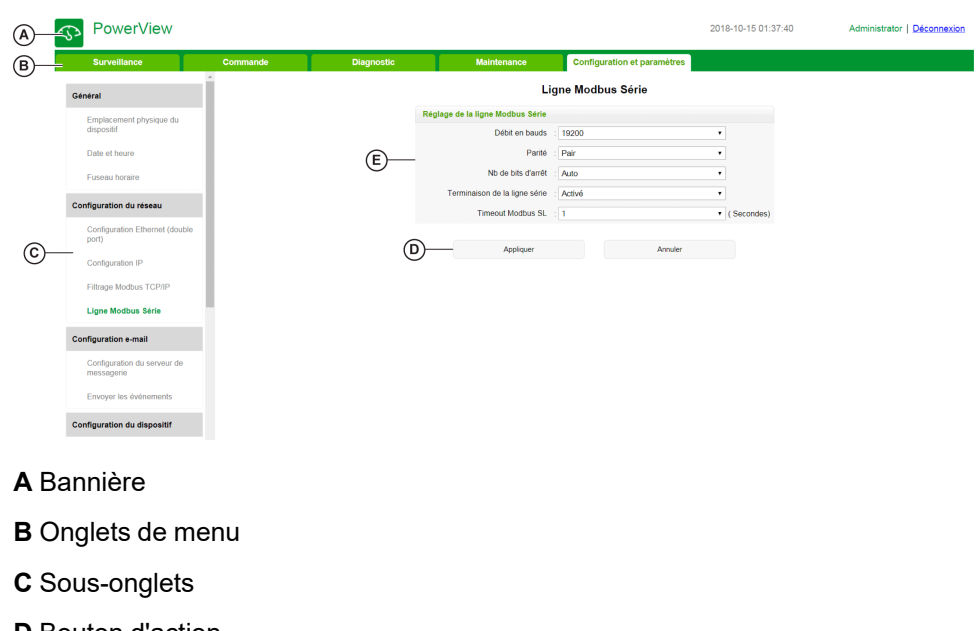

L'illustration suivante représente l'interface utilisateur de l'EIFE.

- **D** Bouton d'action
- **E** Zone d'affichage

#### **Bannière**

La bannière affiche les informations suivantes en haut de toutes les pages.

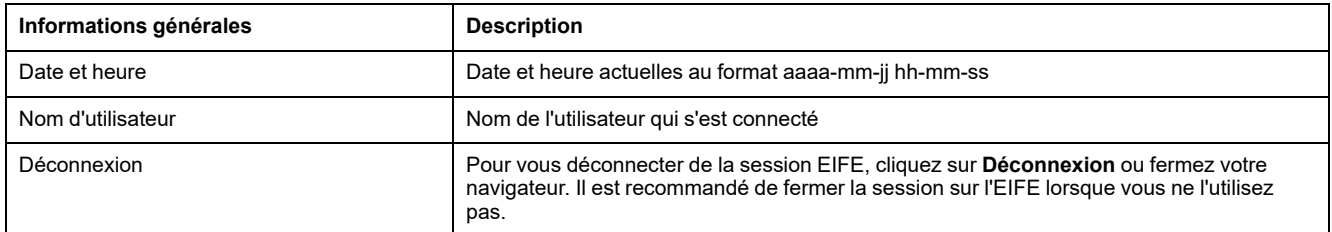

#### **Onglets principaux**

Les onglets principaux sont :

- **Surveillance**
- **Contrôle**
- **Diagnostic**
- **Maintenance**
- **Configuration et paramètres**

#### **Sous-onglets**

Les sous-onglets affichent les sous-menus de l'onglet principal sélectionné.

#### **Boutons d'action**

Les boutons varient selon l'onglet sélectionné.

Le tableau qui suit décrit les différents boutons de l'interface :

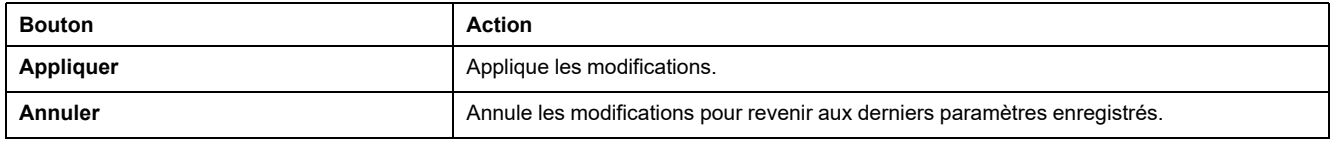

#### **Zone d'affichage**

La zone d'affichage affiche le détail des sous-onglets sélectionnés, avec tous les champs associés.

# <span id="page-102-0"></span>**Description des pages Web**

## **Page Web Surveillance**

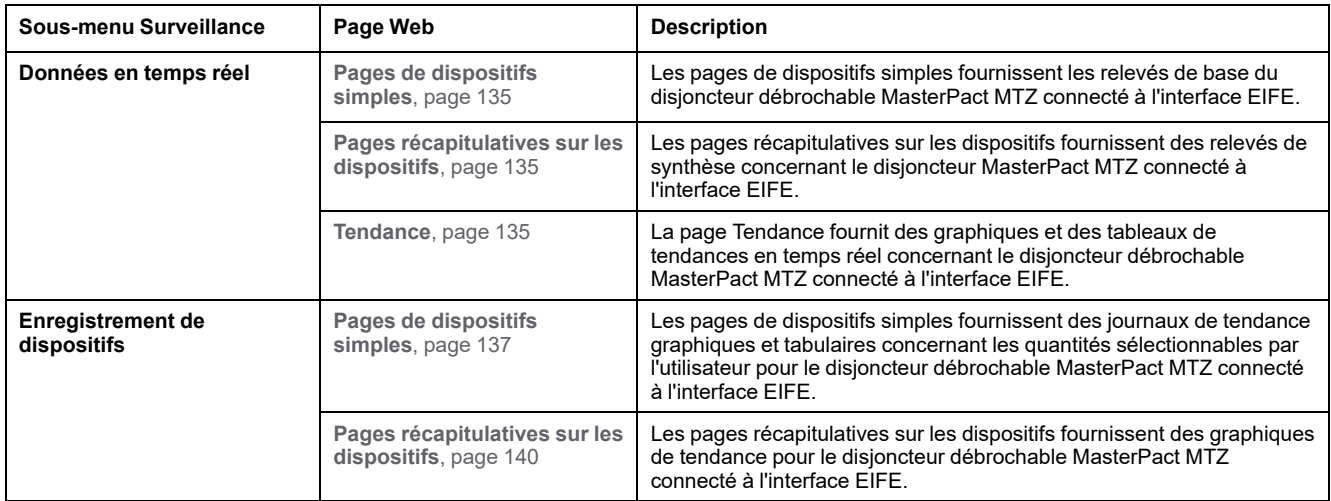

## **Page Web Commande**

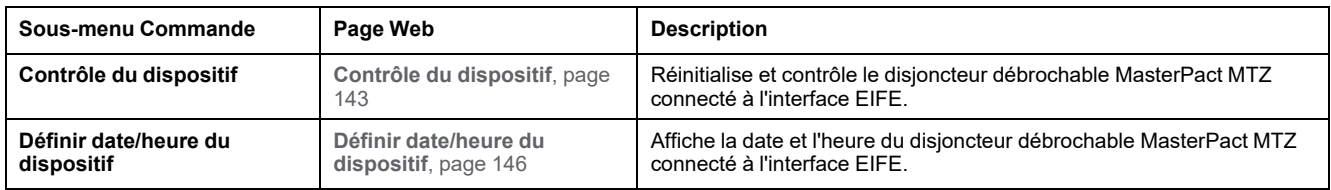

#### **Page Web Diagnostic**

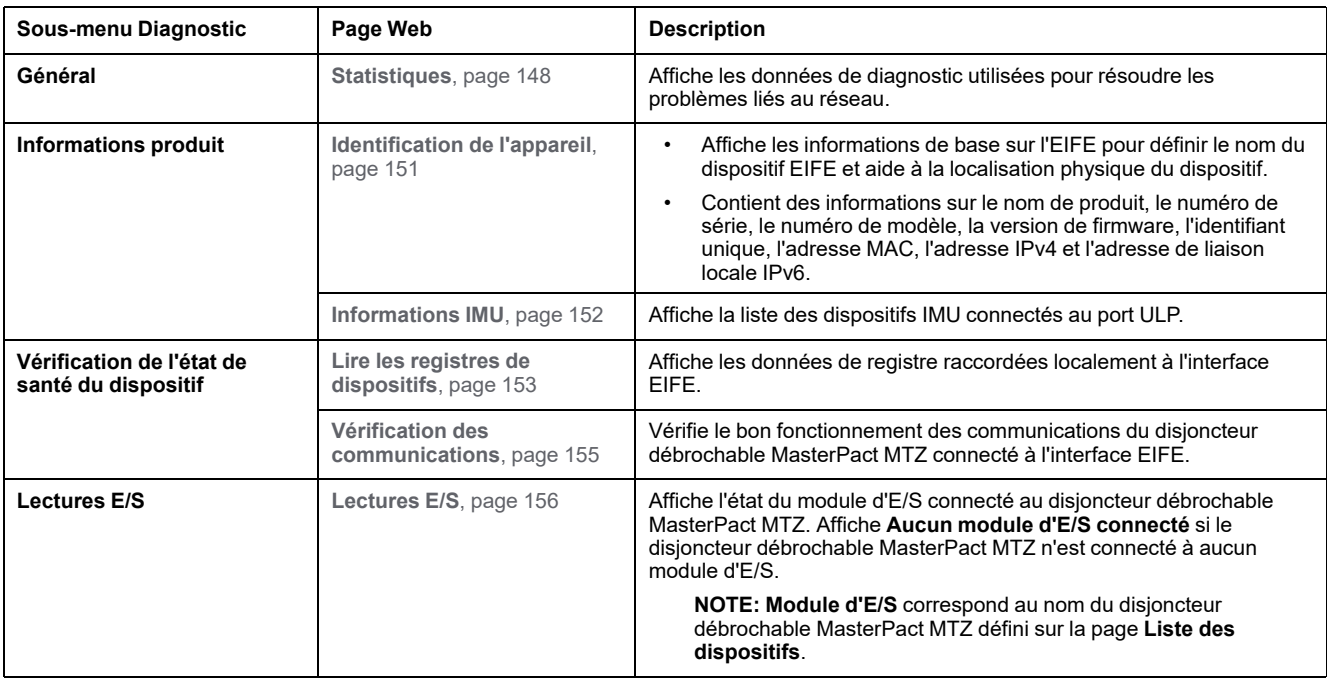

#### **Page Web Maintenance**

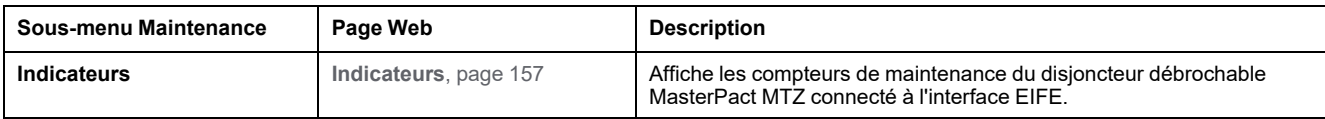

## **Page Web Configuration et paramètres**

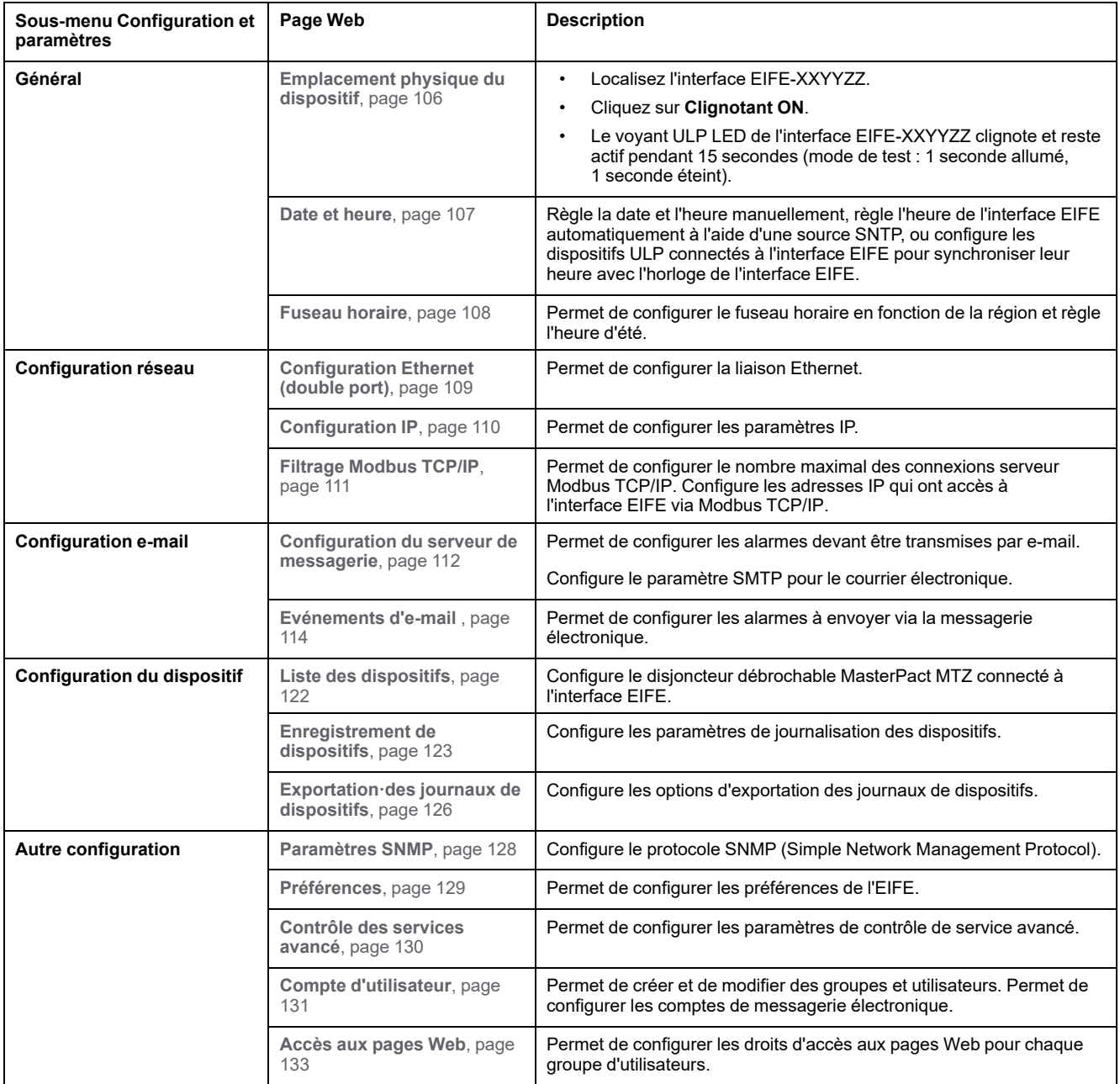

# <span id="page-104-0"></span>Pages Web de configuration et de paramètres

#### Contenu de ce chapitre

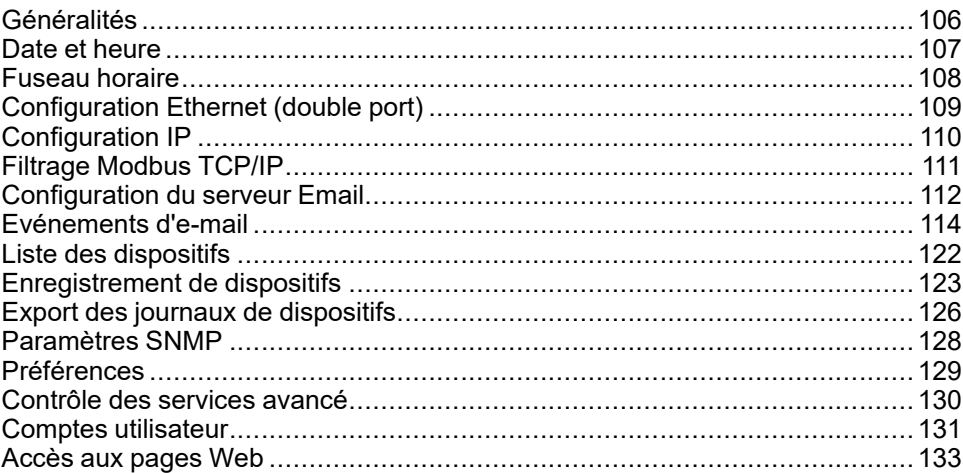

## <span id="page-105-1"></span>**Généralités**

# <span id="page-105-0"></span>**Emplacement physique du dispositif**

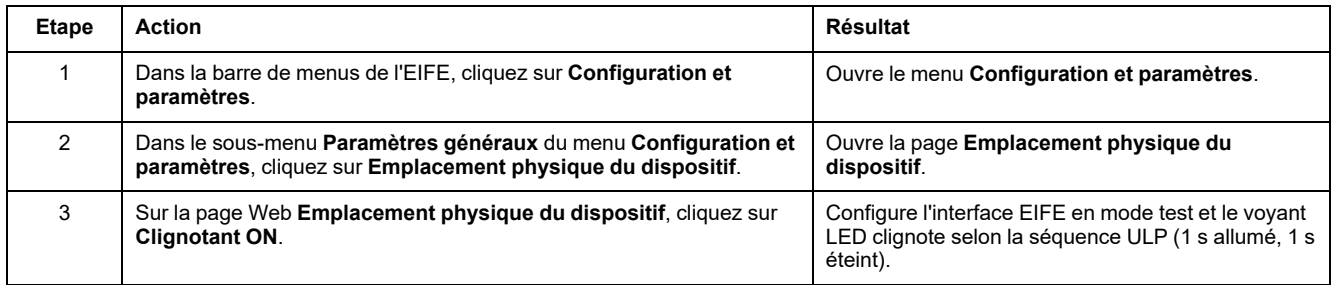

## <span id="page-106-0"></span>**Date et heure**

## **Description**

La page **Date et heure** permet d'effectuer les opérations suivantes :

- Définir manuellement la date et l'heure du disjoncteur débrochable connecté à l'interface MasterPact MTZEIFE
- Synchroniser automatiquement la date et l'heure du disjoncteur débrochable sur celles de l'MasterPact MTZEIFE
- Vérifier périodiquement la synchronisation à intervalles définis

#### **Liste des paramètres pour la configuration de date et d'heure**

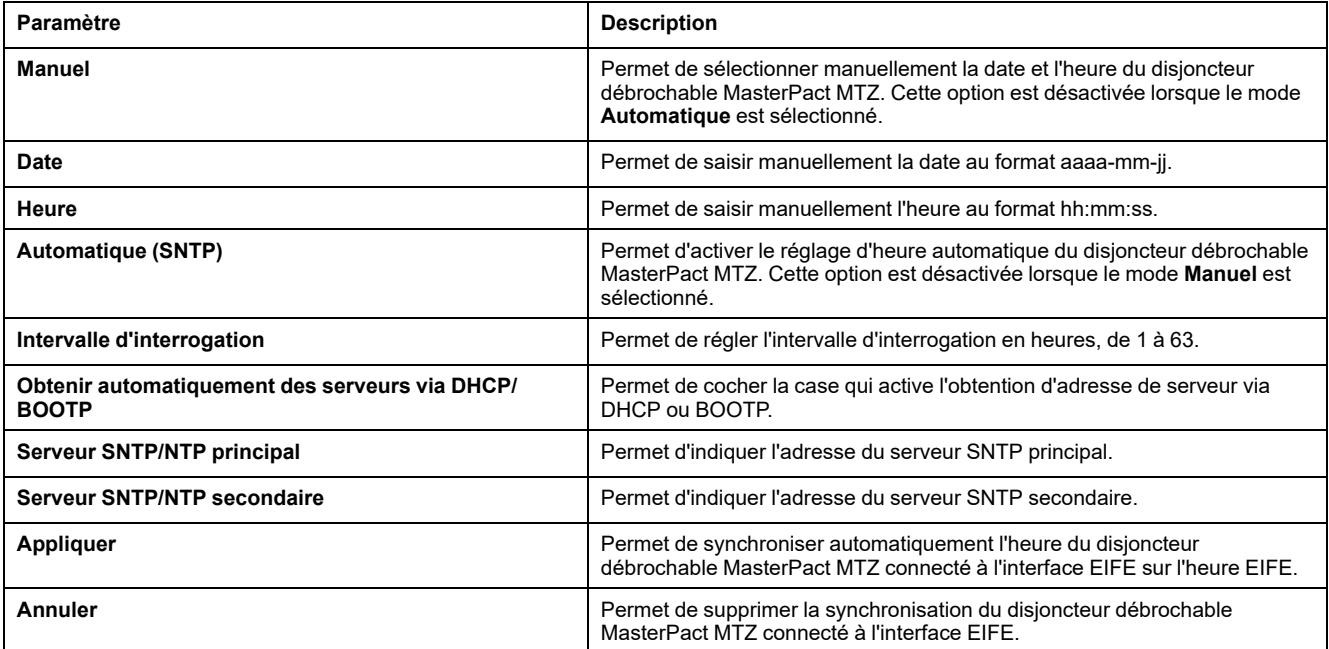

## <span id="page-107-0"></span>**Fuseau horaire**

## **Configuration du fuseau horaire**

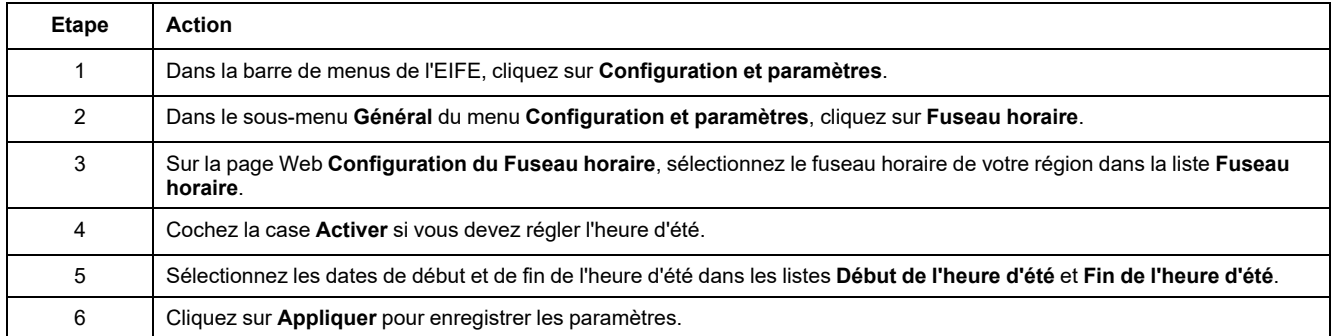

**NOTE:** Les paramètres de **Fuseau horaire** ne s'appliquent que lorsque l'**Horloge** est réglée en mode **Automatique**.
# **Configuration Ethernet (double port)**

# **Ethernet**

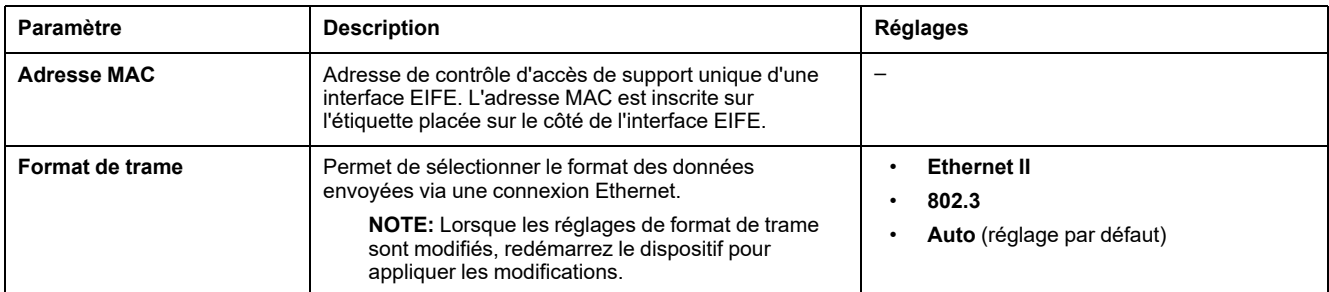

# **Contrôle de port Ethernet**

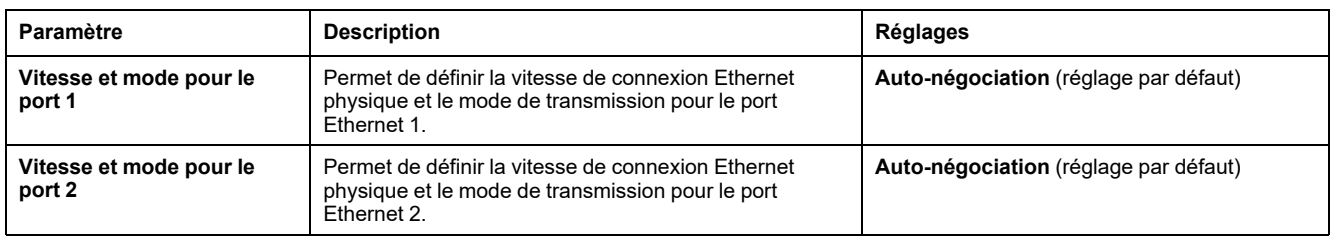

# **Prévention d'avalanche de messages**

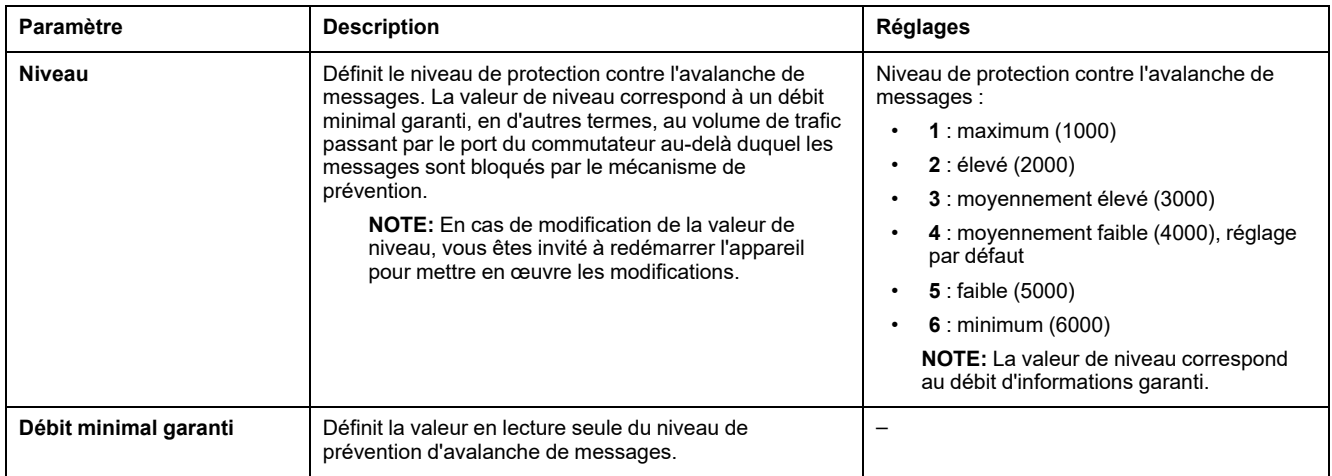

# **Configuration IP**

# **Configuration IPv4**

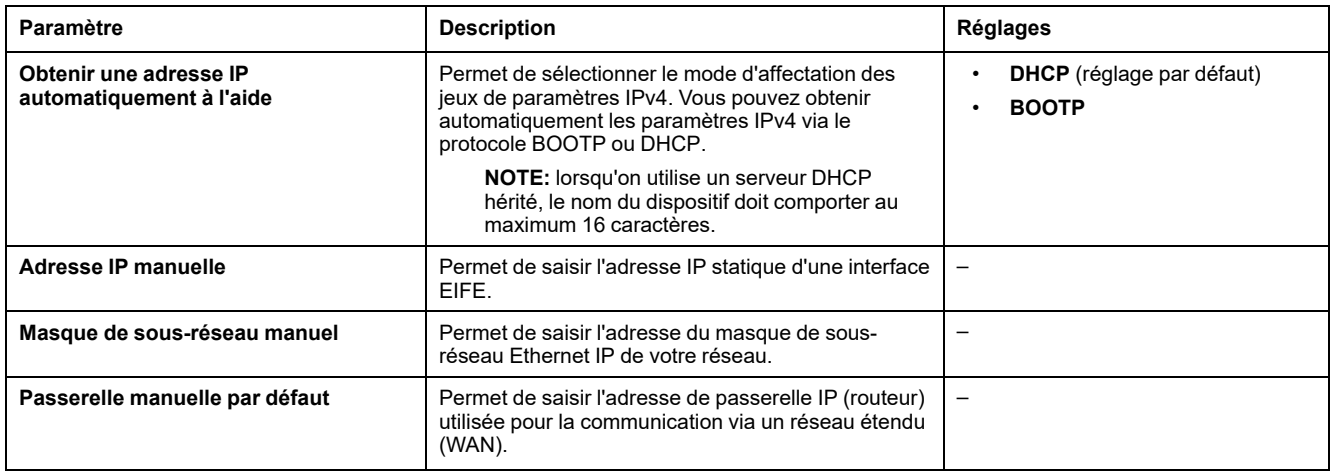

## **Configuration IPv6**

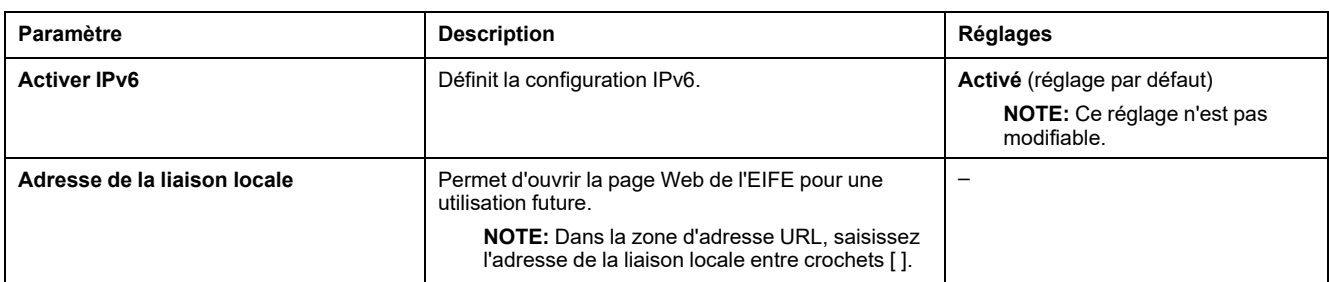

### **DNS**

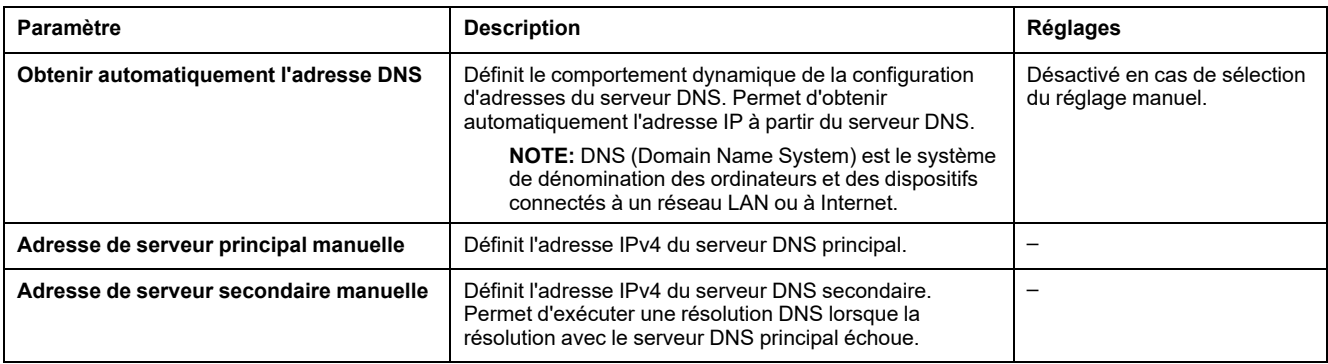

# **Filtrage Modbus TCP/IP**

# **Description**

La page **Filtrage Modbus TCP/IP** vous permet de définir le niveau d'accès des clients Modbus TCP/IP connectés à l'interface EIFE.

#### **Blocage de connexions**

Vous pouvez sélectionner le nombre maximal de connexions IP autorisées (8 ou 16). Chaque connexion prend en charge 12 transactions simultanées.

**NOTE:** Lorsque le nombre maximal de connexions IP est modifié, le message **Le nombre max. de connexions a changé. Redémarrez l'appareil pour appliquer les modifications** s'affiche et vous invite à redémarrer le dispositif.

Si le filtrage IP est activé, vous devez configurer l'adresse IP du PC dans la liste des adresses autorisées avec l'autorisation de lecture/écriture pour utiliser le logiciel EcoStruxure Power Commission.

### **Filtrage IP**

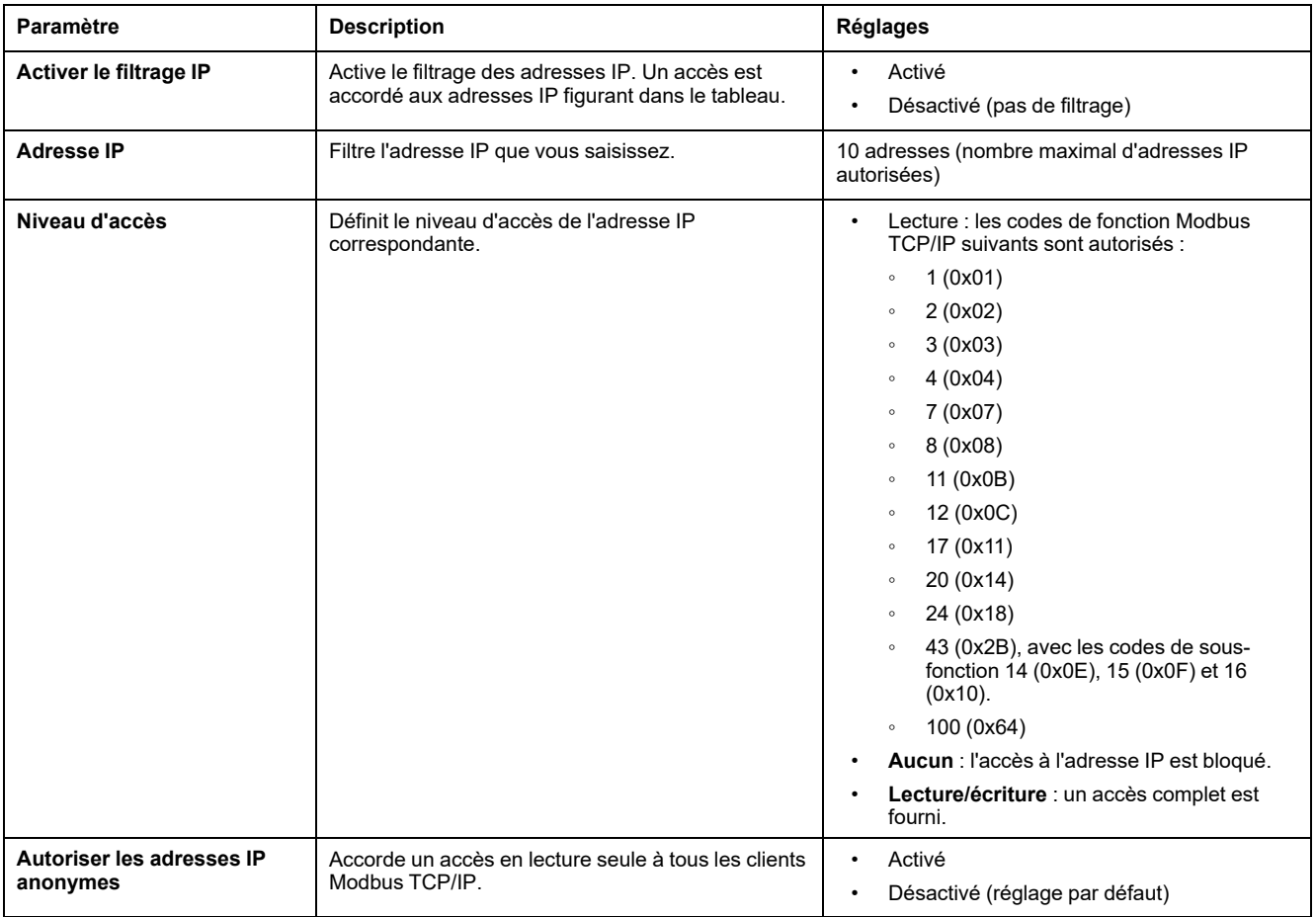

# **Configuration du serveur Email**

# **Introduction**

Les notifications intégrées d'alarme par e-mail sont envoyées lorsque des dispositifs connectés déclenchent une alarme. Une alarme est une notification émise suite à un changement d'état ou au dépassement d'une valeur seuil. L'administrateur peut sélectionner et configurer plusieurs notifications d'alarme. La liste des destinataires peut être configurée afin d'adresser une même alarme à plusieurs utilisateurs.

Les notifications d'alarme par e-mail nécessitent un accès Internet non filtré. Ce niveau de service convient aux bâtiments non sensibles de petite et moyenne taille. Le dispositif envoie les e-mails lorsque l'accès Internet fonctionne, via une connexion dédiée ou un réseau LAN avec accès Internet.

**NOTE:** N'utilisez pas les notifications d'alarme par e-mail lorsque la gestion des services de messagerie est assurée en interne par l'administrateur de domaine informatique du client.

#### **Service Email**

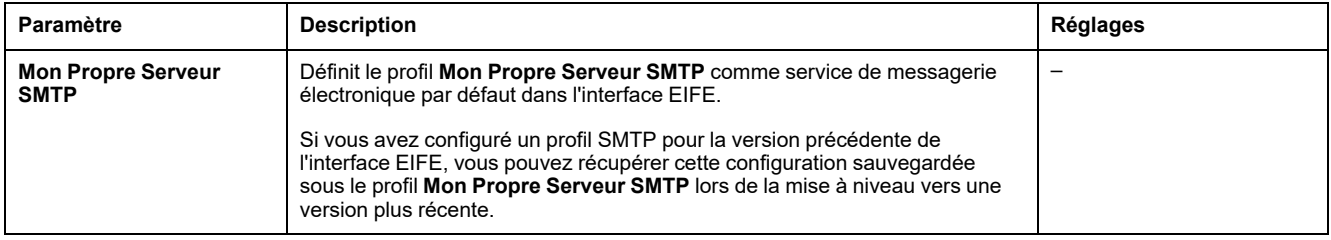

#### **Paramètres du serveur Email SMTP**

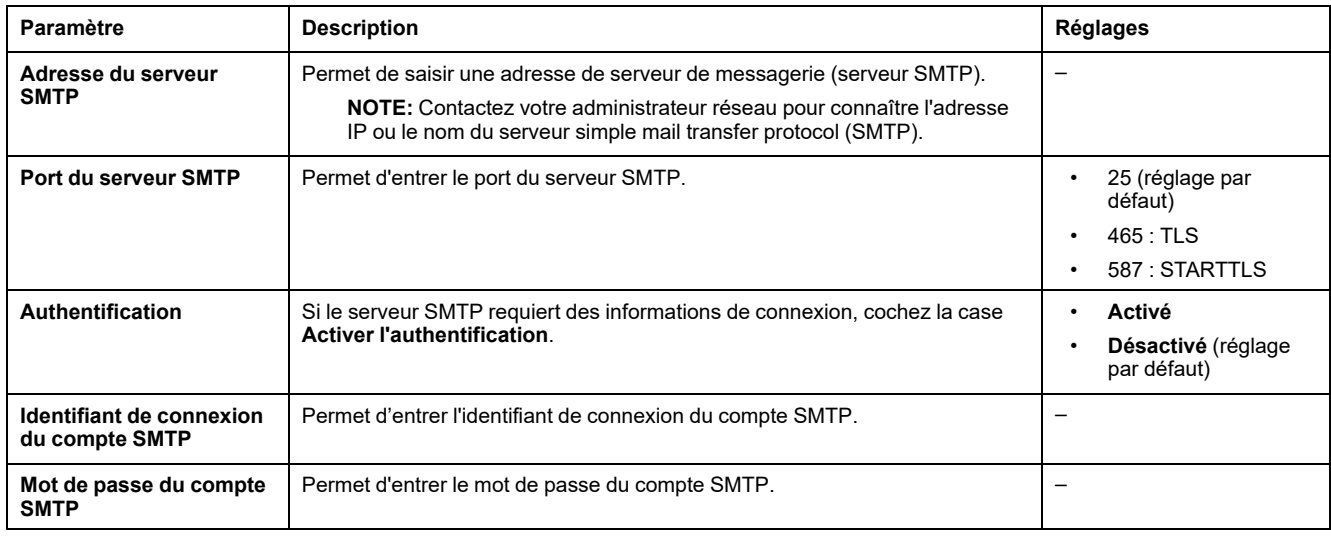

# **Adresse Email de l'expéditeur**

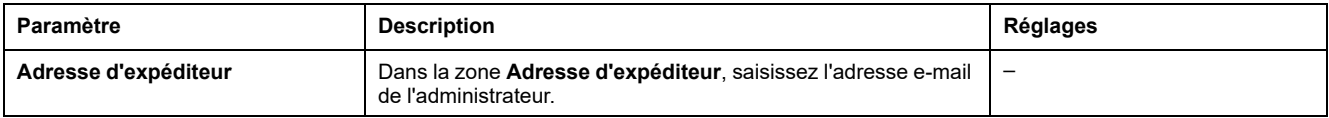

Il est possible d'utiliser le champ **Adresse d''expéditeur** de différentes manières :

- Utilisez le champ **Adresse d'expéditeur** en tant que fournisseur de contexte : Si vous ne voulez pas recevoir de réponse, mais simplement informer le destinataire, utilisez l'**adresse d'expéditeur** comme information contextuelle. La syntaxe du champ **Adresse d'expéditeur** contient les éléments « no-reply », <nom de l'équipement>, <nom du site>, @<domaine validé>.com, .net, etc.
- Créez un alias dans la zone **Adresse d'expéditeur** pour permettre l'envoi des réponses au responsable de l'alarme : un e-mail peut être adressé à plusieurs personnes chargées de superviser un dispositif. Les destinataires peuvent ainsi répondre pour suivre l'événement avec la personne responsable.

Imaginons que le responsable d'une installation reçoive une notification d'alarme par e-mail. Il peut répondre au sous-traitant en charge de la maintenance pour connaître la marche à suivre.

### **Langue d'Email**

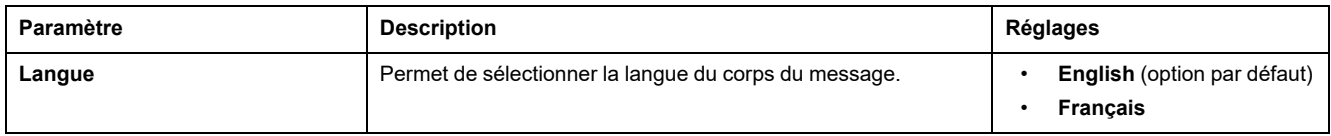

### **Test d'Email**

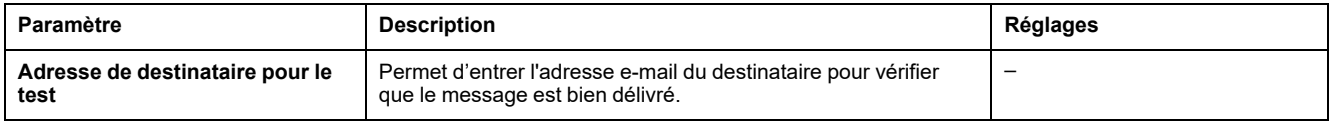

La fonction de **test d'email** permet d'établir une connexion entre le dispositif et le service. En cas de non-réception des e-mails de test, le port de messagerie 25, 465 ou 587 doit être activé. Le réglage du port est effectué en accord entre le dispositif expéditeur et les paramètres du routeur du site.

**NOTE:** Les messages personnalisés comprenant des caractères tels que à, è, ù, é, â, ê, î, ô, û, ë, ï, ü, ÿ et ç ne s'affichent pas correctement. En revanche, les messages de texte générique s'affichent correctement.

# **Evénements d'e-mail**

# **Description**

La page **Événements d'e-mail** permet de sélectionner dans une liste les événements devant déclencher une notification par e-mail.

### **ATTENTION**

#### **INCOMPATIBILITE DE L'EQUIPEMENT OU EQUIPEMENT INOPERANT**

Ne vous fiez pas uniquement aux notifications par e-mail pour la maintenance de vos équipements.

**Le non-respect de ces instructions peut provoquer des blessures ou des dommages matériels.**

La liste d'événements affichée ne contient que les événements applicables liés au disjoncteur MasterPact MTZ :

- avec unité de contrôle MicroLogic X et interface EIFE ;
- avec 1 ou 2 modules IO facultatifs connectés au module à port ULP.

**NOTE:** Si un serveur de messagerie SMTP n'est pas situé sur le même segment de réseau Ethernet que l'interface EIFE, vérifiez que la passerelle EIFE par défaut est correctement configurée.

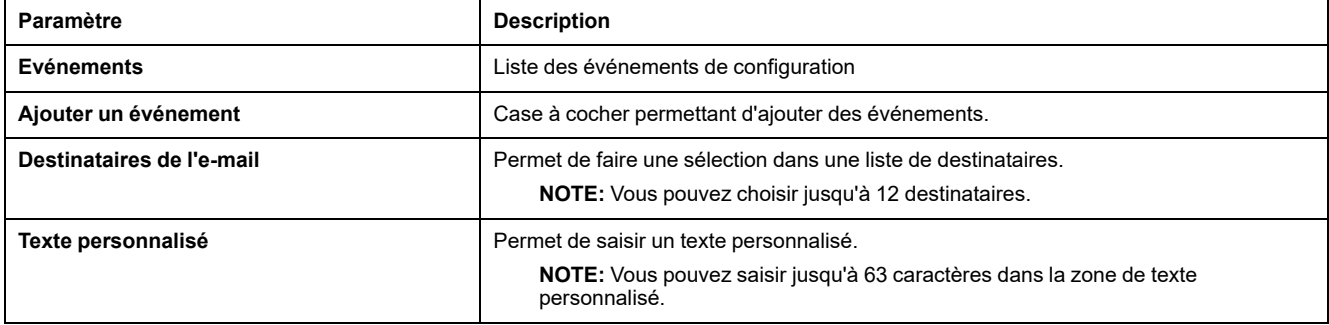

# **Evénements liés au disjoncteur MasterPact MTZ**

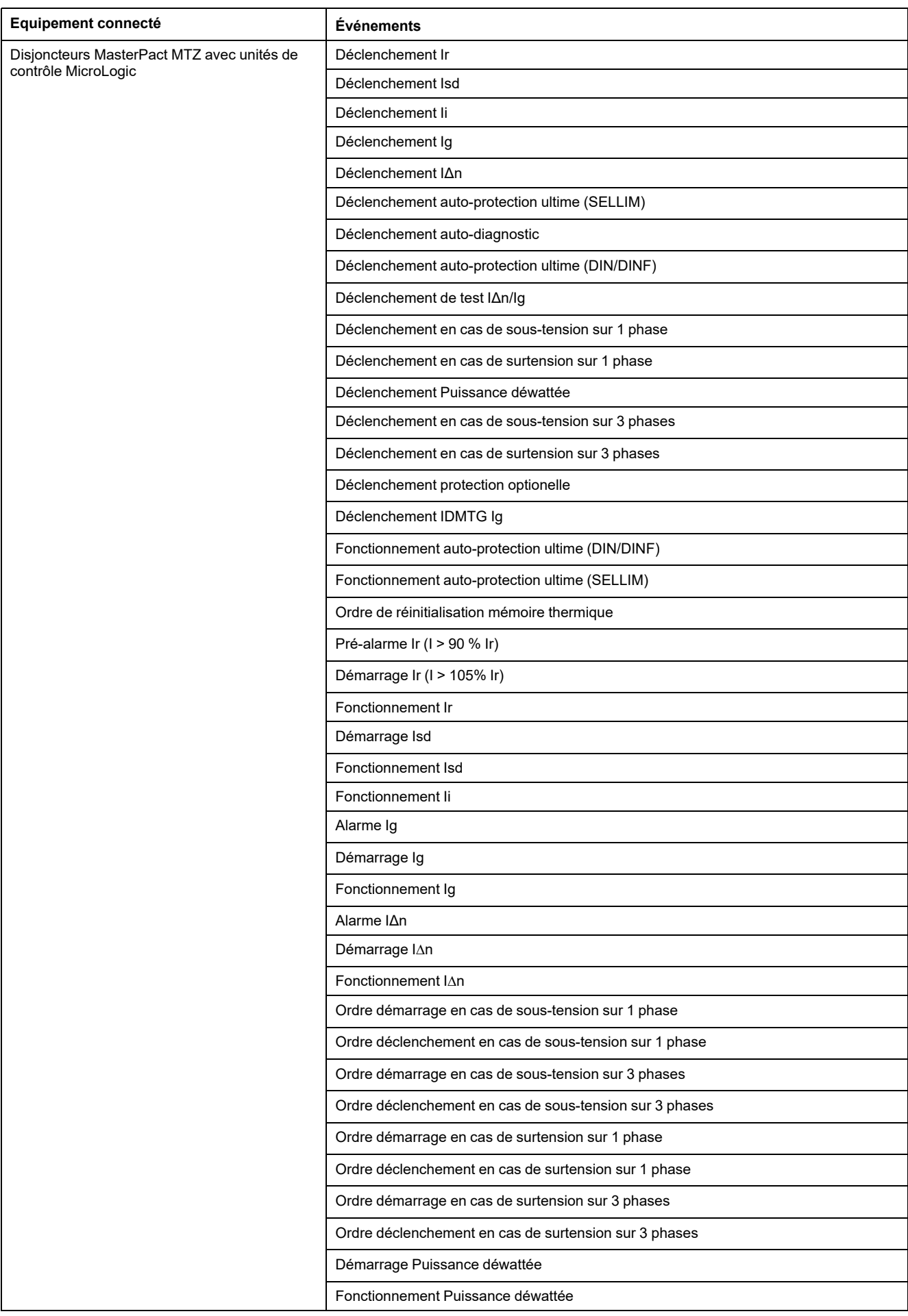

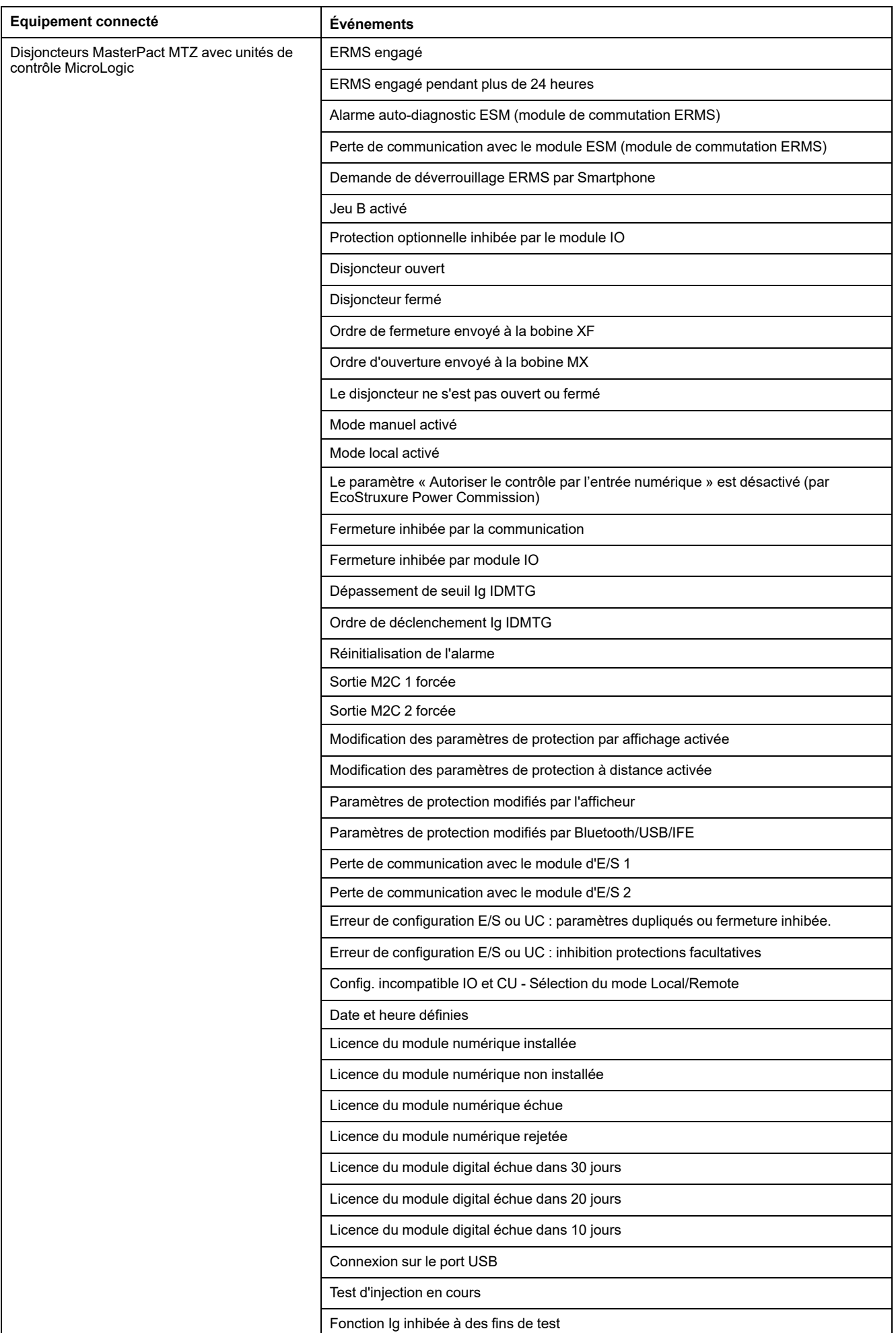

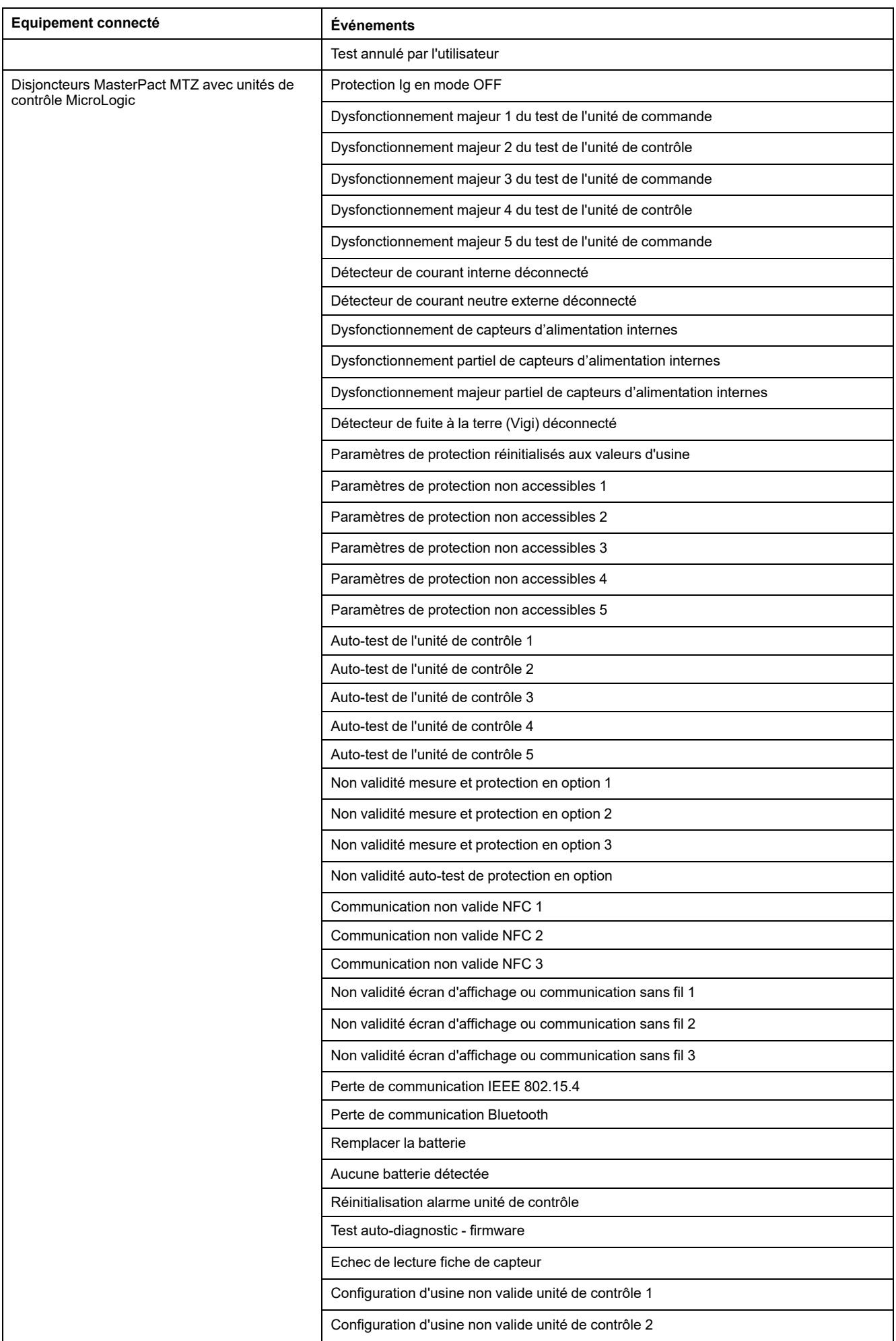

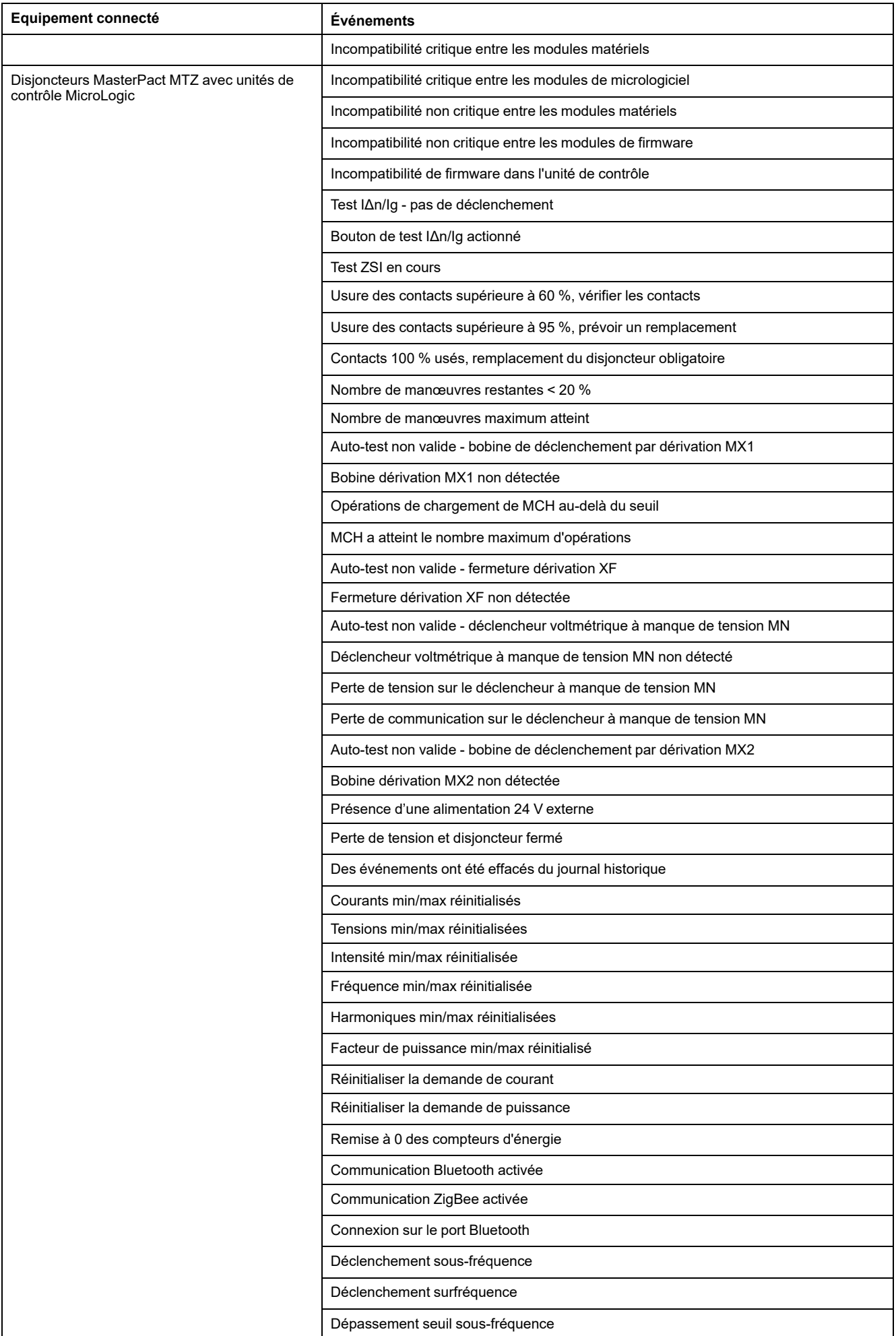

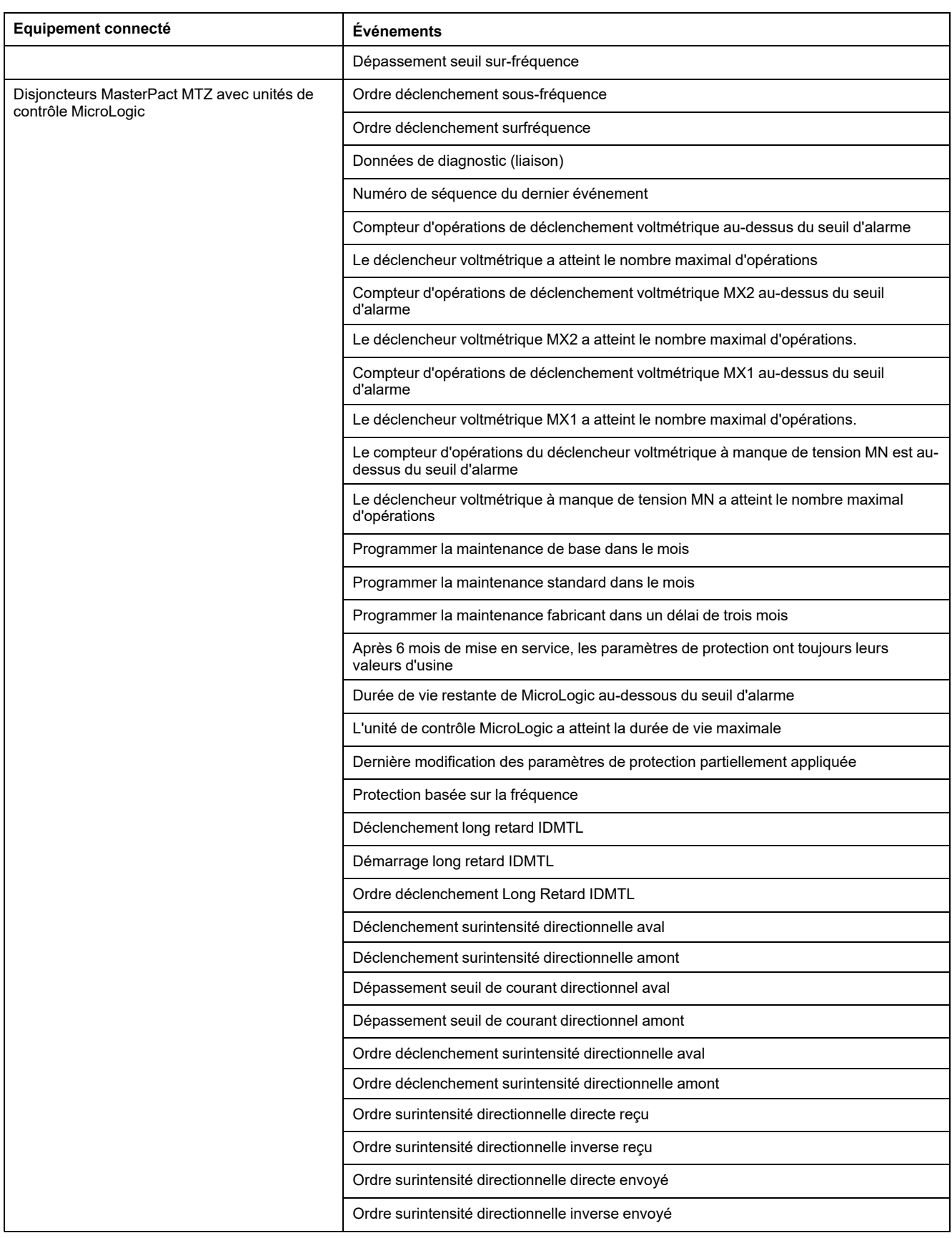

# **Evénements en provenance des modules d'E/S**

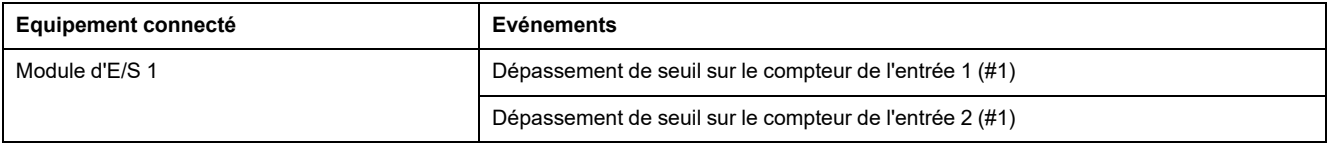

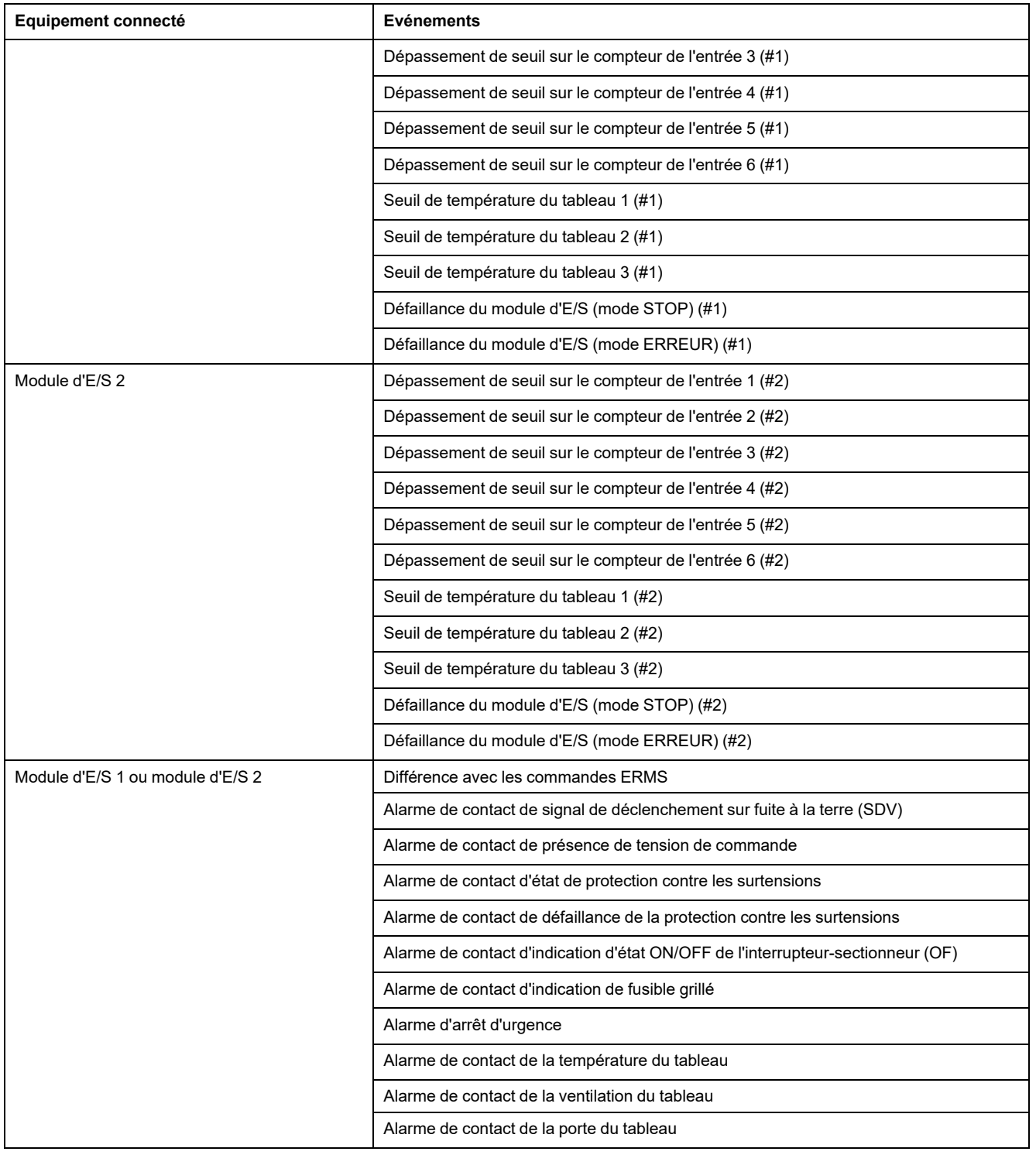

# **Evénements de l'interface EIFE**

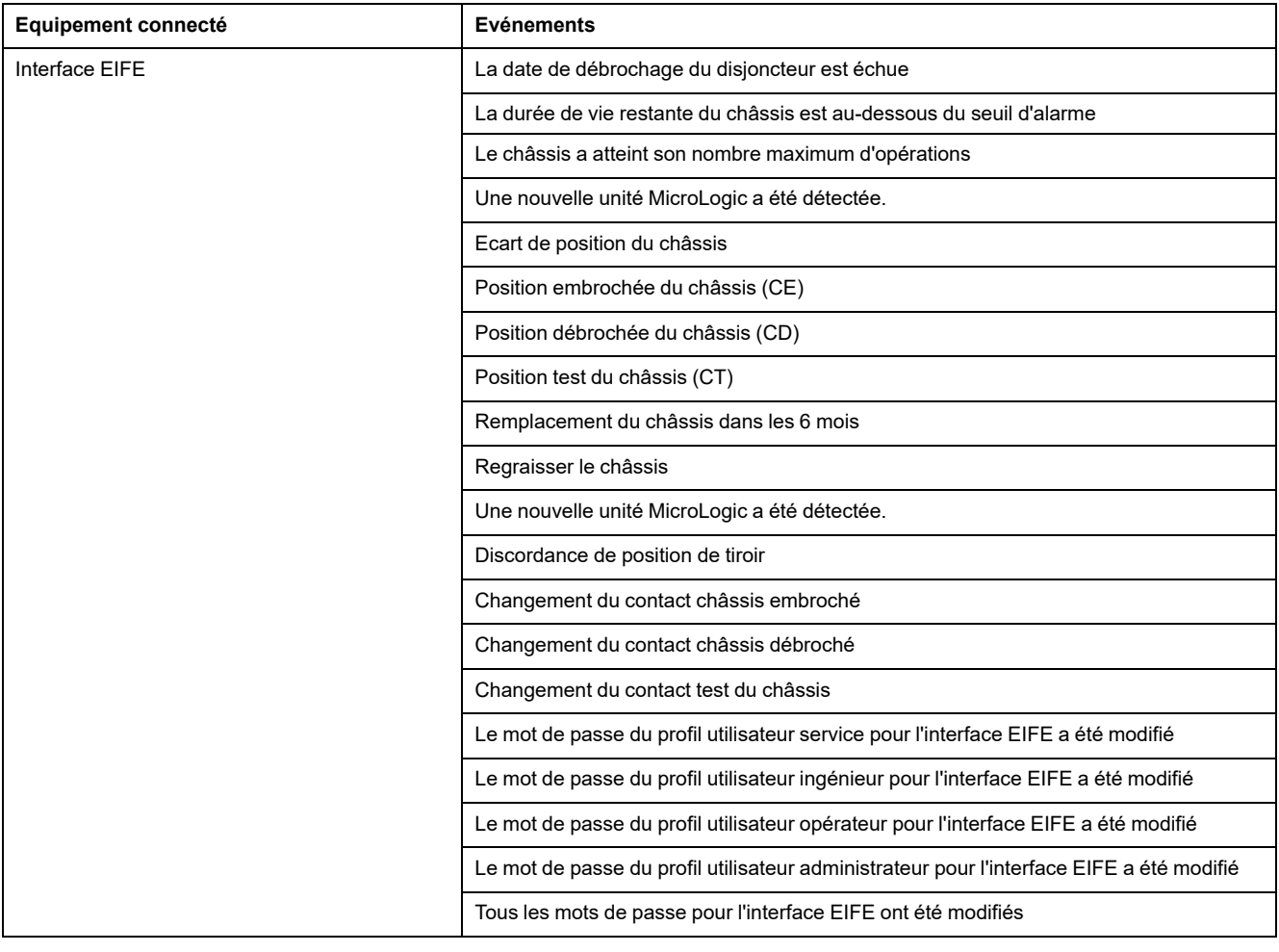

# <span id="page-121-0"></span>**Liste des dispositifs**

# **Description**

Le disjoncteur MasterPact MTZ connecté à l'interface EIFE est détecté automatiquement. Cliquez sur le bouton **Appliquer** pour l'ajouter à la liste des dispositifs.

### **Paramètres de la liste des dispositifs**

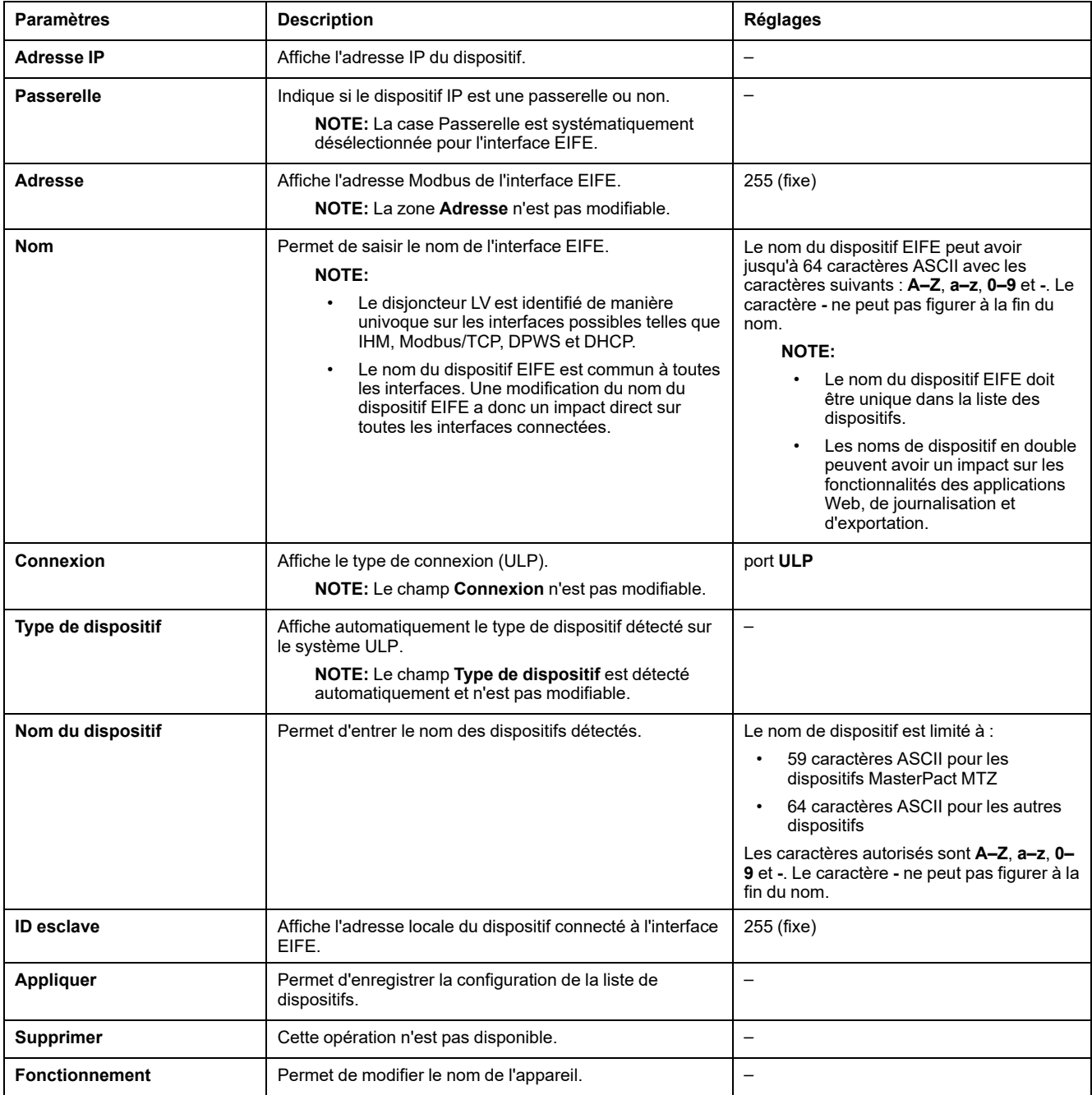

# <span id="page-122-0"></span>**Enregistrement de dispositifs**

# **Description**

L'enregistrement est disponible pour le dispositif figurant dans la [liste](#page-121-0) des [dispositifs,](#page-121-0) page 122. Vous pouvez structurer le contenu enregistré sous forme de rubriques. Celles-ci désignent les paramètres de dispositif qui peuvent être sélectionnés afin d'obtenir le contenu enregistré souhaité. Le nombre d'entrées de journal par dispositif est fixe, peu importe le nombre de rubriques sélectionnées pour le dispositif. L'interface EIFE peut enregistrer les données reçues à des intervalles prédéfinis (5, 10, 15, 20, 30 et 60 minutes). Vous trouverez ci-après une explication de la façon dont l'interface EIFE enregistre les données et de la façon de définir l'enregistrement d'un dispositif.

**NOTE:** Il est impossible de modifier les informations concernant le dispositif dans la **Liste des dispositifs** tant que l'enregistrement de ce dispositif est sélectionné.

#### **Intervalle d'enregistrement**

Dans un système de surveillance de la consommation d'énergie, les dispositifs sont souvent dans l'incapacité d'enregistrer les données dans une mémoire non volatile. L'interface EIFE fournit cette fonction d'enregistrement des données à intervalles prédéfinis.

Caractéristiques de l'enregistrement des données par l'EIFE :

- Nombre maximal d'entrées de journal par dispositif : 12960
- Nombre maximal de rubriques d'enregistrement des données (kVAh, kWh, kVARh, etc.) par dispositif : 24
- Sélectionnez le dispositif auquel appliquer l'enregistrement des données ainsi que les rubriques souhaitées.

**NOTE:** La période d'enregistrement dépend seulement de l'intervalle sélectionné. Le nombre de dispositifs, le nombre de rubriques par dispositif et le type de rubrique n'entrent pas en ligne de compte.

L'intervalle d'enregistrement correspond à une durée prédéfinie pendant laquelle l'interface EIFE enregistre les données en provenance du dispositif. La capacité d'enregistrement de chaque dispositif peut être calculée en multipliant le facteur de capacité du journal par l'intervalle d'enregistrement défini sur la page **Enregistrement de dispositifs**.

Capacité d'enregistrement (en jours) = facteur de capacité du journal \* intervalle d'enregistrement (en minutes)

Le facteur de capacité de journal (égal à 9) est calculé comme suit :

Facteur de capacité du journal : 12960/1440

Où :

- 12960 est le nombre maximal d'entrées de journal par dispositif ;
- 1440 est le nombre de minutes dans une journée.

**Exemple :** si l'**Intervalle d'enregistrement** sur la page **Enregistrement de dispositifs** est fixé à 5 minutes, la capacité d'enregistrement est de 45 jours.

Le tableau ci-après indique la capacité d'enregistrement en fonction de l'intervalle d'enregistrement :

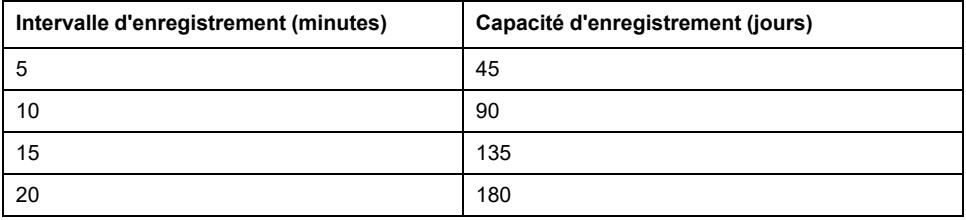

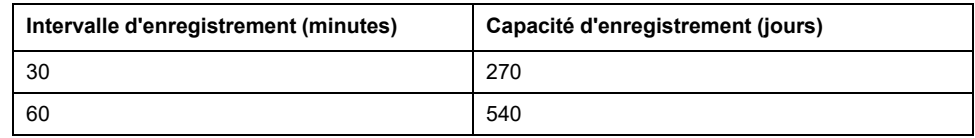

## **Procédure de réglage de l'intervalle d'enregistrement**

Le disjoncteur débrochable MasterPact MTZ figurant dans la liste de dispositifs peut être activé pour l'enregistrement de ses données. Les rubriques à enregistrer sont propres à chaque dispositif. Vous pouvez consulter les journaux de données dans la section [Enregistrement](#page-136-0) de dispositifs, page 137 du menu **Surveillance**.

**NOTE:** Pour activer la fonction **Enregistrement de dispositifs**, vous devez sélectionner une valeur dans la liste déroulante **Intervalle d'enregistrement**. Il est recommandé de désactiver la fonction de journalisation pour le dispositif en cours de configuration. Pour cela, désélectionnez la case d'enregistrement correspondant au dispositif sélectionné.

#### **Enregistrement**

Pour désactiver l'enregistrement, sélectionnez **Désactivé** dans Intervalle d'enregistrement, vérifiez que les options d'enregistrement sont effacées, puis cliquez sur **Appliquer**.

#### **Purge des données**

Pour supprimer un journal de données, cochez la case **Purger les données** correspondant aux rubriques à supprimer.

#### **Personnalisation**

Pour personnaliser le contenu enregistré, activez la fonction d'enregistrement du dispositif. Cliquez sur l'option **Rubriques** sous **Personnaliser** pour le dispositif à configurer.

# **Export des journaux de dispositifs**

# **Description**

La page **Exportation du journal du dispositif** sert à exporter automatiquement les fichiers journaux des dispositifs via l'interface EIFE. Elle permet de configurer l'exportation périodique des journaux des dispositifs par l'interface EIFE. Vous pouvez choisir d'exporter les fichiers journaux par e-mail ou via FTPS.

**NOTE:** Si le serveur de messagerie et le serveur FTPS ne sont pas situés sur le même segment de réseau Ethernet que l'interface EIFE, assurez-vous que la passerelle par défaut EIFE est correctement configurée.

# <span id="page-125-0"></span>**Transport**

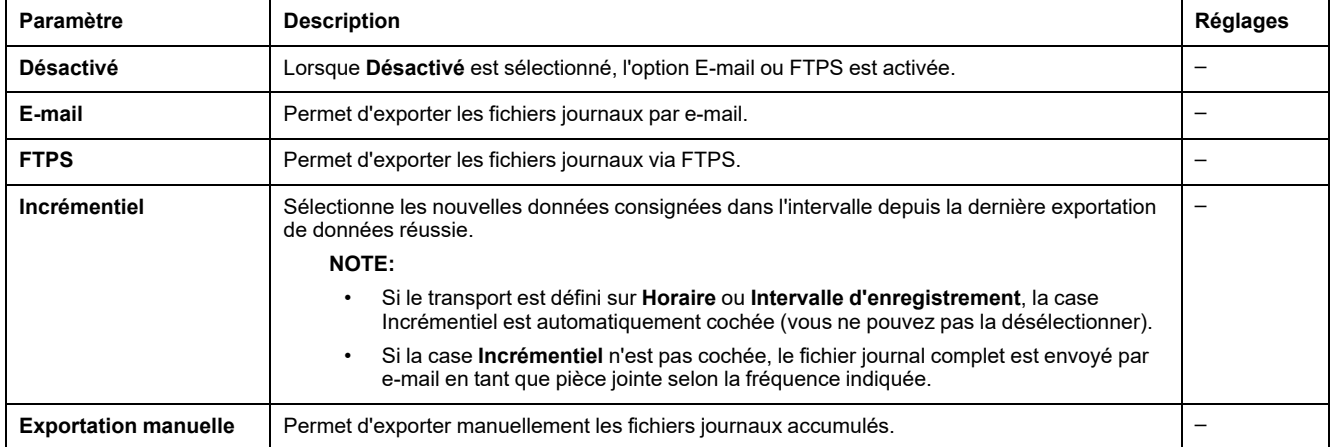

# **Calendrier**

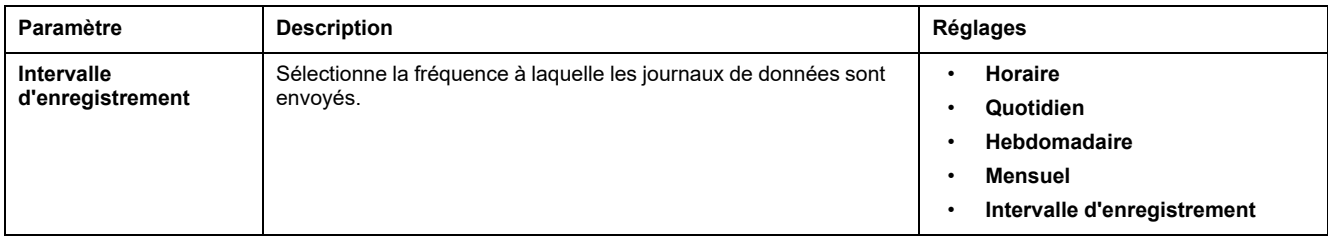

### **Adresse du destinataire**

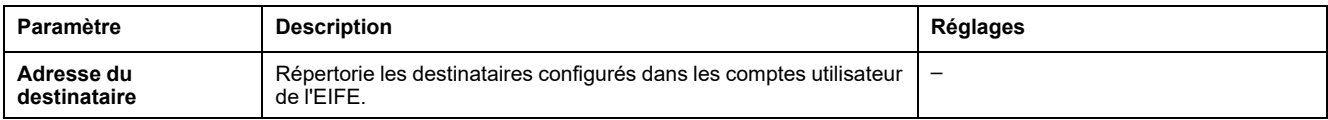

#### **Paramètres FTPS**

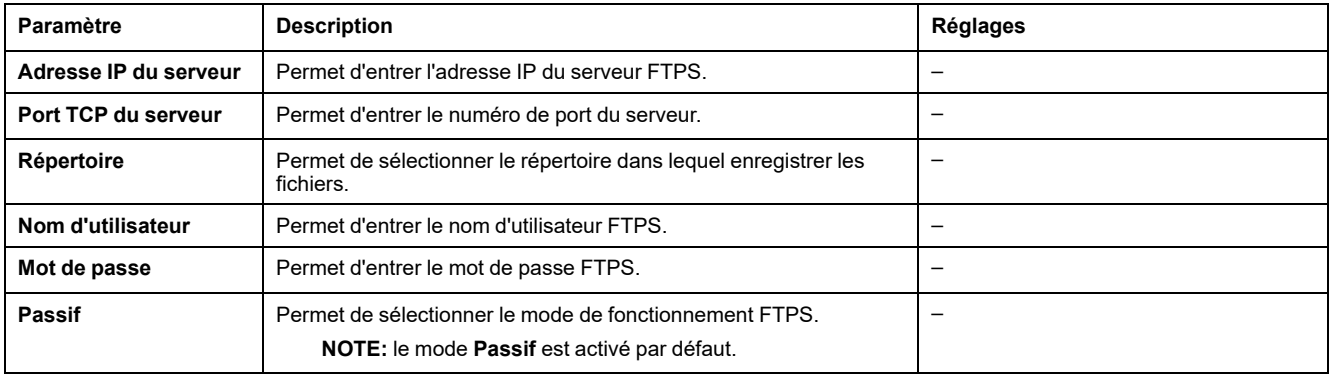

# **Paramètres SNMP**

#### **Gestion des paramètres IP**

L'interface EIFE prend en charge le protocole SNMP. Un administrateur réseau peut ainsi accéder à distance à l'interface EIFE avec un gestionnaire SNMP, et vérifier l'état et le diagnostic réseau de l'interface EIFE au format MIB-II.

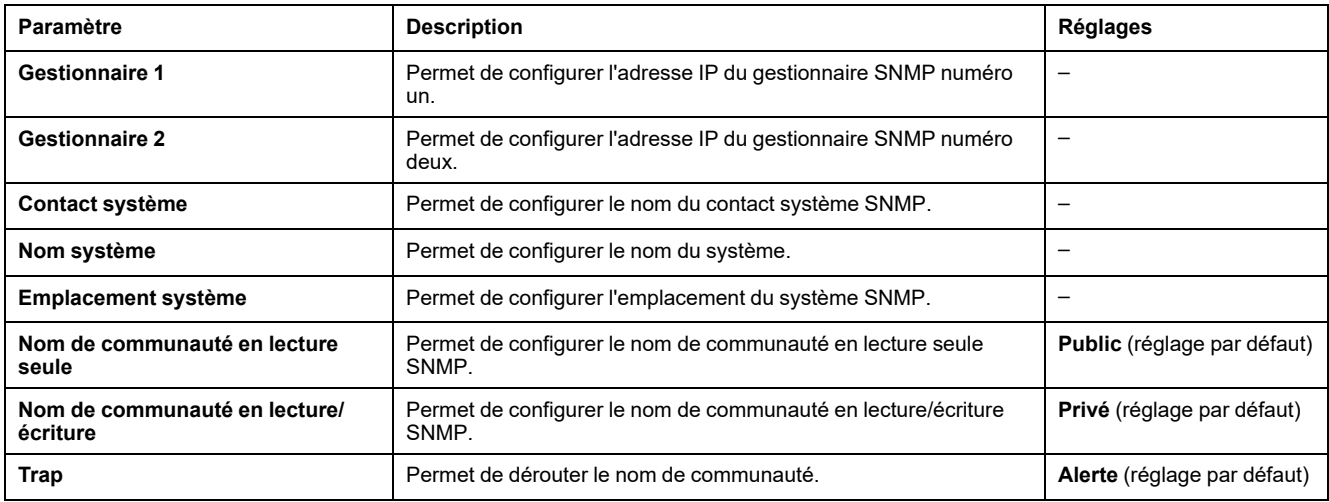

**NOTE:** seul le protocole SNMP version 1 est pris en charge.

# **Traps activés**

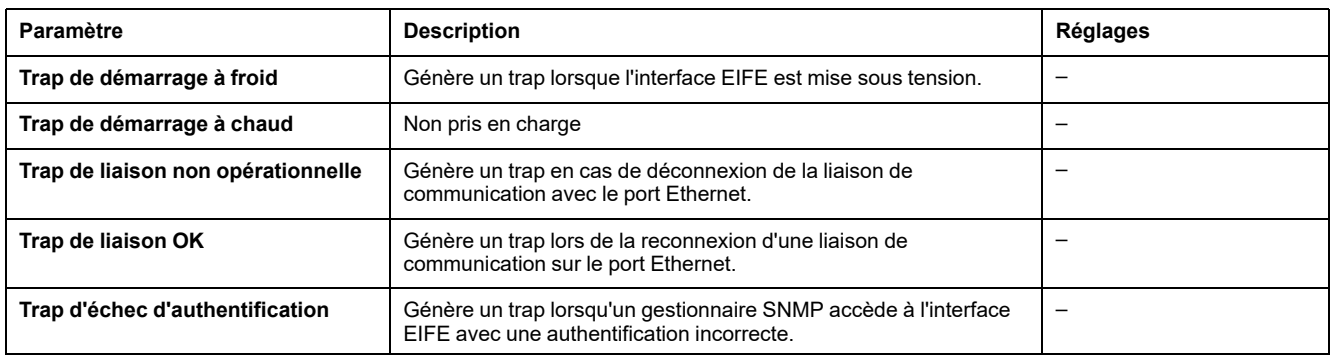

# **Préférences**

# **Paramètres généraux**

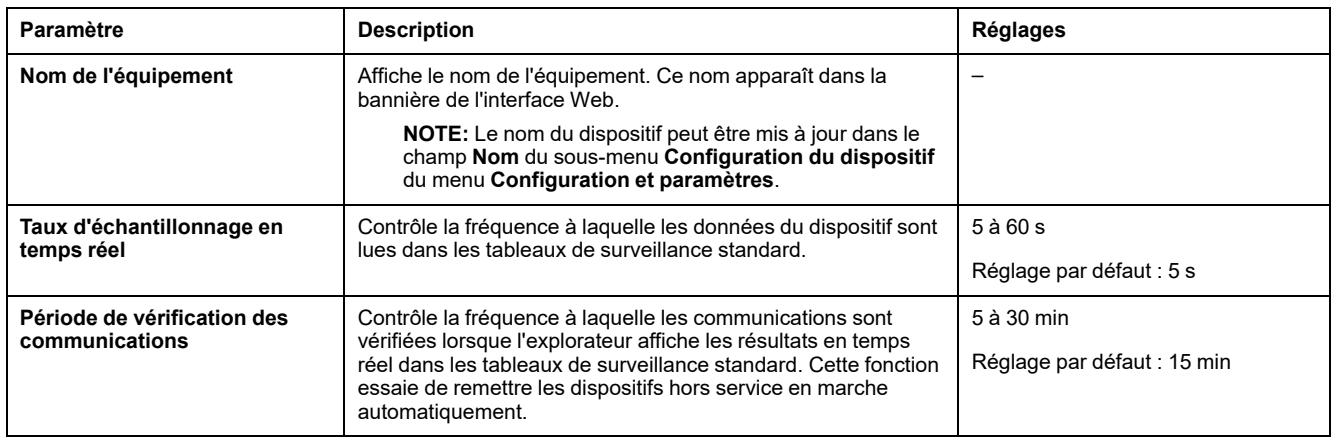

# **Contrôle des services avancé**

# **Protocoles industriels**

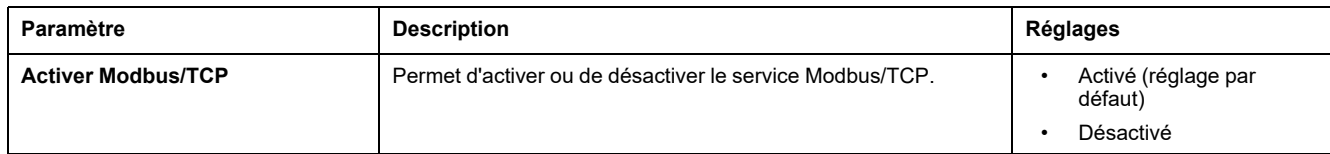

# **Configuration des services**

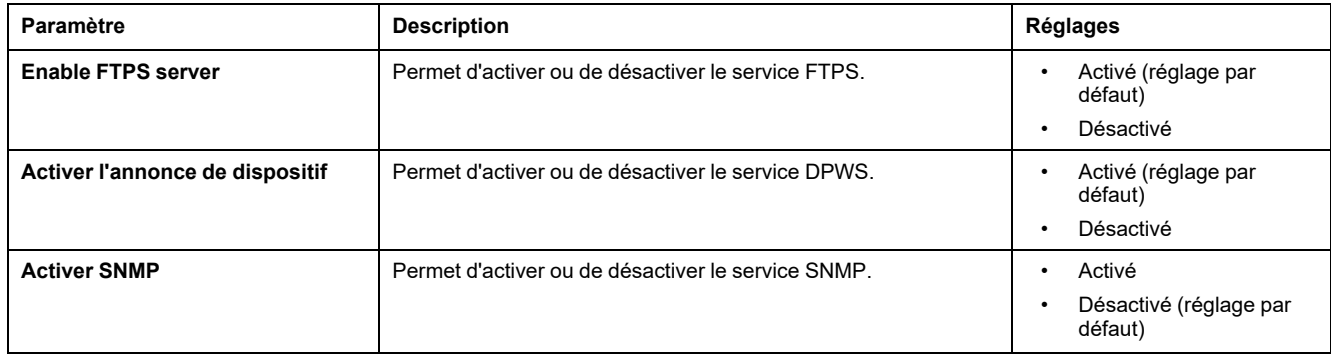

# **Comptes utilisateur**

## **Description**

Les utilisateurs de l'EIFE se voient affecter des noms d'utilisateur et des mots de passe. Chaque utilisateur appartient à un groupe, et chaque groupe dispose de droits d'accès aux pages Web de l'EIFE affectées par l'administrateur de l'EIFE.

- **NOTE:** Il existe deux comptes utilisateur prédéfinis :
- Administrateur (mot de passe par défaut : Gateway)
- Invité (mot de passe par défaut : Guest)

#### **Groupes**

Pour modifier le nom d'un groupe, saisissez un nouveau nom dans l'une des zones de texte correspondantes.

**NOTE:** Le nom du groupe Administrateur ne peut pas être modifié.

#### **Mot de passe**

# **AVERTISSEMENT**

#### **RISQUES POUVANT AFFECTER LA DISPONIBILITÉ, L'INTÉGRITÉ ET LA CONFIDENTIALITÉ DU SYSTÈME**

Modifiez les mots de passe par défaut à la première utilisation, afin d'empêcher tout accès non autorisé aux paramètres, contrôles et informations des appareils.

**Le non-respect de ces instructions peut provoquer la mort, des blessures graves ou des dommages matériels.**

Un mot de passe est modifiable dans la page Web Comptes utilisateur. Un mot de passe comprend de 0 à 11 caractères. Il est sensible à la casse et autorise les caractères suivants :

- Chiffres entre 0 et 9
- Lettres de a à z
- Lettres de A à Z.
- Des caractères spéciaux comme \*, /, \, etc.

**NOTE:** Le mot de passe avec 11 astérisques (\*\*\*\*\*\*\*\*\*\*\*) n'est pas autorisé.

#### **Utilisateurs**

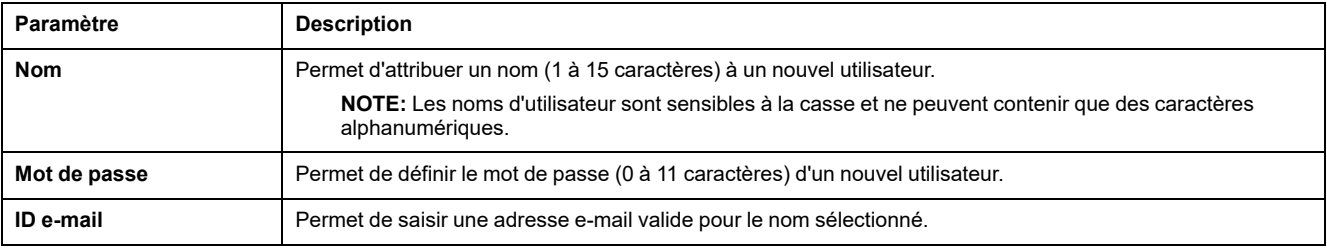

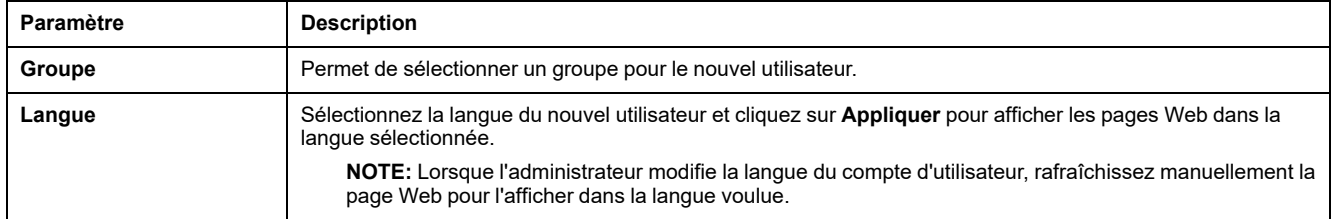

**NOTE:** Le nombre maximal de comptes définis par l'utilisateur est 11.

# **Comptes et mots de passe de l'EIFE**

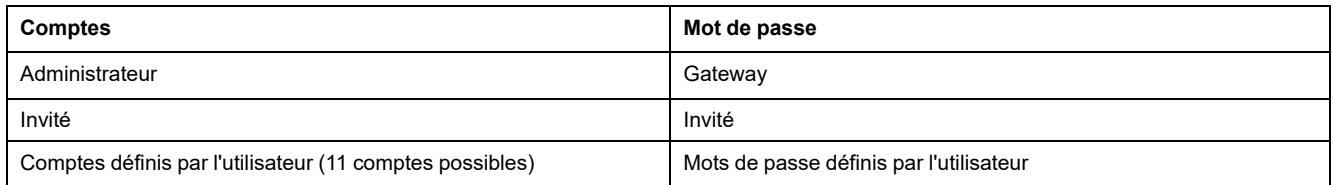

#### **NOTE:**

- Vous pouvez modifier votre mot de passe.
- Si vous l'oubliez, contactez votre équipe de service Schneider Electric pour le récupérer.

# **Accès aux pages Web**

# **Accès de groupe**

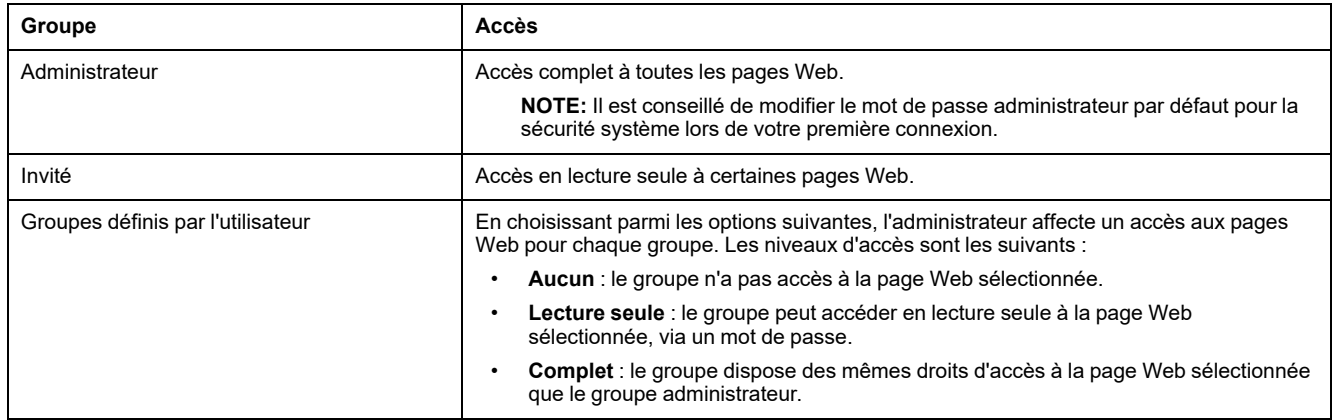

#### **NOTE:**

- L'option **Accès à la page Web** est disponible uniquement pour le groupe **Administrateur**.
- L'**administrateur** a un accès complet à toutes les pages Web.

# <span id="page-133-0"></span>**Pages Web de surveillance**

#### **Contenu de ce chapitre**

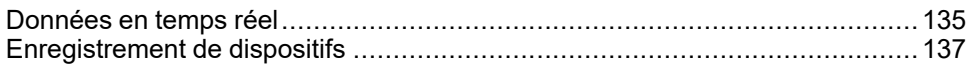

# <span id="page-134-0"></span>**Données en temps réel**

### **Description**

La page **Données en temps réel** fournit :

- les relevés de base du disjoncteur connecté à l'interface EIFE en temps réel dans les **Pages de dispositifs simples**
- les récapitulatifs du disjoncteur dans les **Pages récapitulatives sur les dispositifs**
- les tendances en temps réel du disjoncteur pour les rubriques sélectionnées dans la page **Tendances**

**NOTE:** Actualisez la page Web en appuyant sur la touche de fonction **F5** lorsque le message Hors service s'affiche.

### **Pages de dispositifs simples**

Cette page affiche en temps réel les relevés de base du disjoncteur connecté à l'interface

EIFE. Cela inclut l'état de fonctionnement du disjoncteur avec une indication de couleur (vert, orange ou rouge), l'état du châssis, le courant de charge, la puissance, le facteur de puissance, la tension, etc.

Le tableau ci-dessous indique la procédure à suivre pour surveiller les données en temps réel d'un dispositif :

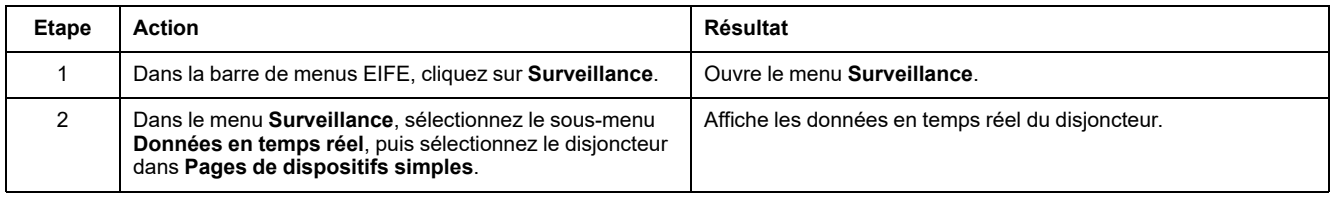

### **Pages récapitulatives sur les dispositifs**

Les pages récapitulatives sur les dispositifs fournissent une synthèse du disjoncteur débrochable MasterPact MTZ connecté à l'interface EIFE.

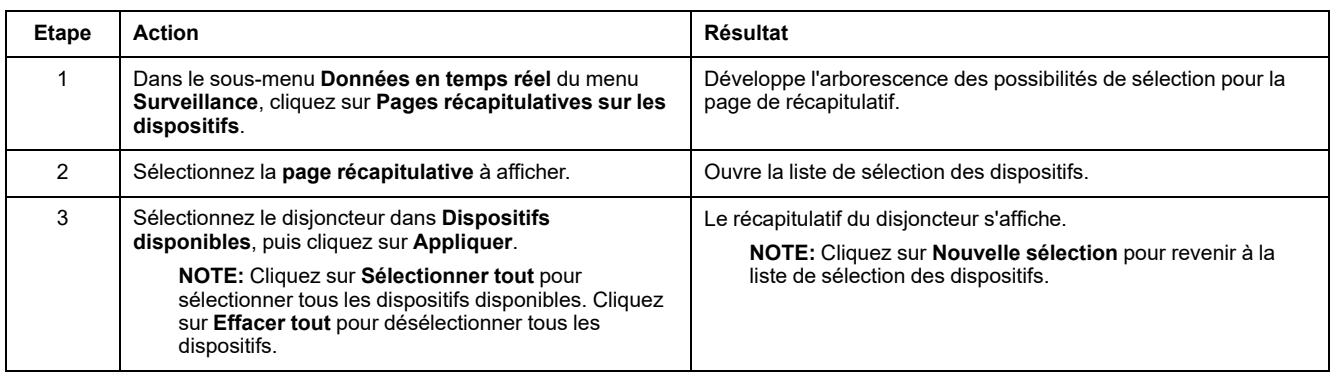

#### **Tendances**

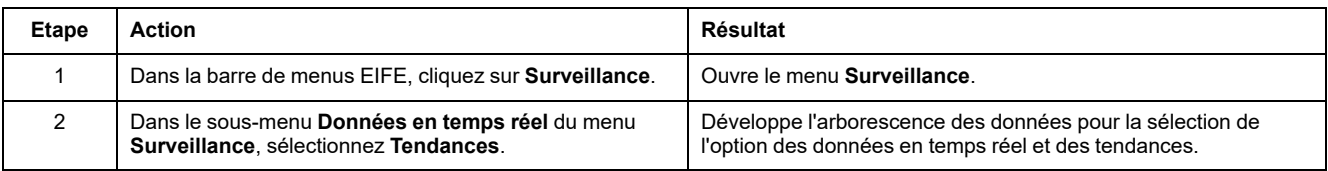

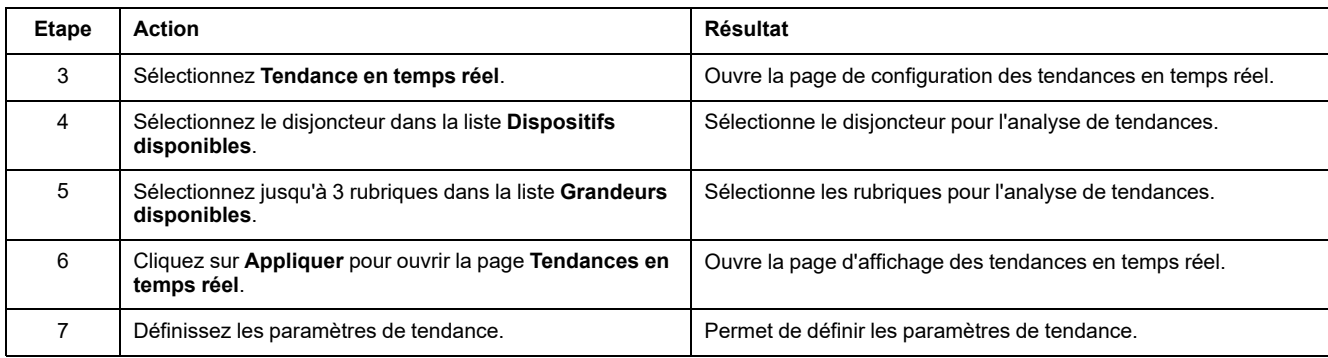

# **Paramètres d'analyse des tendances**

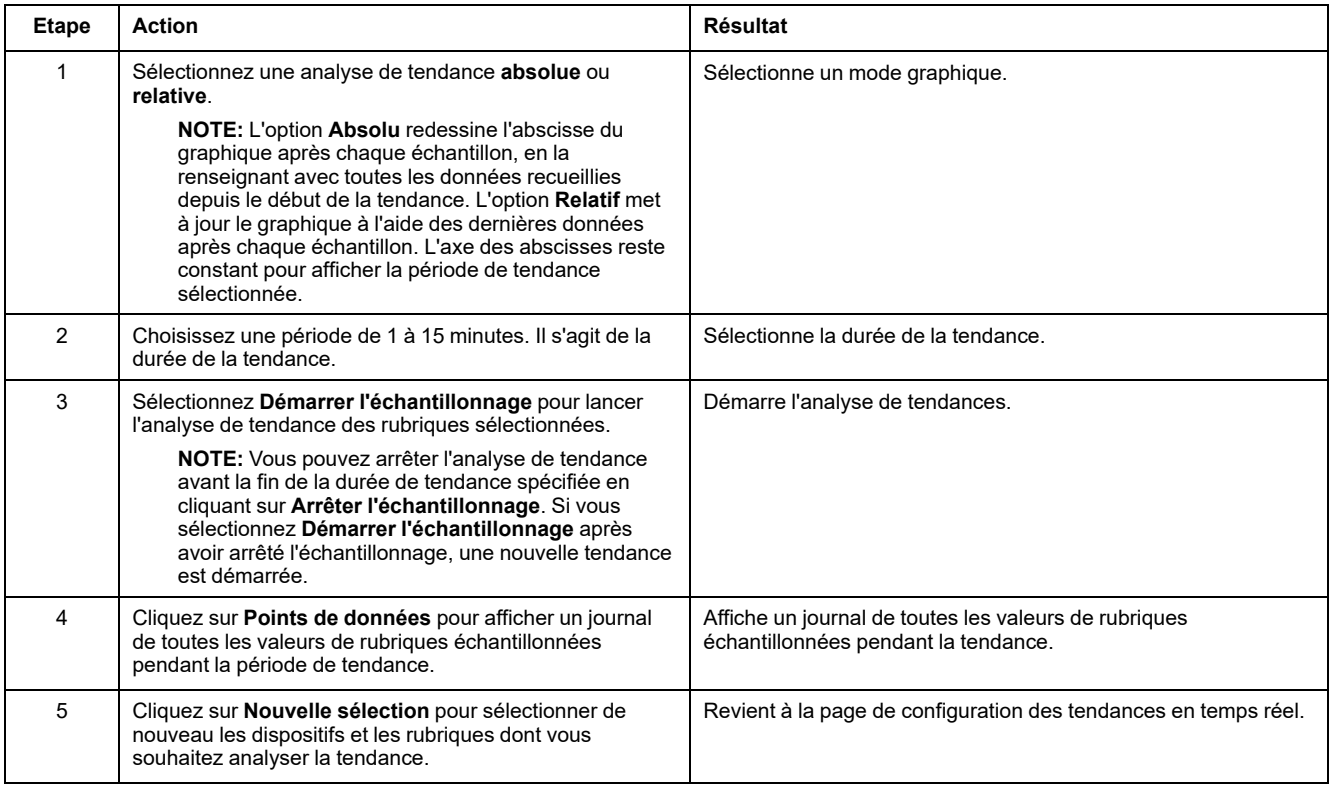

# <span id="page-136-0"></span>**Enregistrement de dispositifs**

# **Introduction**

La page **Enregistrement de dispositifs** fournit des représentations graphiques et tabulaires des données journalisées pour le disjoncteur connecté à l'interface EIFE. Pour plus d'informations sur la configuration de la journalisation, reportezvous à la section [Enregistrement](#page-122-0) de dispositifs, page 123.

### **Pages de dispositifs simples**

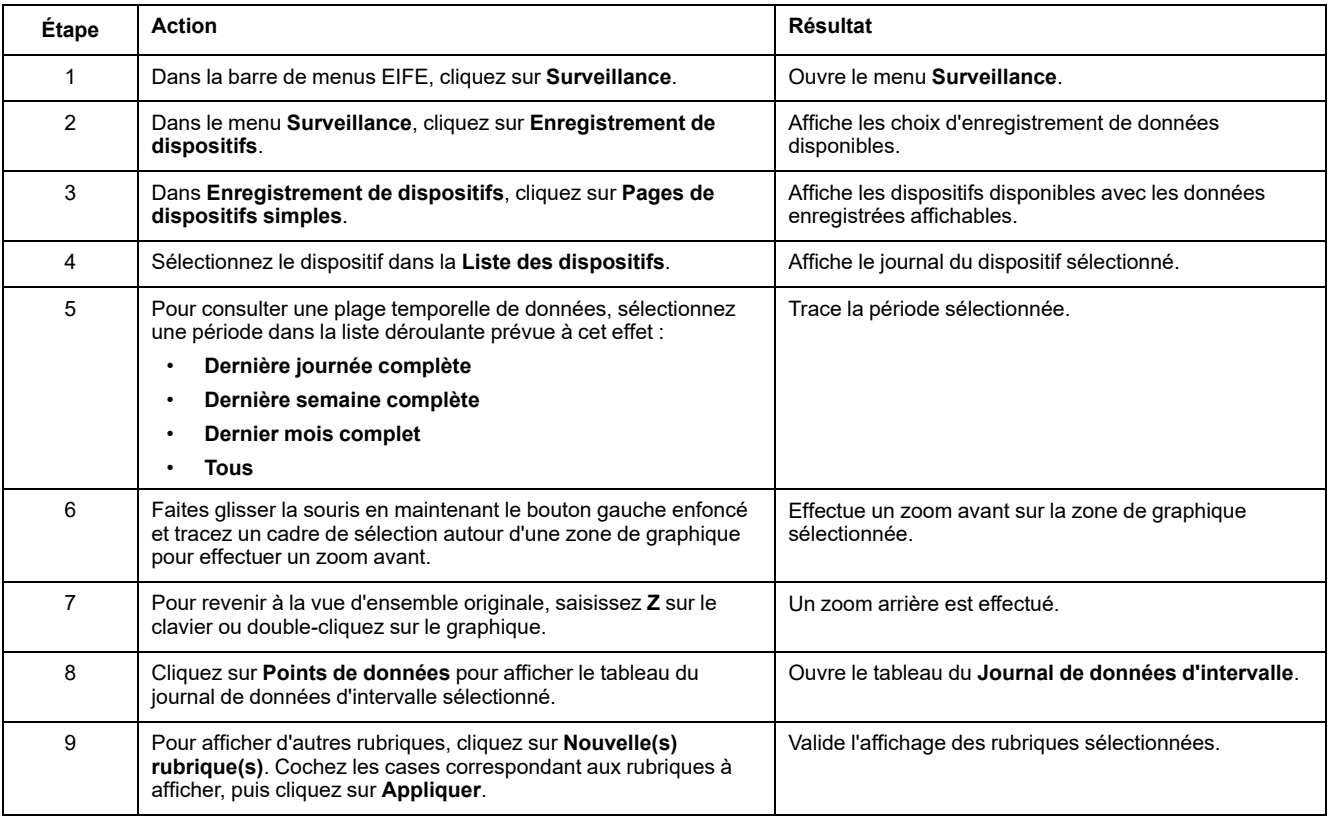

Les données enregistrées à partir du disjoncteur sont affichées sur une page Web sous forme de graphique chronologique de tendance. Le graphique chronologique de tendance est préconfiguré pour afficher les données du **dernier jour complet**, de la **dernière semaine complète**, du **dernier mois complet** ou encore **toutes** les données.

Les paramètres d'énergie sont enregistrés sous forme de valeurs cumulées, mais sont affichés en tant que valeurs incrémentielles par intervalle. Tous les autres paramètres sont enregistrés et affichés comme valeurs réelles relevées.

### **Récupération d'un journal de données**

Les journaux de données d'intervalle peuvent être récupérés grâce aux méthodes figurant dans le tableau suivant :

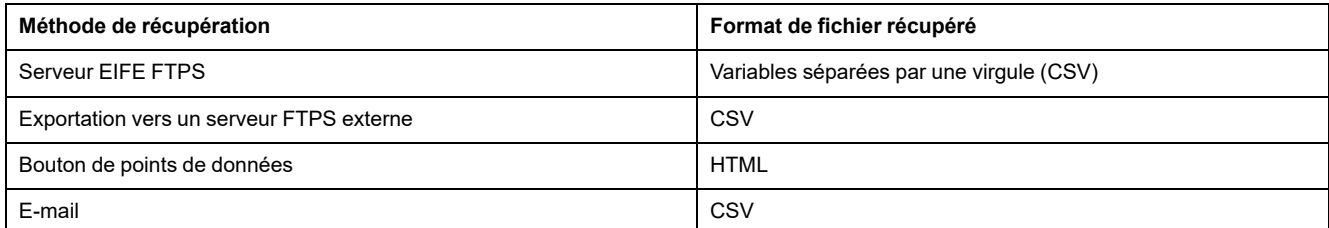

Pour afficher la liste de tous les fichiers journaux disponibles, suivez les étapes 2 à 4 de la section [Récupération](#page-139-0) du journal de données via le serveur FTPS, page [140](#page-139-0). Les fichiers sont au format *Device Name.csv*, où le nom du dispositif est celui donné au disjoncteur débrochable MasterPact MTZ. Par exemple, le fichier *Building 1 Utility Entrance.csv* se rapporte au dispositif Building 1 Utility Entrance.

Lorsque les fichiers journaux sont exportés, la date et l'heure sont ajoutées au nom de fichier selon le format suivant : \_AAAAMMJJHHMMSS. Par exemple, le nom *Building 1 Utility Entrance\_20100218115216.csv* indique que le fichier a été exporté le 18 février 2010 à 11:52:16.

#### **NOTE:**

- L'état du disjoncteur est codé sous forme de chiffres dans un fichier journal. Pour plus d'informations sur l'état du disjoncteur, consultez la description du registre Modbus 12001 dans les *Guides de Communication Modbus*.
- Le fichier journal peut contenir des valeurs non valides (-9999, -99999, 32768) pour des paramètres électriques, basées sur les données relevées sur le dispositif.

#### **Format d'enregistrement**

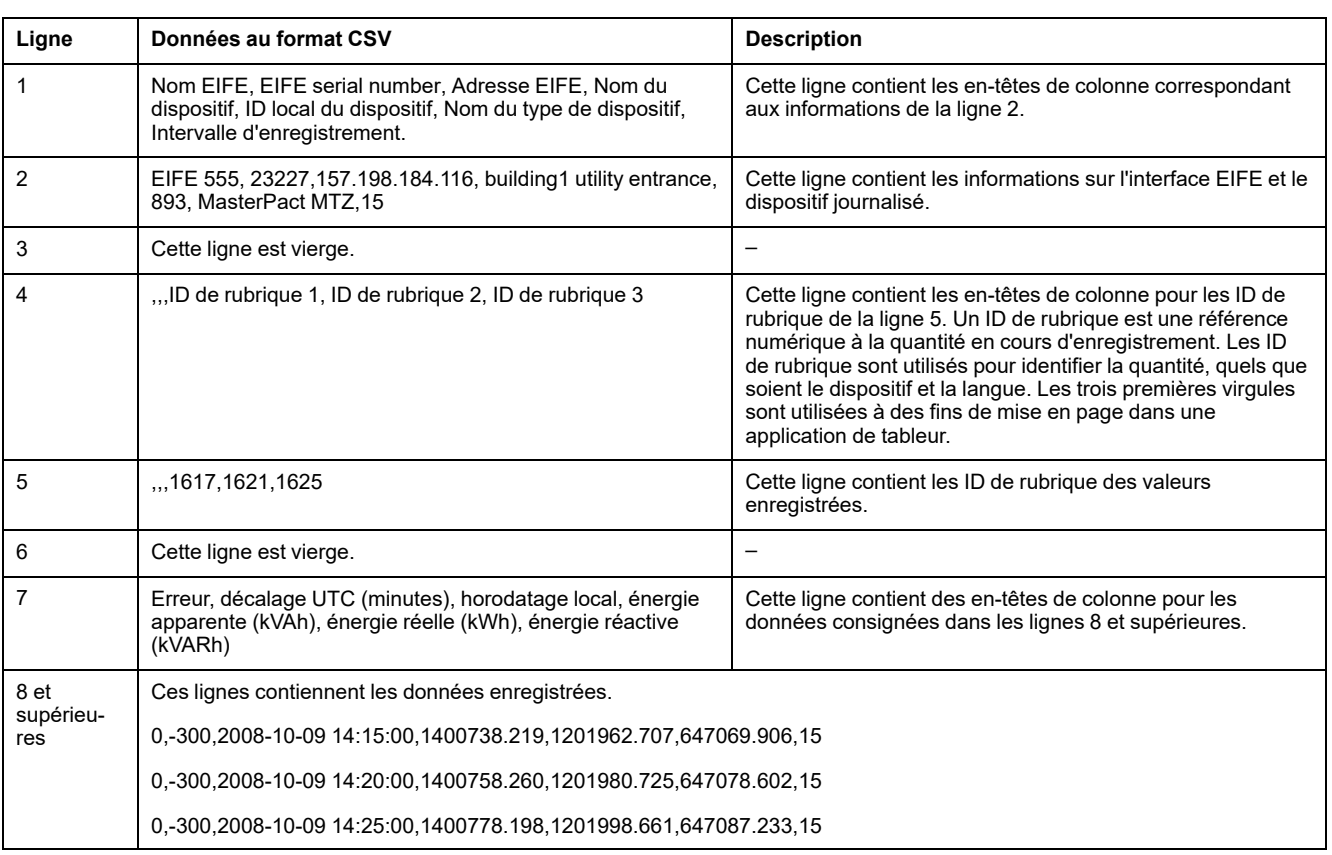

Les données sont enregistrées dans le fichier CSV au format suivant :

Si une application de tableur est utilisée pour visualiser le fichier CSV, les données doivent ressembler au journal de données d'intervalle ouvert dans une application de tableur.

#### **Codes d'erreur pour les journaux de données**

Les codes d'erreur ci-dessous peuvent apparaître lors de la résolution d'incidents affectant les journaux de données :

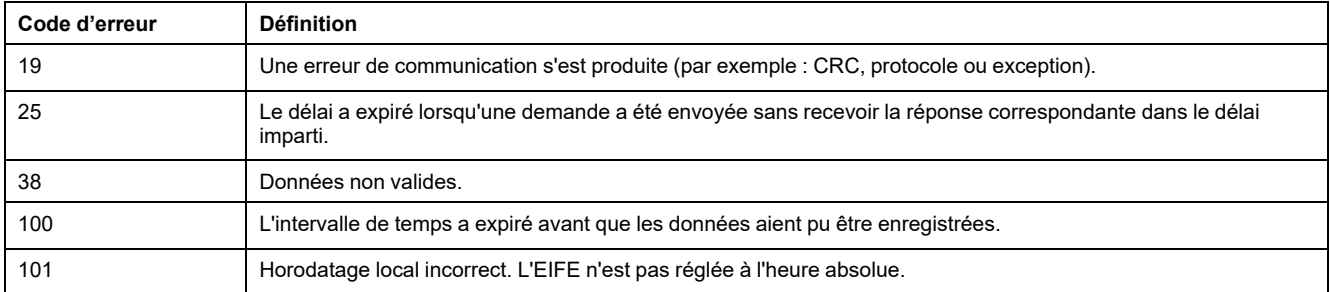

Contactez l'assistance technique si vous avez besoin d'aide pour résoudre ces conditions d'erreur ou d'autres.

### <span id="page-139-0"></span>**Récupération du journal de données via le serveur EIFE FTPS**

Vous pouvez utiliser le serveur EIFE FTPS pour récupérer un fichier journal de données en vous connectant à l'interface EIFE via FTPS et en transférant le fichier CSV, comme expliqué ci-dessous.

**NOTE:** Si vous souhaitez que l'interface EIFE envoie automatiquement le fichier de journal de données via FTPS, l'export du journal du dispositif doit être configuré pour FTPS.

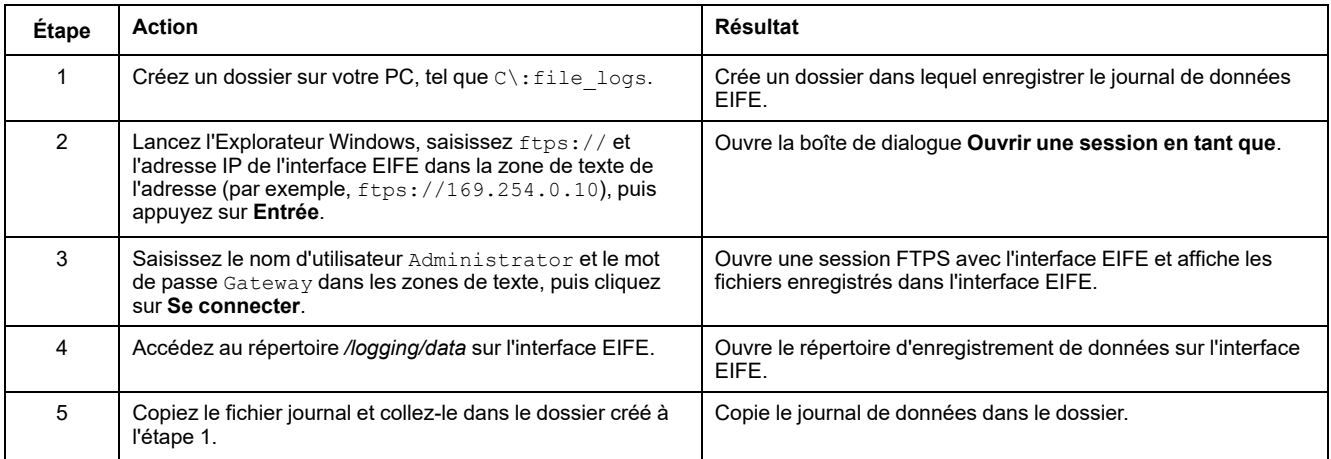

#### **Récupération des données du journal avec le bouton Points de données**

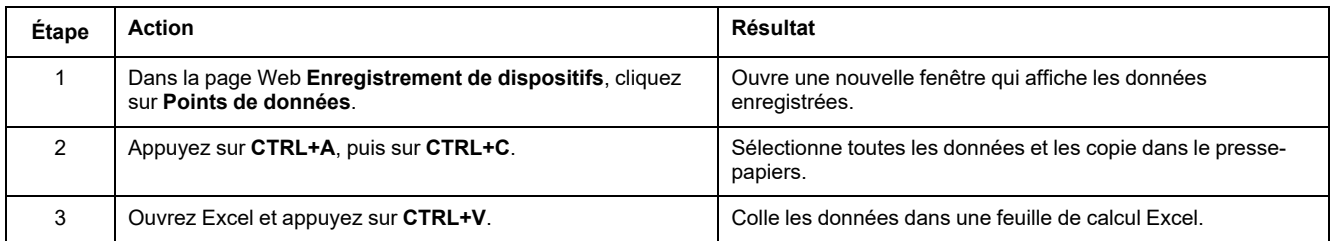

### **Récupération du journal de données par Email**

L'interface EIFE doit être configurée pour envoyer les journaux de données à une adresse e-mail. Pour plus d'informations, reportez-vous à la section [Exportation](#page-125-0) par messagerie [électronique,](#page-125-0) page 126.

### **Pages récapitulatives sur les dispositifs**

La page récapitulative présente une synthèse du disjoncteur connecté à l'interface EIFE.

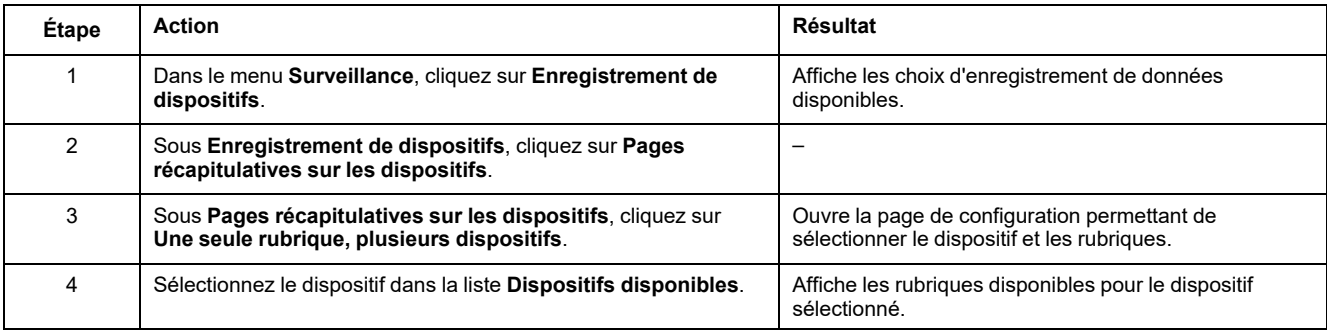

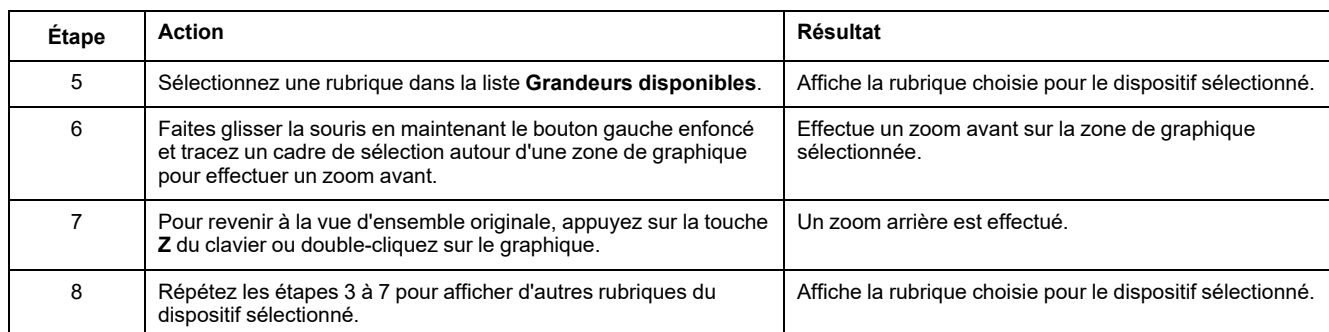

La rubrique enregistrée à partir du dispositif sélectionné est affichée sur une page Web sous forme de graphique chronologique de tendance. Le graphique chronologique de tendance est préconfiguré pour afficher les données du dernier jour complet, de la dernière semaine complète et du dernier mois complet.

Les paramètres d'énergie sont affichés sous forme de valeurs incrémentielles par intervalle. Tous les autres paramètres sont enregistrés et affichés comme valeurs réelles relevées.

# <span id="page-141-0"></span>**Pages Web de contrôle**

#### **Contenu de ce chapitre**

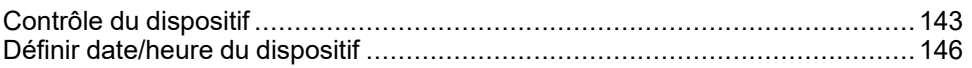

# <span id="page-142-0"></span>**Contrôle du dispositif**

#### **Commandes de réinitialisation**

La page **Contrôle du dispositif** vous permet d'exécuter une ou plusieurs commandes de réinitialisation.

Dans le menu **Contrôle**, sélectionnez le sous-menu **Contrôle du dispositif**, faites votre choix dans la liste des dispositifs puis cliquez sur **Réinitialiser**. Sélectionnez une **opération** à réinitialiser dans la liste **Réinitialisations**.

Cette fonction est toujours activée.

#### **Contrôle des applications**

La page **Contrôle du dispositif** vous permet de contrôler les applications suivantes à distance :

- Application de disjoncteur
- Application d'E/S

#### **Gestion des mots de passe**

Lorsque l'opération de contrôle des applications est effectuée, une boîte de dialogue **Autorisation requise** s'affiche sur la page Web de l'EIFE. Saisissez le mot de passe dans la boîte de dialogue **Autorisation requise** pour effectuer l'opération de contrôle des applications.

Le mot de passe est requis pour le disjoncteur MasterPact MTZ avec des déclencheurs MicroLogic.

Les opérations suivantes sur la page **Contrôle du dispositif** nécessitent un mot de passe :

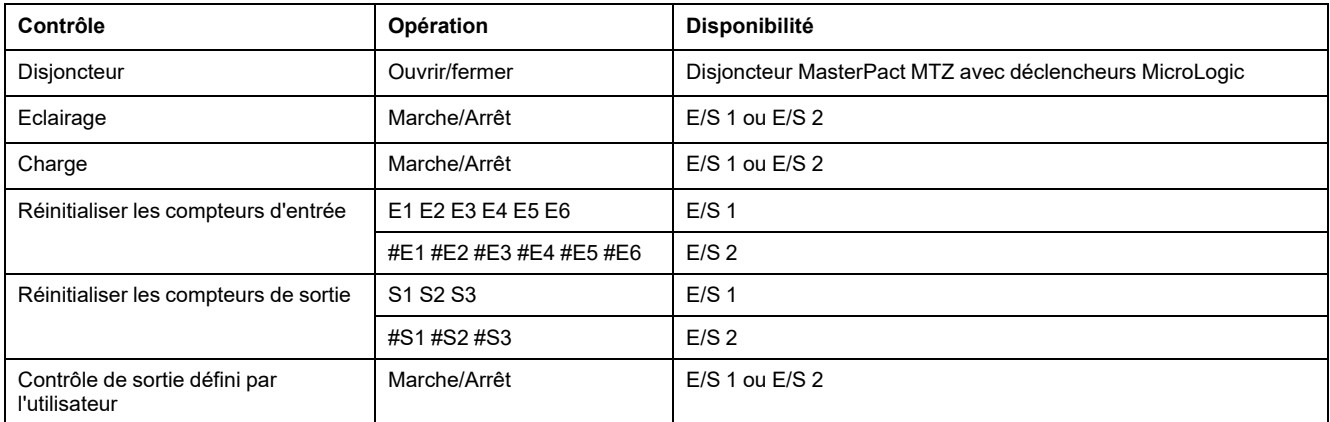

## **Application du disjoncteur**

Dans la page **Contrôle du dispositif**, section **Application du disjoncteur**, le groupe autorisé peut effectuer les opérations suivantes :

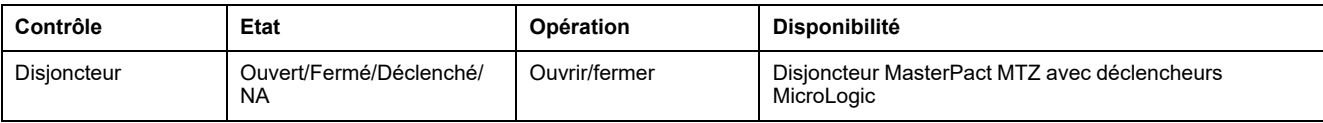

**NOTE:** Un message contextuel confirme que la commande a bien été envoyée. Il ne précise pas si l'ensemble de l'opération a réussi.
## **Application d'E/S (IO)**

Dans la section **Application d'E/S** de la page **Contrôle du dispositif**, le groupe autorisé peut exécuter les opérations suivantes :

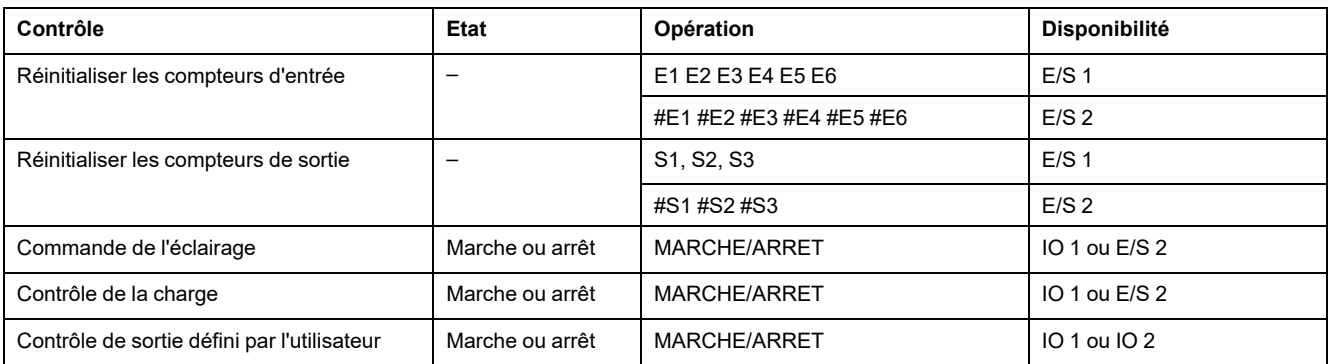

#### **NOTE:**

- Le contrôle des applications d'E/S est possible uniquement lorsque le module d'E/S est connecté à un disjoncteur.
- Les commandes d'éclairage et de charge sont disponibles lorsque le commutateur rotatif d'application d'E/S (IO) 1 ou d'E/S (IO) 2 est en position 4.
- Le contrôle de sortie défini par l'utilisateur n'est disponible que lorsque le logiciel EcoStruxure Power Commission a affecté une sortie définie par l'utilisateur.
- Si l'entrée est affectée comme compteur d'impulsions, l'opération pour E/ S 1 est P1, P2, P3, P4, P5 et P6. Pour E/S 2, l'opération de compteur d'impulsions est #P1, #P2, #P3, #P4, #P5 et #P6.

## **Définir date/heure du dispositif**

## **Description**

La page **Définir date/heure du dispositif** permet de synchroniser l'horloge du disjoncteur débrochable MasterPact MTZ connecté à l'interface EIFE avec l'horloge de l'interface EIFE. L'horloge est réglée automatiquement. Cette page permet d'obtenir l'heure du disjoncteur débrochable MasterPact MTZ.

### **Liste des paramètres dans la page Définir date/heure du dispositif**

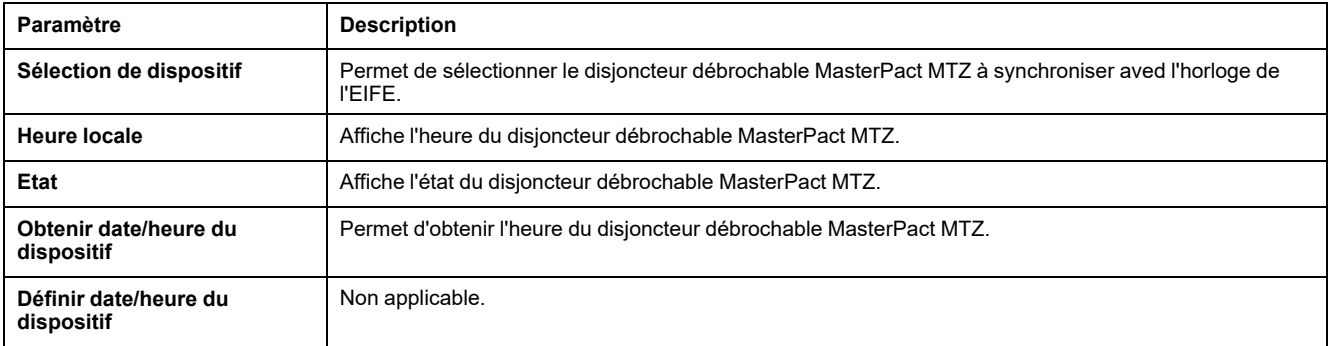

#### **Définition de la date et de l'heure du dispositif**

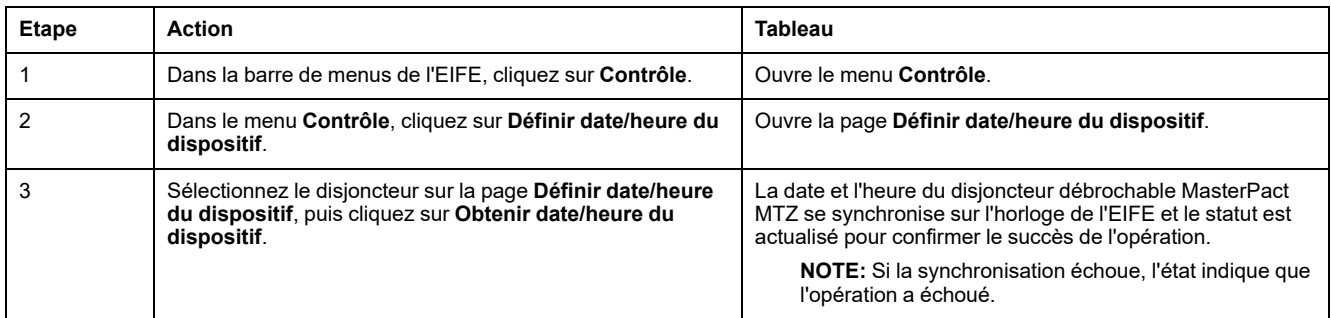

# <span id="page-146-0"></span>**Pages Web de diagnostics**

#### **Contenu de ce chapitre**

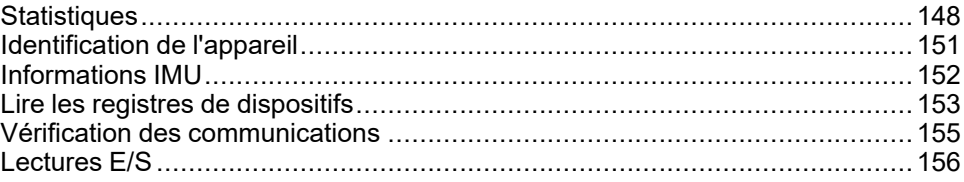

### <span id="page-147-0"></span>**Statistiques**

## **Description**

La page **Statistiques**affiche les mesures accumulées depuis la dernière activation de l'interface EIFE. Si l'alimentation de l'interface EIFE est coupée ou si le dispositif est réinitialisé en raison d'une modification de configuration ou d'un autre événement, toutes les valeurs cumulées sont remises à 0.

### **Procédure de réinitialisation**

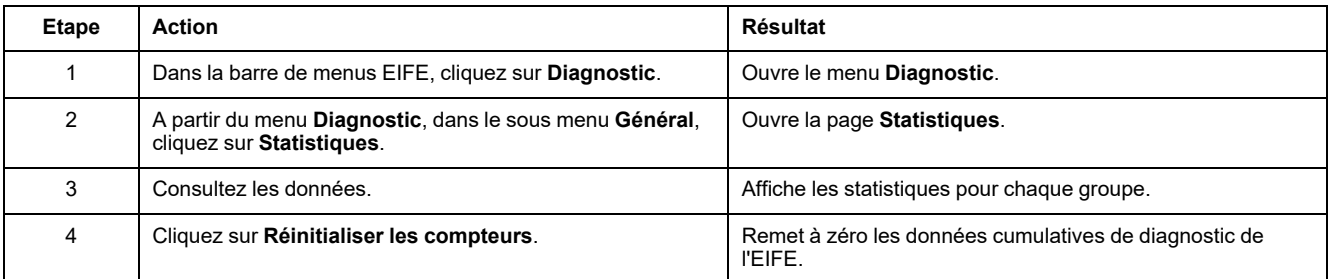

#### **Interprétation des statistiques Ethernet**

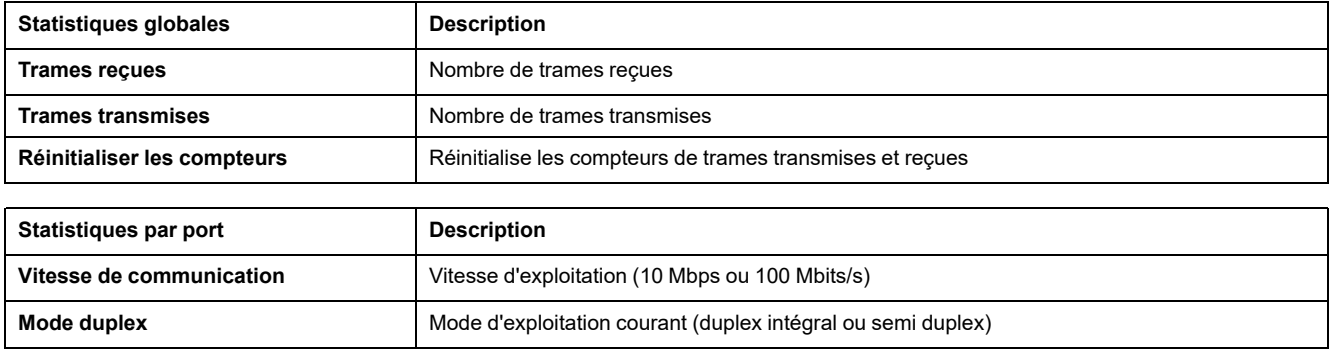

### **Interprétation des statistiques Modbus TCP/IP**

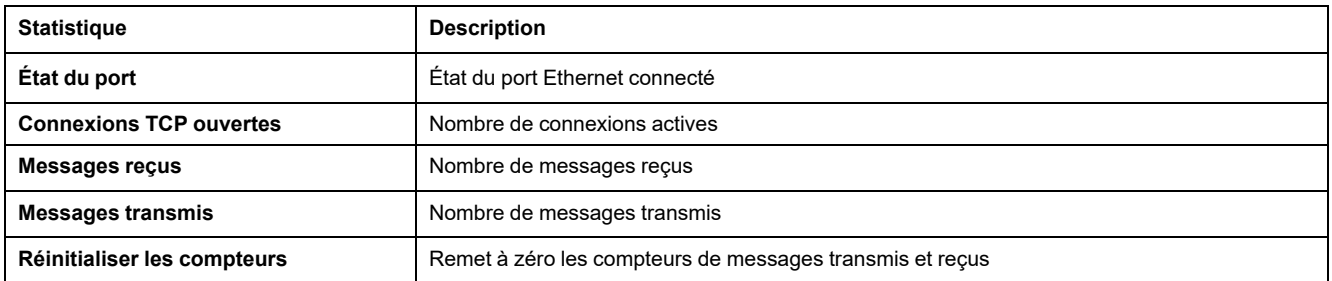

### **Interprétation des statistiques système**

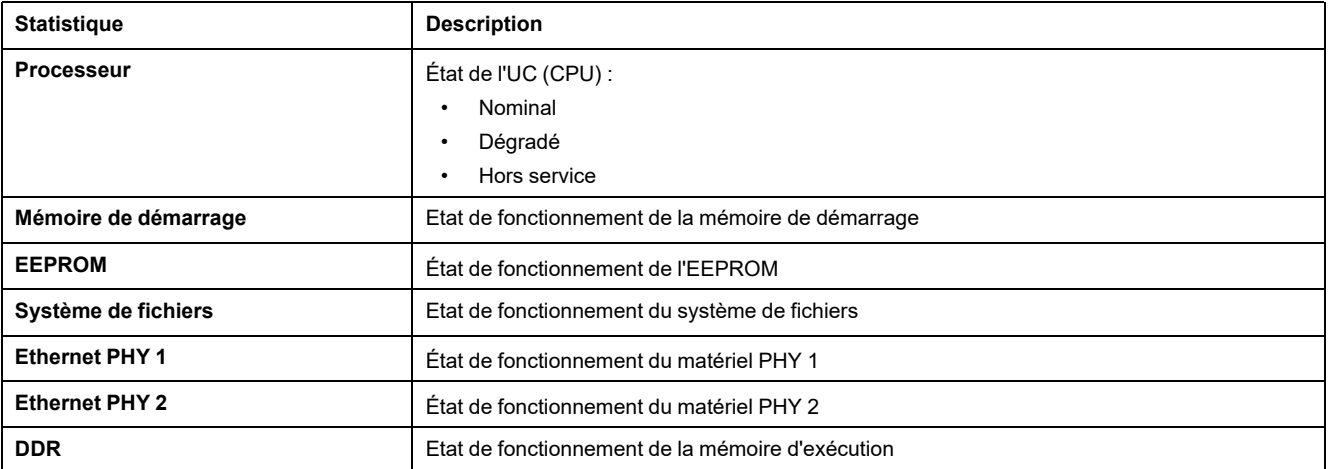

#### **Interprétation des statistiques de date et d'heure**

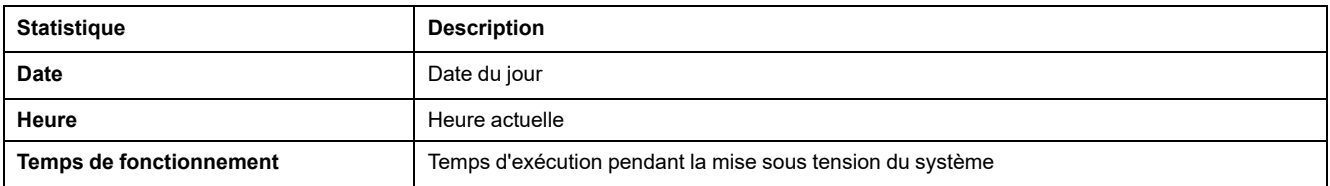

#### **Interprétation de la synchronisation de date et d'heure**

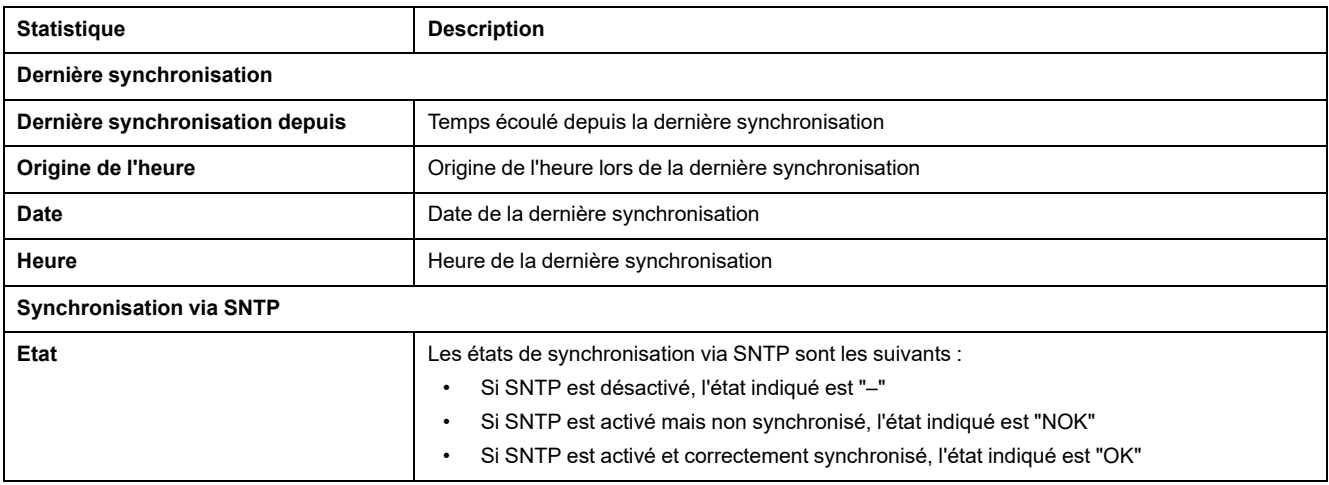

#### **Interprétation des statistiques ULP**

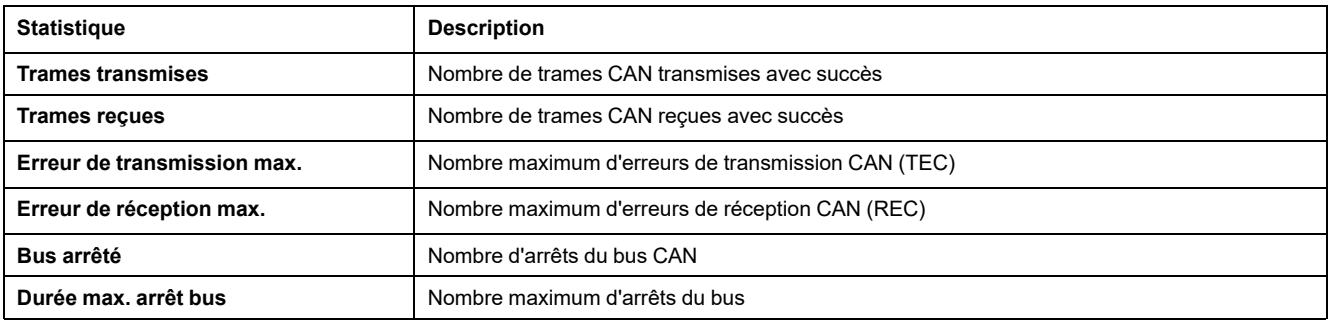

#### **Interprétation des statistiques du système de fichiers**

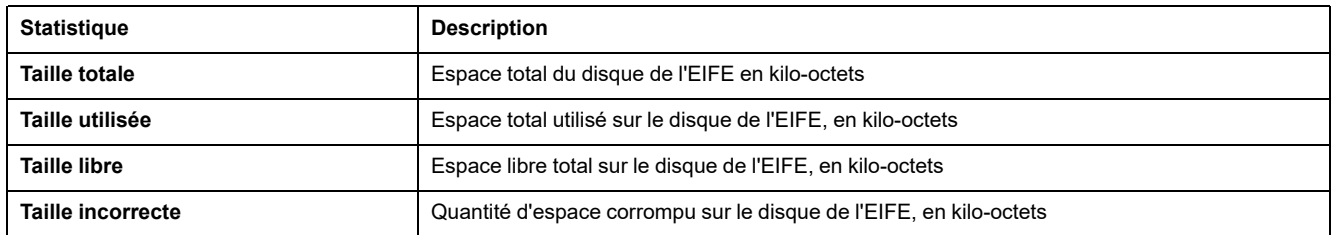

### **Interprétation des statistiques des connexions des ports TCP**

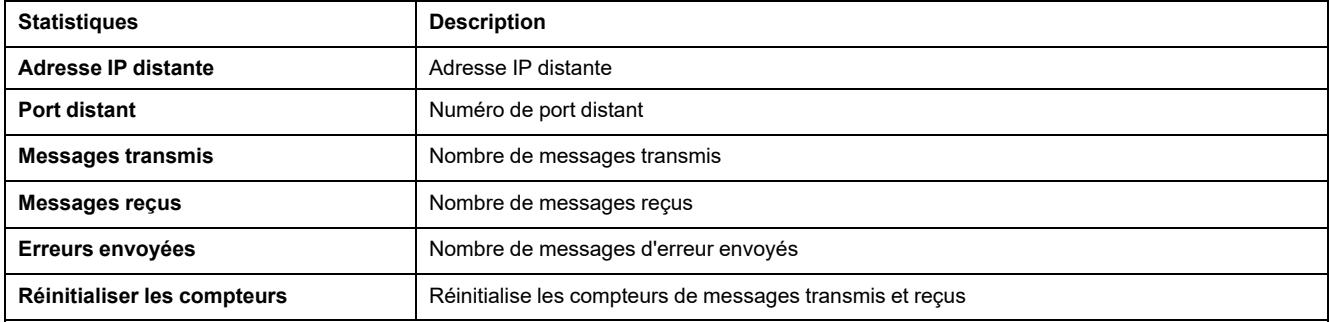

# <span id="page-150-0"></span>**Identification de l'appareil**

### **Procédure de configuration du nom de dispositif**

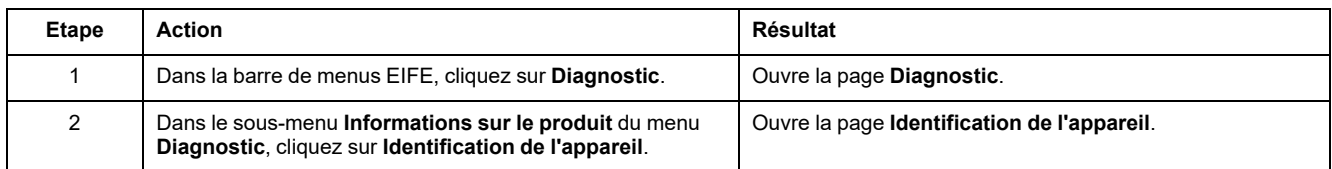

### **Liste des paramètres dans Identification de l'appareil**

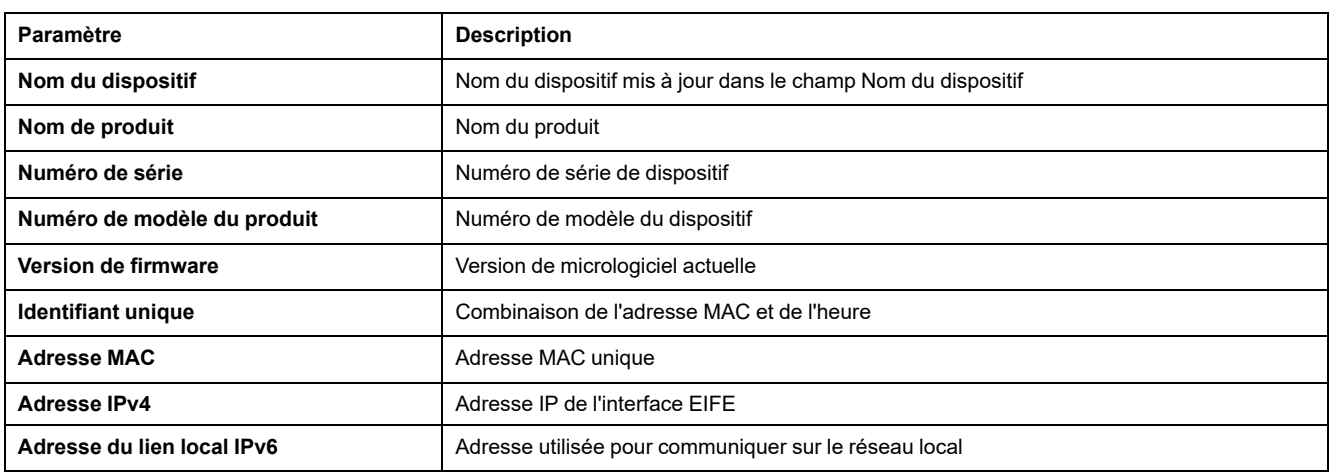

### <span id="page-151-0"></span>**Informations IMU**

### **Description**

La page **Informations IMU** fournit des informations sur les dispositifs connectés au port ULP de l'interface EIFE. Les dispositifs raccordés sont :

- Unité de contrôle MicroLogic X
- Module IO IO 1
- Module IO IO 2

# <span id="page-152-0"></span>**Lire les registres de dispositifs**

### **Description**

Cette option permet à l'interface EIFE de lire les registres Modbus des dispositifs de l'IMU MasterPact MTZ :

- Unité de contrôle MicroLogic X
- Interface EIFE
- Les modules IO

### **Procédure de lecture**

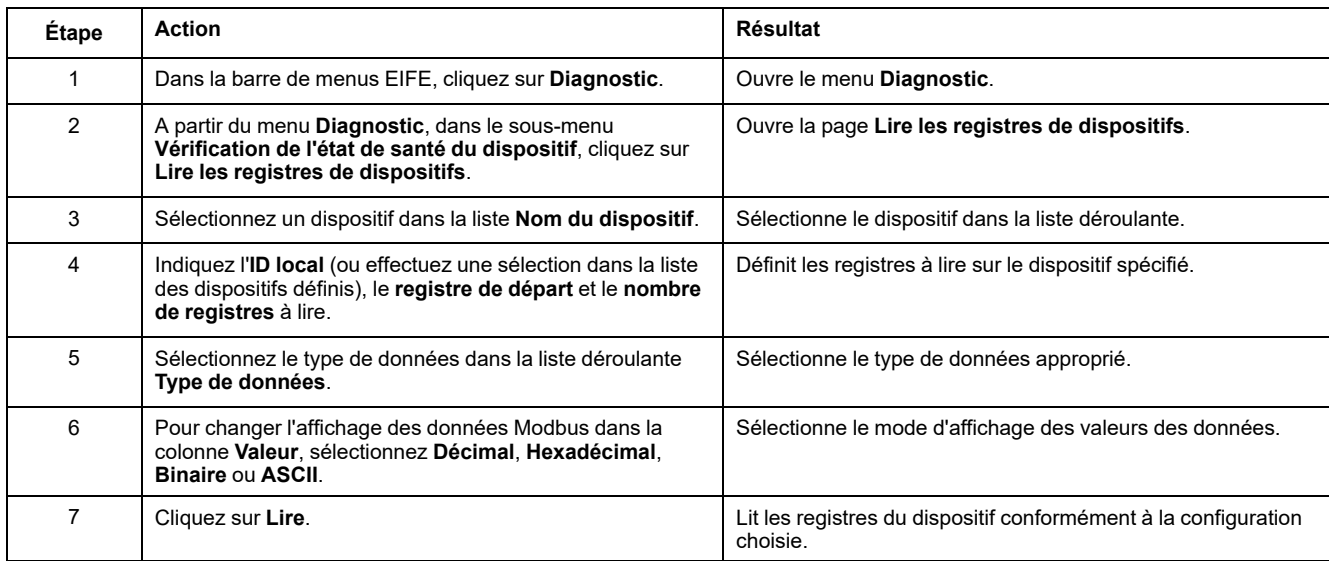

#### **Paramètres de lecture des registres de dispositifs pour l'EIFE**

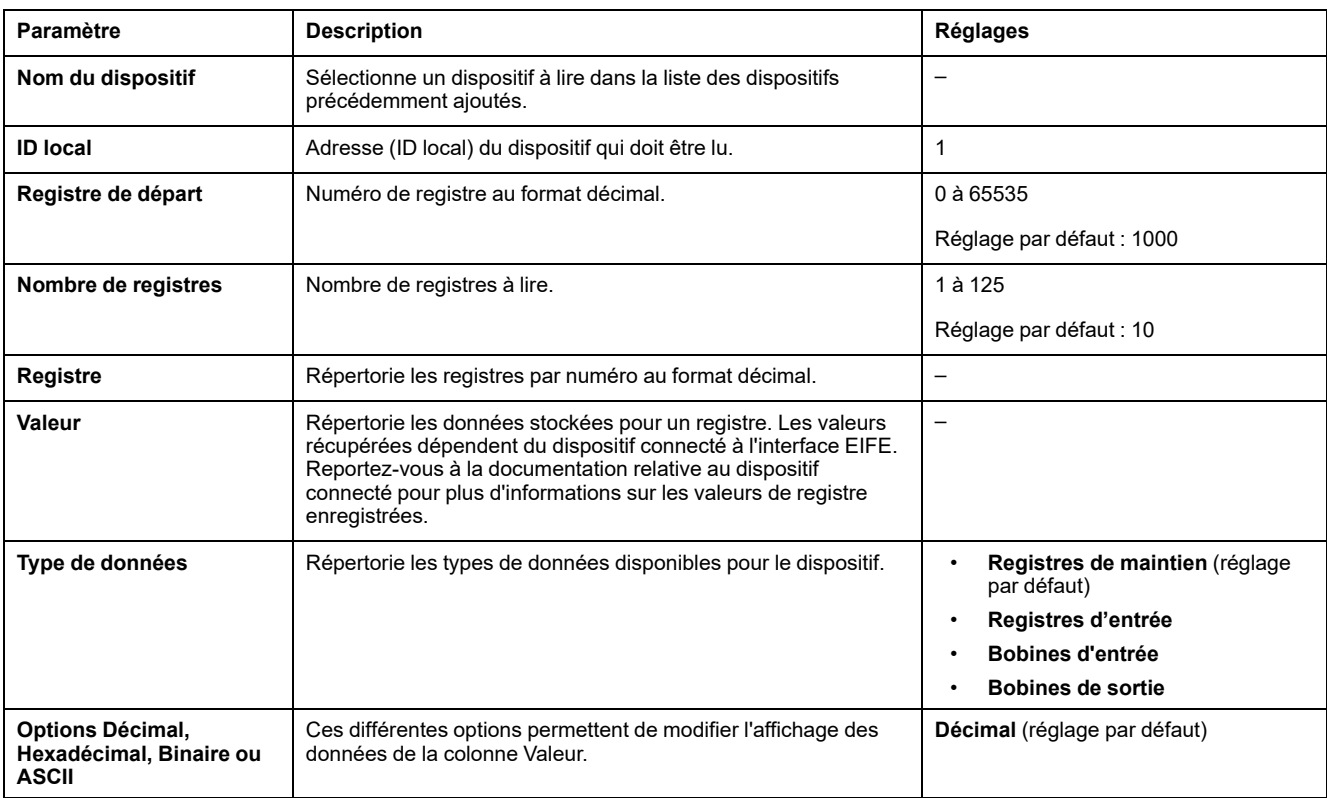

## <span id="page-154-0"></span>**Vérification des communications**

#### **Vérification automatisée des communications**

Tandis que vous parcourez les vues de données temps réel, l'interface EIFE vérifie automatiquement les communications (toutes les 15 minutes par défaut). Pour modifier cet intervalle, reportez-vous à la section [Préférences,](#page-128-0) page 129. Cette prodédure vérifie le bon fonctionnement des communications de tous les dispositifs configurés sur l'interface EIFE et essaie de rétablir la communication avec tout dispositif signalé hors service pendant la session de navigateur.

#### **Vérification manuelle des communications**

Dans certains cas, il est préférable de ne pas attendre l'exécution automatisée de la vérification des communications et de la forcer manuellement.

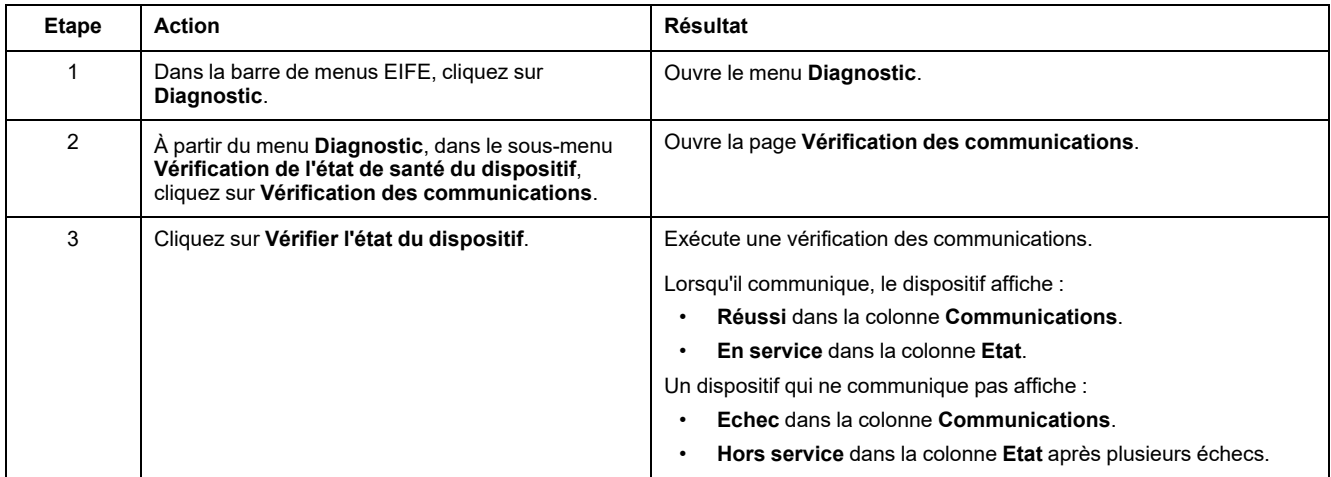

### <span id="page-155-0"></span>**Lectures E/S**

### **Description**

La page **Lecture E/S** affiche la configuration des entrées/sorties du IO module. Celle-ci comprend 6 entrées numériques, 3 sorties numériques et 1 entrée analogique. Le contrôle d'application d'E/S est possible uniquement lorsque le module d'E/S est connecté à un disjoncteur débrochable MasterPact MTZ.

Le tableau suivant explique comment accéder à la page **Lecture E/S** :

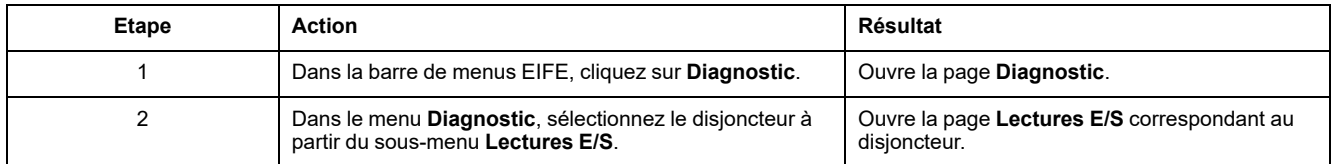

#### **Liste des paramètres de module d'E/S**

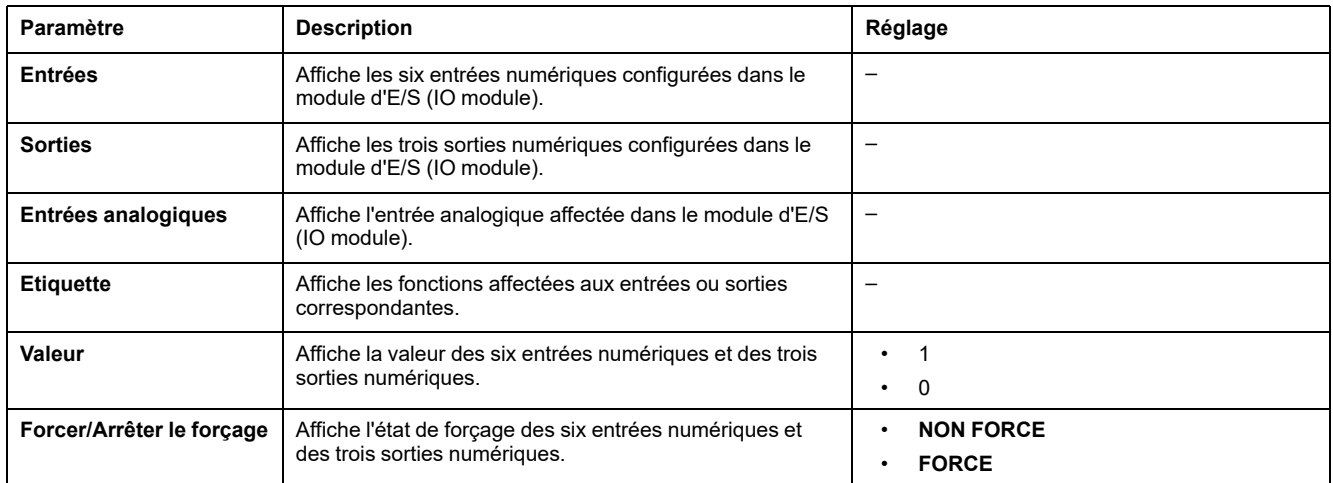

## <span id="page-156-1"></span>**Pages Web de maintenance**

#### **Contenu de ce chapitre**

[Indicateurs..................................................................................................157](#page-156-0)

### <span id="page-156-0"></span>**Indicateurs**

#### **Description**

La page **Indicateurs** fournit les informations des compteurs de maintenance pour le disjoncteur débrochable MasterPact MTZ connecté à l'interface EIFE. Cette page affiche la durée de vie résiduelle du disjoncteur, les compteurs d'usure des contacts, les compteurs d'opérations du disjoncteur et les compteurs relatifs au châssis.

#### **Affichage des compteurs de maintenance**

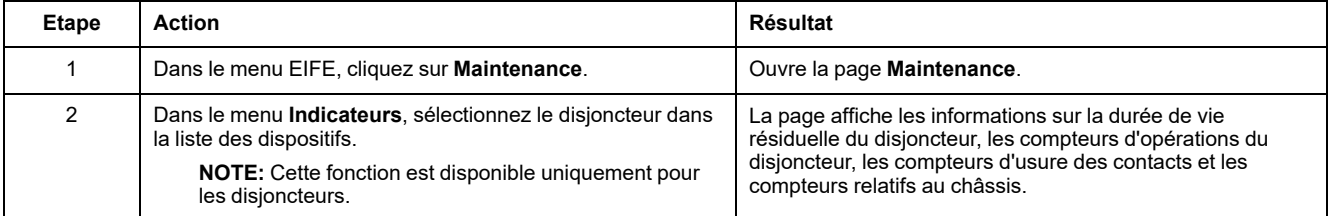

Schneider Electric 35 rue Joseph Monier

92500 Rueil Malmaison France

+ 33 (0) 1 41 29 70 00

[www.se.com](https://www.se.com)

Les normes, spécifications et conceptions pouvant changer de temps à autre, veuillez demander la confirmation des informations figurant dans cette publication.

© 2023 Schneider Electric. Tous droits réservés.

DOCA0106FR-13